### **P-C4067i MFP P-C3567i MFP**

## **FAX BEDIENUNGSANLEITUNG**

Lesen Sie diese Bedienungsanleitung, bevor Sie mit der Arbeit am Gerät beginnen und bewahren Sie sie in der Nähe des Geräts auf, damit Sie jederzeit Informationen nachschlagen können.

### <span id="page-1-0"></span>**Inhalt**

 $\overline{\mathbf{3}}$ 

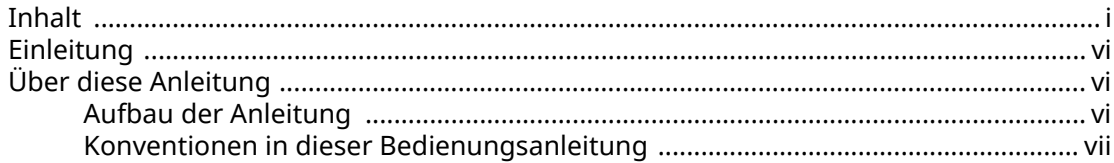

#### Rechtliche Informationen und Sicherheitshinweise ...................... 1-1 1

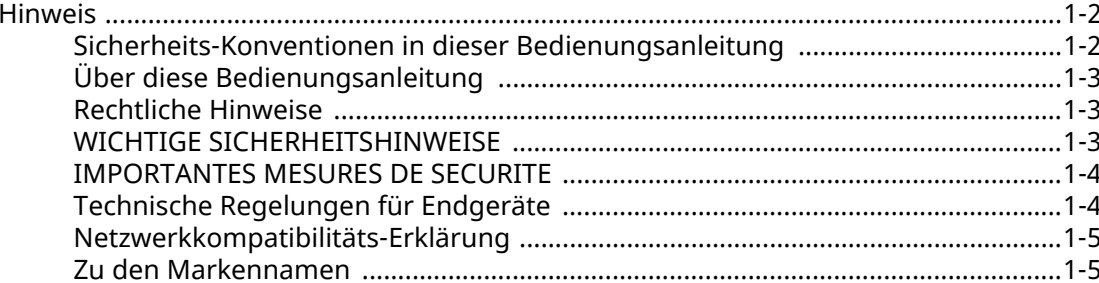

#### $\overline{2}$

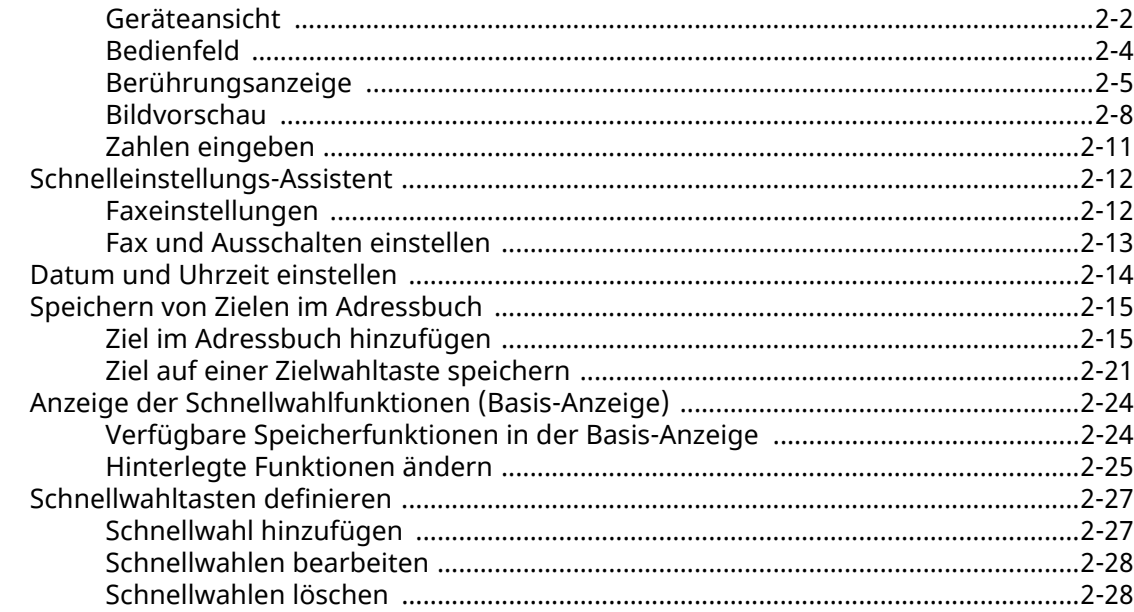

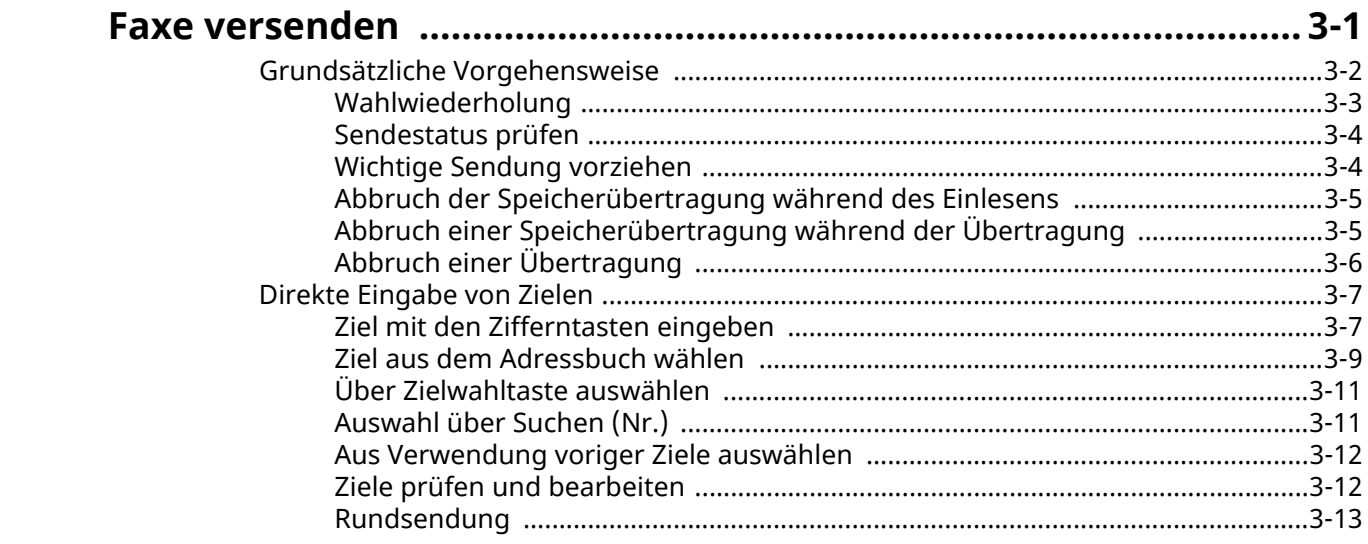

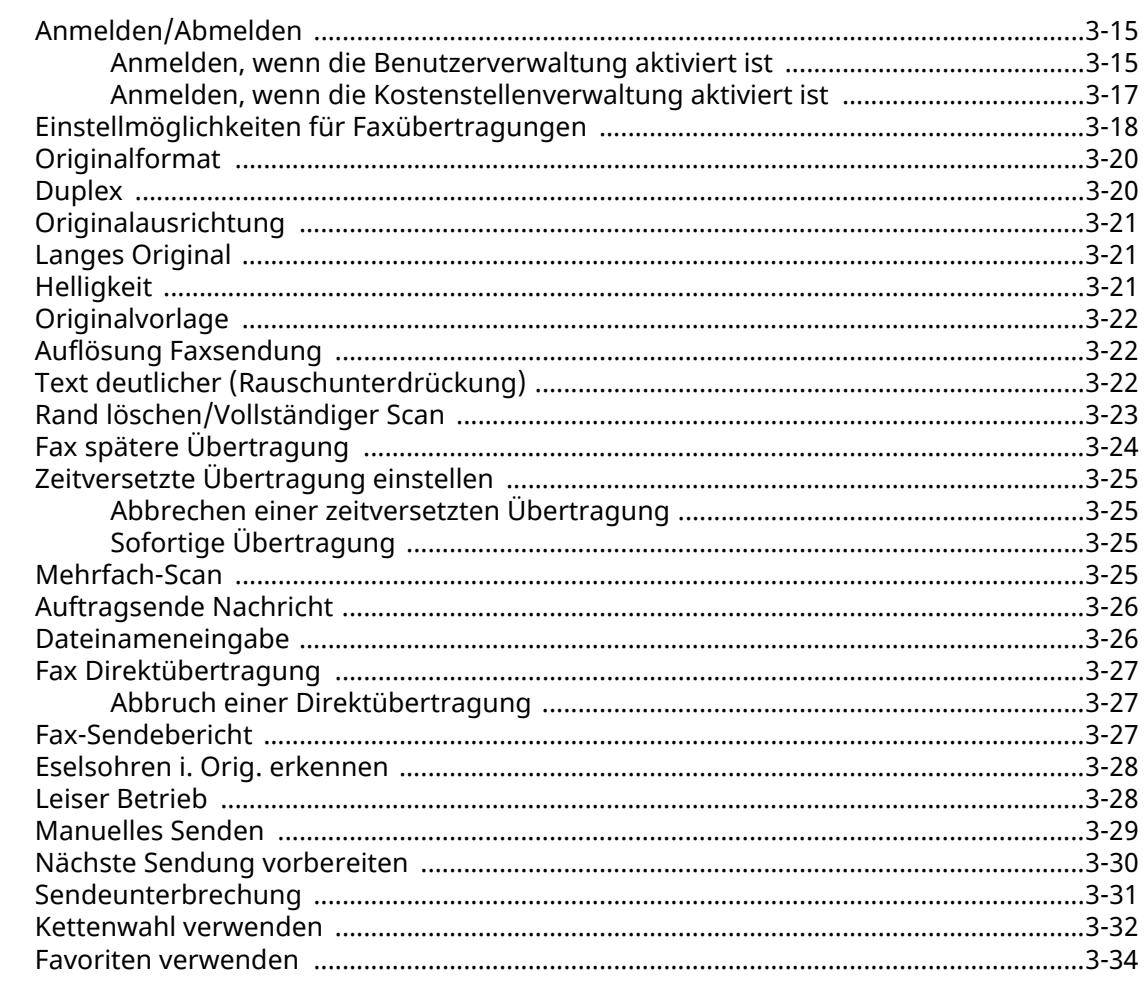

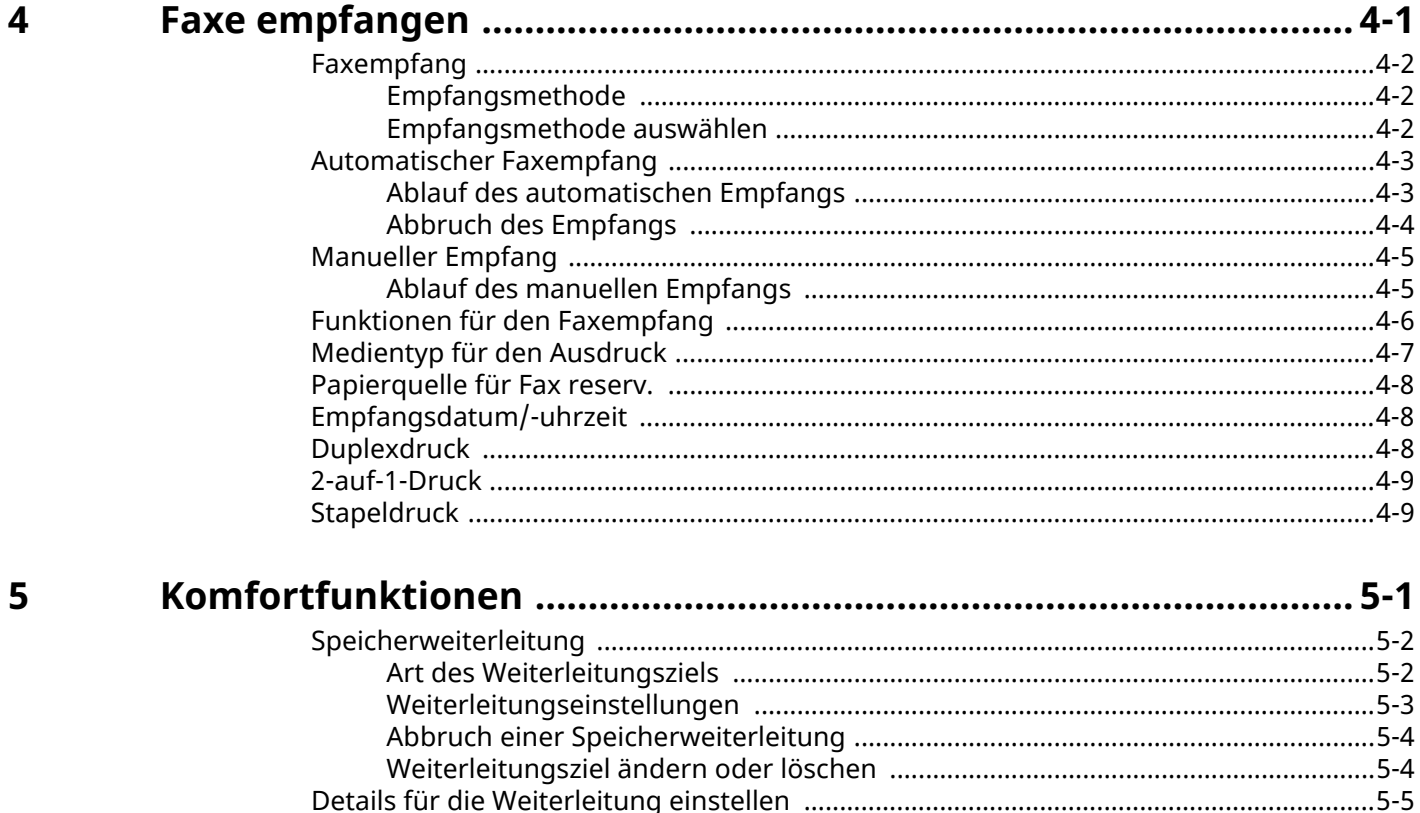

Zeitpunkt der Weiterleitung amsteller Matten (1999) an der Weiterleitung (1999) zeitpunkt der Weiterleitung (<br>1950–1957 – Einstellung des Dateiformats (1990) and der Meinstellung des Dateiformats (1990) and 1990) and 19<br>19 

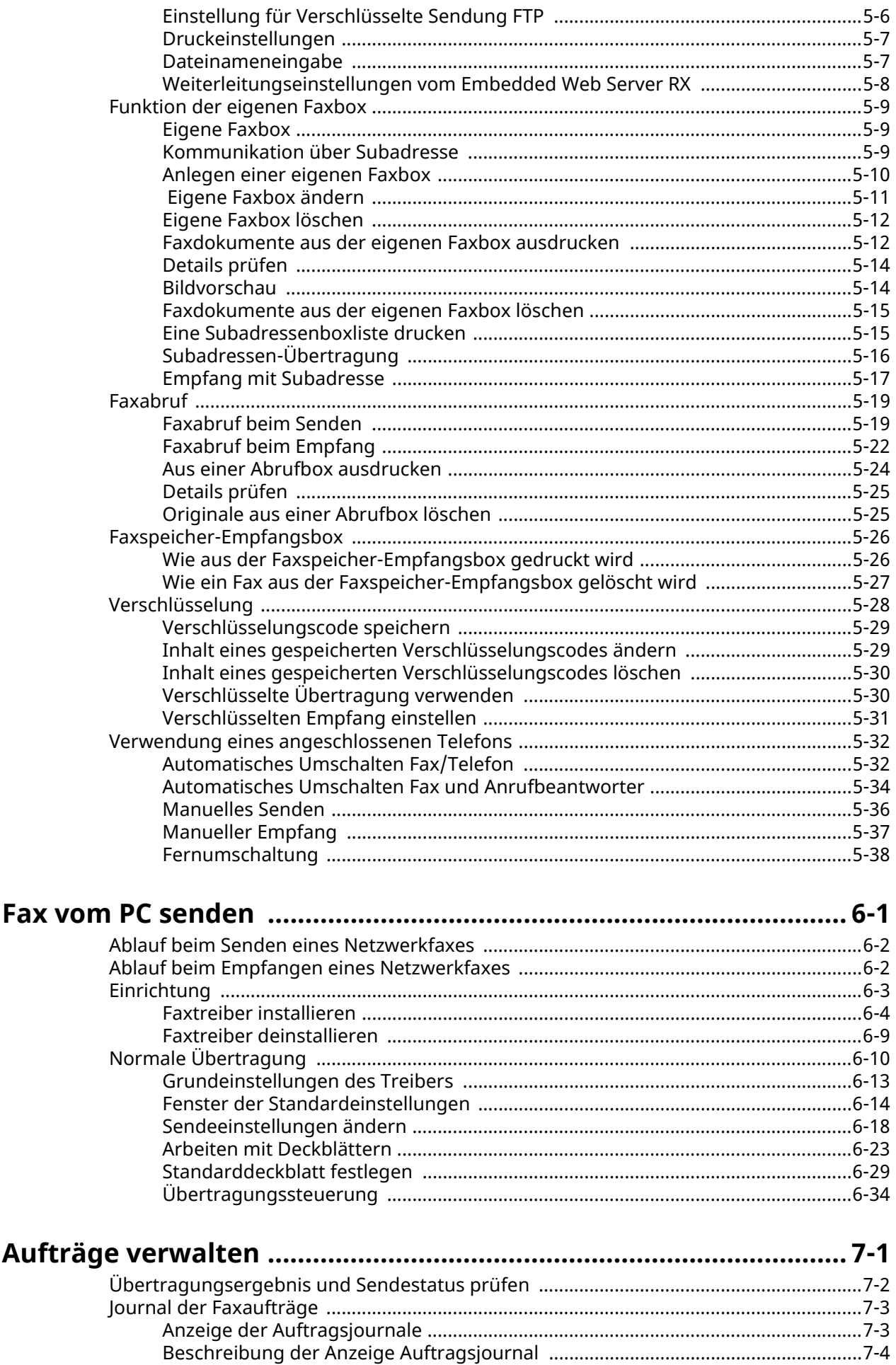

 $\boldsymbol{6}$ 

 $\overline{\mathbf{7}}$ 

iii

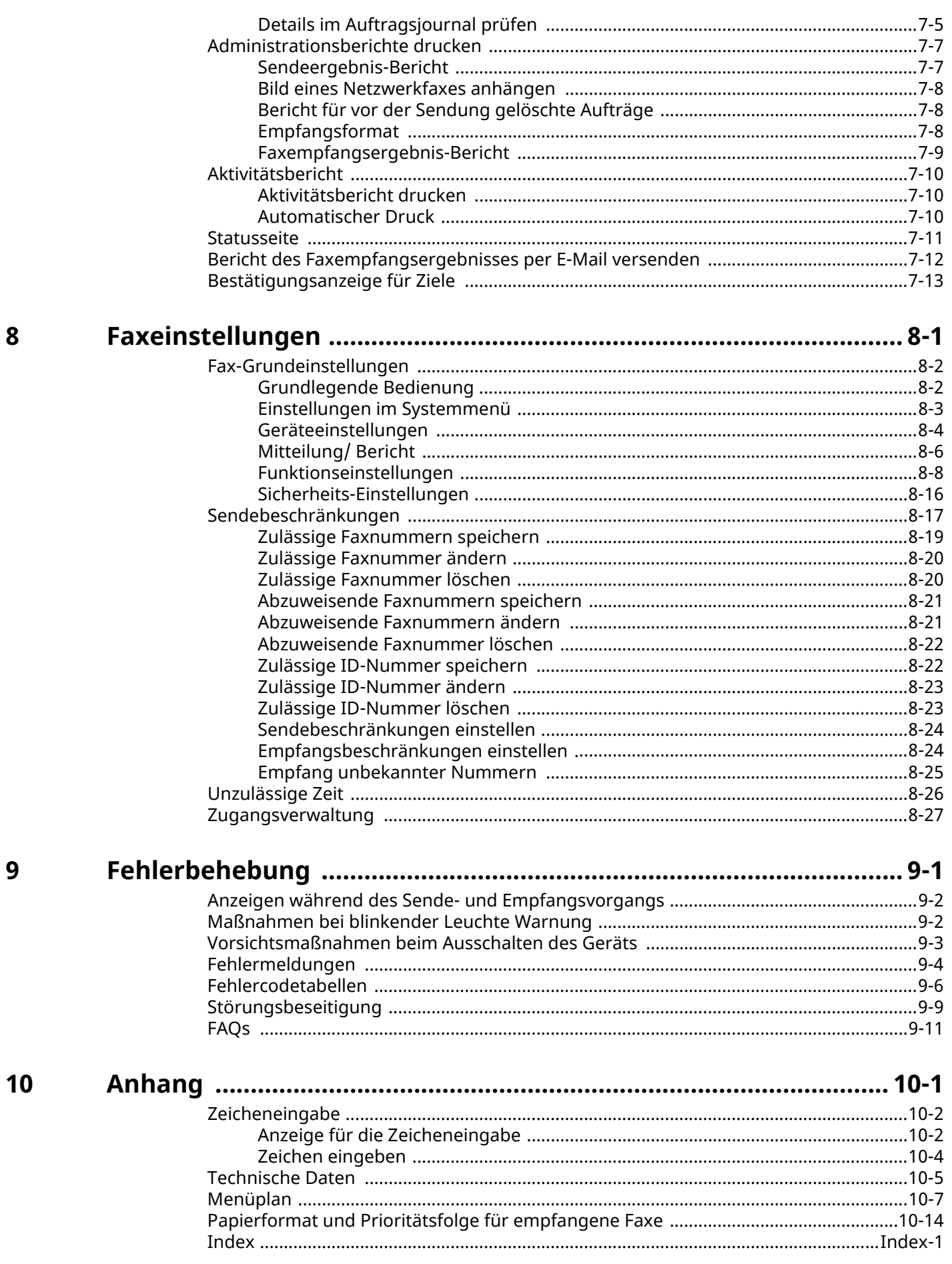

### <span id="page-5-0"></span>**Einleitung**

In dieser Bedienungsanleitung lernen Sie, wie Sie das Gerät in Betrieb nehmen, die Routinewartung durchführen und erforderlichenfalls einfache Maßnahmen zur Behebung von Störungen vornehmen, damit das Gerät immer in gutem Betriebszustand bleibt.

Lesen Sie die Bedienungsanleitung vor der Benutzung des Faxgeräts. Legen Sie die Bedienungsanleitung in der Nähe des Geräts ab.

### <span id="page-5-1"></span>**Über diese Anleitung**

### <span id="page-5-2"></span>**Aufbau der Anleitung**

Die vorliegende Bedienungsanleitung ist in folgende Kapitel unterteilt:

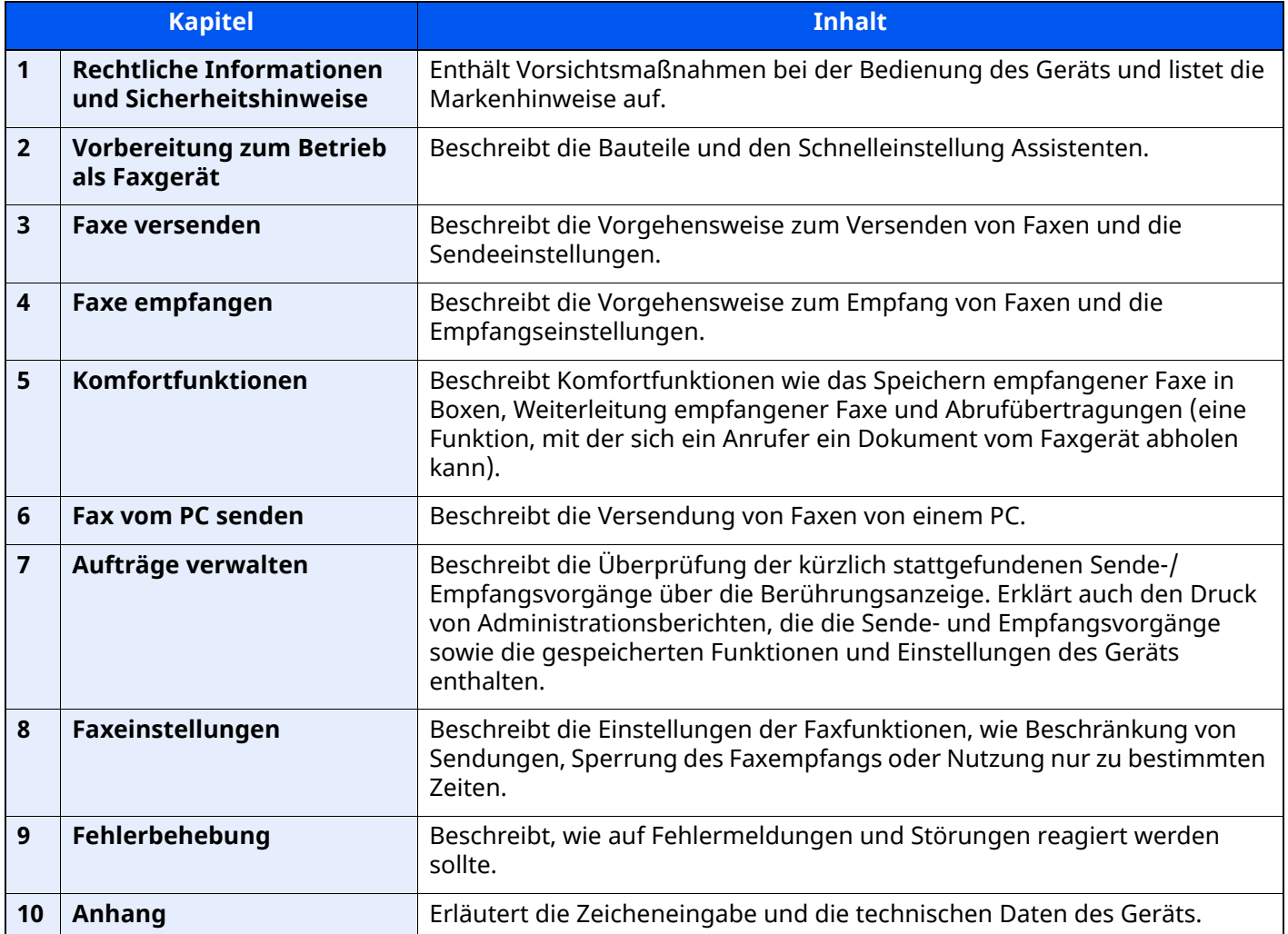

### <span id="page-6-0"></span>**Konventionen in dieser Bedienungsanleitung**

Für die weiteren Erklärungen wird Acrobat Reader XI vorausgesetzt.

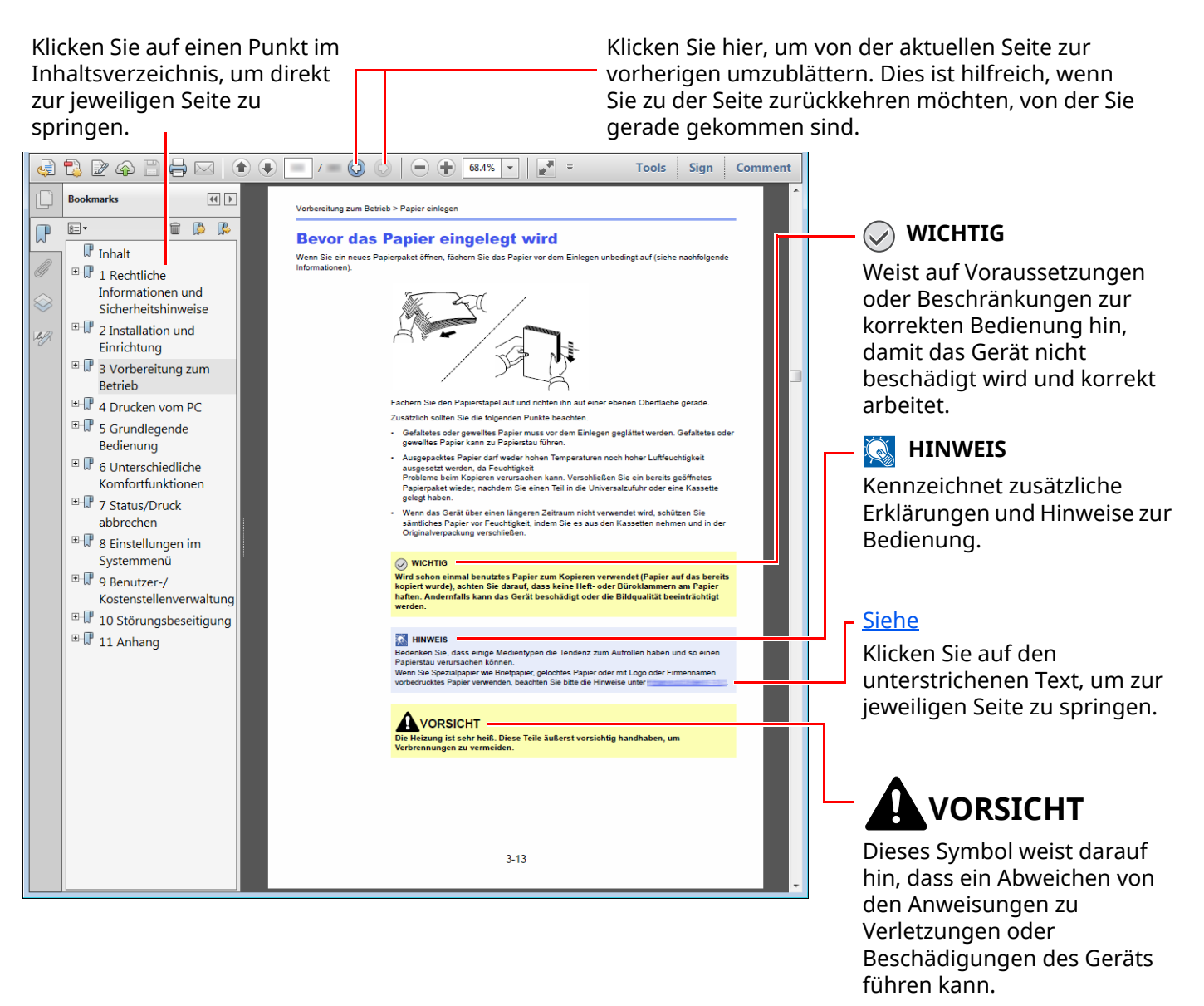

#### **<b>K** HINWEIS

Die sichtbaren Menüpunkte des Acrobat Readers hängen von den jeweiligen Einstellungen ab. Falls die Lesezeichen oder die Werkzeugleiste nicht erscheinen, schlagen Sie in der Acrobat Hilfe nach.

Viele Punkte in dieser Anleitung beziehen sich auf die folgenden Konventionen.

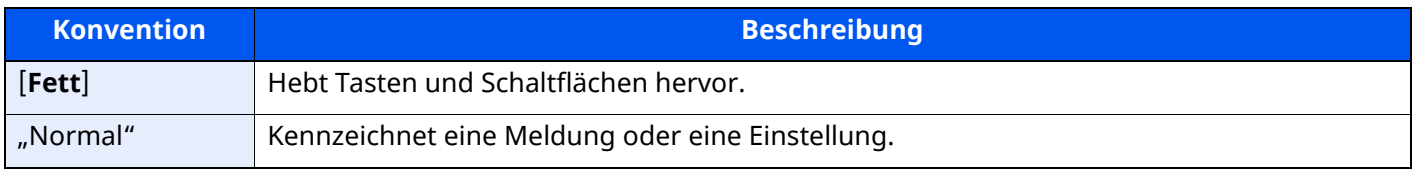

#### **Konventionen bei der Bedienung des Geräts**

In dieser Einführung wird die fortlaufende Verwendung von Tasten auf der Berührungsanzeige wie folgt angezeigt:

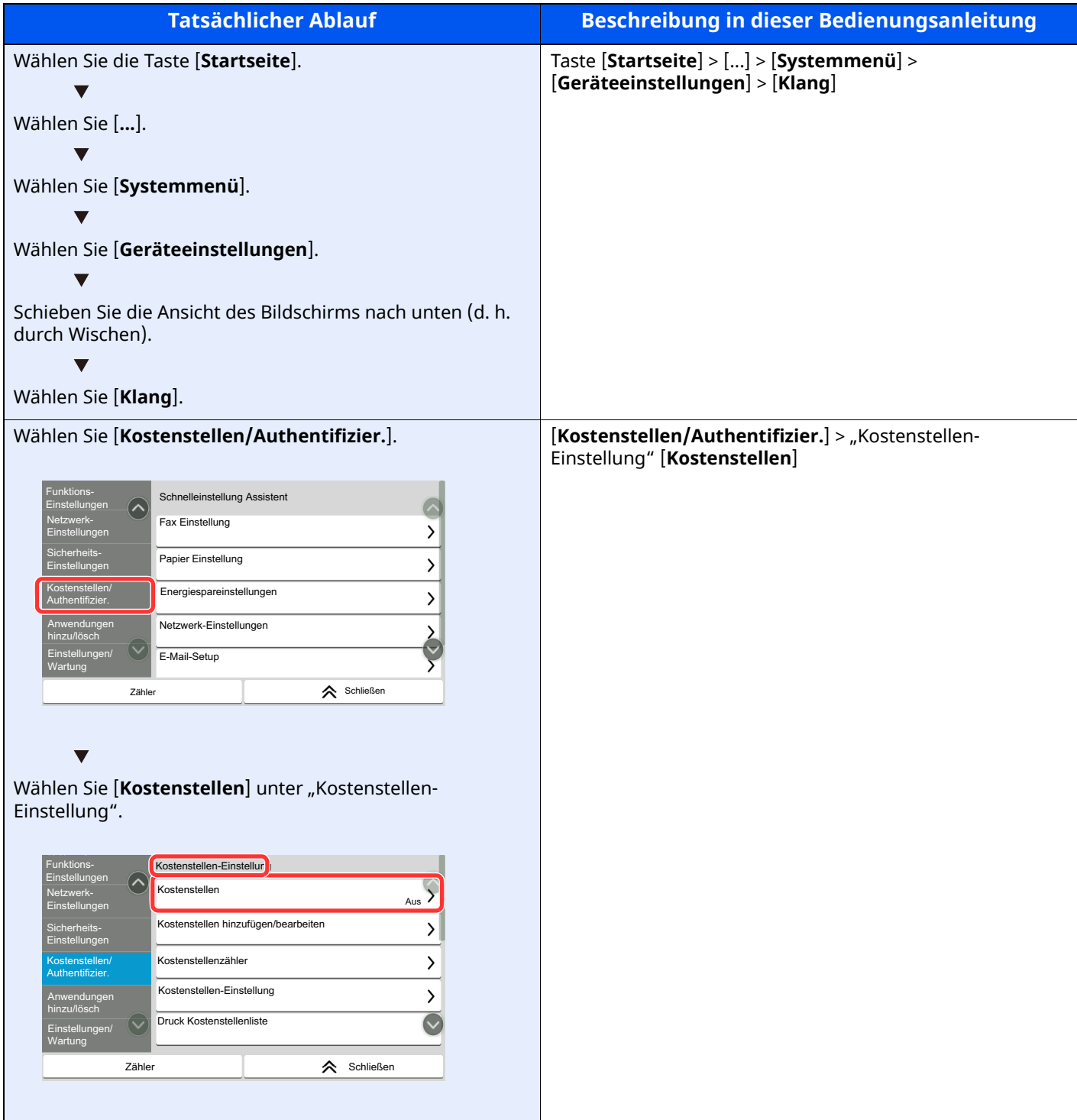

# <span id="page-8-1"></span>**Rechtliche Informationen und** Sicherheitshinweise

<span id="page-8-0"></span> $\mathbf 1$ 

Bitte lesen Sie diese Informationen, bevor Sie das Gerät benutzen. Dieses Kapitel enthält Informationen zu folgenden Themen:

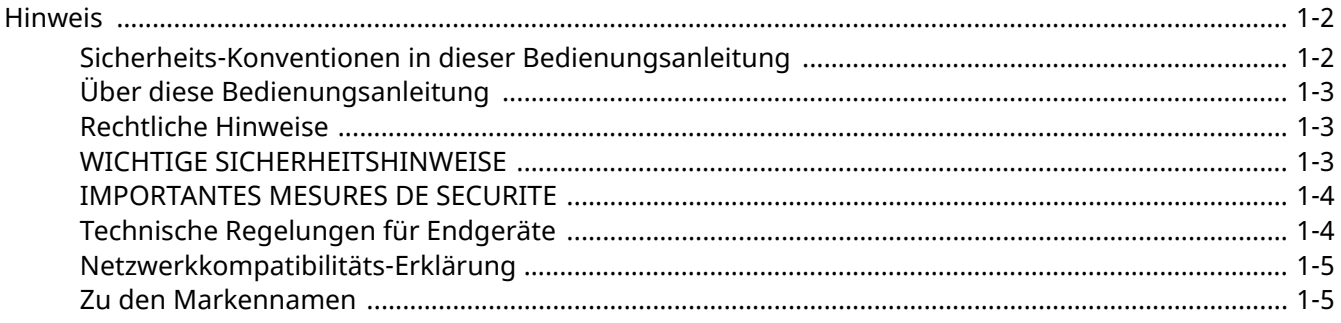

### <span id="page-9-0"></span>**Hinweis**

### <span id="page-9-1"></span>**Sicherheits-Konventionen in dieser Bedienungsanleitung**

Am Faxgerät befinden sich Warnungen und Symbole, die auf Gefahren hinweisen und zur Gewährleistung des sicheren Betriebs des Faxgeräts beachtet werden müssen.

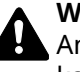

**WARNUNG**: Dieses Symbol weist darauf hin, dass ein Abweichen von den Anweisungen höchstwahrscheinlich Gefahren für Leib und Leben zur Folge haben kann.

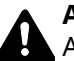

**ACHTUNG**: Dieses Symbol weist darauf hin, dass ein Abweichen von den Anweisungen zu Verletzungen des Bedienpersonals oder Beschädigungen des Geräts führen kann.

#### **Symbole**

Das △ Symbol weist auf eine Sicherheitswarnung hin. Die verwendeten Gefahrensymbole haben folgende Bedeutung:

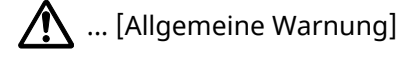

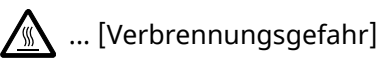

Das  $\odot$  Symbol weist auf eine Information hin, die eine unzulässige Aktion beinhaltet. Die verwendeten Verbotssymbole haben folgende Bedeutung:

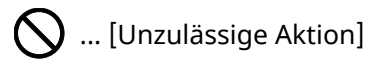

 $\mathbb{Q}$  ... [Demontage untersagt]

Mit dem Symbol gekennzeichnete Abschnitte enthalten Informationen zu Maßnahmen, die unbedingt durchgeführt werden müssen. Die verwendeten Symbole haben folgende Bedeutung.

- ... [Erforderliche Maßnahme]
- $\hat{\textbf{c}}$  ... [Netzstecker ziehen]

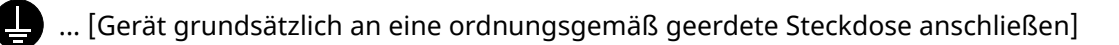

#### **<b>A**</u> HINWEIS

Aufgrund von Aktualisierungen können die Informationen in dieser Bedienungsanleitung ohne Ankündigung geändert werden.

### <span id="page-10-0"></span>**Über diese Bedienungsanleitung**

Die Bedienungsanleitung enthält Informationen zur Verwendung der Faxfunktionen dieses Geräts. Lesen Sie die Bedienungsanleitung vor der Benutzung des Faxgeräts.

Während der Verwendung können der Anleitung für das Gerät folgende Informationen entnommen werden.

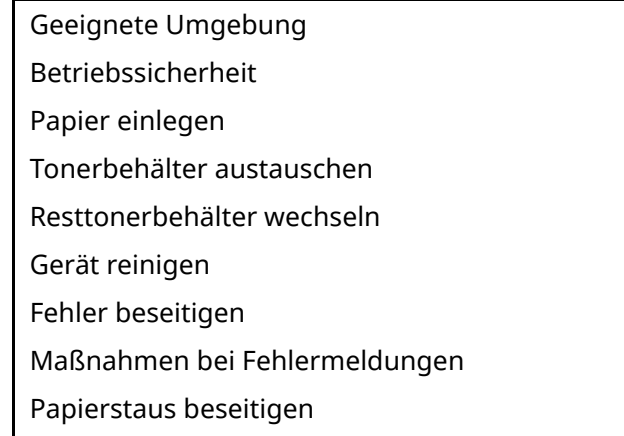

### <span id="page-10-1"></span>**Rechtliche Hinweise**

WIR SIND NICHT HAFTBAR FÜR VOLLSTÄNDIGE ODER TEILWEISE VERLUSTE VON EMPFANGSDOKUMENTEN, WENN DERARTIGE VERLUSTE DURCH BESCHÄDIGUNGEN DES FAXSYSTEMS, FUNKTIONSSTÖRUNGEN, MISSBRAUCH ODER EXTERNE FAKTOREN WIE BEISPIELSWEISE STROMAUSFÄLLE VERURSACHT WERDEN. DIES GILT GLEICHERMASSEN FÜR WIRTSCHAFTLICHE VERLUSTE ODER ENTGANGENE GEWINNE, DIE DURCH VERPASSTE GESCHÄFTSCHANCEN BEDINGT SIND, DIE WIEDERUM AUF ENTGANGENE ANRUFE ODER DARAUS RESULTIERENDE, AUFGEZEICHNETE NACHRICHTEN ZURÜCKZUFÜHREN SIND.

### <span id="page-10-2"></span>**WICHTIGE SICHERHEITSHINWEISE**

Bei Benutzung von Telekommunikationseinrichtungen sollten grundlegende Vorsichtsmaßnahmen getroffen werden, um das Risiko von Feuer, Stromschlägen oder Verletzung von Personen weitgehend auszuschließen:

**VORSICHT:** Um das Risiko von Feuer zu reduzieren, benutzen Sie nur folgende freigegebene Telefonanschlusskabel: Nr.26 AWG oder höher, UL-gelistete oder CSA-zertifizierte Kabel.

- 1 Benutzen Sie das Gerät nicht in der Nähe von Wasser, z. B. einer Badewanne, Waschbecken, Spüle, in nassen Räumen oder an einem Schwimmbecken.
- 2 Benutzen Sie kein Telefon, außer ein drahtloses, während eines Gewitters. Es besteht die Gefahr eines Blitzschlags.
- 3 Benutzen Sie in der Nähe eines Gaslecks kein Telefon, um eine undichte Gasleitung zu melden.
- 4 Benutzen Sie nur die in dieser Bedienungsanleitung empfohlenen Netzkabel oder Batterien. Werfen Sie keine Batterien ins Feuer. Sie könnten explodieren. Befolgen Sie die lokalen Entsorgungsvorschriften.

#### **HALTEN SIE DIESE ANWEISUNGEN BEREIT**

### <span id="page-11-0"></span>**IMPORTANTES MESURES DE SECURITE**

Certaines mesures de sécurité doivent être prises pendant l'utilisation de matériel téléphonique afin de réduire les risques d'incendie, de choc électrique et de blessures. En voici quelques unes:

- 1 Ne pas utiliser l'appareil près de l'eau, p. ex., près d'une baignoire, d'un lavabo, d'un évier de cuisine, d'un bac à laver, dans un sous-sol humide ou près d'une piscine.
- 2 Eviter d'utiliser le téléphone (sauf s'il s'agit d'un appareil sans fil) pendant un orage électrique. Ceci peut présenter un risque de choc électrique causé par la foudre.
- 3 Ne pas utiliser l'appareil téléphonique pour signaler une fuite de gaz s'il est situé près de la fuite.
- 4 Utiliser seulement le cordon d'alimentation et le type de piles indiqués dans ce manuel. Ne pas jeter les piles dans le feu: elles peuvent exploser. Se conformer aux règlements pertinents quant à l'élimination des piles.

#### **CONSERVER CES INSTRUCTIONS**

### <span id="page-11-1"></span>**Technische Regelungen für Endgeräte**

#### Telefonendgeräte (TE); TBR 21

Die allgemeinen technischen europaweiten Forderungen für den Anschluss von Endgeräten (mit Ausnahme von Endgeräten für Sprachtelefonie) an das analoge öffentliche Telefonnetz mit Netzwerkadressierung (sofern vorhanden) sind DTMF-Signale.

Dieses Endgerät erfüllt

• TBR21 • DE 05R00 Nationale AN für D • AN 01R00 AN für P • DE 08R00 Nationale AN für D • AN 02R01 AN für CH und N • DE 09R00 Nationale AN für D • AN 05R01 AN für D, E, GR, P und N • DE 12R00 Nationale AN für D • AN 06R00 AN für D, GR und P • DE 14R00 Nationale AN für D • AN 07R01 AN für D, E, P und N • ES 01R01 Nationale AN für E • AN 09R00 AN für D • GR 01R00 Nationale AN für GR • AN 10R00 AN für D • GR 03R00 Nationale AN für GR • AN 11R00 AN für P • GR 04R00 Nationale AN für GR • AN 12R00 AN für E • NO 01R00 Nationale AN für N • AN 16R00 Allgemeiner Beratungshinweis • NO 02R00 Nationale AN für N • DE 03R00 Nationale AN für D • P 03R00 Nationale AN für P • DE 04R00 Nationale AN für D •P 08R00 Nationale AN für P

### <span id="page-12-0"></span>**Netzwerkkompatibilitäts-Erklärung**

Der Hersteller erklärt, dass das Gerät für den Betrieb in den öffentlichen Telefonnetzen der folgenden Länder geeignet ist:

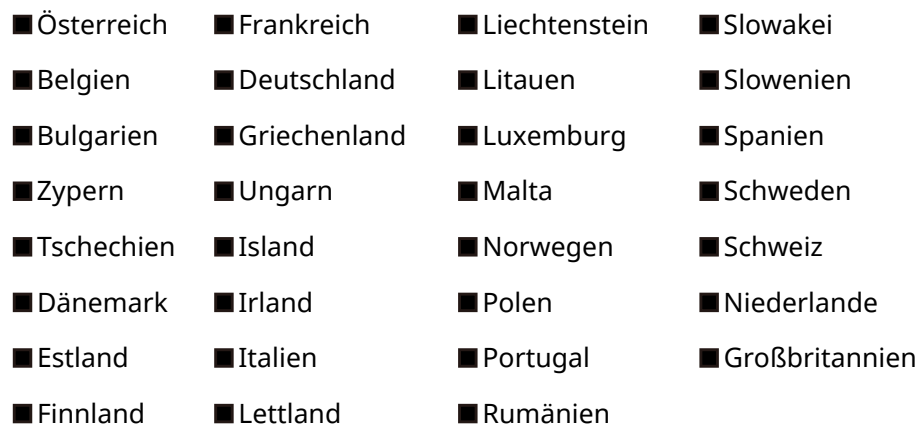

### <span id="page-12-1"></span>**Zu den Markennamen**

- Microsoft, Windows, Windows Server, Excel und PowerPoint sind eingetragene Warenzeichen von Microsoft Corporation in den USA und/oder anderen Ländern.
- Adobe Acrobat und Acrobat Reader sind Marken von Adobe Systems Incorporated.
- IBM und IBM PC/AT sind Warenzeichen von International Business Machines Corporation.

Alle anderen in dieser Anleitung erwähnten Hersteller- und Produktnamen sind Marken der jeweiligen Unternehmen. Die Symbole ™ und ® werden in diesem Handbuch nicht verwendet.

## <span id="page-13-1"></span><span id="page-13-0"></span>**Vorbereitung zum**  $\overline{2}$ **Betrieb als Faxgerät**

In diesem Kapitel werden folgende Themen behandelt:

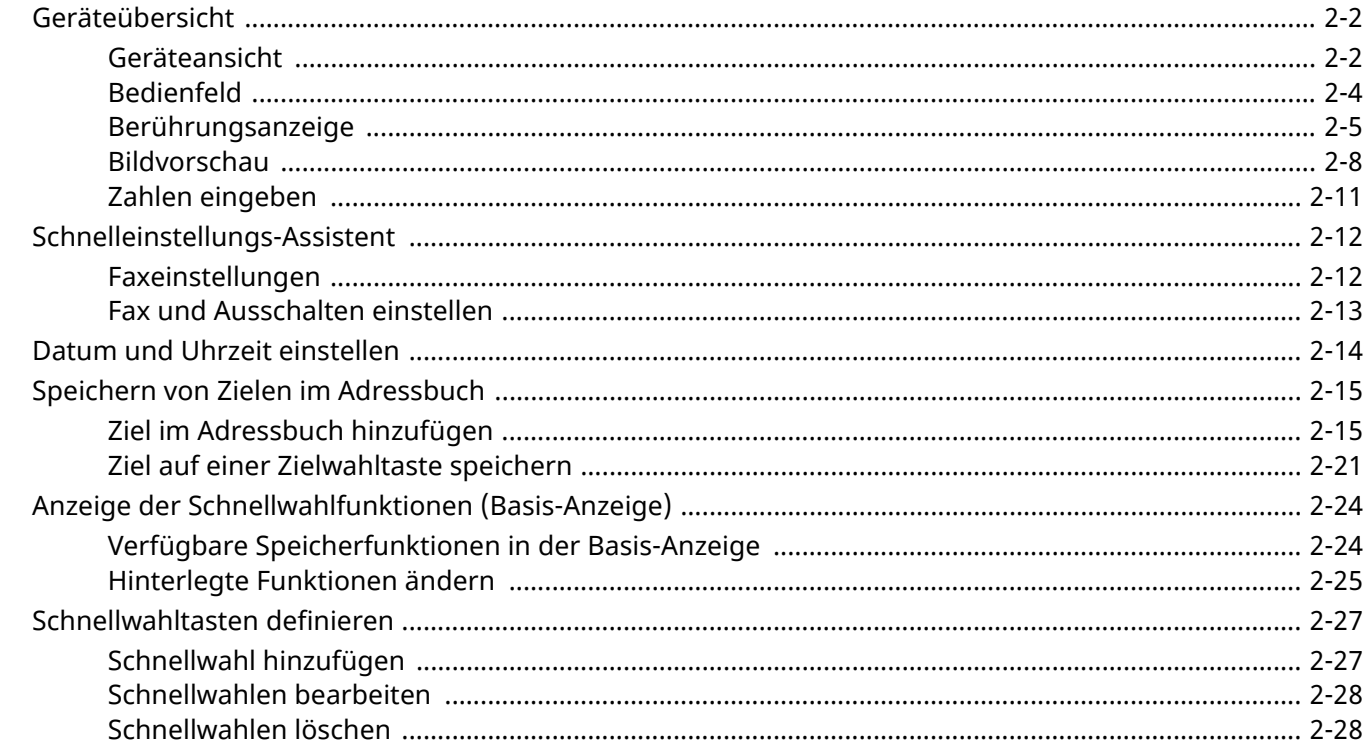

### <span id="page-14-0"></span>**Geräteübersicht**

### <span id="page-14-1"></span>**Geräteansicht**

Dieser Abschnitt beschreibt die Namen der Bauteile, wenn das Gerät als Fax betrieben wird. Für weitere Hinweise zu den Bauteilen, die für andere als die Faxfunktionen benötigt werden, siehe auch

*Bedienungsanleitung* des Geräts

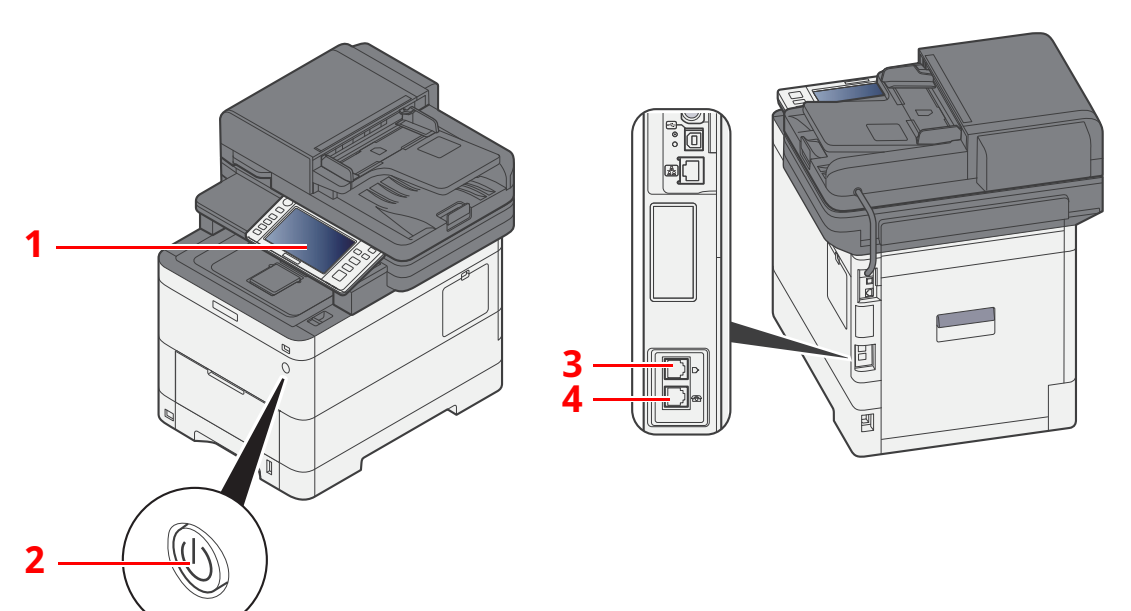

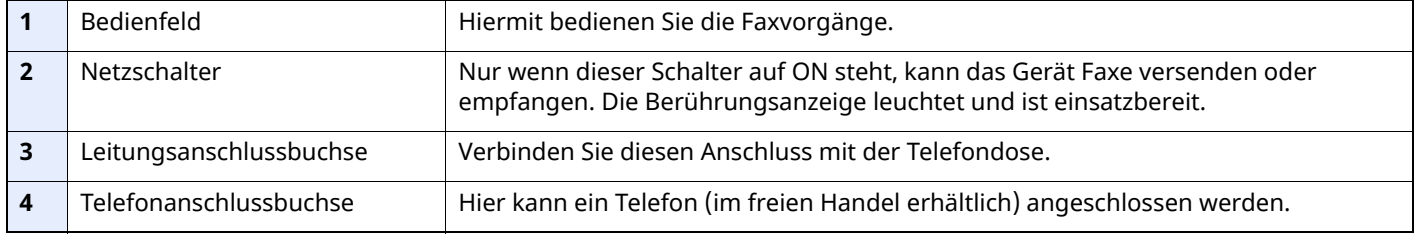

#### **WICHTIG**

**Ein automatischer Faxempfang ist nicht möglich, wenn das Gerät mit dem Netzschalter ausgeschaltet ist.**

### **Vorlageneinzug**

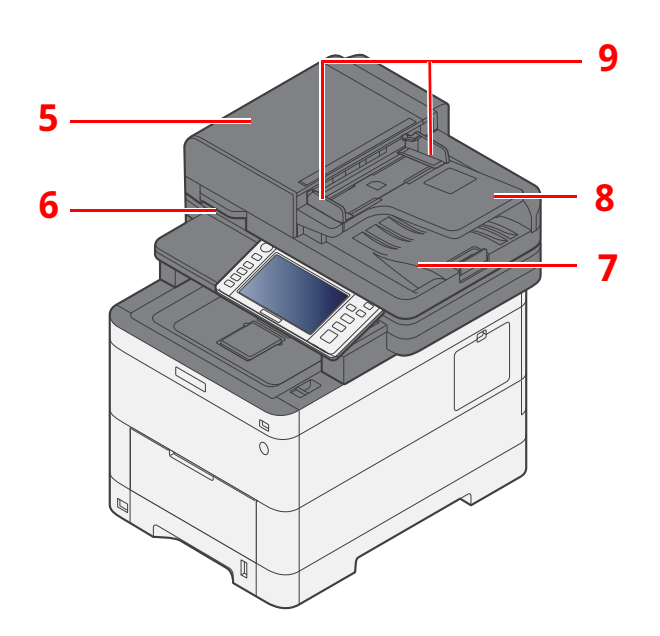

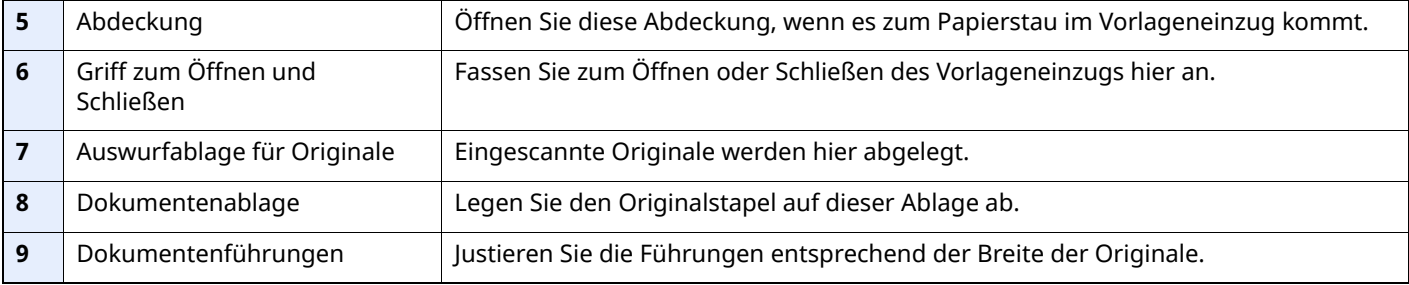

### <span id="page-16-0"></span>**Bedienfeld**

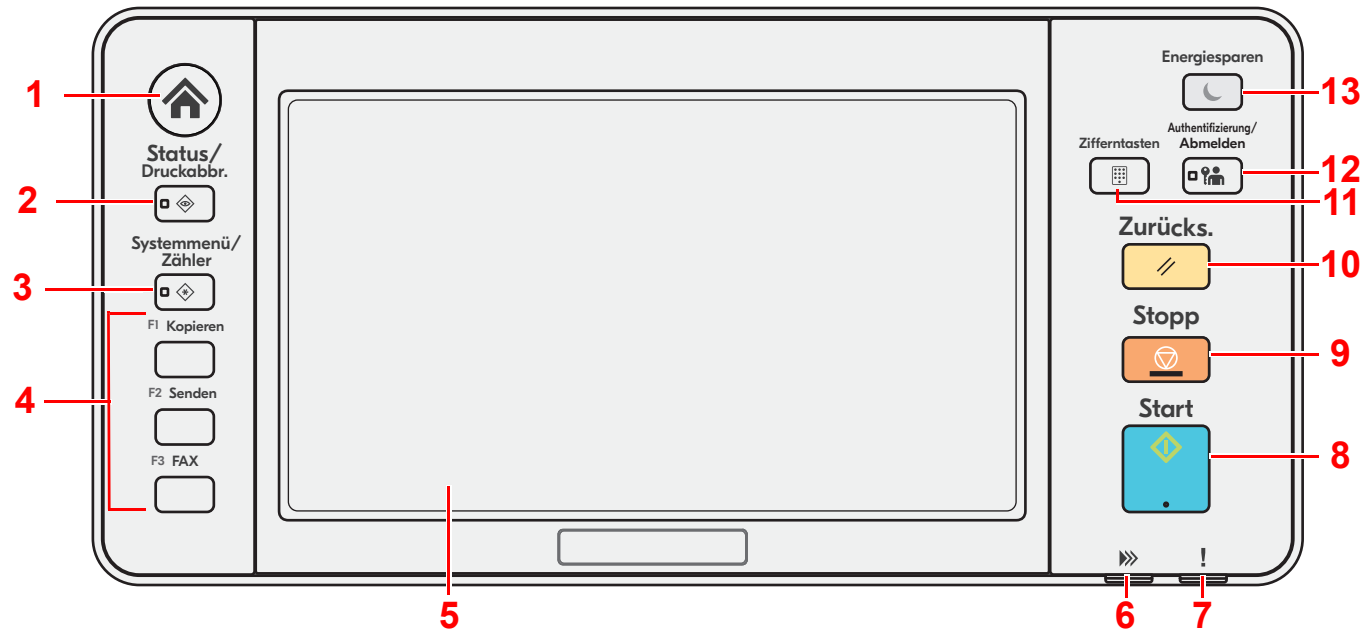

- 1 Taste [**Startseite**]: Zeigt den Startbildschirm an.
- 2 Taste [Status/Druckabbr.]: Zeigt den Bildschirm "Status/Druckabbruch" an.
- 3 Taste [Systemmenü/Zähler]: Zeigt den Bildschirm "Systemmenü/Zähler" an.
- 4 Funktionstasten: Über diese Tasten können Sie verschiedene Funktionen und Anwendungen, wie z. B. Kopieren und Scannen, speichern.
- 5 Bedienfeld: Zeigt die Tasten für das Auswählen von Einstellungen an.
- 6 Anzeige [**Daten**]: Blinkt während eines Druck- oder Sende-/Empfangsvorgangs.
- 7 Anzeige [**Warnung**]: Leuchtet oder blinkt, wenn ein Fehler auftritt und ein Auftrag unterbrochen wird.
- 8 Taste [**Start**]: Startet Kopie- und Scanvorgänge und verarbeitet Einstellungen.
- 9 Taste [**Stopp**]: Löscht oder hält laufende Aufträge an.
- 10 Taste [**Zurücks.**]: Stellt die Grundeinstellungen wieder her.
- 11 Taste [**Zifferntasten**]: Zeigt die Zifferntastatur an.
- 12 Taste [**Authentifizierung/Abmelden**]: Ruft die Benutzeranmeldung auf oder meldet einen Benutzer vom System ab.
- 13 Taste [**Energiesparen**]: Versetzt das System in den Ruhemodus. Aktiviert das System aus dem Ruhemodus.

### <span id="page-17-0"></span>**Berührungsanzeige**

#### <span id="page-17-1"></span>**Berührungsanzeige**

In diesem Abschnitt wird die grundlegende Bedienung der Berührungsanzeige erläutert.

#### **Tippen**

Hiermit wird ein Symbol oder eine Taste ausgewählt.

In diesem Dokument wird der Vorgang des Tippens auch als "auswählen" bezeichnet.

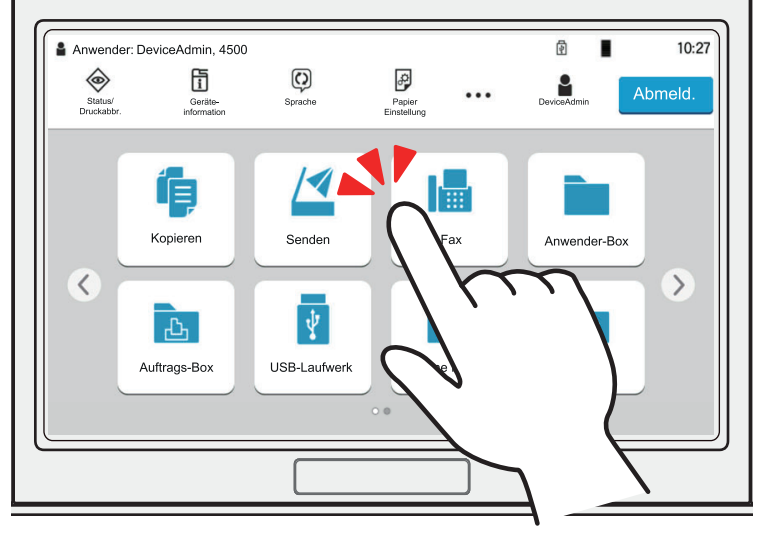

#### **Popover**

Tippen Sie auf die Symbole und Tasten, um detaillierte Informationen zu den Symbolen und Menüs zu erhalten. Ein Popover zeigt Informationen ud Menüs an, ohne zwischen Anzeigen wechseln zu müssen.

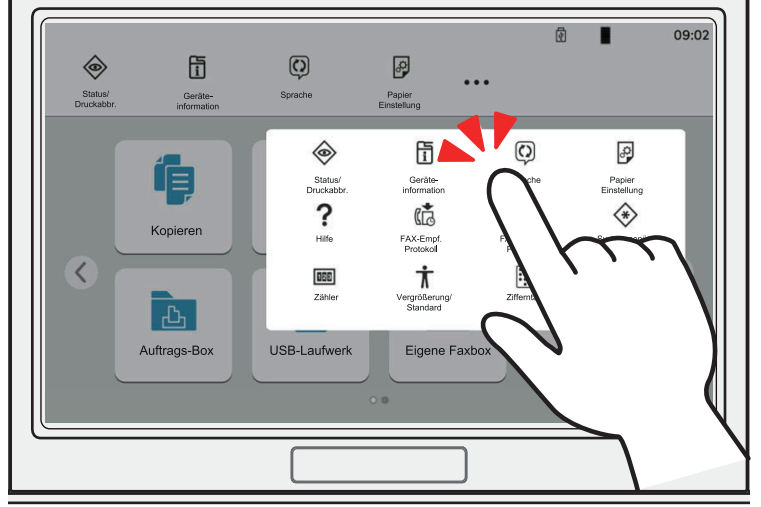

#### **Wischen**

Mit dieser Art der Bedienung können Sie zwischen Anzeigen hin und her wechseln sowie Elemente anzeigen, die aktuell nicht in der Liste zu sehen sind.

Den Finger dabei einfach in eine Richtung bewegen, als würden Sie etwas auf dem Bildschirm nachfahren.

#### **Beispiel: Startseite**

Schiebe den Bildschirm nach links bzw. nach rechts.

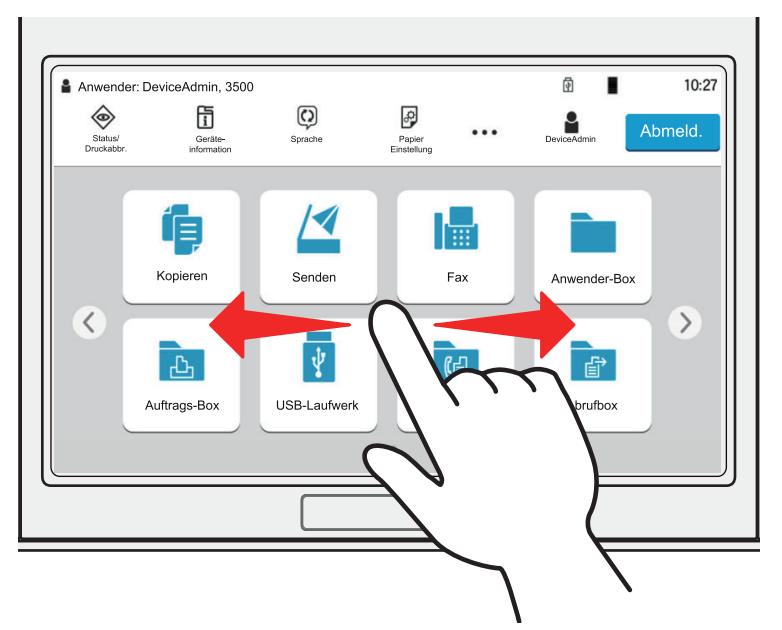

#### **Beispiel: Anzeige Systemmenü**

Schieben Sie die Ansicht des Bildschirms nach oben bzw. unten.

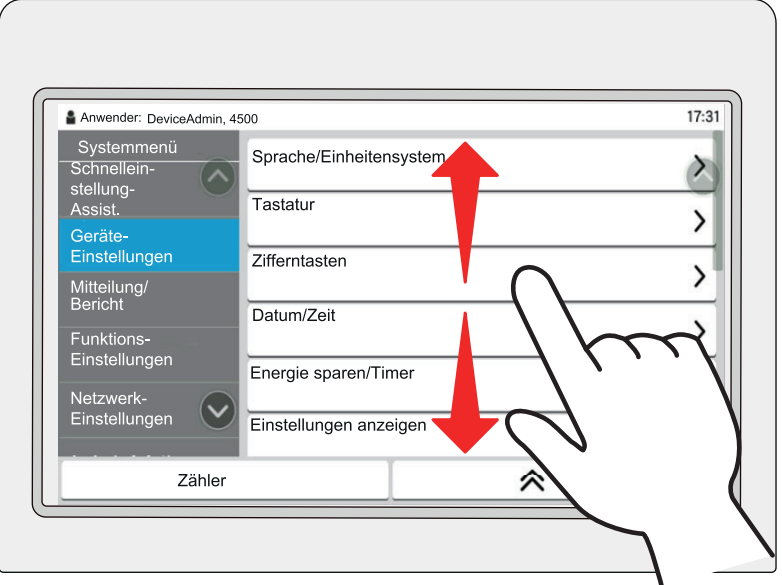

#### **Startseite**

Zur Anzeige des Startbildschirms wählen Sie die Taste [**Startseite**] auf dem Bedienfeld. Durch Auswahl eines Symbols wird der entsprechende Bildschirm angezeigt.

Sie können die auf der Startseite angezeigten Symbole sowie den Hintergrund verändern.

*Bedienungsanleitung* des Geräts

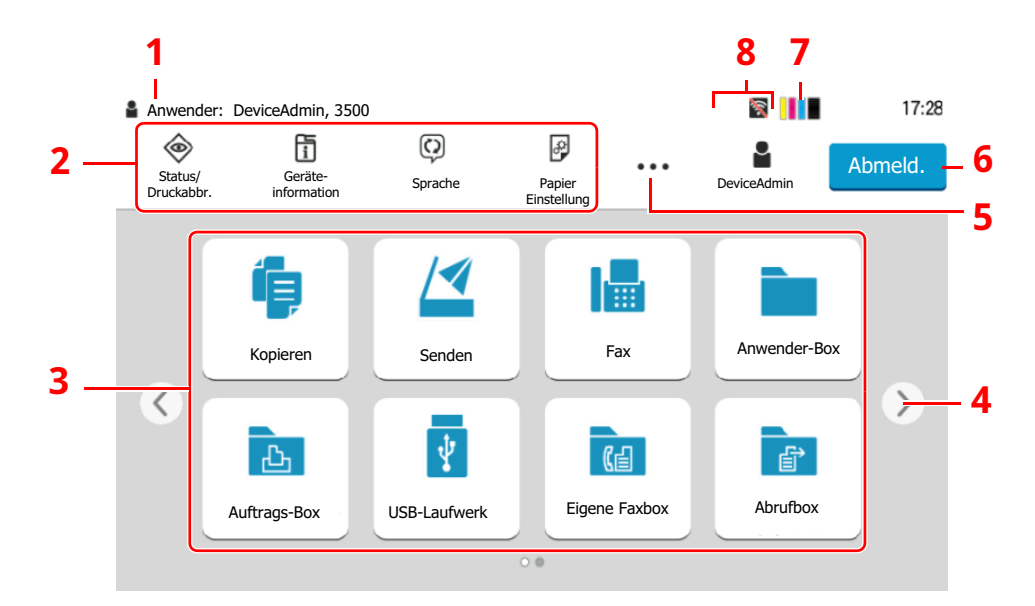

\* Das Aussehen der Startseite kann je nach Konfiguration und Einstellung abweichen.

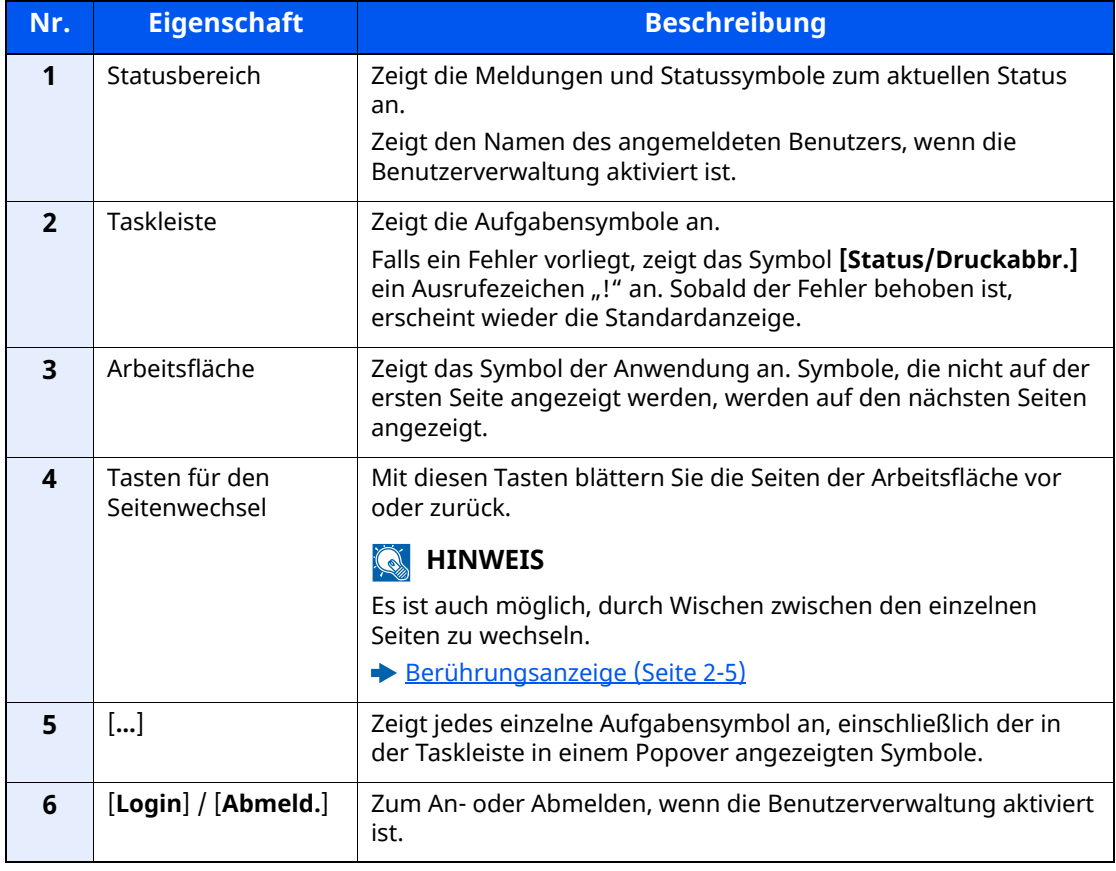

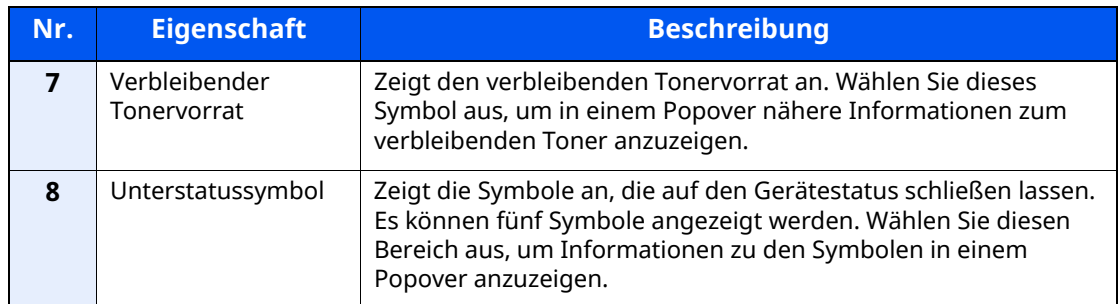

#### **Berührungsanzeige**

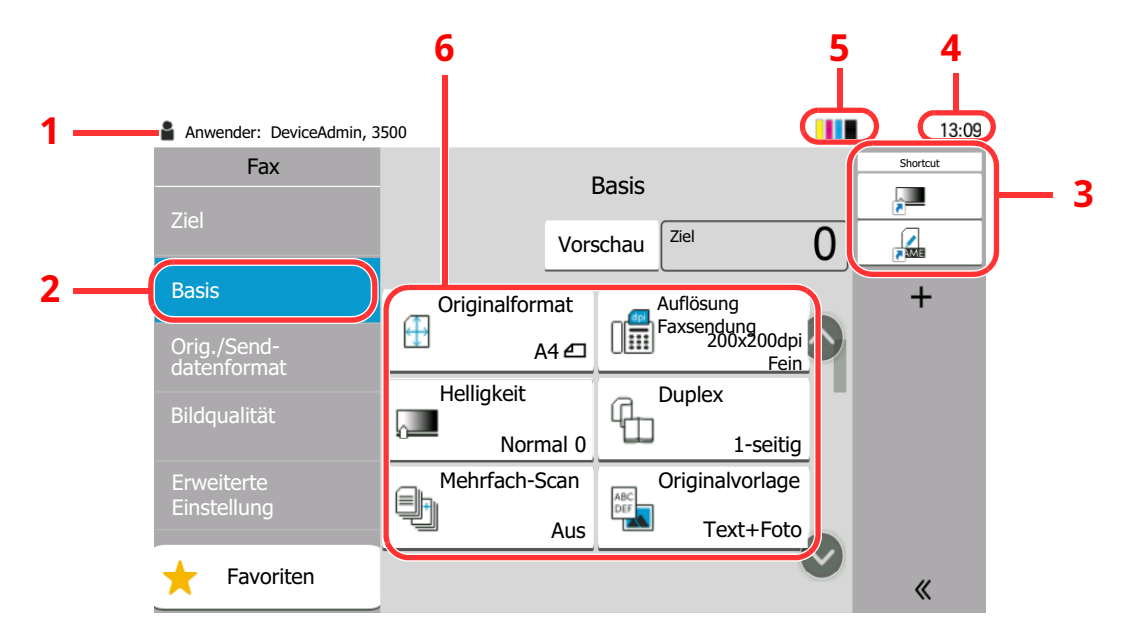

- 1 Zeigt den aktuellen Status des Geräts sowie die zur Bedienung notwendigen Meldungen an.
- 2 Zeigt die Basis-Anzeige an.
- 3 Zeigt die gespeicherten Schnellwahlen an.
- 4 Zeigt die Zeit an.
- 5 Zeigt den verbleibenden Tonervorrat an.
- 6 Stellt die Faxfunktionen ein.

### <span id="page-20-0"></span>**Bildvorschau**

Sie können eine Vorschau eines gescannten Originals auf dem Bedienfeld anzeigen lassen, um das Bild vor dem Versenden zu prüfen.

#### *1* **Anzeige aufrufen.**

Bereiten Sie die Sendung der Vorlage wie unter Grundsätzliche Vorgehensweise beschrieben vor.

Grundsätzliche [Vorgehensweise](#page-42-1) (Seite 3-2)

#### *2* **Vorschau anzeigen.**

**1** Wählen Sie [**Vorschau**].

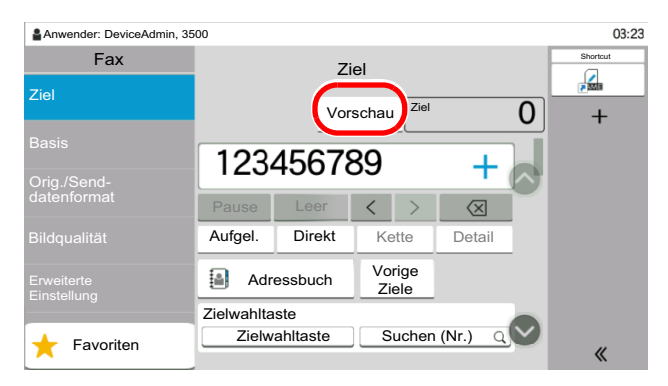

Das Gerät beginnt den Scanvorgang. Wenn das Original eingescannt ist, erscheint das Vorschaubild auf der Anzeige.

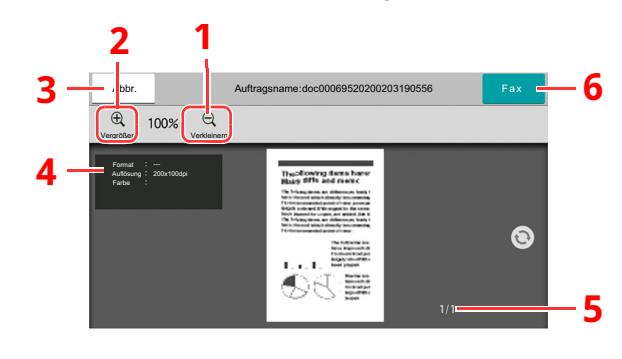

- 1 Verkleinern
- 2 Vergrößern
- 3 Brechen Sie den Auftrag ab.
- 4 Anzeige der Dateninformationen
- 5 Anzeige der aktuellen Seitenzahl sowie der Gesamtseitenzahl
- 6 Senden Sie ein Fax.

#### *<b>K* HINWEIS

Bei einer Änderung der unten stehenden Übertragungsfunktionen werden die Ergebnisse im Vorschaubild angezeigt.

- Scanauflösung
- Wahl der Bildqualität
- Scanhelligkeit
- 
- Rand löschen/Vollständiger Scan
- Originalformat-Auswahl
- Originalausrichtung

#### [Einstellmöglichkeiten](#page-58-1) für Faxübertragungen (Seite 3-18)

Wird ein Dokument mit mehreren Seiten in den Vorlageneinzug gelegt, wird das gesamte Dokument eingelesen; anschließend wird die erste Seite als Vorschau angezeigt. Wenn Sie die Vorschau nach links und rechts wischen, erhalten Sie eine Vorschau der Seiten, die Sie lesen möchten.

Sie können die Übertragungsfunktionen nicht ändern, während das Vorschaubild angezeigt wird.

Um eine der Übertragungsfunktionen zu ändern, wählen Sie die Taste [**Stopp**] oder [**Abbrechen**]. Die Vorschau und die Übertragung werden abgebrochen. Um die Vorschau wieder anzuzeigen, führen Sie die Änderungen der Übertragungsfunktionen durch und wählen das Ziel.

**2** Wählen Sie die Taste [**Start**], um das Fax zu senden.

Die Übertragung beginnt.

#### **<b>K** HINWEIS

Wurde [**Ein**] in [**Ziel vor Senden prüfen**] gewählt, erscheint eine Bestätigungsanzeige, sobald Sie die Taste [**Start**] drücken.

*Bedienungsanleitung* des Geräts

Um ein Vorschaubild anzuzeigen, wenn Sie den Vorlageneinzug verwenden, legen Sie die Originale erneut in den Vorlageneinzug.

Ein Dokument zur Abrufübertragung kann auf die gleiche Art angezeigt werden.

**►** [Faxabruf](#page-102-2) (Seite 5-19)

Unter folgenden Bedingungen können Sie kein Vorschaubild anzeigen:

- Während einer Direkt-Übertragung
- Während eines Abruf-Empfangs
- Falls [**Ein**] in der Einstellung Langes Original gewählt wurde

#### **Arbeiten mit der Vorschau-Anzeige**

Wird die Vorschau angezeigt, sind die folgenden Aktionen durch Wischen mit dem Finger auf der Berührungsanzeige möglich.

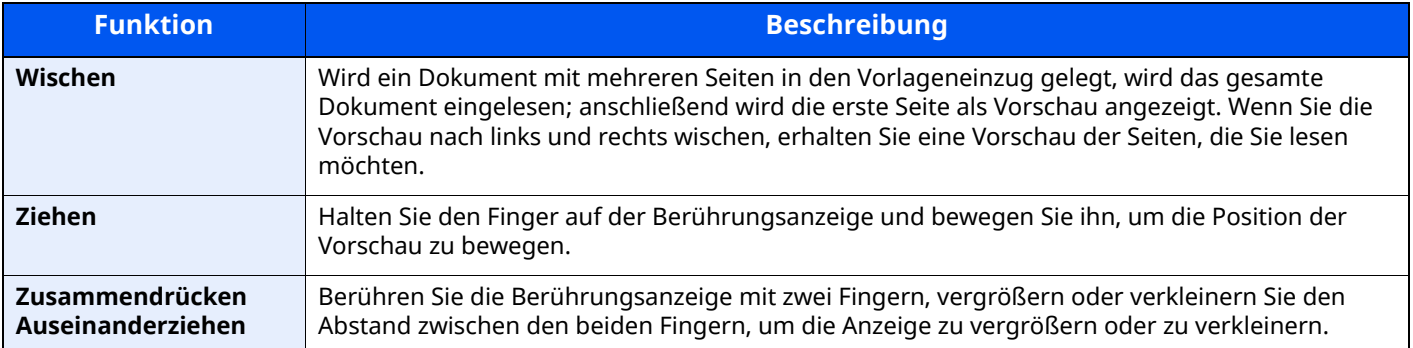

### <span id="page-23-0"></span>**Zahlen eingeben**

Wenn Sie Zahlen eingeben möchten, tippen Sie in den Bereich, in den die Zahlen eingegeben werden, um die Zifferntasten anzuzeigen.

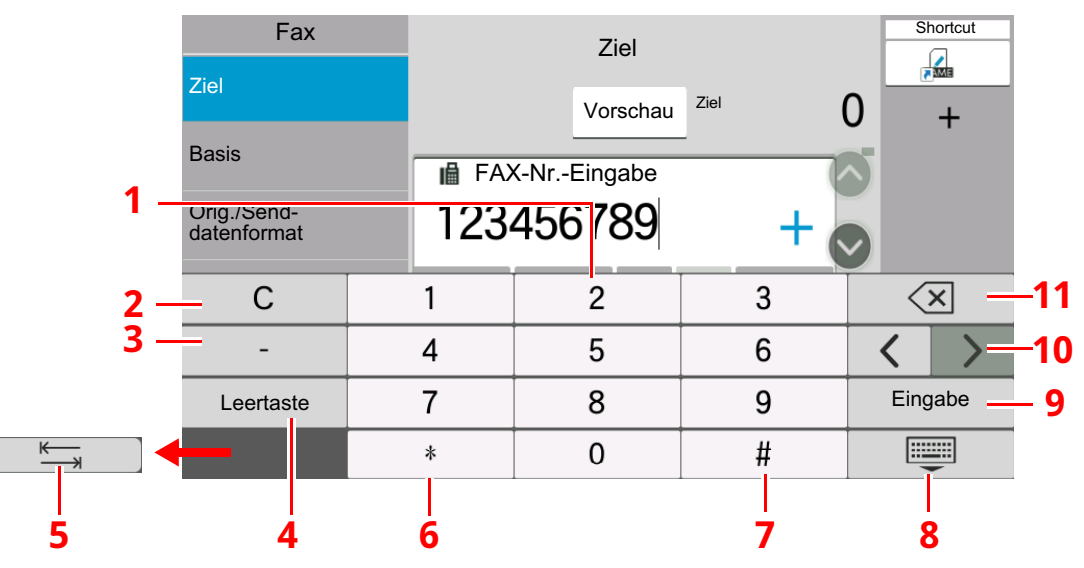

- 1 Zahleneingabe
- 2 Löschen der eingegebenen Ziffern
- 3 Geben Sie einen Bindestrich (-) ein.
- 4 Geben Sie ein Leerzeichen ein.
- 5 Gehen Sie zum nächsten Eingabefeld.
- 6 [.] wird angezeigt: Ein Dezimalpunkt wird eingegeben. Nach Auswahl dieser Taste erscheinen die eingegebenen Zahlen hinter dem Dezimalpunkt. [\*] wird angezeigt: [\*] wird eingegeben.
- 7 [+/-] wird angezeigt: Wechselt zwischen positiven und negativen Zahlen. [#] wird angezeigt: [#] wird eingegeben.
- 8 Schließt die Zifferntastatur.
- 9 Bestätigung der über die Zifferntasten eingegebenen Zahlen
- 10 Bewegen Sie den Cursor.
- 11 Löscht ein Zeichen links vom Cursor.

### <span id="page-24-0"></span>**Schnelleinstellungs-Assistent**

Im Schnelleinstellungs-Modus besteht die Möglichkeit, einen Assistenten für die folgenden Einstellungen zu benutzen. Stellen Sie sicher, dass Sie erst alle Einstellungen vornehmen, bevor Sie das Faxgerät benutzen.

### <span id="page-24-1"></span>**Faxeinstellungen**

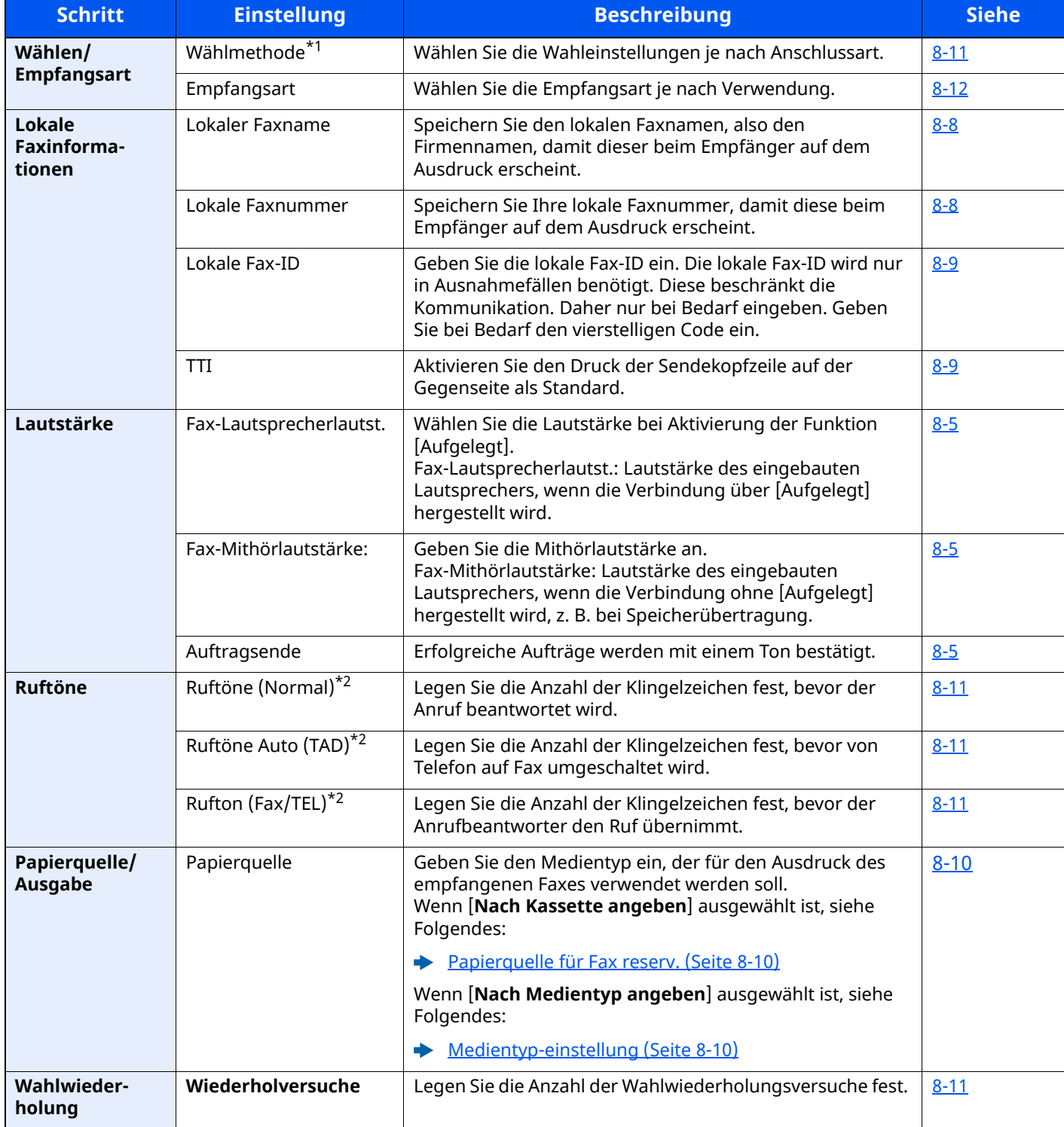

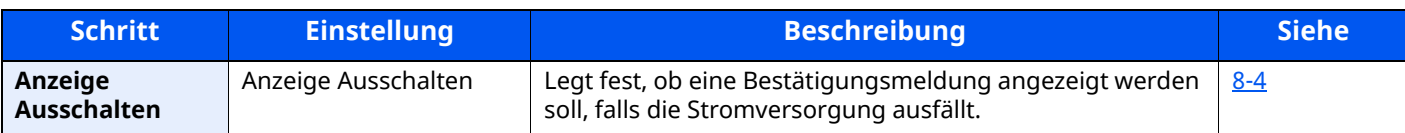

\*1 Nur US-Modelle.

<span id="page-25-1"></span>\*2 Diese Einstellung ist in einigen Regionen nicht verfügbar.

#### **<b>K** HINWEIS

Die Einstellungen können im Systemmenü geändert werden.

[Fax-Grundeinstellungen](#page-166-2) (Seite 8-2)

### <span id="page-25-0"></span>**Fax und Ausschalten einstellen**

#### **<b>K** HINWEIS

Falls die Anzeige zur Benutzeranmeldung erscheint, geben Sie Ihren Login-Benutzernamen und Ihr Login-Passwort ein und wählen Sie [**Login**].

Die Werkseinstellungen für Benutzernamen und Passwort lauten:

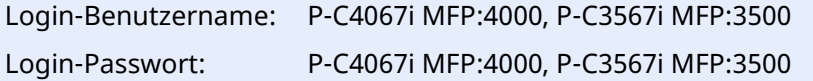

#### *1* **Anzeige aufrufen.**

Taste [**Startseite**] > [**...**] > [**Systemmenü**] > [**Schnelleinstellungs-Assistent**] > [**Faxeinstellung**]

#### *2* **Einstellungen vornehmen.**

Der Assistent wird gestartet. Befolgen Sie die Anweisungen, um die Einstellungen vorzunehmen.

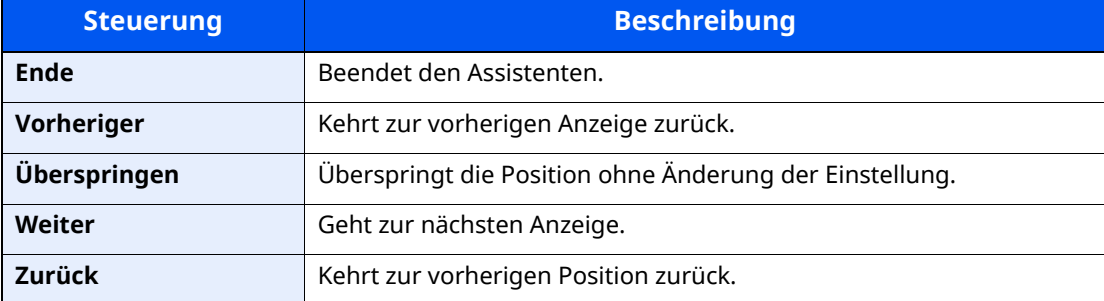

Wenn Sie die Einstellungen abgeschlossen haben, wählen Sie [**Beenden**].

### <span id="page-26-0"></span>**Datum und Uhrzeit einstellen**

Geben Sie das aktuelle Datum und die Uhrzeit ein.

Beim Versenden eines Faxes werden Datum und Uhrzeit in der Sendekopfzeile gedruckt. Stellen Sie das Datum, die Uhrzeit und die Abweichung von der GMT-Zeit der Region ein, in der das Gerät benutzt wird.

#### *C* HINWEIS

Achten Sie darauf, den Zeitunterschied vor dem Einstellen von Datum und Uhrzeit festzulegen.

Ist die Benutzerverwaltung aktiviert, können Sie die Einstellungen nur ändern, wenn Sie sich mit Administratorrechten, oder als Benutzer anmelden, der Berechtigungen besitzt, diese Einstellungen zu konfigurieren.

Die Werkseinstellungen für Benutzernamen und Passwort lauten:

Login-Benutzername: P-C4067i MFP:4000, P-C3567i MFP:3500 Login-Passwort: P-C4067i MFP:4000, P-C3567i MFP:3500

#### *1* **Anzeige aufrufen.**

Taste [**Startseite**] > [**...**] > [**Systemmenü**] > [**Geräteeinstellungen**] > [**Datum/Zeit**]

#### *2* **Einstellungen konfigurieren.**

Wählen Sie [**Zeitzone**] > [**Datum/Zeit**] > [**Datumsformat**] und nehmen Sie Ihre Eingaben auch in dieser Reihenfolge vor.

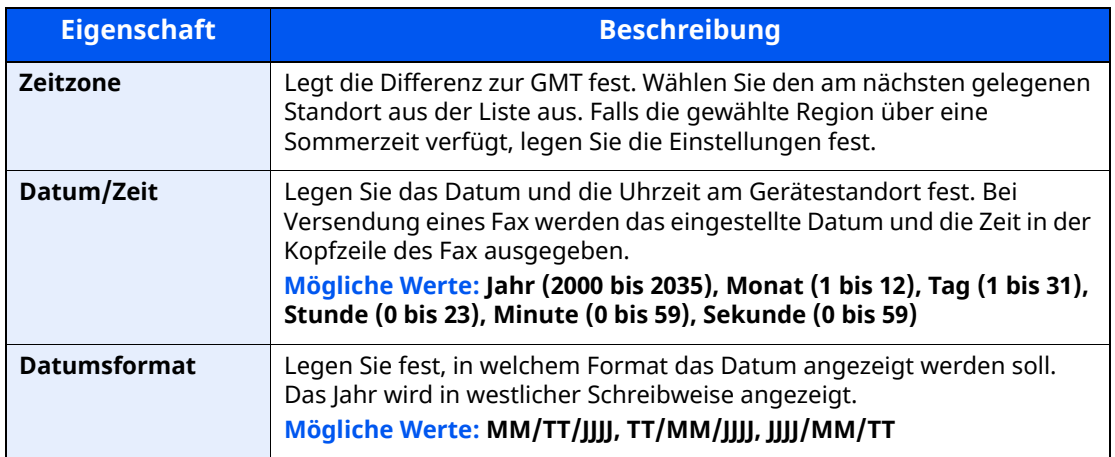

### <span id="page-27-0"></span>**Speichern von Zielen im Adressbuch**

Sie können häufig verwendete Ziele im Adressbuch eingeben oder auf Zielwahltasten legen. Die gespeicherten Ziele können geändert werden. Die Ziele sind verfügbar für "Als E-Mail senden", "In Ordner senden" und "Faxübertragung".

#### **<b>K** HINWEIS

Das Adressbuch kann auch über den Embedded Web Server RX gespeichert oder geändert werden.

*Bedienungsanleitung* des Geräts

Der Zugriff auf das Adressbuch und die Zielwahltasten kann auf die Administratoren beschränkt werden.

*Bedienungsanleitung* des Geräts

### <span id="page-27-1"></span>**Ziel im Adressbuch hinzufügen**

Sie können ein neues Ziel im Adressbuch speichern. Zwei Arten stehen zur Verfügung: Kontakte und Gruppen. Wenn Sie eine Gruppe hinzufügen, geben Sie den Gruppennamen ein und wählen Sie Gruppenmitglieder aus dem Adressbuch aus.

#### **<b>K** HINWEIS

Wenn der Zugriff auf das Adressbuch auf die Administratoren beschränkt ist, müssen Sie sich mit Administratorrechten anmelden.

- *Bedienungsanleitung* des Geräts
- *Embedded Web Server RX User Guide*

#### **Eine Kontaktadresse speichern**

Bis zu 200 Kontaktadressen können gespeichert werden. Zielname, Faxnummer, Kommunikation über Subadresse, Verschlüsselung, Anfangsgeschwindigkeit für die Übertragung sowie ECM-Kommunikation können für jedes Ziel gespeichert werden.

#### *1* **Anzeige aufrufen.**

Taste [**Startseite**] > [**...**] > [**Systemmenü**] > [**Funktionseinstellungen**] > [**Adressbuch**] > [**Adressbuch der Maschine hinzufügen/bearbeiten**] > [**Hinzufügen**] > [**Kontakt**]

#### *2* **Namen eingeben.**

**1** Geben Sie den Namen des Ziels für die Anzeige im Adressbuch ein.

#### **<b>K** HINWEIS

Bis zu 32 Zeichen können eingegeben werden.

Für weitere Hinweise zur Eingabe von Zeichen siehe auch

**→** [Zeicheneingabe](#page-205-2) (Seite 10-2)

**2** Geben Sie eine Adressnummer ein.

Wenn die Nummer automatisch zugewiesen werden soll, wählen Sie [**Automatisch**](000).

#### *<b>K* HINWEIS

Die Adressnummer ist eine Kennung für ein Ziel. Sie können jede verfügbare Zahl aus 200 Zahlen für Kontakte und aus 50 Zahlen für Gruppen wählen.

Wenn Sie eine Adressnummer angeben, die bereits verwendet wird, erscheint eine Fehlermeldung, sobald Sie [**Speichern**] wählen, und die Nummer kann nicht gespeichert werden. Wenn Sie für die Adressnummer [**Automatisch**] (000) festgelegt haben, wird die Adresse als niedrigste verfügbare Nummer gespeichert.

#### *3* **Faxnummer eingeben.**

- **1** Wählen Sie [  $\blacksquare$ ](Faxsymbol).
- **2** Faxnummer der Gegenstelle eingeben.

#### *C* HINWEIS

Bis zu 32 Zeichen können eingegeben werden.

Geben Sie die Faxnummer über die Zifferntasten ein.

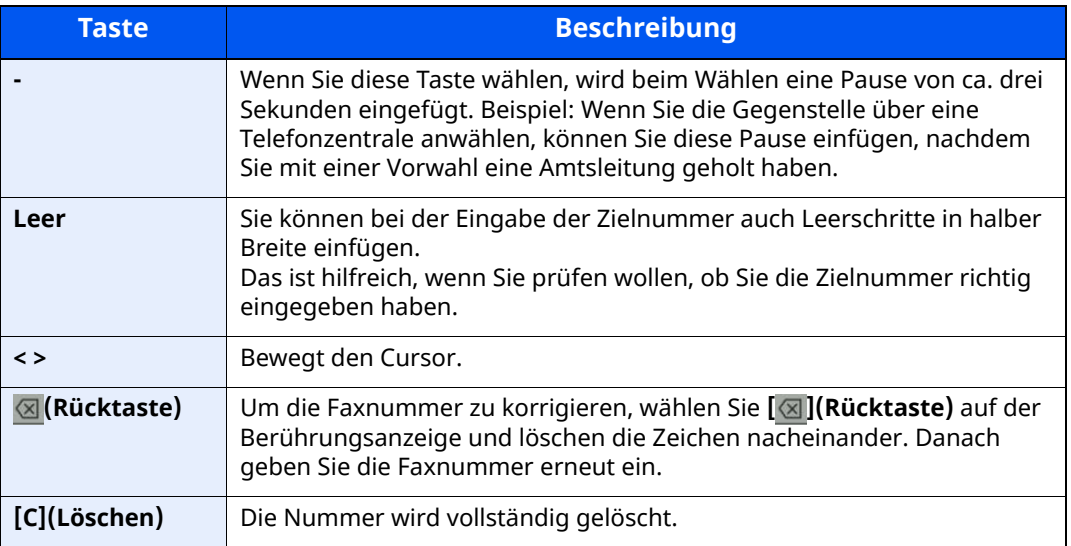

#### *4* **Subadresse festlegen.**

Um die Subadressen-Kommunikation zu nutzen, müssen eine Subadresse und ein Passwort gespeichert werden.

- **1** Wählen Sie [**Subadresse**].
- **2** Geben Sie die Subadresse und das Passwort ein und bestätigen Sie mit [**OK**]. Für weitere Informationen zur Eingabe einer Subadresse siehe auch
	- [Subadressen-Übertragung](#page-99-1) (Seite 5-16)

#### *5* **Übertragungseinstellungen festlegen.**

Die Anfangsgeschwindigkeit für die Übertragung, ECM (Fehlerkorrekturverfahren) und die Verschlüsselte Übertragung können gewählt werden.

Wählen Sie [**Anfangsgeschw. f. Übertr.**], [**ECM**] oder [**Verschlüss. Übertragung**], richten Sie jeden Menüpunkt ein und wählen Sie dann [**OK**].

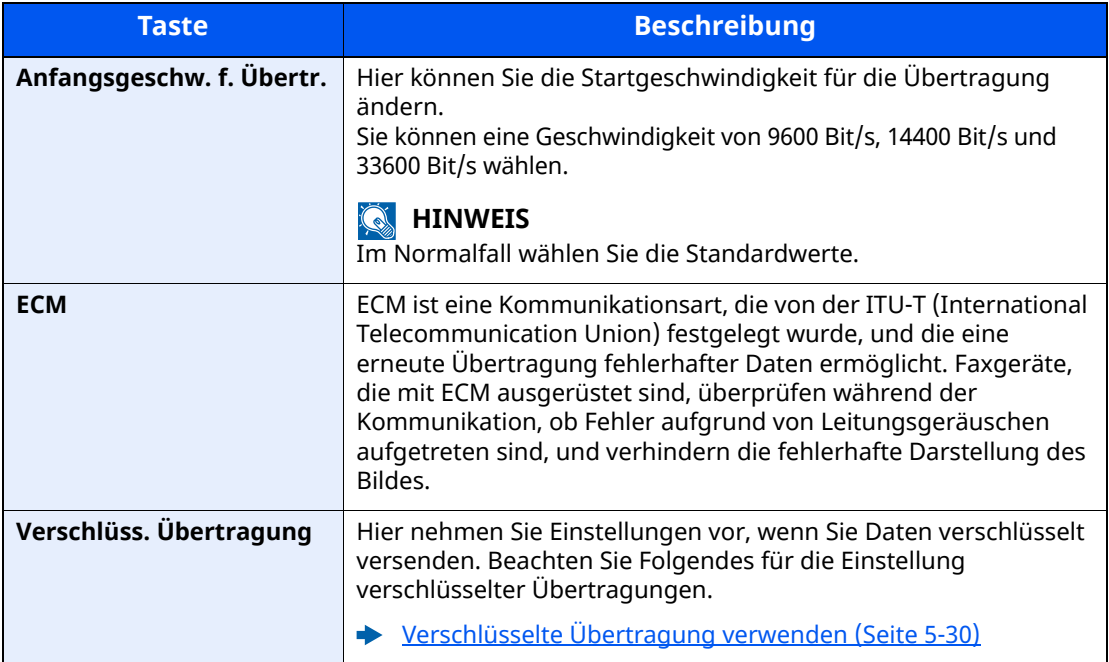

#### *6* **Eingaben auf Richtigkeit prüfen <sup>&</sup>gt; [Speichern]**

Das Ziel wird dem Adressbuch hinzugefügt.

Um der Zielwahltaste eine neue Adresse zuzuweisen, wählen Sie [**Speichern**] und folgen Sie den Anweisungen auf dem Bildschirm, um die erforderlichen Informationen einzugeben.

#### **<b>K** HINWEIS

Für weitere Informationen zum Gebrauch der Zielwahltasten siehe auch

**Example 25 Tiel auf einer [Zielwahltaste](#page-33-0) speichern (Seite 2-21)** 

#### <span id="page-30-0"></span>**Gruppe hinzufügen**

Sie können Kontakte in Gruppen zusammenfassen. Die in einer Gruppe zusammengefassten Ziele können auf einmal hinzugefügt werden. Sie können maximal 50 Gruppen in das Adressbuch einfügen.

#### **HINWEIS**  $\mathbb{Q}$

Um eine Gruppe anzulegen, müssen die Ziele einzeln hinzugefügt werden. Daher speichern Sie zuerst mindestens ein Ziel ab. Bis zu 100 Ziele für E-Mail und Fax und insgesamt 5 Ziele für FTP und SMB können in einer Gruppe gespeichert werden.

#### *1* **Anzeige aufrufen.**

Taste [**Startseite**] > [**...**] > [**Systemmenü**] > [**Funktionseinstellungen**] > [**Adressbuch**] > [**Adressbuch der Maschine hinzufügen/bearbeiten**] > [**Hinzufügen**] > [**Gruppe**]

#### *2* **Namen eingeben.**

**1** Geben Sie eine Adressnummer ein.

Wenn die Nummer automatisch zugewiesen werden soll, wählen Sie [**Automatisch**](000).

#### **<b>K** HINWEIS

- Die Adressnummer ist eine Kennung für eine Gruppe. Sie können jede verfügbare Zahl aus 200 Zahlen für Kontakte und aus 50 Zahlen für Gruppen wählen.
- Wenn Sie eine Adressnummer angeben, die bereits verwendet wird, erscheint eine Fehlermeldung, sobald Sie [**Speichern**] wählen, und die Nummer kann nicht gespeichert werden. Wenn Sie für die Adressnummer [**Automatisch**] (000) festgelegt haben, wird die Adresse als niedrigste verfügbare Nummer gespeichert.
- **2** Geben Sie den Gruppennamen ein, der im Adressbuch angezeigt werden soll.

#### **<b>K** HINWEIS

Bis zu 32 Zeichen können eingeben werden.

Für weitere Hinweise zur Eingabe von Zeichen siehe auch

**EXEC** [Zeicheneingabe](#page-205-2) (Seite 10-2)

#### *3* **Ziele wählen.**

Wählen Sie Ziele (Kontakte), die zu einer Gruppe hinzugefügt werden sollen. Markieren Sie das Kontrollkästchen, um ein Element auszuwählen, und deaktivieren Sie das Kontrollkästchen, wenn Sie Ihre Auswahl revidieren möchten.

#### **<b>K** HINWEIS

Die Ziele können nach Zielname oder Adressnummer gesucht oder sortiert werden.

**EXA** Ziel aus dem [Adressbuch](#page-49-1) wählen (Seite 3-9)

#### *4* **Eingaben auf Richtigkeit prüfen <sup>&</sup>gt; [Speichern].**

Die Gruppe wird dem Adressbuch hinzugefügt.

Um der Zielwahltaste eine neue Adresse zuzuweisen, wählen Sie [**Speichern**] und folgen Sie den Anweisungen auf dem Bildschirm, um die erforderlichen Informationen einzugeben.

#### *<u>A</u>* HINWEIS

Für weitere Informationen zum Gebrauch der Zielwahltasten siehe auch

**Eiel auf einer [Zielwahltaste](#page-33-0) speichern (Seite 2-21)** 

#### **Adressbucheinträge bearbeiten**

Sie können die Ziele (Kontakte), die Sie in das Adressbuch eingefügt haben, bearbeiten.

#### *1* **Anzeige aufrufen.**

- **1** Taste [**Startseite**] > [**...**] > [**Systemmenü**] > [**Funktionseinstellungen**] > [**Adressbuch**] > [**Adressbuch der Maschine hinzufügen/bearbeiten**]
- **2** Wählen Sie  $[\omega]$  (Infosymbol) des Ziels bzw. der Gruppe, das/die Sie bearbeiten möchten.

#### *<u></u>* HINWEIS

Die Ziele können nach Zielname oder Adressnummer durchsucht oder sortiert werden.

Ziel aus dem [Adressbuch](#page-49-1) wählen (Seite 3-9)

#### *2* **Ziel bearbeiten.**

#### **Kontakt bearbeiten**

- **1** Ändern Sie "Name", "Adressnummer" sowie den Typ des Ziels und die Adresse.
	- $\rightarrow$  Ziel im [Adressbuch](#page-27-1) hinzufügen (Seite 2-15)
- **2** Wählen Sie [**Speichern**].

Das geänderte Ziel wird gespeichert.

#### **Bearbeiten eines Ziels zu einer Gruppe**

- 1 Ändern Sie "Adressnummer" und "Name". Gruppe [hinzufügen](#page-30-0) (Seite 2-18)
- **2** Ändern Sie das Ziel. Markieren Sie das Kontrollkästchen, um ein Element auszuwählen, und deaktivieren Sie das Kontrollkästchen, wenn Sie Ihre Auswahl revidieren möchten.
- **3** Wählen Sie [**Speichern**].

Das geänderte Ziel wird gespeichert.

#### **Adressbucheinträge löschen**

Sie können die Ziele (Kontakte), die Sie in das Adressbuch eingefügt haben, löschen.

#### *1* **Anzeige aufrufen.**

- **1** Taste [**Startseite**] > [**...**] > [**Systemmenü**] > [**Funktionseinstellungen**] > [**Adressbuch**] > [**Adressbuch der Maschine hinzufügen/bearbeiten**]
- **2** Wählen Sie ein Ziel oder eine Gruppe, die Sie löschen möchten.

#### **K** HINWEIS

Die Ziele können nach Zielnamen oder Adressnummer durchsucht oder sortiert werden.

Ziel aus dem [Adressbuch](#page-49-1) wählen (Seite 3-9)

### *2* **[Löschen] <sup>&</sup>gt; [Löschen]**

Der Kontakt oder die Gruppe ist gelöscht.

#### **Adressliste drucken**

Die im Adressbuch gespeicherten Daten können ausgedruckt werden.

Die Liste kann nach Namen (Index) oder Adressnummern sortiert werden.

#### *1* **Anzeige aufrufen.**

Taste [Startseite] > [...] > [Systemmenü] > [Mitteilung/Bericht] > "Druckbericht/Liste" [**Druckbericht/Liste**]

#### *2* **Drucken.**

[**Liste Fax (Index)**] oder [**Liste Fax (Nr.)**] > [**Drucken**]

Die Liste wird gedruckt.

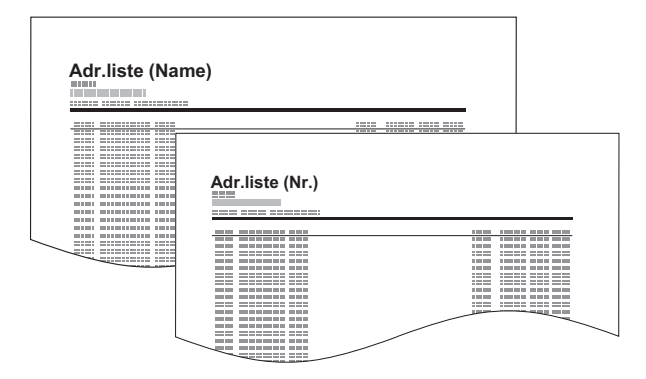

### <span id="page-33-0"></span>**Ziel auf einer Zielwahltaste speichern**

Sie können ein neues Ziel (Kontakt oder Gruppe) auf einer Zielwahltaste speichern. Bis zu 100 Ziele können gespeichert werden.

#### **K** HINWEIS

- Für weitere Informationen zum Gebrauch der Zielwahltasten siehe auch
- Über [Zielwahltaste](#page-51-2) auswählen (Seite 3-11)
- Sie können Zielwahltasten auch über den Embedded Web Server RX anlegen oder ändern.
- *Bedienungsanleitung* des Geräts
- Wenn die Bearbeitung der Zielwahltasten auf die Administratoren beschränkt ist, müssen Sie sich mit Administratorrechten anmelden.
- *Bedienungsanleitung* des Geräts
- *Embedded Web Server RX User Guide*

#### *1* **Anzeige aufrufen.**

Taste [**Startseite**] > [**...**] > [**Systemmenü**] > [**Funktionseinstellungen**] > [**Zielwahltaste**] > [**Zielwahltaste hinzufügen/bearbeiten**]

#### *2* **Zielwahl hinzufügen.**

**1** Wählen Sie eine Zielwahltaste für das Ziel aus > [**Hinz./Bearb**].

Geben Sie in das Feld "Suchen (Nr.)" eine Nummer ein und wählen Sie  $[Q]$ (Suchsymbol), um die jeweilige Zielwahltaste anzuzeigen.

Wählen Sie eine leere Zielwahltaste.

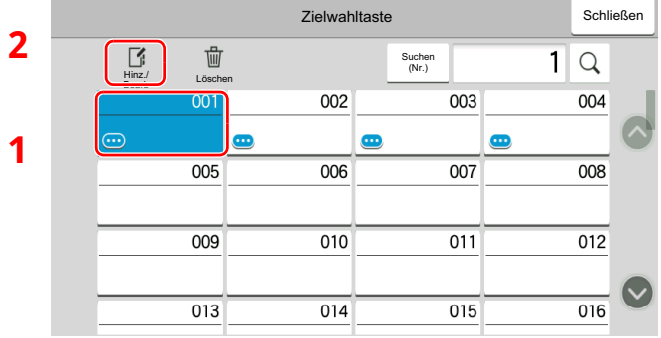

**2** Geben Sie den Namen der Zielwahltaste für die Sendeanzeige ein.

#### **<b>K** HINWEIS

Bis zu 24 Zeichen können eingegeben werden.

Für weitere Hinweise zur Eingabe von Zeichen siehe auch

 $\rightarrow$  [Zeicheneingabe](#page-205-2) (Seite 10-2)

**3** Wählen Sie [**Ziel**].

Das Adressbuch erscheint.

**4** Wählen Sie ein Ziel (Kontakt oder Gruppe), um es der Zielwahltaste hinzuzufügen.

Durch die Auswahl von  $[\bullet]$  (Infosymbol) werden detaillierte Informationen zum ausgewählten Ziel angezeigt.

#### **<b>K** HINWEIS

Die Ziele können nach Zielname oder Adressnummer durchsucht oder sortiert werden.

- **Eziel aus dem [Adressbuch](#page-49-1) wählen (Seite 3-9)**
- **5** Bestätigen Sie mit [**OK**].

Das Ziel wird für die Zielwahltaste gespeichert.

#### **Zielwahltasten bearbeiten**

#### *1* **Anzeige aufrufen.**

- **1** Taste [**Startseite**] > [**...**] > [**Systemmenü**] > [**Funktionseinstellungen**] > [**Zielwahltaste**] > [**Zielwahltaste hinzufügen/bearbeiten**]
- **2** Wählen Sie die Zielwahltaste, die Sie bearbeiten möchten. > [**Hinz./Bearb**]

Geben Sie in das Feld "Suchen (Nr.)" eine Nummer ein und wählen Sie [Q] (Suchsymbol), um die jeweilige Zielwahltaste anzuzeigen.

#### *<u>A</u></u>* **HINWEIS**

Wählen Sie  $[\n \bullet]$  (Infosymbol), damit Ihnen die auf der Zielwahltaste gespeicherten Informationen angezeigt werden.

#### *2* **Gespeicherte Informationen bearbeiten.**

**1** "Anzeigename" ändern.

#### *C* HINWEIS

Bis zu 24 Zeichen können eingegeben werden.

Für weitere Hinweise zur Eingabe von Zeichen siehe auch

**Exercicle** 2 > [Zeicheneingabe](#page-205-2) (Seite 10-2)

**2** Wählen Sie [**Ziel**] und anschließend ein neues Ziel (Kontakt oder Gruppe) aus. Durch die Auswahl von  $[\cdot \cdot \cdot]$  (Infosymbol) werden detaillierte Informationen zum ausgewählten Ziel angezeigt.

#### **<b>K** HINWEIS

Die Ziele können nach Zielname oder Adressnummer durchsucht oder sortiert werden.

- **Eziel aus dem [Adressbuch](#page-49-1) wählen (Seite 3-9)**
- **3** [**OK**] > [**OK**]

Fügen Sie das Ziel der Zielwahltaste hinzu.

#### **Ziel auf Zielwahltaste löschen**

#### *1* **Anzeige aufrufen.**

- **1** Taste [**Startseite**] > [**...**] > [**Systemmenü**] > [**Funktionseinstellungen**] > [**Zielwahltaste**] > [**Zielwahltaste hinzufügen/bearbeiten**]
- **2** Wählen Sie die Zielwahltaste, die Sie löschen möchten.

Geben Sie in das Feld "Suchen (Nr.)" eine Nummer ein und wählen Sie  $[Q]$ (Suchsymbol), um die jeweilige Zielwahltaste anzuzeigen.

#### *2* **Gespeicherte Informationen löschen.**

#### Wählen Sie [**Löschen**] > [**Löschen**]

Die auf der Zielwahltaste gespeicherten Daten werden gelöscht.

#### **Zielwahltastenliste drucken**

Sie können die im Adressbuch gespeicherte Zielliste ausgedruckten.

Sie können die Liste für alle Adressen auswählen oder nur Faxadressen als Ziele.

#### *1* **Anzeige aufrufen.**

Taste [Startseite] > [...] > [Systemmenü] > [Mitteilung/Bericht] > "Druckbericht/Liste" [**Druckbericht/Liste**]

#### *2* **Drucken.**

[**Zielwahlliste (Alle)**] oder [**Zielwahlliste (Fax)**] > [**Drucken**] Die Liste wird gedruckt.
## **Anzeige der Schnellwahlfunktionen (Basis-Anzeige)**

Um die Schnellwahlfunktionen, die für häufig verwendete Faxsendeeinstellungen verwendet werden, anzuzeigen, wählen Sie die Karteikarte [**Basis**] in der Basis-Anzeige Fax.

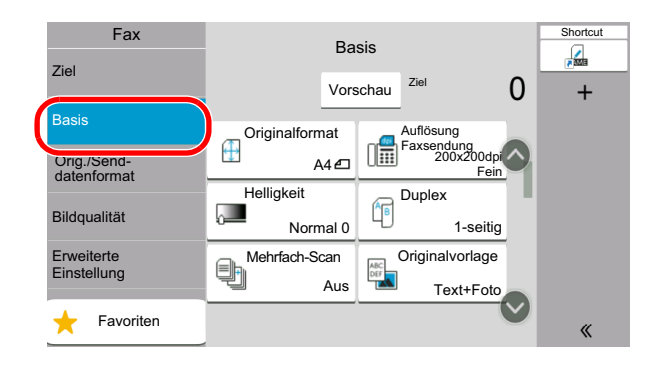

#### **<b>A**</u> HINWEIS

In dieser Anzeige befinden sich die Grundeinstellungen. Weitere Einstellungen befinden sich unter [**Original/ Sendedatenformat**], [**Bildqualität**] und unter [**Erweiterte Einstellung**].

### **Verfügbare Speicherfunktionen in der Basis-Anzeige**

Folgende Einstellungen sind standardmäßig hinterlegt oder können eingeblendet werden.

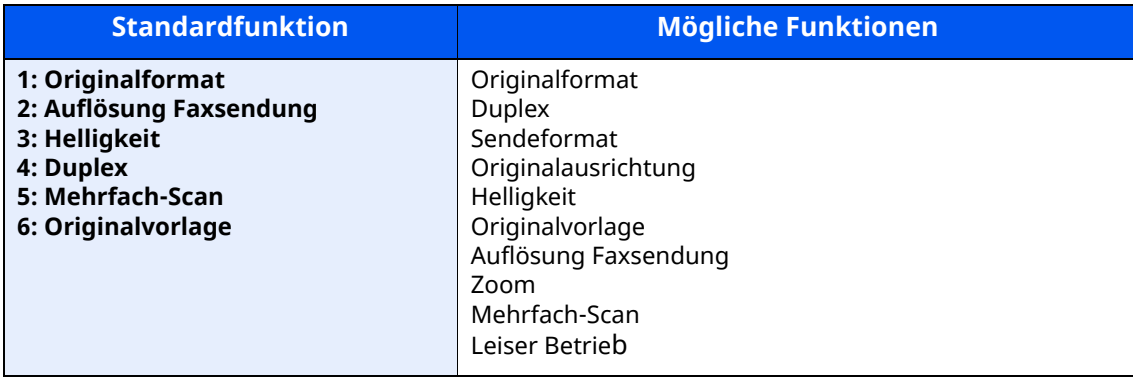

### **Hinterlegte Funktionen ändern**

Im folgenden Abschnitt wird exemplarisch der Austausch der Funktion [**Helligkeit**] mit der Funktion [**Leiser Betrieb**] in der Basis-Anzeige Fax erklärt.

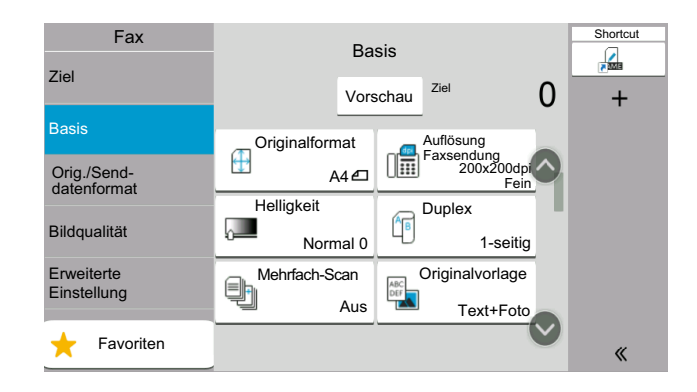

#### *1* **Anzeige aufrufen.**

Taste [**Startseite**] > [**...**] > [**Systemmenü**] > [**Funktionseinstellungen**] > [**Fax**] > [**Funktionen in Basiskarte (Fax)**]

#### *2* **Anzeige ändern.**

**1** Tippen Sie hier auf [**Taste 3**], um die Position festzulegen, an der die geänderte Funktion registriert werden soll.

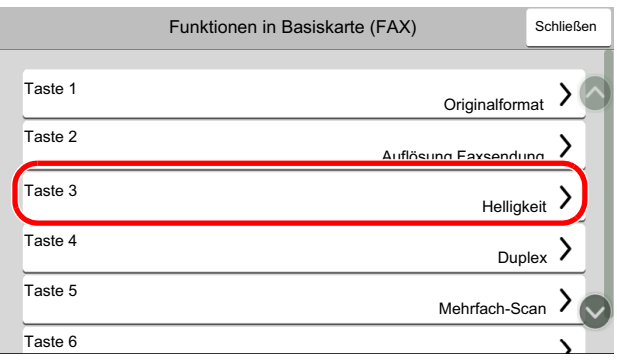

**2** Wählen Sie die zu konfigurierende Funktion aus, hier [**Leiser Betrieb**]. [**Leiser Betrieb**] ist jetzt die neu belegte Taste 3.

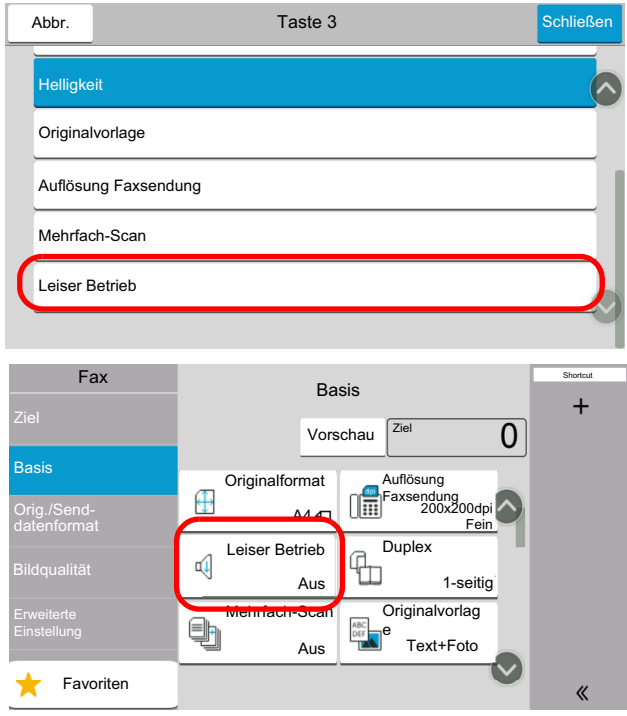

## **Schnellwahltasten definieren**

Sie können Schnellwahlfunktionen in der Basisanzeige definieren, um auf häufig benutzte Funktionen rascher zugreifen zu können. Die Einstellung für die gewählte Funktion kann ebenfalls gespeichert werden. Der mit der gespeicherten Schnellwahl verknüpfte Funktionsname kann erforderlichenfalls geändert werden.

### **Schnellwahl hinzufügen**

Die Speicherung einer Schnellwahl wird beim Einrichten der jeweiligen Funktion durchgeführt.

*1* **Basis-Anzeige anzeigen die gespeichert werden soll.**

#### *2* **Schnellwahl speichern.**

**1**  $[\ll] > [\mathbb{r}]$ 

Rufen Sie das Schnellwahlmenü auf.

**2** Wählen Sie [**Hinzufügen**].

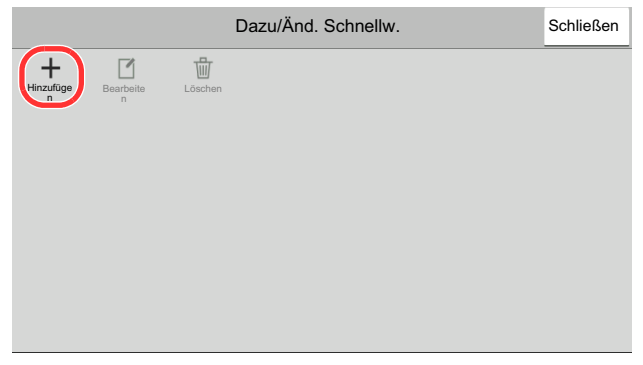

- **3** Einstellungen, die hinzufügt werden sollen, auswählen > [**Weiter >**]
- **4** Schnellwahlname eingeben > [**Weiter >**].
- **5** Bestätigen Sie den Eintrag.

Wählen Sie [**Schnellwahlname**], [**Funktion**] oder [**Berechtigung**], um die Einstellungen zu ändern.

**6** [**Beenden**]

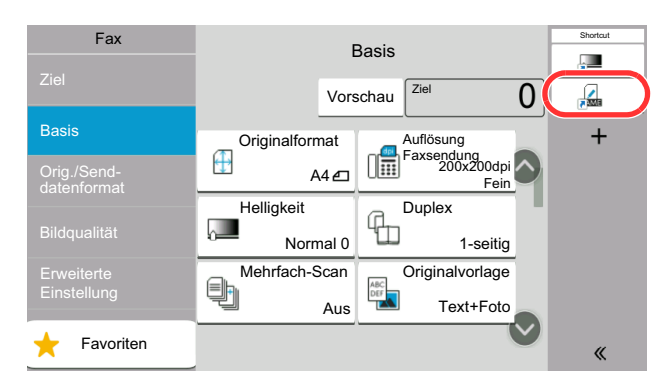

Die Schnellwahl ist gespeichert.

#### **<b>K** HINWEIS

[**Berechtigung**] wird angezeigt, wenn die Benutzerverwaltung aktiviert ist.

### **Schnellwahlen bearbeiten**

#### *1* **Anzeige aufrufen.**

 $[\leq$   $\leq$   $] > [\blacksquare]$ Rufen Sie das Schnellwahlmenü auf.

#### *2* **Schnellwahl bearbeiten.**

- **1** Wählen Sie die Schnellwahl, die Sie bearbeiten wollen.
- **2** Wählen Sie [**Bearbeiten**].
- **3** Wählen Sie [**Schnellwahlname**] oder [**Funktion**] > Einstellungen ändern > [**OK**].
- **4** [**Beenden**] > [**Update**]

### **Schnellwahlen löschen**

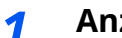

*1* **Anzeige aufrufen.**

 $[\leq$  <  $] > [\blacksquare]$ Rufen Sie das Schnellwahlmenü auf.

#### *2* **Schnellwahl löschen.**

- **1** Wählen Sie die Schnellwahl, die Sie löschen möchten.
- **2** [**Löschen**] > [**Löschen**]

# **3 Faxe versenden**

#### In diesem Kapitel werden folgende Themen behandelt:

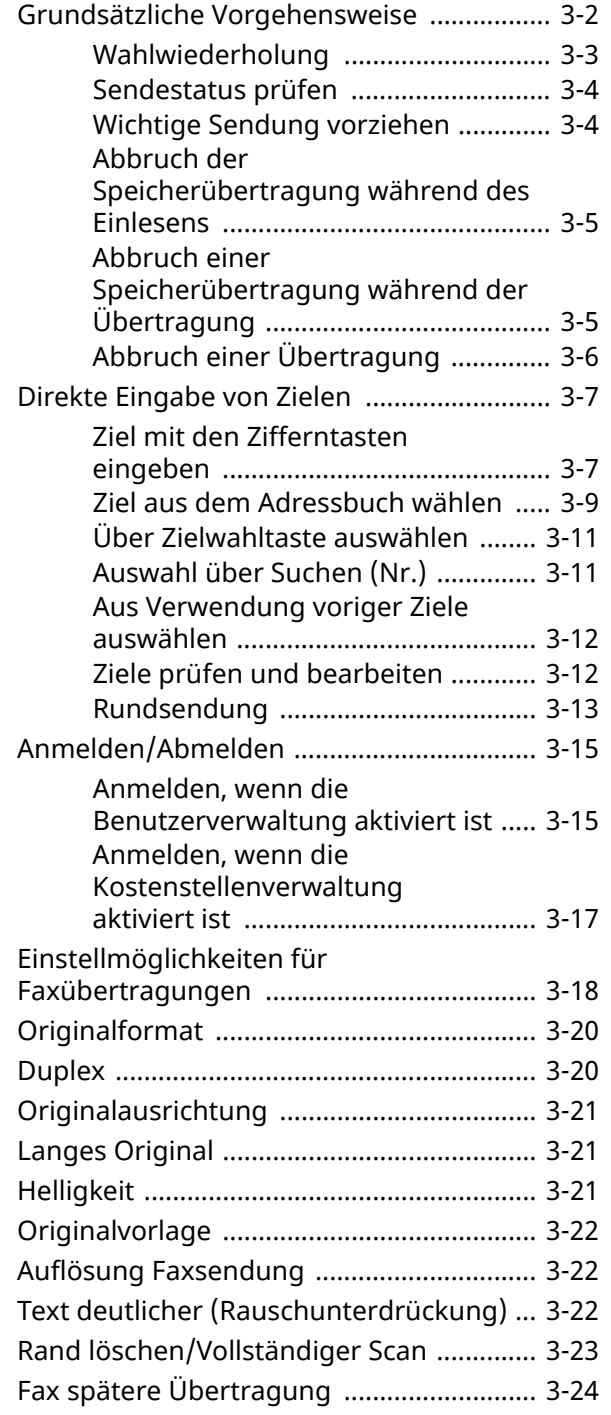

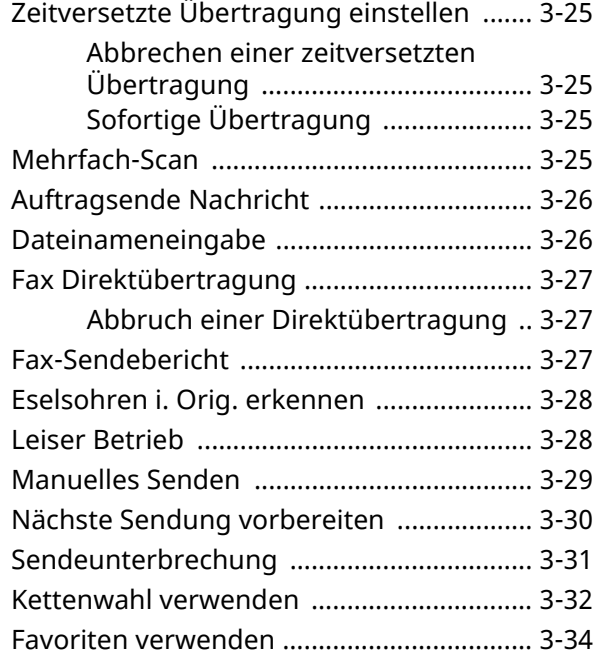

## <span id="page-42-0"></span>**Grundsätzliche Vorgehensweise**

Nachstehend wird die grundsätzliche Bedienung des Faxsystems erklärt.

#### *1* **Auf der Startseite [Fax] wählen.**

Die Grundanzeige zum Senden von Faxen erscheint.

*2* **Originale einlegen.**

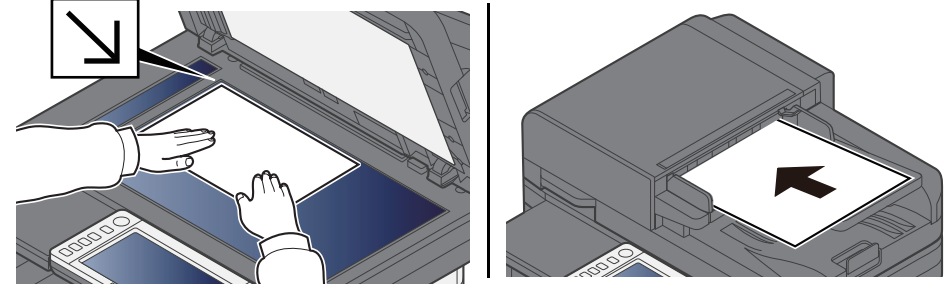

Für weitere Hinweise zu den Einstellungen siehe auch

*Bedienungsanleitung* des Geräts

#### *3* **Übertragungsmethode wählen.**

Zwei Übertragungsmethoden stehen zur Verfügung: Speicherübertragung und Direktübertragung.

**Speicherübertragung:** Die Originale werden vor der Übertragung in den Speicher eingelesen. Standardmäßig wird die Speicherübertragung gewählt.

**Direktübertragung:** Das Ziel wird angewählt und die Kommunikation beginnt, bevor das Original eingelesen wird.

Wählen Sie [**Direkt**], um auf die direkte Übertragung umzuschalten. Die Taste wird dann auf der Berührungsanzeige unterlegt angezeigt. Wird [**Direkt**] betätigt, wenn die Taste hervorgehoben dargestellt wird, wird wieder auf Speicherübertragung umgeschaltet.

**► Fax [Direktübertragung](#page-67-0) (Seite 3-27)** 

#### *4* **Ziel angeben.**

Wählen Sie ein Ziel aus.

**→** Direkte [Eingabe](#page-47-0) von Zielen (Seite 3-7)

#### *5* **Funktion wählen.**

Wählen Sie die entsprechende Karteikarte aus und stellen Sie die Funktionen ein.

[Einstellmöglichkeiten](#page-58-0) für Faxübertragungen (Seite 3-18)

#### *6* **Sendevorgang starten.**

Taste [**Start**] wählen.

Sobald die Vorlage eingelesen ist, startet die Übertragung.

#### **Bei Verwendung des Vorlageneinzuges**

Nachdem die Originale in den Vorlageneinzug gelegt und in den Speicher eingelesen wurden, wird die Gegenstelle angewählt.

#### **Bei Verwendung des Vorlagenglases**

Nachdem die Originale auf das Vorlagenglas gelegt und in den Speicher eingelesen wurden, wird die Gegenstelle angewählt.

#### **<b>A** HINWEIS

Wenn "Mehrfach-Scan" eingestellt ist, können Sie die nächsten Originale ohne Unterbrechung einlesen, nachdem ein Original vom Vorlagenglas in den Speicher eingelesen wurde. Immer, wenn eine Seite eingescannt wurde, setzen Sie den Scan fort. Nachdem alle Originale in den Speicher eingelesen wurden, wird die Gegenstelle angewählt.

**►** [Mehrfach-Scan](#page-65-3) (Seite 3-25)

Falls die Gegenstelle nicht antwortet, führt das Gerät automatisch eine Wahlwiederholung durch. Die Anzahl der Wahlwiederholungen kann verändert werden.

**→** [Wiederholversuche](#page-175-0) (Seite 8-11)

### <span id="page-43-0"></span>**Wahlwiederholung**

Bei der Wahlwiederholung wird die zuletzt gewählte Nummer nochmals gewählt. Benutzen Sie diese Funktion, wenn die Gegenstelle beim Faxversand nicht antwortet. Wenn Sie ein Fax an dieselbe Gegenstelle senden möchten, wählen Sie [**Neuaufruf**], um die Gegenstelle anzurufen, die Sie zuletzt aus der Zielliste angerufen haben.

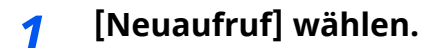

#### *2* **Taste [Start] wählen.**

Die Übertragung beginnt.

#### **<b>E** HINWEIS

Der Neuaufruf wird unter folgenden Bedingungen gelöscht.

- Wenn Sie das Gerät ausschalten
- Wenn Sie den nächsten Sendevorgang durchführen
- Wenn Sie sich abmelden

### <span id="page-44-0"></span>**Sendestatus prüfen**

*1* **Taste [Status/Druckabbr.] wählen.**

#### *2* **Sendestatus anzeigen.**

Wählen Sie [**Sendeaufträge**]. Die Liste mit Annahmezeit, Ziel und Status wird für jeden Auftrag angezeigt.

### <span id="page-44-1"></span>**Wichtige Sendung vorziehen**

Ein auf Versand wartender Faxauftrag kann vorgezogen werden.

*1* **Taste [Status/Druckabbr.] wählen.**

#### *2* **Vorzuziehenden Auftrag auswählen.**

- **1** Wählen Sie [**Sendeaufträge**].
- **2** Wählen Sie den Faxauftrag aus, der vorgezogen werden soll, und dann [**Höchste Prio**] > [**Senden**].

#### **<b>K** HINWEIS

Wird gerade ein anderer Faxauftrag versendet, wird der vorgezogene Faxauftrag nach Beenden des aktuellen Auftrages versendet.

#### **Falls gerade eine Rundsendung abgewickelt wird ...**

Wird gerade eine Rundsendung abgewickelt, wird der vorgezogene Auftrag gesendet, sobald die aktuell stattfindende Übertragung beendet ist. Sobald der Auftrag mit Auftragspriorität beendet ist, werden die anderen Übertragungen fortgeführt.

Handelt es sich bei dem vorgezogenen Auftrag ebenfalls um eine Rundsendung, wird die aktuelle Rundsendung zuerst abgewickelt.

Der gewählte Faxauftrag wird vorgezogen und die anderen Faxaufträge werden in der Warteschlange nach hinten geschoben.

### <span id="page-45-0"></span>**Abbruch der Speicherübertragung während des Einlesens**

#### *1* **Taste [Stopp] wählen.**

Bei der Speicherübertragung können Sie die Übertragung über die Taste [**Stopp**] oder mit [**Abbrechen**] abbrechen, während die Originale eingelesen werden. Das Einlesen der Originale wird abgebrochen und die Originale werden ausgeworfen. Wenn Originale im Vorlageneinzug verbleiben, entnehmen Sie sie dem Ablagefach.

### <span id="page-45-1"></span>**Abbruch einer Speicherübertragung während der Übertragung**

#### **<b>A**</u> HINWEIS

Auch wenn die Übertragung abgebrochen wurde, besteht die Möglichkeit, dass Seiten vor dem Abbruch gesendet wurden. Fragen Sie bei der Gegenstelle, ob Seiten versehentlich gesendet worden sind.

*1* **Taste [Status/Druckabbr.] wählen.**

#### *2* **Übertragung abbrechen.**

- **1** Wählen Sie [**Sendeaufträge**].
- **2** Wählen Sie den Auftrag, den Sie abbrechen möchten, und dann [**Abbrechen**] > [**OK**]. Die Übertragung wird abgebrochen.

#### **<b>A** HINWEIS

Möglicherweise findet die Übertragung statt, obwohl die Tasten [**Stopp**] oder [**Abbrechen**] gewählt wurden.

### <span id="page-46-0"></span>**Abbruch einer Übertragung**

Gehen Sie wie folgt vor, um eine Übertragung abzubrechen und die Kommunikation anzuhalten.

#### **<b>K** HINWEIS

Auch wenn die Übertragung abgebrochen wurde, besteht die Möglichkeit, dass Seiten vor dem Abbruch gesendet wurden. Fragen Sie bei der Gegenstelle, ob Seiten versehentlich gesendet worden sind.

#### *1* **Taste [Status/Druckabbr.] wählen.**

#### *2* **Kommunikation unterbrechen.**

[**Fax Kommunikationsstatus**] > "Fax" [**Leitung aus**]

#### **<b>A**</u> HINWEIS

Zur Unterbrechung einer direkten Übertragung, einer zeitversetzten Übertragung oder eines Abrufs schlagen Sie im jeweiligen Kapitel nach.

Für Hinweise zum Abbruch einer direkten Übertragung siehe

Abbruch einer [Direktübertragung](#page-67-1) (Seite 3-27)

Für Hinweise zum Abbruch einer zeitversetzten Sendung oder zum sofortigen Versenden eines Faxes siehe

Abbrechen einer [zeitversetzten](#page-65-1) Übertragung (Seite 3-25)

Für Hinweise zum Abbruch einer Abrufübertragung siehe

**► Faxabruf beim [Empfang](#page-105-0) (Seite 5-22)** 

## <span id="page-47-0"></span>**Direkte Eingabe von Zielen**

### <span id="page-47-1"></span>**Ziel mit den Zifferntasten eingeben**

Ziele können schnell und einfach mit der Zifferntastatur eingegeben werden.

#### **<b>K** HINWEIS

Falls [**Eingabe neues Ziel (Fax)**] auf [**Abweisen**] gesetzt ist, kann eine Faxnummer nicht direkt eingegeben werden.

Wählen Sie das Ziel aus dem Adressbuch oder verwenden Sie Zielwahltasten.

[Eingabe](#page-177-0) neues Ziel (Fax) (Seite 8-13)

#### *1* **Auf der Startseite [Fax] wählen.**

#### *2* **Faxnummer der Gegenstelle eingeben.**

#### **<b>A**</u> HINWEIS

Bis zu 64 Zeichen können eingegeben werden.

Geben Sie die Faxnummer über die Zifferntasten ein.

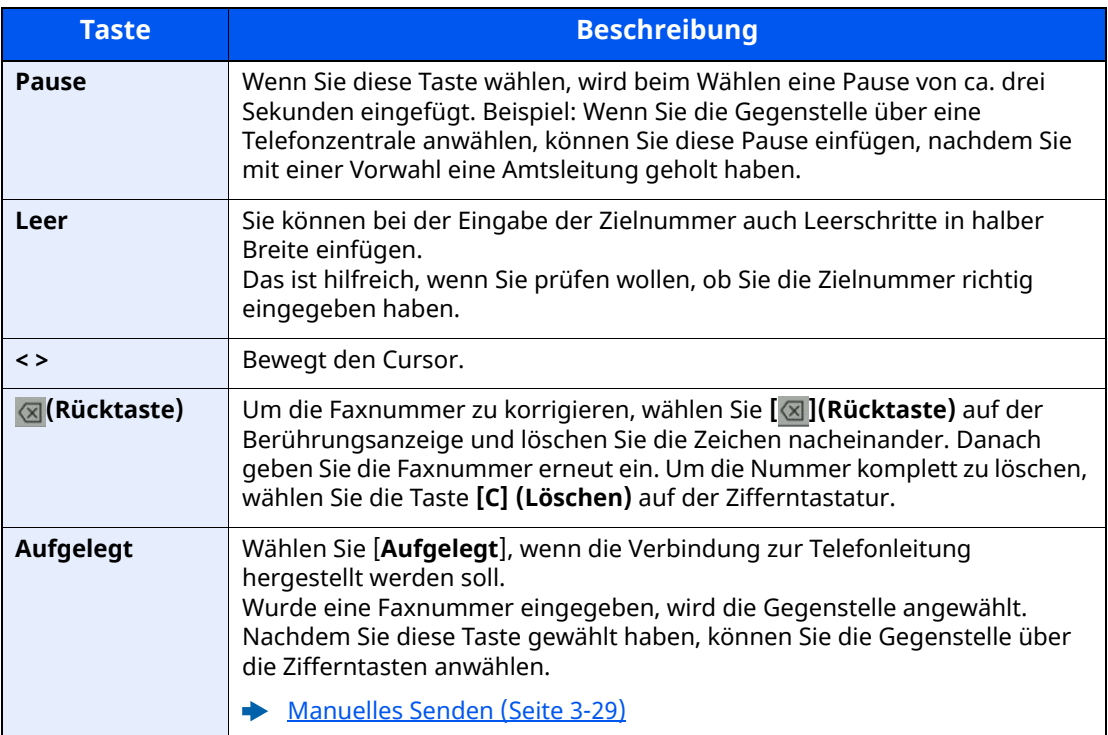

#### *3* **Übertragungseinstellungen festlegen.**

#### Wählen Sie [**Detail**].

Die Kommunikation über Subadresse, die verschlüsselte Übertragung, die Anfangsgeschwindigkeit beim Senden sowie ECM können eingestellt werden.

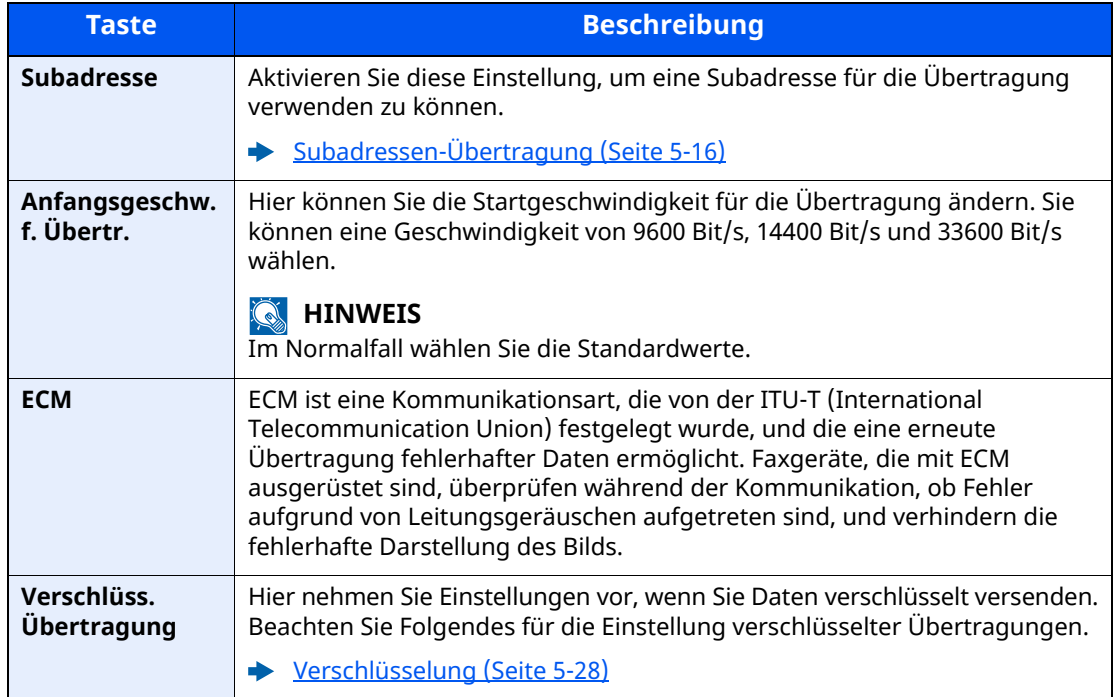

#### **<b>E** HINWEIS

Wird [**In Adressbuch aufnehmen**] angezeigt, können die Eingaben ins Adressbuch übernommen werden.

#### *4* **Mit [OK] bestätigen.**

Die Eingabe der Ziele ist abgeschlossen.

#### *5* **[+] wählen.**

Das Ziel wird der Zielliste hinzugefügt.

#### **<b>A**</u> HINWEIS

Wurde [**Ein**] in der Einstellung [**Eingabe prüfen neues Ziel**] eingegeben, erscheint nach Eingabe der Faxnummer eine Bestätigungsanzeige. Geben Sie die gleiche Faxnummer erneut ein und bestätigen Sie mit [**OK**].

*Bedienungsanleitung* des Geräts

Wählen Sie [**Faxeingabe**] und geben Sie die nächste Faxnummer ein.

**[Rundsendung](#page-53-0) (Seite 3-13)** 

Ist [**Rundsenden**] auf [**Abweisen**] eingestellt, ist es nicht möglich, mehrere Ziele einzugeben.

*Bedienungsanleitung* des Geräts

Zusätzlich zur Faxsendung können Sie eine E-Mail-Übertragung und eine Ordnerübertragung (SMB/FTP) in einem Arbeitsgang vornehmen.

*Bedienungsanleitung* des Geräts

### <span id="page-49-0"></span>**Ziel aus dem Adressbuch wählen**

Wählen Sie ein im Adressbuch gespeichertes Ziel aus.

#### **K** HINWEIS

Für weitere Informationen zur Speicherung eines Ziels im Adressbuch siehe auch

Speichern von Zielen im [Adressbuch](#page-27-0) (Seite 2-15)

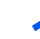

#### *1* **In der Sendeanzeige tippen Sie auf [Adressbuch] ( ).**

#### **<b>A**</u> HINWEIS

Für Details zum externen Adressbuch siehe

*Embedded Web Server RX User Guide*

#### *2* **Ziele wählen.**

Markieren Sie das Kontrollkästchen, um das gewünschte Ziel aus der Liste zu wählen. Die ausgewählten Ziele werden durch ein markiertes Kontrollkästchen gekennzeichnet. Um ein externes Adressbuch auf einem LDAP Server zu verwenden, tippen Sie auf [**Auswahl**] > [**Adressbuch**] > [**Ext. Adressbuch**].

Über [**Name**] oder [**Nr.**] können Sie die Sortierreihenfolge verändern.

#### **<b>K** HINWEIS

- Um die getroffene Auswahl aufzuheben, wählen Sie erneut das Kontrollkästchen. Die Markierung wird entfernt.
- Ist [**Rundsenden**] auf [**Abweisen**] eingestellt, ist es nicht möglich, mehrere Ziele einzugeben. Sie können auch keine Gruppe auswählen, in der mehrere Ziele gespeichert sind.

#### **Zielsuche**

Sie können die im Adressbuch gespeicherten Ziele suchen. Eine erweiterte Suchfunktion mit Eingabe des Typs oder des Anfangsbuchstabens ist ebenfalls möglich.

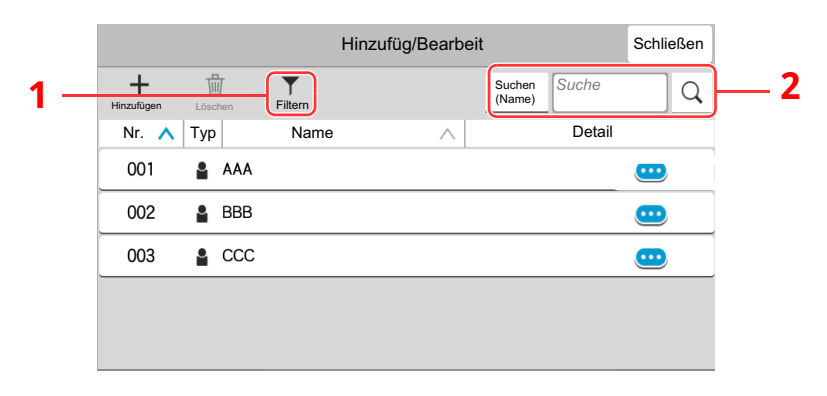

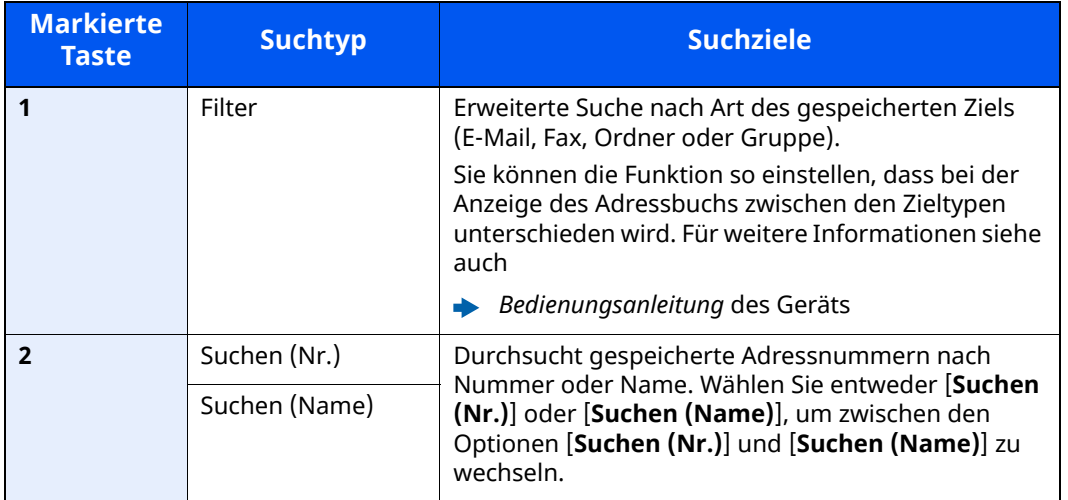

#### *3* **Ziel bestätigen <sup>&</sup>gt; [OK]**

Das Ziel kann später geändert werden.

[Bestätigungsanzeige](#page-164-0) für Ziele (Seite 7-13)

#### **<b>K**</u> HINWEIS

- Um ein Ziel zu löschen, wählen Sie einfach  $[\sqrt]$  >  $[\frac{1}{10}]$  (Löschen-Symbol) für das Ziel aus, das Sie löschen möchten > [**Löschen**]
- Sie können die standardmäßige Sortierreihenfolge des Adressbuchs festlegen.
- *Bedienungsanleitung* des Geräts

### <span id="page-51-0"></span>**Über Zielwahltaste auswählen**

In der Sendeanzeige wählen Sie die Zielwahltaste, auf der das Ziel gespeichert ist.

#### *<b>K* HINWEIS

Wenn die Zielwahltaste für das gewünschte Ziel in der Berührungsanzeige nicht sichtbar ist, wählen Sie [ $\odot$ ] oder [ $\odot$ ], um alle Zielwahltasten anzuzeigen. Bei dieser Vorgehensweise wird vorausgesetzt, dass bereits Zielwahltasten gespeichert wurden.

Für weitere Informationen zum Speichern von Zielwahltasten siehe auch

Ziel auf einer [Zielwahltaste](#page-33-0) speichern (Seite 2-21)

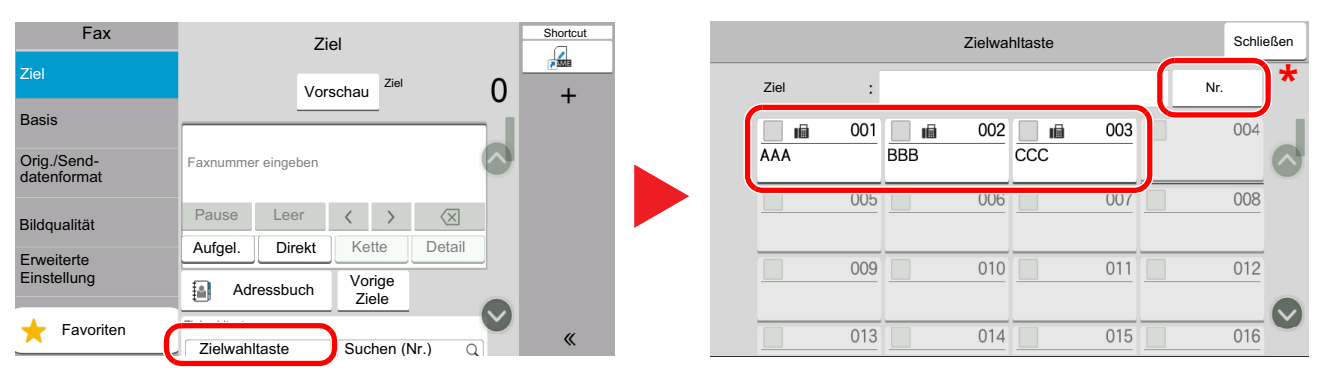

- \* Die Taste [**Nr.**] hat dieselbe Funktion wie die Taste [**Suchen (Nr.)**] auf der Berührungsanzeige. Verwenden Sie diese, um eine Nummer direkt über die Zifferntastatur einzugeben wie beispielsweise die Eingabe einer Sendeadresse mit einer Zielwahltaste oder um ein gespeichertes Programm über eine Programmnummer aufzurufen. Für weitere Informationen zur Verwendung der Zielwahltasten siehe:
- [Auswahl](#page-51-1) über Suchen (Nr.) (Seite 3-11)

### <span id="page-51-1"></span>**Auswahl über Suchen (Nr.)**

Wählen Sie das Ziel durch Eingabe der dreistelligen Zielwahltastennummer (001 bis 100).

Wählen Sie in der Sendebereit-Anzeige [**Suchen (Nr.)**], um die Zifferntastatur anzuzeigen. Wählen Sie das Eingabefeld aus und geben Sie über die Zifferntasten die Kurzwahlnummer ein.

#### *<b>K* HINWEIS

Sobald Sie die 1- bis 2-stellige Zielwahlnummer eingegeben haben, bestätigen Sie mit [**OK**].

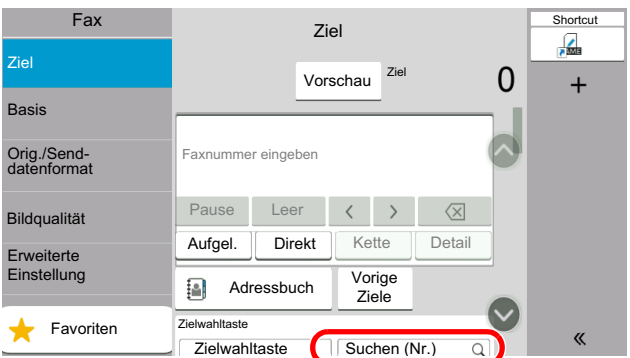

### <span id="page-52-0"></span>**Aus Verwendung voriger Ziele auswählen**

Wenn Sie ein Dokument mit diesem Gerät versenden, wird die Adresse in den vorigen Zielen gespeichert. Sie können eine Adresse aus den vorherigen Zielen auswählen.

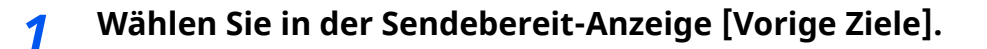

#### *2* **Ziele wählen.**

Eine Adresse aus der angezeigten Liste auswählen.

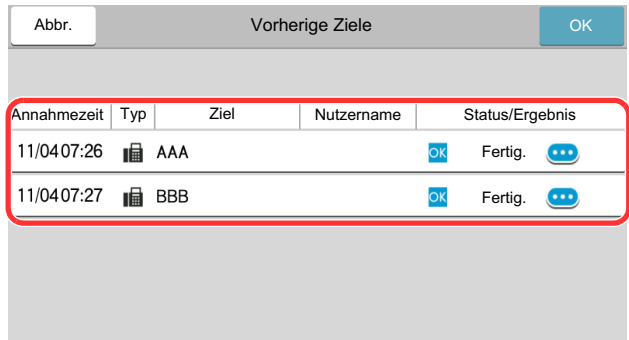

Wählen Sie  $[\n \bullet]$ , um detaillierte Informationen zum ausgewählten Ziel anzuzeigen.

#### *3* **Mit [OK] bestätigen.**

### <span id="page-52-1"></span>**Ziele prüfen und bearbeiten**

Bei Bedarf können Sie ein Ziel überprüfen und bearbeiten.

#### *1* **Anzeige aufrufen.**

Geben Sie das Ziel an.

Direkte [Eingabe](#page-47-0) von Zielen (Seite 3-7)

#### *2* **Ziel prüfen und bearbeiten.**

Wählen Sie  $[\vee]$ , um eine Zielliste anzuzeigen.

- •Wählen Sie  $[\cdot \cdot \cdot]$  (Infosymbol), um das Ziel zu prüfen.
- •Wählen Sie [[2] (Bearbeiten-Symbol), um das Ziel zu bearbeiten.
- •Wählen Sie [fm] (Löschen-Symbol), um das entsprechende Ziel aus der Liste zu entfernen.

#### **<b>K** HINWEIS

- Wurde [**Ein**] für [**Eingabe prüfen neues Ziel**] gewählt, erscheint eine Bestätigungsanzeige. Geben Sie die gleiche Faxnummer und Subadresse erneut ein und bestätigen Sie mit [**OK**].
- *Bedienungsanleitung* des Geräts
- Wurde [**Ein**] für die Option [**Ziel vor Senden prüfen**] gewählt, erscheint eine Bestätigungsanzeige, sobald die Taste [**Start**] gewählt wurde.
- *Bedienungsanleitung* des Geräts

### <span id="page-53-0"></span>**Rundsendung**

Bei dieser Funktion werden dieselben Dokumente in einem Vorgang an mehrere Ziele versendet. Das Gerät legt die Originale temporär im Speicher ab, wählt die Ziele hintereinander an und überträgt die Vorlage.

#### **<b>A**</u> HINWEIS

Wenn als Ziel eine Gruppe verwendet wird, können Sie Originale in einem Vorgang an bis zu 100 Ziele versenden.

Sie können diese Funktion gemeinsam mit der Kommunikation über Subadressen und mit der späteren Übertragung verwenden.

Wenn die Direktübertragung gewählt wurde, wird der Modus beim Übertragungszeitpunkt auf Speicherübertragung geändert.

Ist [**Rundsenden**] auf [**Abweisen**] eingestellt, ist Rundsenden nicht möglich.

*Bedienungsanleitung* des Geräts

#### **Senden an eine Faxnummer**

- *1* **Auf der Startseite [Fax] wählen.**
- *2* **Geben Sie das Ziel an.**

#### **Zum Eingeben der Faxnummer**

#### **<b>A**</u> HINWEIS

Falls [**Eingabe neues Ziel (Fax)**] auf [**Abweisen**] gesetzt ist, kann eine Faxnummer über die Zifferntasten nicht direkt eingegeben werden. Wählen Sie das Ziel aus dem Adressbuch oder verwenden Sie Zielwahltasten.

- **[Eingabe](#page-177-0) neues Ziel (Fax) (Seite 8-13)**
- **1** Faxnummer der Gegenstelle eingeben und [**Eingabe**] auswählen.

#### *<b>K* HINWEIS

- Bis zu 64 Zeichen können eingegeben werden. Geben Sie die Faxnummer über die Zifferntasten ein.
- Wurde [**Ein**] in der Einstellung [**Eingabe prüfen neues Ziel**] eingegeben, erscheint eine Bestätigungsanzeige nach Eingabe der Faxnummer. Geben Sie die Faxnummer nochmals ein und bestätigen Sie mit [**OK**].
- **[Eingabe](#page-177-1) prüfen neues Ziel (Seite 8-13)**
- **2** Wählen Sie [**+**], um ein Ziel hinzuzufügen.
- **3** Geben Sie alle Adressen ein, indem Sie die Schritte 1 und 2 wiederholen.

#### **Zum Auswählen des Ziels aus dem Adressbuch**

- **1** Wählen Sie [Adressbuch] ( $\left[\frac{3}{2}\right]$ ).
- **2** Aktivieren Sie die Kontrollkästchen für jedes Ziel und bestätigen Sie mit [**OK**].

#### **<b>K** HINWEIS

- Für Details zum Adressbuch siehe auch
- $\rightarrow$  Ziel aus dem [Adressbuch](#page-49-0) wählen (Seite 3-9)

#### **Zum Auswählen des Ziels mit den Zielwahltasten**

Wählen Sie die gespeicherte Zielwahltaste.

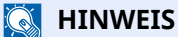

Für weitere Hinweise zu den Zielwahltasten siehe auch

Über [Zielwahltaste](#page-51-0) auswählen (Seite 3-11)

## <span id="page-55-0"></span>**Anmelden/Abmelden**

### <span id="page-55-1"></span>**Anmelden, wenn die Benutzerverwaltung aktiviert ist**

Wenn die Benutzerverwaltung aktiviert ist, müssen Sie die Benutzer-ID und das Passwort eingeben, um dieses Gerät benutzen zu können.

#### **Normales Anmelden**

#### *1* **Login-Benutzernamen und Passwort eingeben.**

Wenn während des Betriebs diese Anzeige erscheint, geben Sie den Login-Benutzernamen und das Login-Passwort ein.

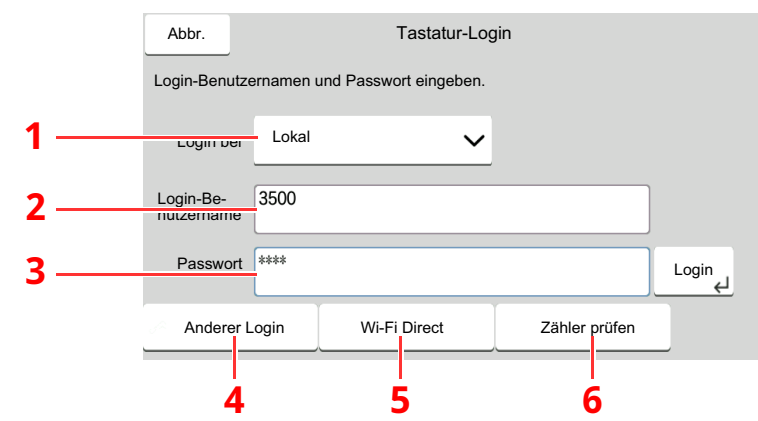

- 1 Falls [**Netzwerkauthentifizierung**] als Authentifizierungsmethode gewählt wird, werden die Authentifizierungs-Ziele angezeigt. Die Anmeldung kann entweder [**Lokal**] oder im [**Netzwerk**] erfolgen.
- 2 Eingabefeld für den Login-Benutzernamen
- 3 Eingabefeld für das Login-Passwort
	- **→ [Zeicheneingabe](#page-205-0) (Seite 10-2)**
- 4 Wählen Sie die Anmeldemethode zwischen [**Einfacher Login**], [**PIN-Code-Login**] und [**ID-Karten Login**] aus.
	- *Bedienungsanleitung* des Geräts
- 5 Prüfen Sie die Wi-Fi Direct-Umgebung.
- 6 Siehe Anzahl der gedruckten sowie der gescannten Seiten. Wird angezeigt, wenn Kostenstellen aktiviert wurde.

#### *2* **[Login] wählen.**

#### **Einfaches Anmelden**

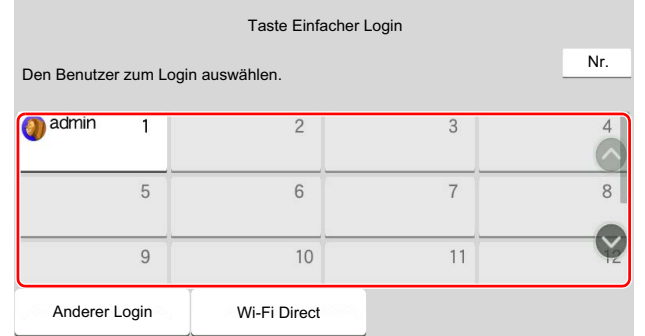

Erscheint diese Anzeige während der Bedienung, wählen Sie einen Benutzer zur Anmeldung aus.

#### **<b>K** HINWEIS

Falls ein Passwort benötigt wird, erscheint ein Fenster zur Eingabe.

*Bedienungsanleitung* des Geräts

#### **Abmelden**

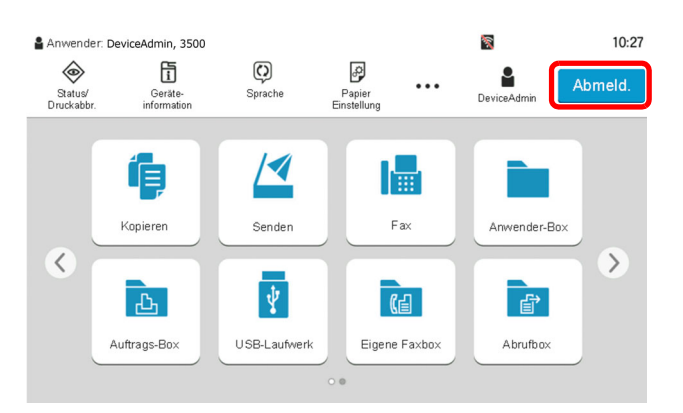

Wenn Sie sich vom Gerät abmelden möchten, wählen Sie die Taste [**Abmeld.**]. Die Anzeige zur Eingabe des Login-Namens und des Passworts wird wieder eingeblendet.

### <span id="page-57-0"></span>**Anmelden, wenn die Kostenstellenverwaltung aktiviert ist**

Wenn die Kostenstellenverwaltung aktiviert ist, müssen Sie die Konto-ID eingeben, um dieses Gerät benutzen zu können.

#### **Anmelden**

**1** In der Konto-ID-Anzeige geben Sie die Konto-ID über die Zifferntasten ein und wählen [**Login**].

#### **<b>K** HINWEIS

- Wenn Sie ein falsches Zeichen eingegeben haben, wählen Sie die Taste [**C**] (Löschen) und geben die Konto-ID nochmals ein.
- Wenn die eingegebene Konto-ID nicht mit einer gespeicherten ID übereinstimmt, ertönt ein Warnton und der Login schlägt fehl. Geben Sie die Konto-ID richtig ein.
- Wählen Sie [**Zähler prüfen**], um die Anzahl der gedruckten und gescannten Seiten anzuzeigen.

#### **Wenn die Anzeige zur Login- und Passwort-Eingabe erscheint**

Wenn die Benutzer-Loginverwaltung aktiviert ist, erscheint die Anzeige zur Eingabe von Login-Benutzername und Passwort. Geben Sie einen Login-Benutzernamen und ein Passwort für den Benutzer ein. Wenn der Benutzer bereits die Kontodaten gespeichert hat, wird die Konto-ID-Eingabe übersprungen.

- *Bedienungsanleitung des Geräts*
- **2** Führen Sie die restlichen Schritte aus.

#### **Abmelden**

Wenn die Vorgänge abgeschlossen sind, wählen Sie die Taste [**Abmeld.**], um zum Fenster für die Eingabe der Konto-ID zurückzukehren.

## <span id="page-58-0"></span>**Einstellmöglichkeiten für Faxübertragungen**

Um die jeweilige Funktion einzustellen, wählen Sie die entsprechende Registerkarte aus und dann die gewünschte Funktionstaste.

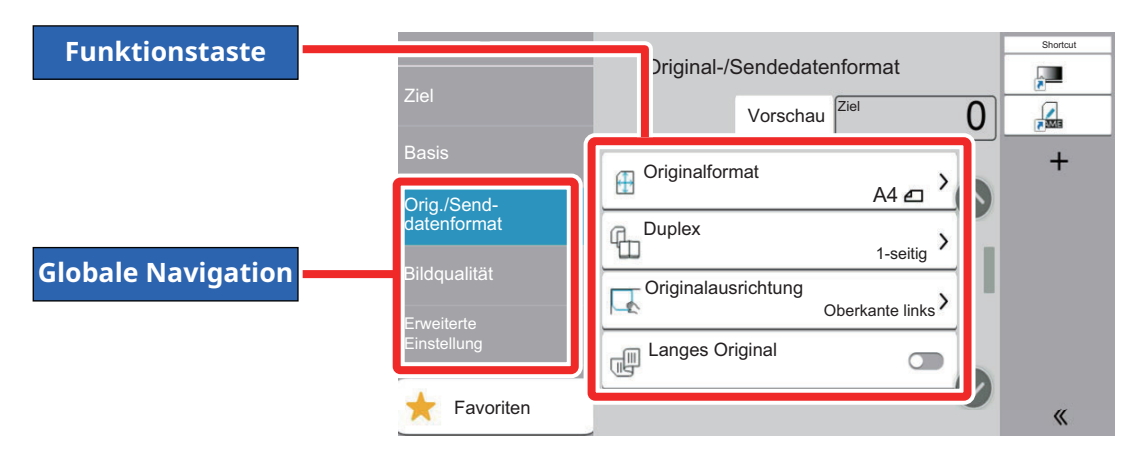

Die Details der jeweiligen Funktion werden in der folgenden Tabelle erläutert.

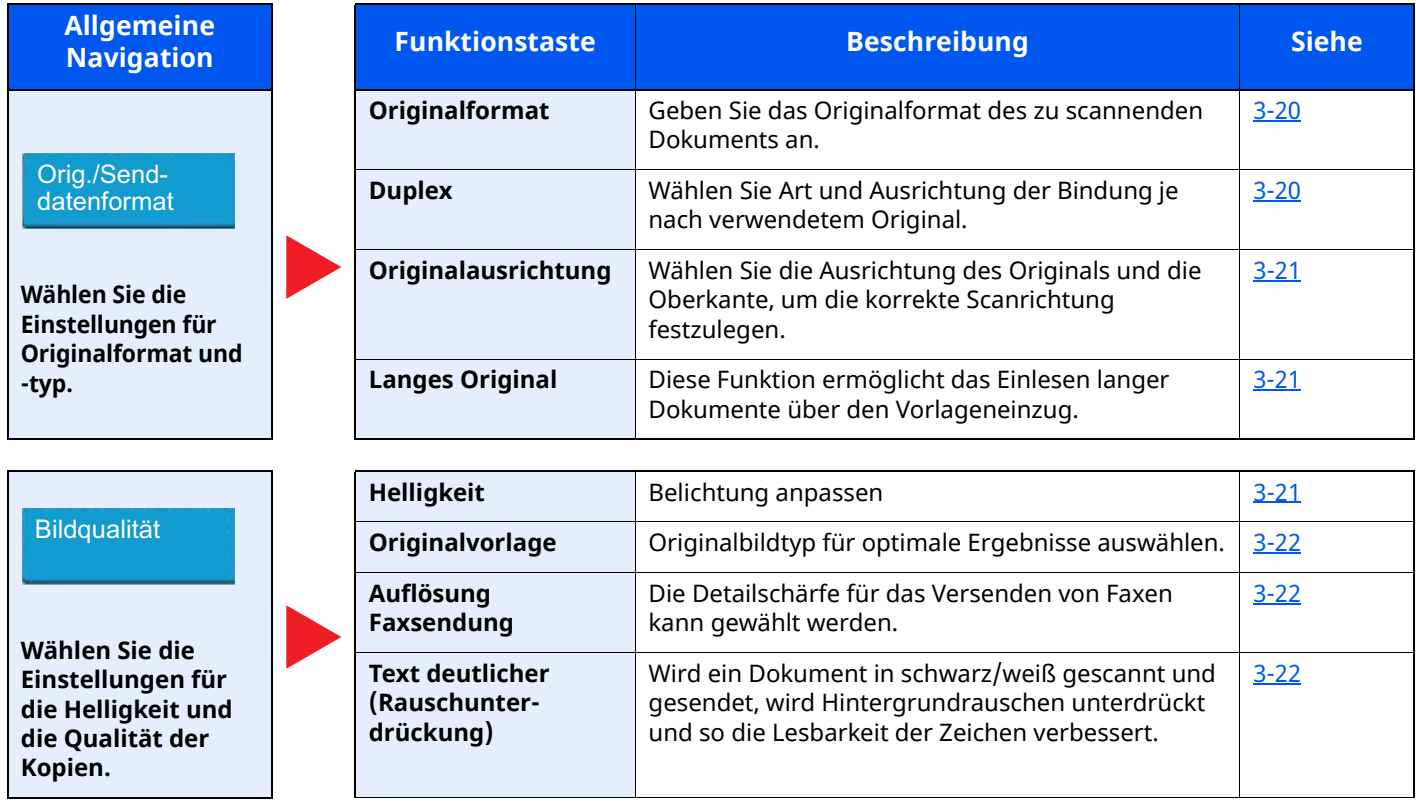

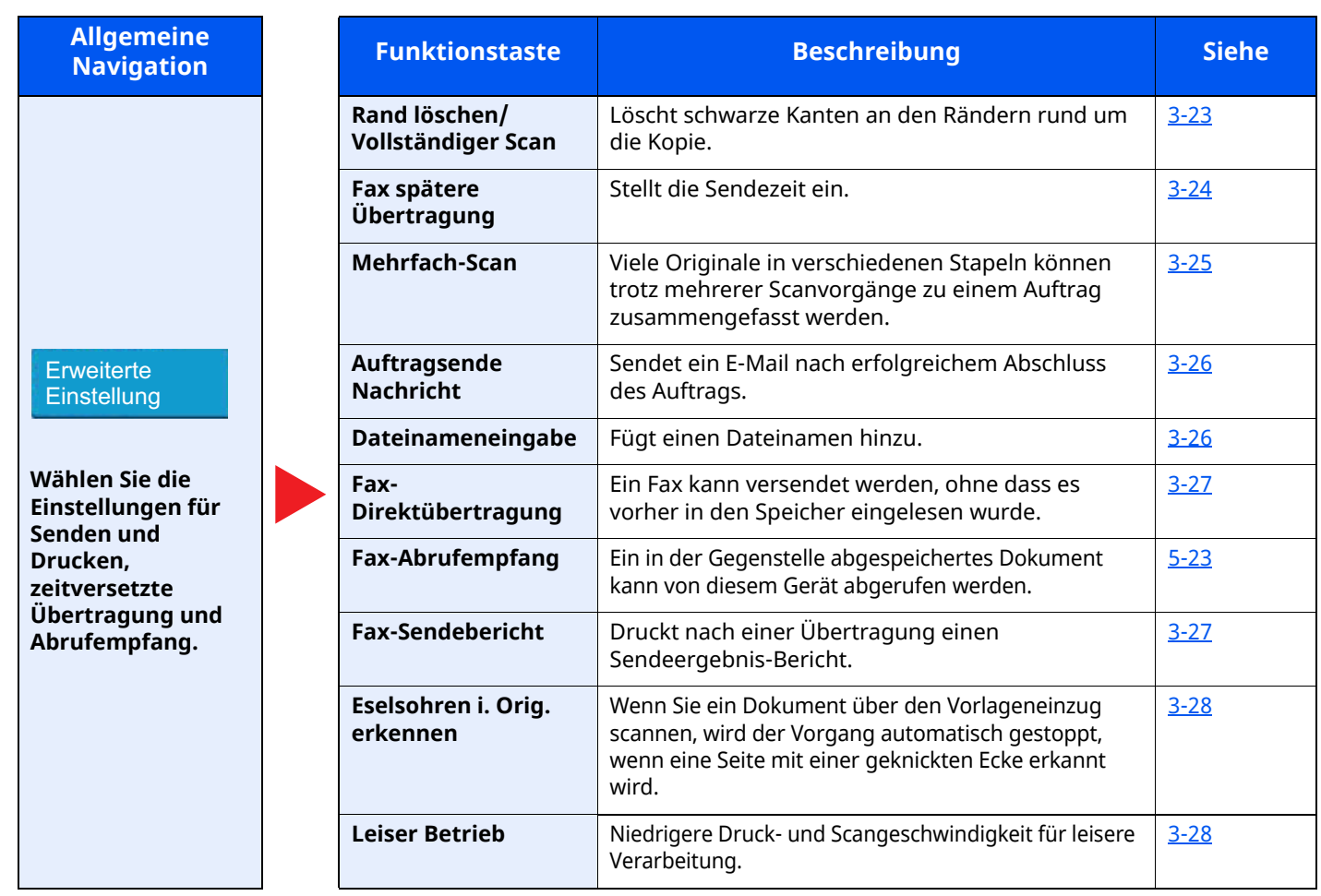

## <span id="page-60-0"></span>**Originalformat**

Geben Sie das Originalformat des zu scannenden Dokuments an.

Wählen Sie [**Metrisch**], [**Zoll**], [**Andere**] oder [**Formateingabe**], um das Originalformat auszuwählen.

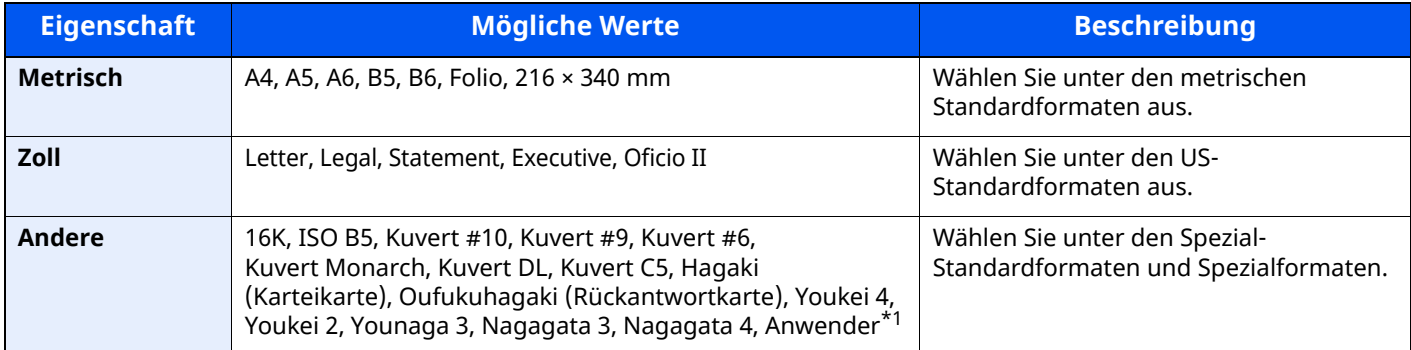

\*1 Für weitere Hinweise zum Festlegen von anwenderdefinierten Originalformaten siehe auch

*Bedienungsanleitung* des Geräts

#### **<b>E** HINWEIS

Bei benutzerdefinierten Originalen achten Sie besonders auf die richtige Auswahl des Originalformats.

## <span id="page-60-1"></span>**Duplex**

Wählen Sie Art und Ausrichtung der Bindung je nach verwendetem Original.

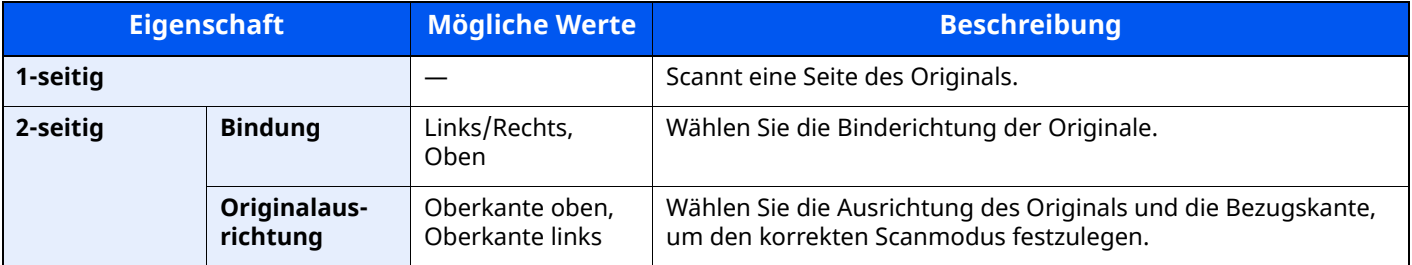

## <span id="page-61-0"></span>**Originalausrichtung**

Um das Original in der korrekten Ausrichtung zu scannen, muss die Oberkante bestimmt werden. Bei Verwendung einer 2-seitigen Vorlage muss die Ausrichtung angegeben werden.

Wählen Sie die Originalausrichtung zwischen [**Oberkante oben**], [**Oberkante links**] aus.

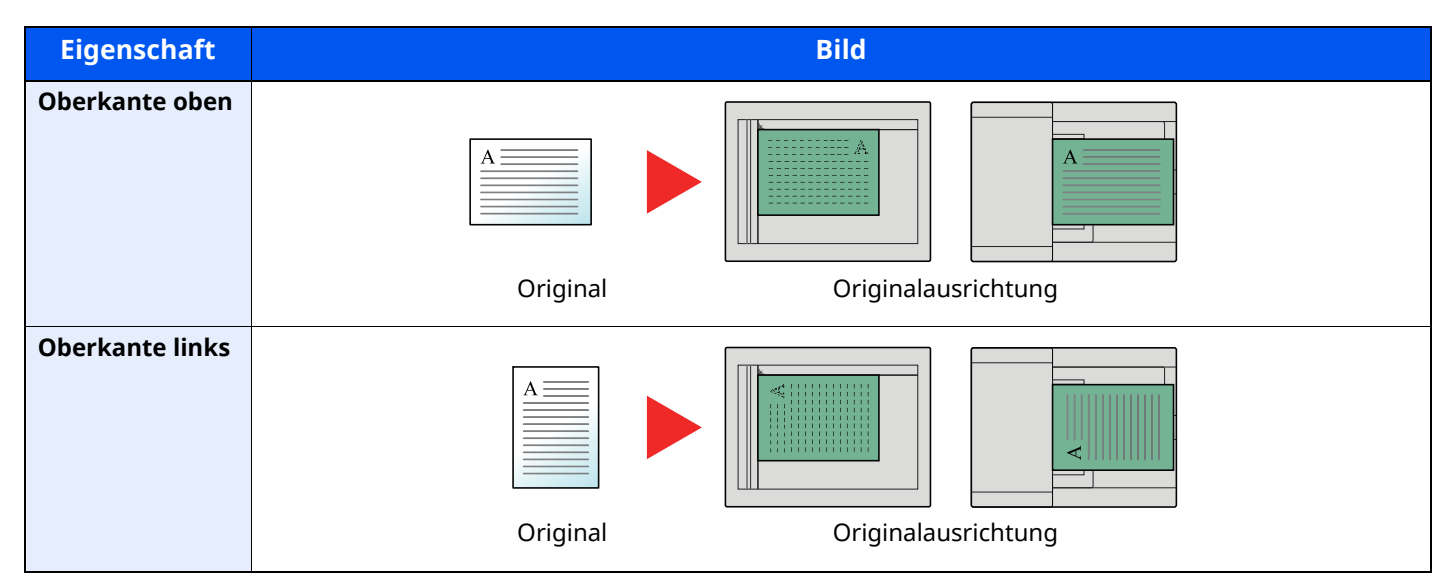

## <span id="page-61-1"></span>**Langes Original**

Diese Funktion ermöglicht das Einlesen langer Dokumente über den Vorlageneinzug.

(**Mögliche Werte**: [**Aus**] / [**Ein**])

#### *<b>K* HINWEIS

Es kann nur eine Seite eines langen Originals gescannt werden. Originale von bis zu 915 mm Länge können eingelesen werden.

## <span id="page-61-2"></span>**Helligkeit**

Belichtung anpassen (**Mögliche Werte**: [**-4**] (Heller) bis [**+4**] (Dunkler))

## <span id="page-62-0"></span>**Originalvorlage**

Originalbildtyp für optimale Ergebnisse auswählen.

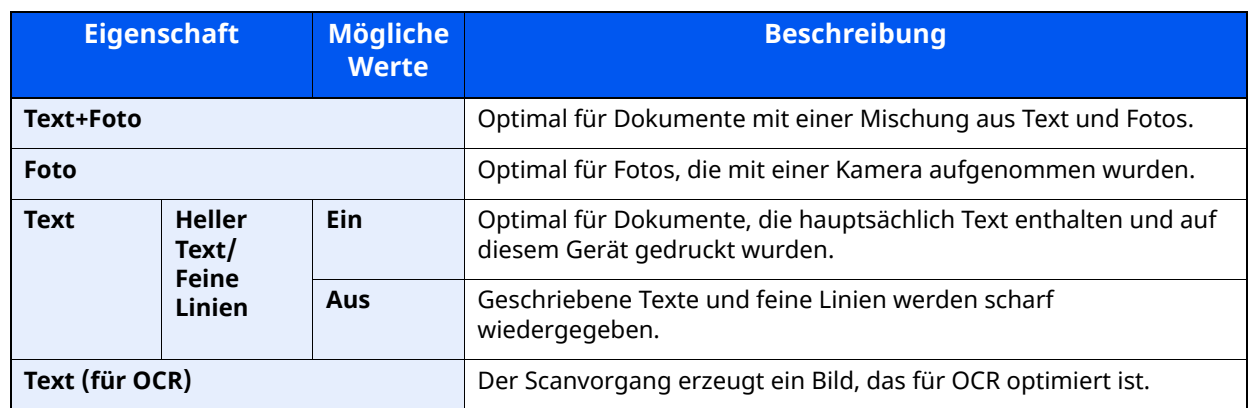

## <span id="page-62-1"></span>**Auflösung Faxsendung**

Die Detailschärfe für das Versenden von Faxen kann gewählt werden. Je höher der Wert, desto besser ist die Auflösung. Bei einer höheren Auflösung verlängert sich aber auch die Sendedauer.

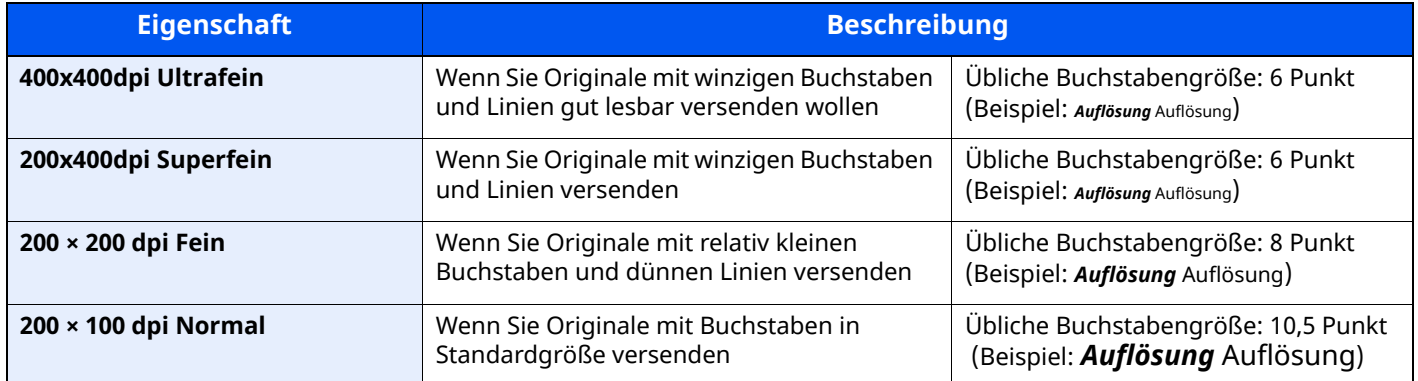

#### **<b>K** HINWEIS

Die Standardeinstellung ist auf die Auflösung [**200 × 100 dpi (Normal)**] eingestellt.

## <span id="page-62-2"></span>**Text deutlicher (Rauschunterdrückung)**

Wird ein Dokument in schwarz/weiß gescannt und gesendet, wird Hintergrundrauschen unterdrückt und so die Lesbarkeit der Zeichen verbessert.

(**Mögliche Werte**: [**Aus**] / [**Ein**])

## <span id="page-63-0"></span>**Rand löschen/Vollständiger Scan**

Löscht schwarze Kanten an den Rändern rund um die Kopie. Folgende Kombinationen sind möglich:

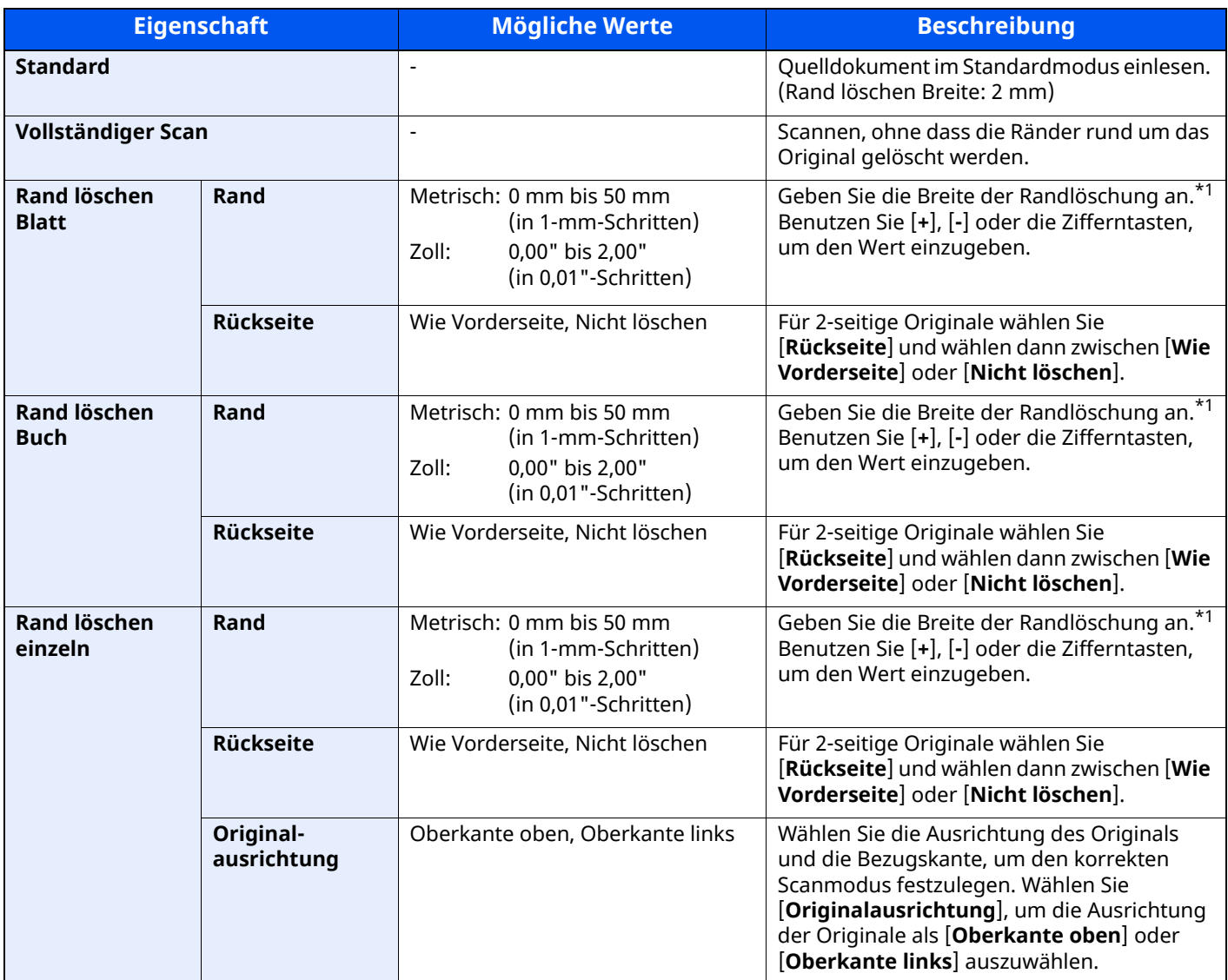

\*1 Die Maßeinheit kann im Systemmenü angepasst werden. Bedienungsanleitung des Geräts

## <span id="page-64-0"></span>**Fax spätere Übertragung**

Stellt die Sendezeit ein. Sie können die spätere Übertragung mit der Rundsendefunktion etc. kombinieren.

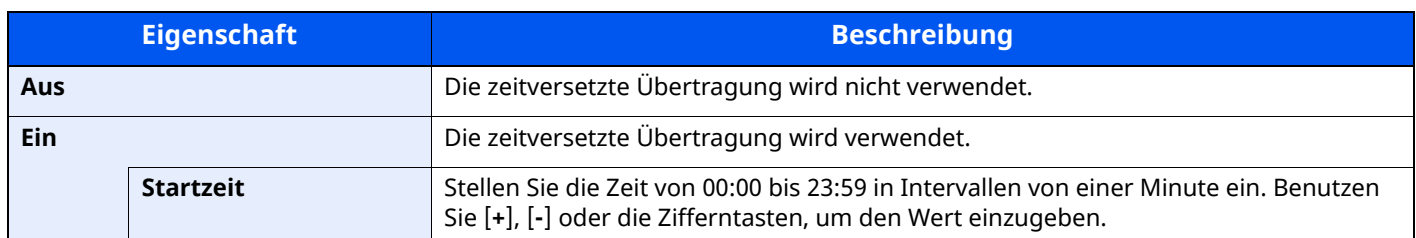

#### **WICHTIG**

**Wenn die auf der Berührungsanzeige angezeigte Uhrzeit nicht stimmt, erfolgt die Versendung der Dokumente nicht zum richtigen Zeitpunkt. In diesem Fall müssen Sie die Uhrzeit einstellen.**

Datum und Uhrzeit [einstellen](#page-26-0) (Seite 2-14)

#### *C* HINWEIS

Sie können die Direktübertragung nicht verwenden.

Sie können bis zu 30 Ziele für die zeitversetzte Übertragung speichern.

Wenn zwei oder mehr zeitversetzte Übertragungen für denselben Zeitpunkt angesetzt sind, werden die Sendungen in der Reihenfolge abgewickelt, in der sie eingegeben wurden. Wenn die zeitversetzten Übertragungen in umgekehrter Reihenfolge eingegeben wurden, werden die Dokumente, die an dasselbe Ziel versendet werden sollen, vor den Dokumenten gesendet, die an verschiedene Ziele gesendet werden sollen.

Sie können die zeitversetzte Übertragung vor der geplanten Sendezeit jederzeit löschen. Sie können eine zeitversetzte Sendung auch vor dem geplanten Zeitpunkt senden.

Abbrechen einer [zeitversetzten](#page-65-1) Übertragung (Seite 3-25)

Wenn Sie beim Faxversand von Dokumenten, die in der Anwender-Box gespeichert sind, die zeitversetzte Übertragung gewählt haben, können Sie die Dokumente erst verschieben, wenn der Faxversand abgeschlossen ist.

*Bedienungsanleitung* des Geräts

#### **Stapelübertragung**

Wenn Faxdokumente, die an dasselbe Ziel geschickt werden sollen, bei der zeitversetzten Übertragung auf denselben Termin gesetzt wurden, können Sie bis zu 10 Dokumentensätze in einer Stapelübertragung versenden. Mit dieser Funktion vermeiden Sie mehrmaliges Anwählen desselben Ziels und sparen Übertragungskosten.

#### **<b>K** HINWEIS

Sie können bei der Direktübertragung keine Stapelübertragung vornehmen.

Wenn Sie bei einer Rundsendung zwei oder mehr Dokumentensätze auf dieselbe Übertragungszeit gesetzt haben und jeder Dokumentensatz dieselbe Empfänger-Faxnummer enthält, können Sie die Dokumente nicht als Stapelübertragung versenden.

Wenn der Startzeitpunkt für die Übertragung gekommen ist und Faxvorlagen auf eine Wahlwiederholung zu derselben Gegenstelle warten, werden die wartenden Dokumente in die Stapelübertragung aufgenommen.

Wenn die Auftragsabrechnung aktiviert ist, werden nur die Originale, die bei der Programmierung der späteren Sendung mit derselben Konto-ID eingegeben wurden, als Stapelübertragung versendet.

## <span id="page-65-0"></span>**Zeitversetzte Übertragung einstellen**

### <span id="page-65-1"></span>**Abbrechen einer zeitversetzten Übertragung**

Um eine wartende zeitversetzte Übertragung abzubrechen, gehen Sie wie beschrieben vor.

#### *1* **Anzeige aufrufen.**

Taste [**Status/Druckabbr.**] > [**Sendeaufträge**] > [**Geplant**]

#### *2* **Auftrag abbrechen.**

Wählen Sie den Auftrag, den Sie abbrechen möchten, und dann [**Abbrechen**] > [**OK**]. Der gewählte Auftrag wird gelöscht.

### <span id="page-65-2"></span>**Sofortige Übertragung**

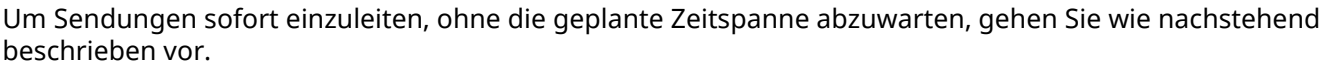

#### *1* **Anzeige aufrufen.**

Taste [**Status/Druckabbr.**] > [**Sendeaufträge**] > [**Geplant**]

#### *2* **Sofortige Übertragung.**

Wählen Sie den Auftrag, den Sie sofort übertragen möchten, und dann [**Jetzt starten**] > [**Start**]. Die Übertragung beginnt.

### <span id="page-65-3"></span>**Mehrfach-Scan**

Viele Originale in verschiedenen Stapeln können trotz mehrerer Scanvorgänge zu einem Auftrag zusammengefasst werden.

Die Originale werden so lange gescannt, bis [**Scanende**] gewählt wird.

Erscheinen während des Scannens weitere Anzeigen, können Einstellungen vorgenommen werden.

(**Mögliche Werte**: [**Aus**] / [**Ein**])

#### $\widehat{\mathbb{Q}}$ **HINWEIS**

Wenn Quelldokumente über das Vorlagenglas gescannt oder gesendet werden, können Sie immer Mehrfach-Scan einstellen.

Immer [Mehrfach-Scan](#page-175-1) mit Vorlagenglas (Seite 8-11)

## <span id="page-66-0"></span>**Auftragsende Nachricht**

Sendet ein E-Mail nach erfolgreichem Abschluss des Auftrags. Sie können auch festlegen, dass eine E-Mail gesendet wird, falls ein Auftrag unterbrochen wird.

Der Benutzer kann verständigt werden, dass ein Auftrag abgeschlossen ist, während er entfernt vom Kopierer an seinem Schreibtisch arbeitet.

#### **<b>K** HINWEIS

Der PC muss vorher konfiguriert werden, damit E-Mails gesendet werden können.

*Bedienungsanleitung* des Geräts

Eine E-Mail kann nur an ein einzelnes Ziel versendet werden.

Sie können ein Bild an die Nachricht anhängen.

Einst. Meld. [Auftragsende](#page-171-0) (Seite 8-7)

## <span id="page-66-1"></span>**Dateinameneingabe**

Fügt einen Dateinamen hinzu.

Zusätzliche Informationen wie Datum und Uhrzeit oder Auftragsnummer können ebenfalls festgelegt werden. Den Auftragsverlauf oder den Auftragsstatus können Sie über Dateiname, Datum und Zeit oder Auftragsnummer abrufen.

Geben Sie den Dateinamen ein (bis zu 32 Zeichen).

Um Datum und Zeit hinzuzufügen, wählen Sie [**Datum und Uhrzeit**]. Um eine Auftragsnummer hinzuzufügen, wählen Sie [**Job-Nr.**]. Um beides hinzuzufügen, wählen Sie [**Job-Nr.**] **& [Datum/Zeit**] oder [**Datum/Zeit**] **& [Job-Nr.**].

### <span id="page-67-0"></span>**Fax Direktübertragung**

Das Ziel wird angewählt und die Kommunikation beginnt bereits, bevor das Dokument eingelesen wird. Damit können Sie sicherstellen, dass jede Seite korrekt übertragen wurde.

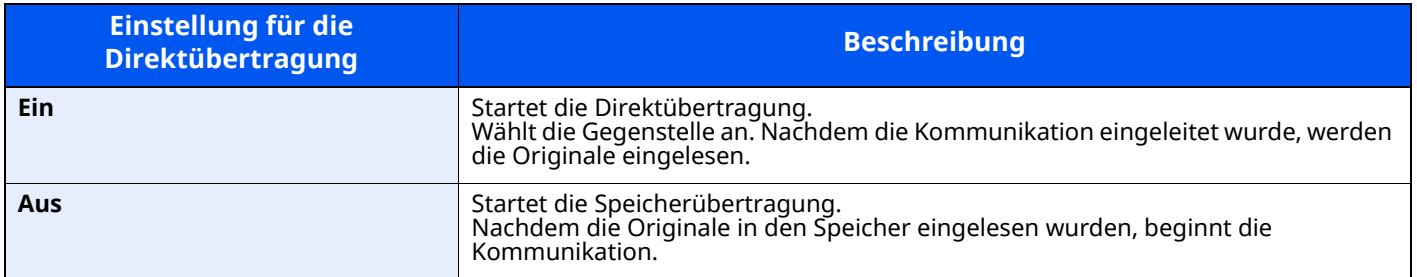

#### **<b>K** HINWEIS

Bei der Direktübertragung können Sie nur ein Ziel für eine Übertragung angeben.

Wählen Sie in der Sendebereit-Anzeige [**Direkt**]. Die direkte Übertragung ist nun aktiviert und die Tasten auf der Berührungsanzeige sind hevorgehoben.

### <span id="page-67-1"></span>**Abbruch einer Direktübertragung**

Um eine Direktübertragung abzubrechen, drücken Sie die Taste [**Stopp**] oder [**Abbrechen**] während der Übertragung. Die bereits eingelesenen Originale werden ausgeworfen und die Berührungsanzeige zeigt die Standard-Sendeanzeige. Wenn Originale im Vorlageneinzug verbleiben, entnehmen Sie sie.

#### **<b>K** HINWEIS

Möglicherweise findet die Übertragung statt, obwohl die Taste [**Stopp**] oder [**Abbrechen**] ausgewählt wurde.

## <span id="page-67-2"></span>**Fax-Sendebericht**

Um die korrekte Übertragung zu prüfen, können Sie nach der Übertragung einen Sendebericht ausdrucken.

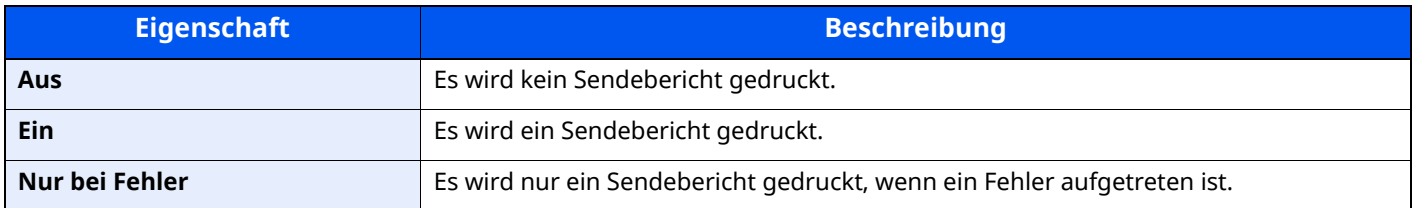

#### **<b>K** HINWEIS

Diese Einstellung wird nur angezeigt, wenn Fax-Sendebericht auf [**Für jeden Auftrag angeben**] eingestellt ist.

[Sendeergebnis-Bericht](#page-158-0) (Seite 7-7)

## <span id="page-68-0"></span>**Eselsohren i. Orig. erkennen**

Wenn Sie ein Dokument über den Vorlageneinzug scannen, wird der Vorgang automatisch gestoppt, wenn eine Seite mit einer geknickten Ecke erkannt wird.

Wird eine geknickte Ecke erkannt, glätten Sie das Original, bevor Sie mit dem Scannen fortfahren.

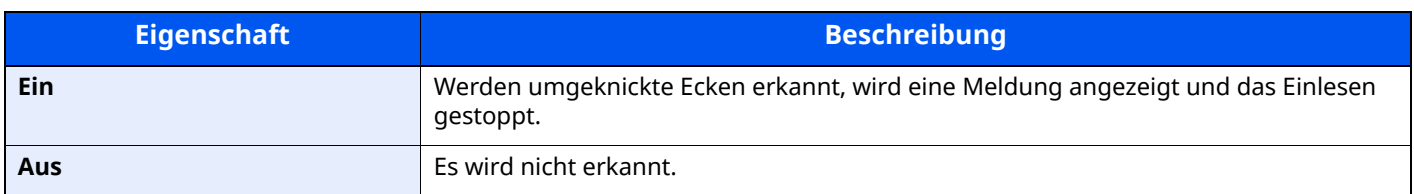

### <span id="page-68-1"></span>**Leiser Betrieb**

Niedrigere Druck- und Scangeschwindigkeit für leisere Verarbeitung. Wählen Sie diesen Modus, wenn das Betriebsgeräusch störend ist.

(**Mögliche Werte**: [**Aus**] / [**Ein**])

## <span id="page-69-0"></span>**Manuelles Senden**

Senden Sie die Originale, indem Sie erst prüfen, ob eine Telefonverbindung mit der Gegenstelle hergestellt wurde und drücken Sie dann die Taste [**Start**].

#### *<b>K* HINWEIS

Wenn Sie ein Telefon (im freien Handel erhältlich) an dieses Gerät anschließen, können Sie mit der Gegenstelle sprechen, bevor Sie Ihr Faxdokument senden.

[Manuelles](#page-119-0) Senden (Seite 5-36)

- *1* **Auf der Startseite [Fax] wählen.**
- *2* **Originale einlegen.**
- *3* **[Aufgelegt] wählen.**
- *4* **Über die Zifferntasten die Faxnummer der Gegenstelle eingeben.**

#### **<b>A**</u> HINWEIS

Wählen Sie [**Leitung aus**], um diesen Vorgang abzubrechen.

#### *5* **Taste [Start] wählen.**

Wenn Sie den Faxton hören, ist die Telefonverbindung mit der Gegenstelle hergestellt. Taste [**Start**] wählen. Die Übertragung beginnt.

## <span id="page-70-0"></span>**Nächste Sendung vorbereiten**

Während einer Übertragung können Sie weitere Originale einlesen und die nächste Sendung festlegen. Wenn die erste Übertragung abgeschlossen ist, beginnt das Gerät automatisch mit der geplanten nächsten Übertragung. Bei der vorbereiteten Übertragung müssen Sie das Ende einer langen vorhergehenden Übertragung aufgrund einer Rundsendung nicht abwarten.

#### *<b>K* HINWEIS

Zusammen mit der zeitversetzten Übertragung und der Sendeunterbrechung können bis zu 35 Übertragungen geplant werden. Sie können auch die Funktion der Rundsendung verwenden.

- *1* **Auf der Startseite [Fax] wählen.**
- *2* **Originale einlegen.**
- *3* **Das Ziel und die Sendefunktionen wählen, die verwendet werden sollen.**
- *4* **Taste [Start] wählen.**

Das Scannen der Originale beginnt und die nächste Übertragung wird geplant.

**<b>A**</u> HINWEIS

Wenn [**Ein**] unter [**Ziel vor Senden prüfen**] ausgewählt ist, erscheint eine Bestätigungsanzeige, wenn Sie die Taste [**Start**] drücken.

- [Bestätigungsanzeige](#page-164-0) für Ziele (Seite 7-13)
- *5* **Wenn die Übertragung abgeschlossen ist, beginnt die nächste geplante Übertragung.**

## <span id="page-71-0"></span>**Sendeunterbrechung**

Wenn Sie Originale durch Direktübertragung senden, können Sie eine laufende Sendung unterbrechen. Auch wenn die Übertragung aufgrund einer Rundsendung länger dauert oder die nächste Übertragung geplant wurde, sendet das Gerät erst die Originale, für die die Sendeunterbrechung aktiviert wurde.

#### **<b>K** HINWEIS

Wenn die Anzahl von vorbereiteten Übertragungen und zeitversetzten Übertragungen bereits 35 erreicht hat, können Sie keine Sendeunterbrechung mehr aktivieren.

- *1* **Auf der Startseite [Fax] wählen.**
- *2* **Die Originale einlegen, die mittels Sendeunterbrechung versendet werden sollen.**

#### *3* **[Direkt] wählen.**

Für weitere Hinweise zur Direktübertragung siehe auch

Fax [Direktübertragung](#page-67-0) (Seite 3-27)

#### *4* **Das Ziel eingeben und die Taste [Start] wählen.**

Die Originale werden in den Wartezustand versetzt. Sobald die Übertragungswege frei sind, beginnt die Übertragung.

#### **<b>K** HINWEIS

Wenn [**Ein**] unter [**Ziel vor Senden prüfen**] ausgewählt ist, erscheint eine Bestätigungsanzeige, wenn Sie die Taste [**Start**] drücken.

[Bestätigungsanzeige](#page-164-0) für Ziele (Seite 7-13)

Beim Warten auf die Sendeunterbrechung können Sie die Übertragung abbrechen, indem Sie die Taste [**Stopp**] auf dem Bedienfeld oder [**Abbrechen**] auf der Berührungsanzeige wählen.

- Abbruch einer [Direktübertragung](#page-67-1) (Seite 3-27)
- *5* **Wenn die Übertragung per Sendeunterbrechung abgeschlossen ist, werden die unterbrochene Sendung und die vorbereitete Übertragung wieder aufgenommen.**
# **Kettenwahl verwenden**

Bei der Kettenwahl werden Faxnummern einer Kettennummer hinzugefügt. Diese Kettennummer enthält eine Ziffernfolge, die von mehreren Zielen verwendet wird.

Die Kettenwahl ermöglicht das Aneinanderreihen vom mehreren Ziffernfolgen oder Telefonnummern. Dies ermöglicht eine Vorwahl zur Auswahl des preiswertesten Telefonanbieters zur Anwahl des Ziels.

## *C* HINWEIS

Häufig benutzte Kettennummern sollten der Einfachheit halber im Adressbuch eingetragen oder als Zielwahltaste belegt werden.

Für weitere Hinweise zur Speicherung im Adressbuch siehe auch

Ziel im [Adressbuch](#page-27-0) hinzufügen (Seite 2-15)

Für weitere Hinweise zur Speicherung auf den Zielwahltasten siehe auch

Ziel auf einer [Zielwahltaste](#page-33-0) speichern (Seite 2-21)

Als Beispiel soll "212" als Kettenwahlnummer verwendet werden.

## *1* **Kettenwahlnummer auswählen.**

Im Beispiel wird eine Zielwahltaste verwendet, die mit "212" belegt ist.

### **<b>K** HINWEIS

Zur Auswahl aus dem Adressbuch, in dem "212" gespeichert ist, siehe Ziel aus dem Adressbuch wählen.

**→** Ziel aus dem [Adressbuch](#page-49-0) wählen (Seite 3-9)

Sie können "212" auch über die Zifferntasten eingeben.

# *2* **[Kette] wählen.**

**Faxnummer über Zifferntasten eingeben**

Wählen Sie [**Kette**].

### **Ziel aus dem Adressbuch oder über die Zielwahltasten wählen**

 $[\vee]$  > Kettennummer  $[\Box]$  > [Kette]

# *3* **Faxnummer zur Verknüpfung mit der Kettennummer eingeben.**

## **Faxnummer aus dem Adressbuch wählen**

- **1** Wählen Sie [**Adressbuch**] und dann das Ziel. Es können mehrere Ziele eingegeben werden.
- **2** Sobald Sie mit [**OK**] bestätigen, wird "212" automatisch allen Zielen hinzugefügt. Zur Auswahl von Zielen aus dem Adressbuch siehe auch
	- **EXA** Ziel aus dem [Adressbuch](#page-49-0) wählen (Seite 3-9)

## **Faxnummer mit den Zielwahltasten wählen**

- **1** Wählen Sie [**Zielwahl**] und dann das Ziel aus.
- **2** Sobald Sie mit [OK] bestätigen, wird "212" automatisch hinzugefügt.

# **Faxnummer über Zifferntasten eingeben**

- **1** Wählen Sie [**Adresseingabe**].
- **2** [212] wurde bereits eingetragen. Geben Sie jetzt die weiteren Nummern ein.

## **<b>K** HINWEIS

Wurde [**Ein**] in der Einstellung [**Eingabe prüfen neues Ziel**] eingegeben, erscheint eine Bestätigungsanzeige nach Eingabe der Faxnummer. Geben Sie die Faxnummer nochmals ein und bestätigen Sie mit [**OK**].

[Eingabe](#page-177-0) prüfen neues Ziel (Seite 8-13)

# **Favoriten verwenden**

Ein Ziel, die Übertragungszeit oder andere Übertragungseinstellungen können als Favoriten gespeichert werden. Wurde ein Favorit gespeichert, kann dieser einfach über den Favoriten-Bildschirm ausgewählt werden. Für weitere Informationen zur Vorgehensweise zum Speichern von Favoriten siehe auch:

*Bedienungsanleitung* des Geräts

# *1* **Favoriten erneut aufrufen.**

**1** Wählen Sie die Taste [**Startseite**] > [**...**] > [**Favoriten**] Oder die Taste des gespeicherten Favoriten.

Durch den Tastendruck auf den gespeicherten Favoriten wird dieser ausgeführt. Falls Sie [**Favoriten**] gewählt haben, fahren Sie mit Schritt 1-2 fort.

**2** Wählen Sie die Taste des Favoriten, den Sie aufrufen möchten.

Wählen Sie [**Suchen**], um die Nummer des Favoriten direkt für die Neuwahl einzugeben.

# *<b>K* HINWEIS

Wenn der Favorit nicht erneut aufgerufen werden kann, wurde die Dokumentenbox oder die im Favoriten angegebene Formularüberlagerung möglicherweise gelöscht. Prüfen Sie die Dokumentenbox.

# *2* **Führen Sie den Favoriten aus.**

Originale einlegen > Taste [**Start**]

# **<b>A**</u> HINWEIS

Die Taste [**Favoriten**] kann in jeder Funktion gewählt werden, um einen gespeicherten Favoriten für die entsprechende Funktion aufzurufen.

# **Faxe empfangen**  $\overline{\mathbf{4}}$

# In diesem Kapitel werden folgende Themen behandelt:

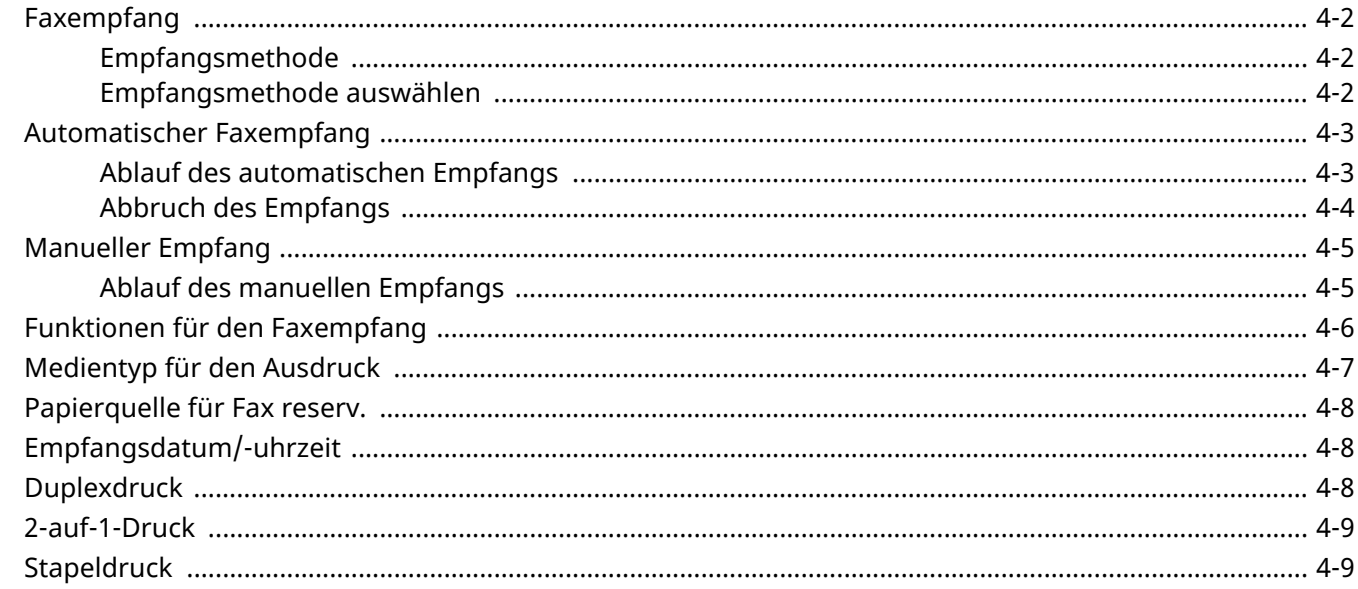

# <span id="page-76-0"></span>**Faxempfang**

Wenn Sie den Anschluss nur als Faxgerät und nicht zum Telefonieren verwenden, stellen Sie das Gerät auf reinen Faxempfang um. Es sind danach keinerlei Benutzereingaben nötig, um ein Fax zu empfangen.

# <span id="page-76-1"></span>**Empfangsmethode**

Die verschiedenen Empfangsmethoden werden im folgenden Abschnitt erklärt.

- Autom. (Normal)
- Autom. (Fax/TEL) (Siehe [5-32.](#page-115-0))
- Autom. (Anrufbeantworter) (Siehe [5-34](#page-117-0).)
- Manuell (Siehe  $4-5$ .)

# <span id="page-76-2"></span>**Empfangsmethode auswählen**

# *1* **Anzeige aufrufen.**

Taste [**Startseite**] > [**...**] > [**Systemmenü**] > [**Funktionseinstellungen**] > [**Fax**] > [**Faxempfang**] > "Andere" **[Empfangseinstellung]**

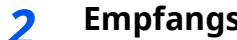

# *2* **Empfangsart auswählen.**

Wählen Sie die Empfangsart aus. Für automatischen Faxempfang wählen Sie [**Autom. (Normal)**].

# <span id="page-77-0"></span>**Automatischer Faxempfang**

# <span id="page-77-1"></span>**Ablauf des automatischen Empfangs**

# *1* **Empfang eines Faxes**

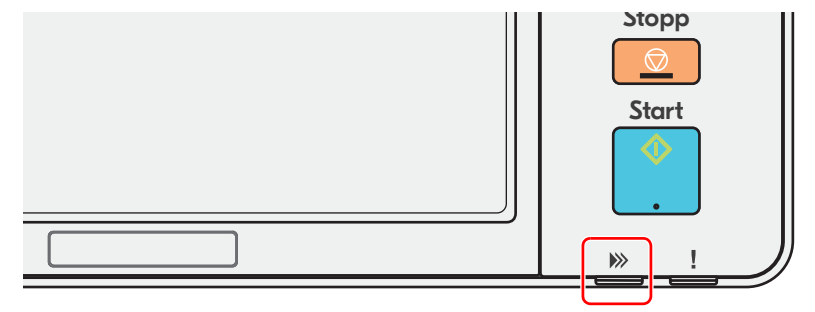

Wenn eine Faxsendung eintrifft, blinkt die Anzeige [**Daten**] und der Empfang beginnt automatisch.

# **<b>A**</u> HINWEIS

Wenn ein Telefon (im freien Handel erhältlich) am Gerät angeschlossen ist, beginnt der Empfang, nachdem das Klingelzeichen ertönt.

Sie können einstellen, wie oft das Klingelzeichen ertönen soll.

Ruftöne [\(Normal\)](#page-175-0) (Seite 8-11)  $\Delta \mathbf{r}$ 

### **Speicherempfang**

Wenn das Gerät Faxe aufgrund von Papiermangel oder Papierstau nicht ausdrucken kann, werden die empfangenen Faxdokumente temporär im Bildspeicher gespeichert. Sobald das Gerät wieder druckbereit ist, druckt es die Dokumente aus.

Die Anzahl der speicherbaren Seiten hängt von deren Inhalt ab. Generell kann als Richtwert die Menge von ca. 256 A4-Seiten oder mehr bei normaler Auflösung angenommen werden.

Während des Speicherempfangs werden die Faxempfangsaufträge in der Anzeige "Druckaufträge" der Statusanzeige angezeigt. Um die empfangenen Dokumente auszudrucken, müssen Sie neues Papier einlegen oder den Papierstau beseitigen.

Für weitere Hinweise zu den Einstellungen siehe auch

*Bedienungsanleitung* des Geräts

# *2* **Druck bei Empfang**

Die empfangenen Faxe werden im inneren Fach mit der bedruckten Seite nach unten ausgedruckt.

# <span id="page-78-0"></span>**Abbruch des Empfangs**

Wenn Sie einen laufenden Empfangsvorgang durch Unterbrechung der Telefonleitung abbrechen möchten, gehen Sie wie nachstehend beschrieben vor.

# **<b>K** HINWEIS

Wird die Kommunikation während des Faxempfangs unterbrochen, wird der Inhalt des bis zum Abbruch empfangenen Auftrags ausgedruckt.

# *1* **Taste [Status/Druckabbr.] wählen.**

# *2* **Kommunikation unterbrechen.**

[**Fax Kommunikationsstatus**] > "Fax" [**Leitung aus**] Sobald die Kommunikation unterbrochen ist, stoppt der Empfang.

# <span id="page-79-0"></span>**Manueller Empfang**

Mit dieser Methode empfangen Sie die Faxdokumente, indem Sie erst prüfen, ob eine Telefonverbindung mit der Gegenstelle hergestellt wurde, und dann [**Man. Empfang**] wählen.

# **<b>K** HINWEIS

Wenn Sie einen manuellen Empfang vornehmen möchten, müssen Sie den Empfangsmodus auf manuellen Empfang umstellen. Für weitere Hinweise, wie Sie auf den manuellen Modus umschalten können, siehe auch

[Empfangs-einstellung](#page-176-0) (Seite 8-12)

Wenn Sie ein Telefon (im freien Verkauf erhältlich) an dieses Gerät anschließen, können Sie mit der Gegenstelle sprechen, bevor Sie Ihr Faxdokument empfangen.

**[Manueller](#page-120-0) Empfang (Seite 5-37)** 

# <span id="page-79-1"></span>**Ablauf des manuellen Empfangs**

*1* **Das Gerät wird angerufen.**

Wird ein Anruf erkannt, klingelt es.

- *2* **Anzeige aufrufen.** Taste [**Status/Druckabbr.**] > [**Fax-Kommunikationsstatus**]
- *3* **[Man. Empfang] wählen.**

Der Empfang beginnt.

# <span id="page-80-0"></span>**Funktionen für den Faxempfang**

Die Empfangsart und die Art des Ausdrucks können gewählt werden.

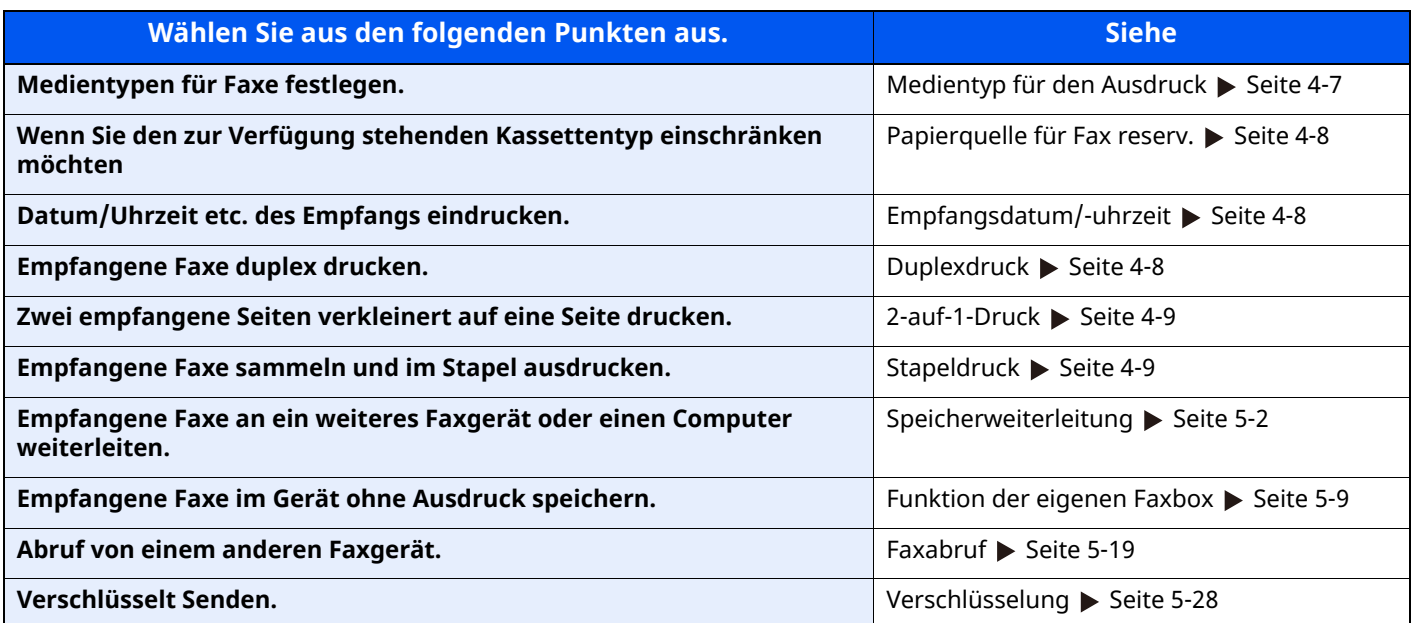

# <span id="page-81-0"></span>**Medientyp für den Ausdruck**

Geben Sie den Medientyp ein, der für den Ausdruck des empfangenen Faxes verwendet werden soll.

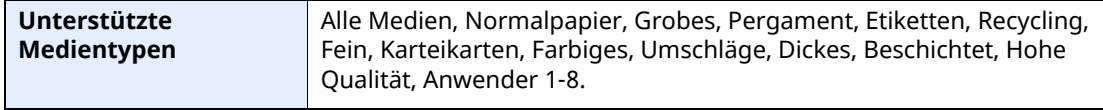

Für mehr Informationen zu den Einstellungen siehe auch

← [Medientyp-einstellung](#page-174-0) (Seite 8-10)

## **<b>K** HINWEIS

Wenn eine Papierquelle für Fax reserviert ist, wird das Papier aus der Kassette eingezogen, die als Papierquelle reserviert ist.

[Papierquelle](#page-82-0) für Fax reserv. (Seite 4-8)

# **Kassette für Faxempfang festlegen**

Mit der Festlegung des Medientyps kann eine Kassette für den Faxempfang festgelegt werden.

# *1* **Anzeige aufrufen.**

Taste [**Startseite**] > [**...**] > [**Systemmenü**] > [**Geräteeinstellungen**] > [**Papierzuführung**] > [**Einstellungen Kassette 1-4\*1**] oder [**Einstellungen Universalzufuhr**]

Wählen Sie die Kassette, die für den Faxempfang genutzt werden soll.

\*1 Das angezeigte Kassettenfach variiert in Abhängigkeit des Installationsstatus der optionalen Papierzufuhr.

# *2* **Papierformat wählen.**

Für weitere Hinweise zum Festlegen von Papierformaten siehe auch

*Bedienungsanleitung* des Geräts

# *3* **Medientyp wählen.**

Nehmen Sie die Papiereinstellungen für den Faxempfang vor.

**[Medientyp-einstellung](#page-174-0) (Seite 8-10)** 

[**Medientyp**] > Wählen Sie den Medientyp aus. > [**OK**]

# <span id="page-82-0"></span>**Papierquelle für Fax reserv.**

Legen Sie die reservierte Papierquelle für Fax fest.

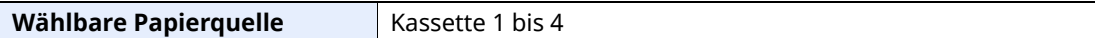

## **<b>A**</u> HINWEIS

Kann die Kassetten unten nicht auswählen.

- Papierformat ist anders als Automatisch eingestellt.
- Medientyp ist auf vorgedruckt, gelochtes Papier, Briefpapier eingestellt.

Für faxbezogene Berichte wird das Papier aus der Kassette eingezogen, die als Papierquelle reserviert ist.

Für mehr Informationen zu den Einstellungen siehe auch

**► [Papierquelle](#page-174-3) für Fax resery. (Seite 8-10)** 

# <span id="page-82-1"></span>**Empfangsdatum/-uhrzeit**

Die Funktion Empfangsdatum/-uhrzeit fügt das Datum und die Uhrzeit des Empfangs, Absenderinformationen und die Anzahl der Seiten am oberen Seitenrand ein, wenn das Fax ausgedruckt wird. Dies ist eine sinnvolle Bestätigung der Empfangszeit, wenn das Fax in einer anderen Zeitzone abgesendet wurde.

# **<b>A**</u> HINWEIS

Wenn eine Weiterleitung des empfangenen Faxdokuments aus dem Speicher erfolgt, wird die Information über Datum und Uhrzeit dem weitergeleiteten Dokument nicht hinzugefügt.

Wenn die empfangenen Daten auf getrennten Seiten ausgedruckt werden, werden das Datum und die Uhrzeit des Empfangs nur auf der ersten Seite gedruckt. Auf den folgenden Seiten erfolgt der Ausdruck nicht.

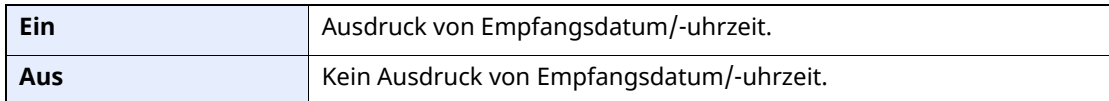

Für mehr Informationen zu den Einstellungen siehe auch

**[Empfangsdatum/-uhrzeit](#page-174-2) (Seite 8-10)** 

# <span id="page-82-2"></span>**Duplexdruck**

Wenn die empfangenen Seiten gleich breit sind, werden sie auf beiden Seiten des Blatts ausgedruckt.

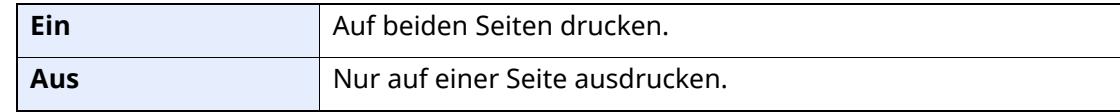

Für mehr Informationen zu den Einstellungen siehe auch

[Duplexdruck](#page-174-1) (Seite 8-10)

# <span id="page-83-1"></span>**2-auf-1-Druck**

Wenn Sie ein mehrseitiges Dokument in den Formaten Statement oder A5 empfangen, können Sie mit dieser Funktion 2 Seiten des Faxdokuments auf ein Blatt Letter oder A4 drucken. Wenn Sie den Empfang von 2 auf 1 und Duplexdruck gleichzeitig aktivieren, wird der Empfang von 2 auf 1 deaktiviert.

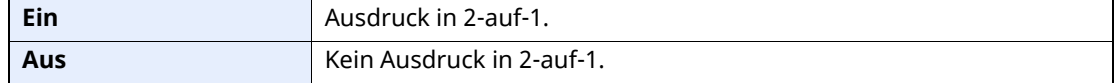

Für mehr Informationen zu den Einstellungen siehe auch

**→ [2-auf-1-Druck](#page-174-4) (Seite 8-10)** 

# <span id="page-83-0"></span>**Stapeldruck**

Wird ein Fax mit mehreren Seiten empfangen, wird der Ausdruck erst nach dem Empfang aller Seiten gestartet.

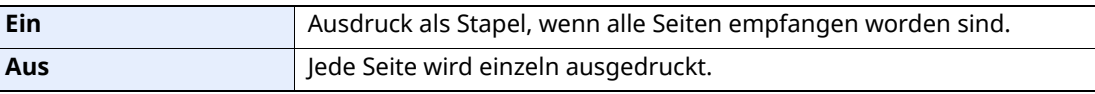

Für mehr Informationen zu den Einstellungen siehe auch

[Stapeldruck](#page-174-5) (Seite 8-10)

# **5 Komfortfunktionen**

# In diesem Kapitel werden folgende Themen behandelt:

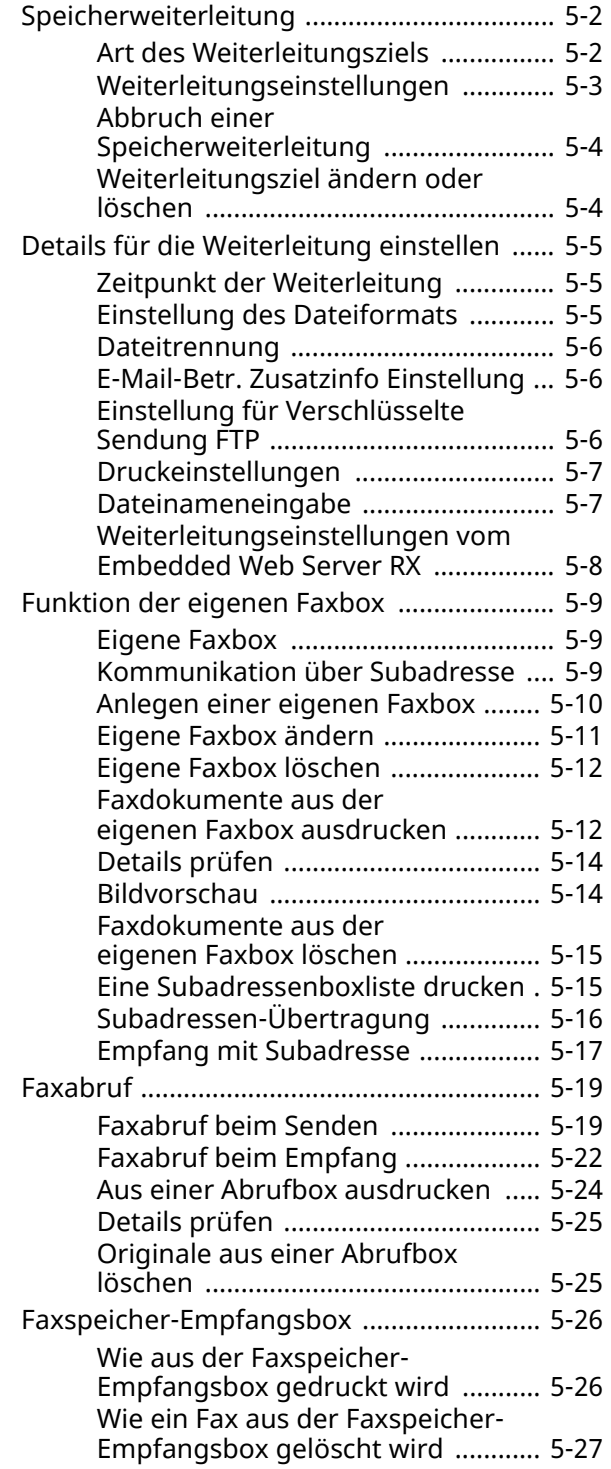

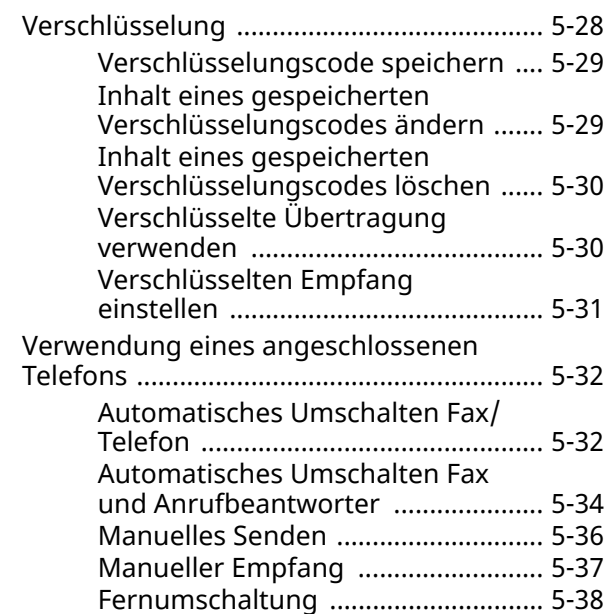

# <span id="page-85-1"></span><span id="page-85-0"></span>**Speicherweiterleitung**

Ein empfangenes Fax kann an ein anderes Faxgerät und einen Computer weitergeleitet werden. Sie können auch die Anzahl der Kopien angeben.

# <span id="page-85-2"></span>**Art des Weiterleitungsziels**

Sie können Weiterleitungsziele festlegen.

Sie können das empfangene Fax an andere Geräte oder Boxen weiterleiten, als E-Mail-Anhang versenden oder in einen Ordner (SMB oder FTP) übertragen.

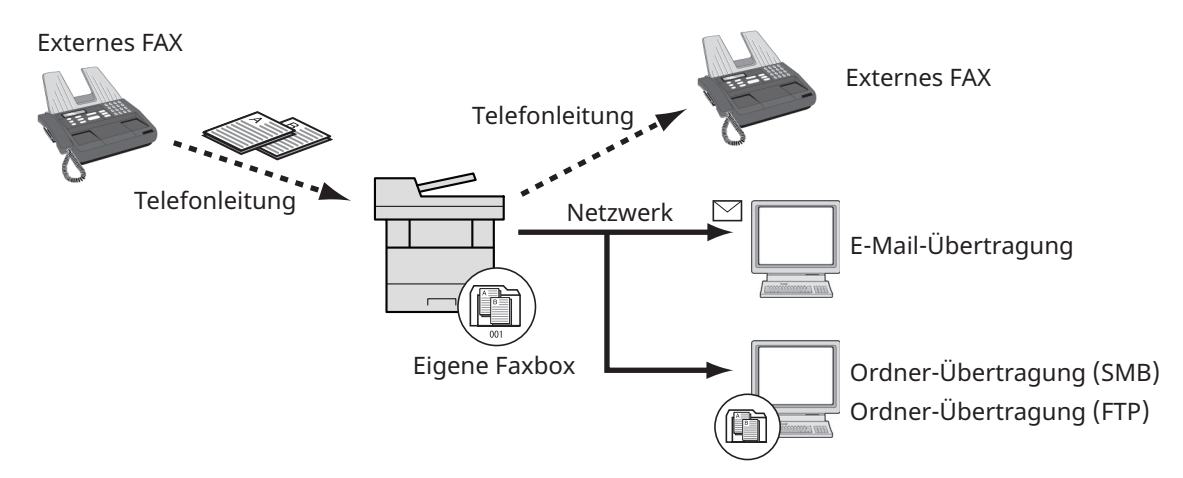

# **Vertrauliche Zustellung an eine Subadresse**

Sie können die empfangenen Faxdokumente, ohne sie vorher auszudrucken, in der vorher registrierten Subadressenbox speichern und dann von dort ausdrucken, ohne dass sie von einer anderen Person gesehen werden.

[Vertrauliche](#page-100-1) Zustellung an eine Subadresse (Seite 5-17)

# **Relaiskommunikation über Subadressen als Rundsendung**

Empfangene Originale werden an mehrere Faxgeräte weitergesendet. Durch die Eingabe einer Subadresse als Voraussetzung für die Weiterleitung können Sie die Relaiskommunikation über Rundsendung auf bestimmte Übertragungen begrenzen.

#### **HINWEIS** Q

Bei Verwendung der Weiterleitung kann festgelegt werden, ob das Dokument ausgedruckt werden soll oder nicht. Auch die Anzahl der Ausdrucke kann festgelegt werden.

- [Druckeinstellungen](#page-90-0) (Seite 5-7)
- [Relaiskommunikation](#page-101-0) über Subadressen als Rundsendung (Seite 5-18)

# <span id="page-86-0"></span>**Weiterleitungseinstellungen**

# **<b>E** HINWEIS

Um den Eintrag zu ändern, gehen Sie wie beschrieben vor.

# *1* **Anzeige aufrufen.**

```
Taste [Startseite] > [...] > [Systemmenü] > [Funktionseinstellungen] >
[Weiterleitungs-Einst.]
```
# *2* **Weiterleitungsziel angeben.**

- **1** Wählen Sie unter "Weiterleitungs-Einst." [**Ein**] oder [**Aus**].
- **2** Wählen Sie [**Weiterleitungsziel**].
- **3** [**Hinzufügen**] > Wählen Sie über eine der folgenden Tasten die Gegenstelle > [**OK**] > [**Schließen**]

### **K** HINWEIS

Nur ein Weiterleitungsziel kann gespeichert werden.

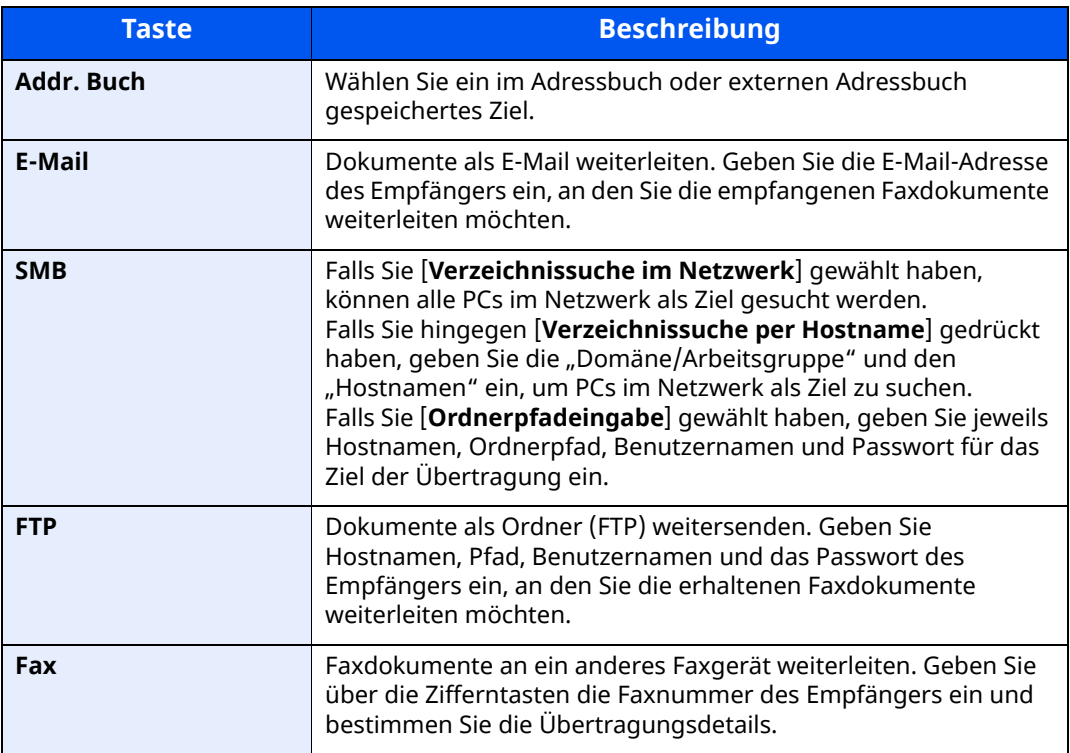

## **<b>A**</u> HINWEIS

Um ein gespeichertes Ziel zu bearbeiten, wählen Sie das entsprechende Ziel aus der Liste und dann  $[\bullet]$  (Infosymbol). Ändern Sie die Eingaben.

Um ein gespeichertes Ziel zu entfernen, wählen Sie das entsprechende Ziel aus der Liste und dann [**Löschen**].

# *3* **Weiterleitungsdetails einrichten.**

- **1** Falls erforderlich, können folgende Einstellungen geändert werden. Bestätigen Sie die Änderungen mit [**OK**].
	- Dateiformat
	- Dateitrennung
	- E-Mail-Betr. Zusatzinfo
	- Verschlüsselte Sendung FTP
	- Druckeinstellungen
	- Zeit planen
	- Einstellungen Dateiname
	- Details für die [Weiterleitung](#page-88-0) einstellen (Seite 5-5)
- **2** Bestätigen Sie mit [**OK**].

# <span id="page-87-0"></span>**Abbruch einer Speicherweiterleitung**

Um eine Speicherweiterleitung abzubrechen, unterbrechen Sie die Verbindung und brechen dann die Weiterleitung ab.

Abbruch einer [Übertragung](#page-46-0) (Seite 3-6)

# <span id="page-87-1"></span>**Weiterleitungsziel ändern oder löschen**

Gehen Sie wie nachfolgend beschrieben vor, um ein Weiterleitungsziel zu ändern oder zu löschen.

# *1* **Anzeige aufrufen.**

```
Taste [Startseite] > [...] > [Systemmenü] > [Funktionseinstellungen] >
[Weiterleitungs-Einst.]
```
# *2* **Einstellungen vornehmen.**

- **1** Siehe auch die Schritte 2 bis 3 unter "Weiterleitungs-Einst." für die Änderung der Einstellung.
	- [Weiterleitungseinstellungen](#page-86-0) (Seite 5-3)
- **2** Bestätigen Sie mit [**OK**].

# <span id="page-88-0"></span>**Details für die Weiterleitung einstellen**

# <span id="page-88-1"></span>**Zeitpunkt der Weiterleitung**

Sie können die Anfangs- und Endzeit der Weiterleitung festlegen.

# *1* **Anzeige aufrufen.**

- **1** Führen Sie Schritt 1 unter ["Weiterleitungseinstellungen"](#page-86-0) aus.
	- [Weiterleitungseinstellungen](#page-86-0) (Seite 5-3)
- **2** Wählen Sie [**Zeit planen**].

# *2* **Einstellungen vornehmen.**

1 Wählen Sie [Ganzer Tag] oder [Voreingest. Zeit]. Falls Sie "Voreingest. Zeit" ausgewählt haben, geben Sie die [**Startzeit**] und die [**Endzeit**] ein.

## **<b>A**</u> HINWEIS

Die Zeiteingabe erfolgt im 24-Stunden-Format.

**2** Bestätigen Sie mit [**OK**].

# <span id="page-88-2"></span>**Einstellung des Dateiformats**

Wenn Sie die Datei als E-Mail-Anhang senden oder in einen Ordner (SMB oder FTP) übertragen, wählen Sie PDF, TIFF, XPS oder OpenXPS als Dateiformat.

# *1* **Anzeige aufrufen.**

- **1** Führen Sie Schritt 1 unter ["Weiterleitungseinstellungen"](#page-86-0) aus.
	- [Weiterleitungseinstellungen](#page-86-0) (Seite 5-3)
- **2** Wählen Sie [**Dateiformat**].

# *2* **Einstellungen vornehmen.**

[**PDF**], [**TIFF**], [**XPS**] oder [**OpenXPS**] > [**OK**]

# **<b>A**</u> HINWEIS

Haben Sie [**PDF**] als Dateiformat gewählt, können Sie auch PDF/A-Einstellungen und PDF-Verschlüsselungsfunktionen auswählen. Wenn Sie das optionale OCR Scan Activation Kit aktiviert haben, können Sie zusätzlich OCR-Texterkennungseinstellungen auswählen.

*Bedienungsanleitung* des Geräts

# <span id="page-89-0"></span>**Dateitrennung**

Bei Auswahl von E-Mail-Weiterleitung oder Verzeichnis (SMB/FTP) entscheiden Sie, ob die Seiten einzeln gespeichert werden sollen.

# *1* **Anzeige aufrufen.**

Führen Sie Schritt 1 unter ["Weiterleitungseinstellungen"](#page-86-0) aus.

[Weiterleitungseinstellungen](#page-86-0) (Seite 5-3)

# *2* **Einstellungen vornehmen.**

Wählen Sie für "Dateitrennung" [**Jede Seite**] oder [**Aus**] > [**OK**] Soll eine Datei für jede Seite erstellt werden, wählen Sie [**Jede Seite**].

# <span id="page-89-1"></span>**E-Mail-Betr. Zusatzinfo Einstellung**

Geben Sie an, welche E-Mail-Betreff-Einstellung hinzugefügt werden soll. Wählen Sie zwischen Absendername oder Sender.

# *1* **Anzeige aufrufen.**

Führen Sie Schritt 1 unter ["Weiterleitungseinstellungen"](#page-86-0) aus.

[Weiterleitungseinstellungen](#page-86-0) (Seite 5-3)

# *2* **Einstellungen vornehmen.**

Wählen Sie für "E-Mail-Betr. Zusatzinfo" [**Absendername**], [**Faxnr./Adresse Absender**] oder [**Aus**] > [**OK**]

# <span id="page-89-2"></span>**Einstellung für Verschlüsselte Sendung FTP**

Wählen Sie, ob zur Weiterleitung FTP-Verschlüsselung benutzt werden soll.

## **<b>A**</u> HINWEIS

Um die FTP-Verschlüsselung zu verwenden, setzen Sie "SSL" in den Sicherheitsprotokoll-Einstellungen auf [**Ein**].

*Bedienungsanleitung* des Geräts

# *1* **Anzeige aufrufen.**

Führen Sie Schritt 1 unter ["Weiterleitungseinstellungen"](#page-86-0) aus.

[Weiterleitungseinstellungen](#page-86-0) (Seite 5-3)

## *2* **Einstellungen vornehmen.**

Wählen Sie für "Verschlüsselte Sendung FTP" [**Ein**] oder [**Aus**] > [**OK**]

# <span id="page-90-0"></span>**Druckeinstellungen**

Sie können festlegen, ob das Gerät beim Weiterleiten von Faxdokumenten diese auch ausdrucken soll.

# *1* **Anzeige aufrufen.**

Führen Sie Schritt 1 unter ["Weiterleitungseinstellungen"](#page-86-0) aus.

**→** [Weiterleitungseinstellungen](#page-86-0) (Seite 5-3)

# *2* **Einstellungen vornehmen.**

Wählen Sie unter "Druckeinstellungen" [**Ein**] oder [Aus] > [OK]

# <span id="page-90-1"></span>**Dateinameneingabe**

Sie können den Dateinamen festlegen, der beim Weiterleiten erstellt wird. Sie können Informationen wie Datum oder Uhrzeit und die Auftragsnummer oder Faxnummer anhängen.

# *1* **Anzeige aufrufen.**

- **1** Führen Sie Schritt 1 unter ["Weiterleitungseinstellungen"](#page-86-0) aus.
	- [Weiterleitungseinstellungen](#page-86-0) (Seite 5-3)
- **2** Wählen Sie [**Einstellungen Dateiname**].

# *2* **Einstellungen vornehmen.**

**1** Geben Sie den Dateinamen unter [**Dateiname**] ein.

### **<b>A**</u> HINWEIS

Für weitere Hinweise zur Zeicheneingabe siehe auch

- $\rightarrow$  [Zeicheneingabe](#page-205-0) (Seite 10-2)
- **2** Um dem Dateinamen weitere Informationen (Systeminformationen) hinzuzufügen, wählen Sie [**Datum/Zeit**], [**Job-Nr.**], [**Datum/Zeit**] & [**Job-Nr.**] oder [**Job-Nr.**] & [**Datum/Zeit**].

## **<b>A**</u> HINWEIS

Beachten Sie: Wenn Sie keine zusätzlichen Informationen eingegeben haben, werden immer die gleichen Dateinamen verwendet und die Dateien werden daher überschrieben, wenn empfangene Faxdokumente in SMB- oder FTP-Ordner übertragen werden.

Beispiel für einen Dateinamen

Beispiel: doc00352720140826181723.pdf doc (Dateiname) + 6-stellige Auftragsnummer + Jahr/Monat/Tag/Stunde/Minute/ Sekunde +Dateiformat (Standard ist .PDF)

**3** Um dem Dateinamen weitere Informationen (Senderinformationen) hinzuzufügen, wählen Sie [**Nr. hinzufügen/Adresse nach vorne**] oder [**Nr. hinzufügen/Adresse nach hinten**].

# <span id="page-91-0"></span>**Weiterleitungseinstellungen vom Embedded Web Server RX**

Sie können den Embedded Web Server RX auf einem Computer im Netzwerk verwenden, um die Einstellungen für die Speicherweiterleitung auf diesem Gerät einzugeben.

Für mehr Informationen zu den Netzwerkeinstellungen siehe auch

*Bedienungsanleitung* des Geräts

# **Embedded Web Server RX Anzeige**

# *1* **Embedded Web Server RX öffnen.**

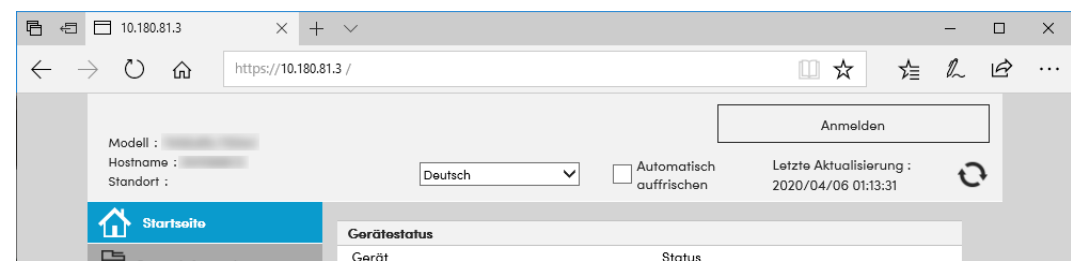

- **1** Öffnen Sie Ihren Webbrowser.
- **2** In der Adresszeile geben Sie die IP-Adresse des Geräts wie eine Internetadresse (URL) ein, z. B. 10.180.81.3/.

Die Einstiegsseite zeigt Basisinformationen über das Gerät und den Embedded Web Server RX sowie den aktuellen Status des Geräts.

# *2* **Einstellungen im Embedded Web Server RX vornehmen.**

Wählen Sie eine Kategorie aus der Navigationsleiste auf der linken Seite und geben Sie die gewünschten Werte für diese Kategorie ein.

Wenn für den Embedded Web Server RX Administratorrechte definiert wurden, müssen Sie den richtigen Benutzernamen und das richtige Passwort eingeben, um auf die gewünschten Seiten zugreifen zu können.

*Embedded Web Server RX User Guide*

# <span id="page-92-1"></span><span id="page-92-0"></span>**Funktion der eigenen Faxbox**

# <span id="page-92-2"></span>**Eigene Faxbox**

Eine eigene Faxbox (auch Subadressenbox genannt) ist die Box, in der empfangene Faxdokumente auf der Festplatte des Geräts gespeichert werden, auf dem das Faxsystem installiert ist. Mithilfe der Speicherweiterleitungsfunktion können Sie die empfangenen Originale in der eigenen Faxbox speichern.

# **A** HINWEIS

Werden empfangene Daten in der Faxspeicher-Empfangsbox gesichert, siehe Folgendes:

[Faxspeicher-Empfangsbox](#page-109-0) (Seite 5-26)

Informationen zur Benutzung der eigenen Faxbox finden Sie im folgenden Abschnitt.

- Anlegen einer eigenen Faxbox > Seite [5-10](#page-93-0)
- Eigene Faxbox [ändern](#page-94-0) > Seite [5-11](#page-94-0)
- Eigene Faxbox [löschen](#page-95-0) > Seite [5-12](#page-95-0)

Informationen zur Veränderung der in der eigenen Faxbox gespeicherten Faxe finden Sie im folgenden Abschnitt.

- Faxdokumente aus der eigenen Faxbox ausdrucken  $\triangleright$  Seite [5-12](#page-95-1)
- • [Details](#page-97-0) prüfen > Seite [5-14](#page-97-0)
- Faxdokumente aus der eigenen Faxbox löschen  $\triangleright$  Seite [5-15](#page-98-0)
- Eine [Subadressenboxliste](#page-98-1) drucken  $\triangleright$  Seite [5-15](#page-98-1)

Informationen zum Senden an eine eigene Faxbox finden Sie im folgenden Abschnitt.

• [Subadressen-Übertragung](#page-99-0)  $\triangleright$  Seite [5-16](#page-99-0)

Informationen zum Empfang in eine eigene Faxbox finden Sie im folgenden Abschnitt.

• Empfang mit [Subadresse](#page-100-0) > Seite [5-17](#page-100-0)

# <span id="page-92-3"></span>**Kommunikation über Subadresse**

Die Kommunikation über Subadressen beinhaltet das Senden und Empfangen von Daten mit Zusatzinformationen über Subadressen und Kennwörter in Übereinstimmung mit den Empfehlungen der ITU-T (International Telecommunication Union). Über Subadressen können Sie Kommunikationsfunktionen, die ursprünglich nur zwischen unseren Systemen möglich waren, auch mit Systemen anderer Hersteller verwenden. Zu diesen Funktionen gehören etwa die vertrauliche Zustellung (Senden von Faxdokumenten an die für die Zustellung von Faxdokumenten festgelegte Box im empfangenden Gerät) und Faxabrufe (Empfang von Dokumenten von einem Gerät, das vom empfangenden Gerät gesteuert wird). Wenn Sie die Kommunikation über Subadresse und die Speicherweiterleitung verwenden, nutzt dieses Gerät auch erweiterte Kommunikationsfunktionen, wie etwa die Speicherung von empfangenen Faxdokumenten in der eigenen Faxbox oder die Weiterleitung von Faxdokumenten an ein anderes Fax.

# **K** HINWEIS

Um die Kommunikation über Subadresse durchführen zu können, muss das System der Gegenstelle ebenfalls mit Kommunikationsfunktionen über Subadresse desselben Typs ausgestattet sein.

Die Kommunikation über Subadresse kann gemeinsam mit verschiedenen anderen Kommunikationsfunktionen benutzt werden.

Wenn Sie die Subadresse und das Passwort für die Subadresse im Adressbuch und in den Zielwahltasten registrieren, brauchen Sie sie vor dem Senden nicht einzugeben. Weitere Hinweise finden Sie bei der Erklärung der einzelnen Kommunikations- und Speicherungsmethoden.

# **Subadresse**

Auf diesem Gerät werden Subadressen und Subadressen-Passwörter mit dem Sammelbegriff Subadresse bezeichnet.

### **Subadresse**

Benutzen Sie die Ziffern von 0 bis 9, 'Leerschritt' und die Zeichen '#' sowie '\*', um Subadressen mit bis zu 20 Stellen einzugeben. Wenn dieses Gerät Faxdokumente erhält, wird die Subadresse als Weiterleitungsbedingung für die Speicherweiterleitung verwendet.

### **Subadressen-Passwort**

Benutzen Sie die Ziffern von 0 bis 9, Buchstaben, 'Leerschritt' und die Zeichen '#' sowie '\*', um ein Subadressen-Passwort mit bis zu 20 Stellen einzugeben. Wenn dieses Gerät Faxdokumente erhält, wird das Subadressen-Passwort nicht verwendet.

Für weitere Informationen zur Eingabe einer Subadresse siehe auch

[Subadressen-Übertragung](#page-99-0) (Seite 5-16) Empfang mit [Subadresse](#page-100-0) (Seite 5-17)

# <span id="page-93-0"></span>**Anlegen einer eigenen Faxbox**

Bis zu 20 eigene Faxboxen können gespeichert werden.

## **K** HINWEIS

Wenn die Benutzerverwaltung aktiviert ist, können Sie Ziele im Adressbuch nur ändern, nachdem Sie sich als Administrator angemeldet haben.

Eigene Faxboxen können auch über das Systemmenü gespeichert werden.

# *1* **Anzeige aufrufen.**

[**Eigene Faxbox**] auf der Startseite > [**Box hinzufügen/bearbeiten**]

# *2* **Einstellungen vornehmen.**

- **1** Wählen Sie [**Hinzufügen**].
- **2** Informationen eingeben.

In der Tabelle sind die möglichen Einstellungen aufgeführt.

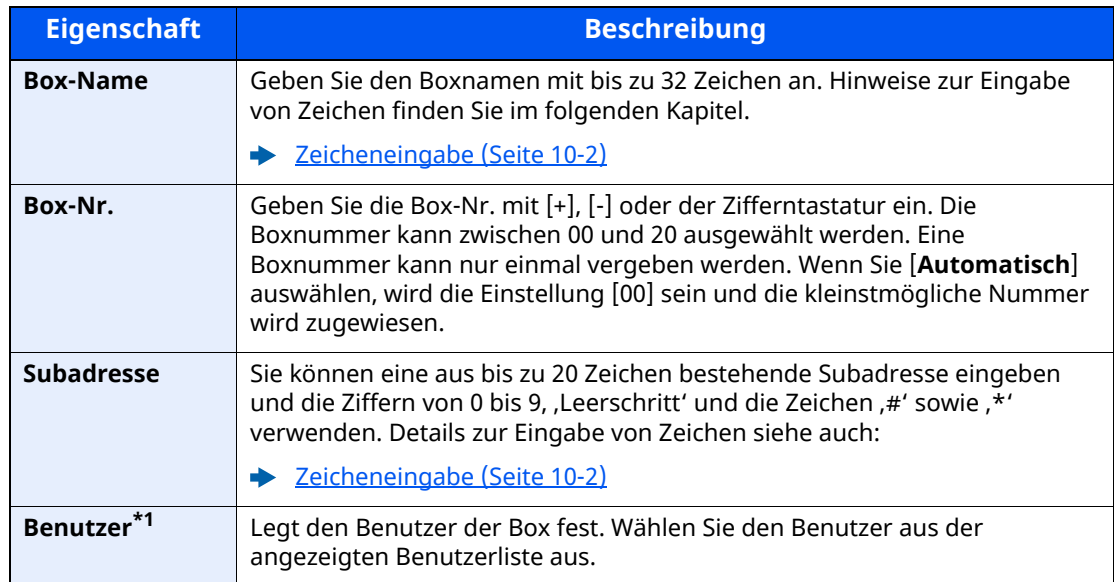

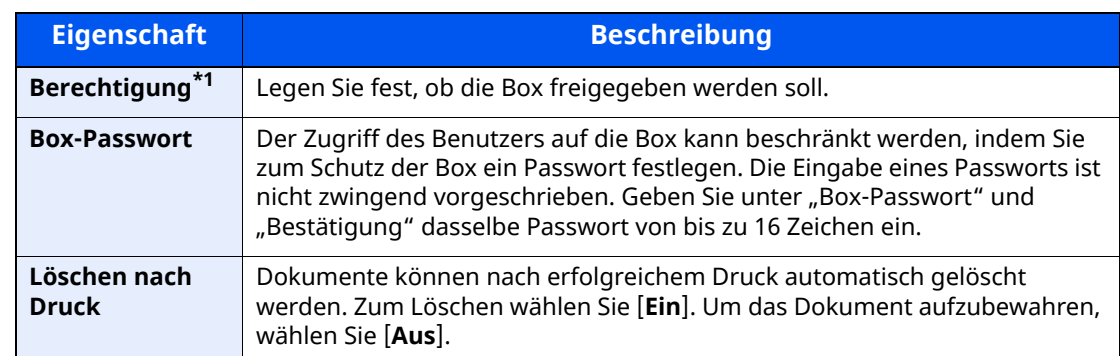

<span id="page-94-1"></span>\*1 Wird angezeigt, falls die Benutzerverwaltung aktiviert ist.

# *3* **Prüfen Sie alle eingegebenen Details und tippen Sie dann auf [Speichern].**

Die Box ist nun angelegt.

# <span id="page-94-0"></span>**Eigene Faxbox ändern**

### **<b>K** HINWEIS

Eigene Faxboxen können auch über das Systemmenü geändert werden.

# *1* **Anzeige aufrufen.**

[**Eigene Faxbox**] auf der Startseite > [**Box hinzufügen/bearbeiten**]

# *2* **Ändern**

Wählen Sie die zu ändernde Box aus > [**Bearbeiten**]

Nehmen Sie die Änderungen vor.

Die Tabelle erklärt die möglichen Einstellungen.

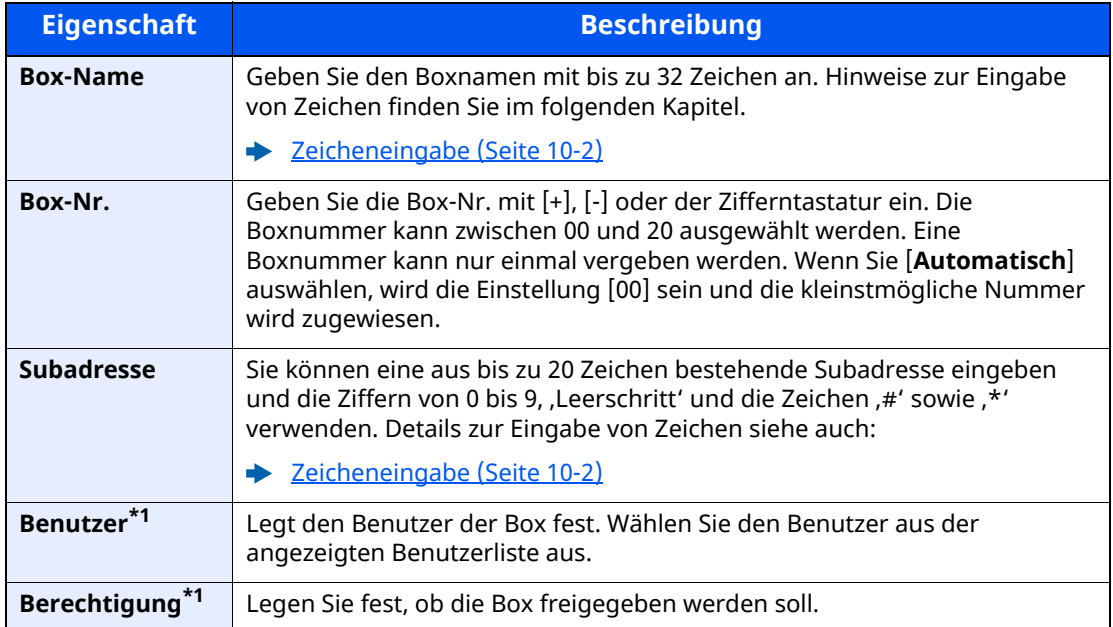

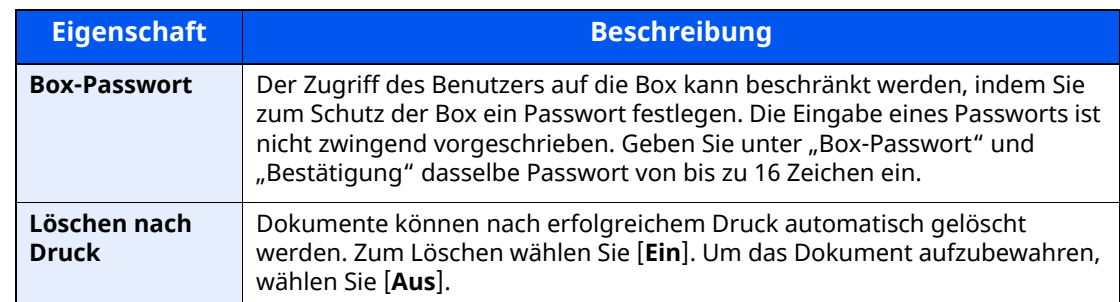

\*1 Wird angezeigt, falls die Benutzerverwaltung aktiviert ist.

# <span id="page-95-0"></span>**Eigene Faxbox löschen**

# **<b>K** HINWEIS

Eigene Faxboxen können auch über das Systemmenü gelöscht werden.

# *1* **Anzeige aufrufen.**

[**Eigene Faxbox**] auf der Startseite > [**Box hinzufügen/bearbeiten**]

# *2* **Löschen**

- **1** Wählen Sie die Box, die Sie löschen wollen.
- **2** [**Löschen**] > [**Löschen**] Die Box wird gelöscht.

# <span id="page-95-1"></span>**Faxdokumente aus der eigenen Faxbox ausdrucken**

Um die in die eigene Faxbox gesendeten Faxdokumente auszudrucken, gehen Sie wie nachstehend beschrieben vor.

# *1* **[Eigene Faxbox] auf der Startseite wählen.**

# *2* **Dokument auswählen.**

**1** Wählen Sie die Box, in der das Dokument, das Sie ausdrucken möchten, gespeichert ist.

## *C* HINWEIS

Verfügt die Box über ein Passwort, muss das Passwort unter folgenden Umständen eingegeben werden:

Wenn die Benutzerverwaltung deaktiviert ist.

Wenn die Benutzerverwaltung aktiviert ist, die eigene Faxbox aber von einem anderen Benutzer ausgewählt wurde, während Sie sich mit Benutzerrechten anmelden

**2** Wählen Sie das Dokument, das Sie drucken möchten, aus. Bei allen ausgewählten Faxdokumenten wird das Kontrollfeld markiert.

# **<b>E** HINWEIS

Um die Auswahl zu deaktivieren, wählen Sie das Kontrollkästchen, um die Markierung zu löschen.

Wenn [ $\frac{1}{2}$ ] in der Anzeige der eigenen Faxbox ausgewählt ist, erscheint eine Miniaturansicht des Originaldokuments.

Wenn Sie das Bild der Faxdokumente prüfen möchten, lesen Sie das Kapitel "Bildvorschau".

[Bildvorschau](#page-97-1) (Seite 5-14)

Für weitere Hinweise zur Arbeit mit Listen in eigenen Faxboxen siehe auch

*Bedienungsanleitung* des Geräts

Aus einer eigenen Faxbox kann nur gedruckt werden. Eine Sendung ist nicht möglich.

**3** Wählen Sie [**Drucken**].

# *3* **Drucken**

**1** Es ist möglich, die Druckeinstellungen zu ändern.

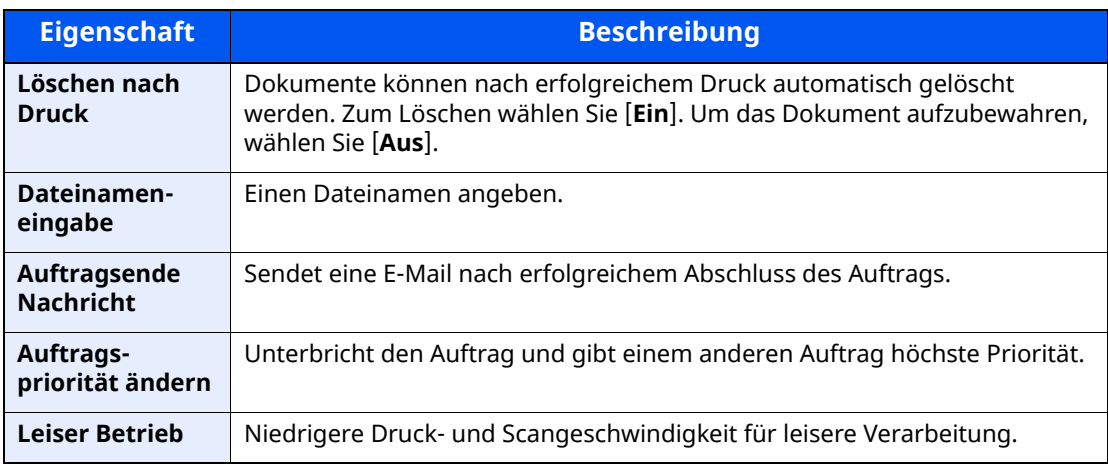

**2** Taste [**Start**] wählen.

Der Druck beginnt.

# <span id="page-97-0"></span>**Details prüfen**

Mit der nachstehend beschriebenen Vorgehensweise können Sie die Details von Dokumenten prüfen, die an eine eigene Faxbox weitergeleitet wurden.

# *1* **[Eigene Faxbox] auf der Startseite wählen.**

# *2* **Dokument auswählen.**

- **1** Wählen Sie die Box, in der das Dokument, das Sie prüfen möchten, gespeichert ist.
- **2** Wählen Sie das zu prüfende Dokument aus. > [**ode**] (Infosymbol) Die Details für das ausgewählte Dokument werden angezeigt.

# <span id="page-97-1"></span>**Bildvorschau**

Verwenden Sie die nachstehend beschriebene Vorgehensweise, um das Bild eines an eine eigene Faxbox weitergeleiteten Faxdokuments auf der Berührungsanzeige anzuzeigen.

# *1* **[Eigene Faxbox] auf der Startseite wählen.**

# *2* **Dokument auswählen.**

- **1** Wählen Sie die Box, in der das Dokument, das Sie prüfen möchten, gespeichert ist.
- **2** Wählen Sie die Dokumente > [**Vorschau**] Die Anzeige mit der Vorschau erscheint.

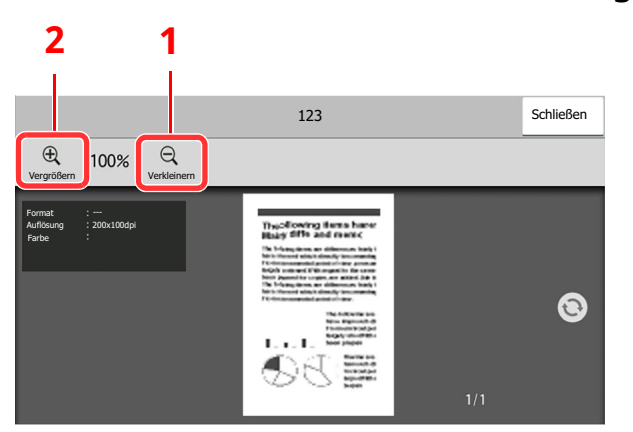

# **Arbeiten mit der Vorschau-Anzeige**

- 1 Verkleinern
- 2 Vergrößern

# **<b>A**</u> HINWEIS

Die Vorschau-Anzeige kann über die Bewegung Ihrer Finger auf der Berührungsanzeige gesteuert werden.

[Bildvorschau](#page-20-0) (Seite 2-8)

# <span id="page-98-0"></span>**Faxdokumente aus der eigenen Faxbox löschen**

Gehen Sie wie nachstehend beschrieben vor, um ein Faxdokument zu löschen, das Sie an eine eigene Faxbox weitergeleitet haben.

*1* **[Eigene Faxbox] auf der Startseite wählen.**

# *2* **Löschen**

- **1** Wählen Sie die Box, in der das Dokument, das Sie löschen möchten, gespeichert ist.
- **2** Wählen Sie das Dokument, das Sie löschen möchten > [**Löschen**] > [**Löschen**] Das Faxdokument wird gelöscht.

# <span id="page-98-1"></span>**Eine Subadressenboxliste drucken**

Sie können die Subadressenboxliste ausdrucken, die die Boxnummern und die Boxnamen der gespeicherten eigenen Faxboxen enthält. Wenn in einer eigenen Faxbox Faxdokumente enthalten sind, wird die Anzahl der Seiten angezeigt.

## **<b>K** HINWEIS

Die Liste kann gedruckt werden, wenn die Benutzerverwaltung aktiviert wurde und Sie sich mit Administratorrechten angemeldet haben.

# *1* **Anzeige aufrufen.**

Taste [**Startseite**] > [**...**] > [**Systemmenü**] > [**Mitteilung/Bericht**] > "Druckbericht/Liste" [**Druckbericht/Liste**]

# *2* **Drucken**

[**Subadressenboxliste**] > [**Drucken**]

Die Liste wird gedruckt.

# <span id="page-99-0"></span>**Subadressen-Übertragung**

Um eine eigene Faxbox beim Versand anzugeben, gehen Sie wie folgt vor.

# *<b>A* HINWEIS

Um die Übertragung an eine Subadresse zu verwenden, prüfen Sie, ob die Subadresse und das Passwort vorher im empfangenden System gespeichert wurden.

Bei Verwendung von Subadressen kann die Verschlüsselung nicht benutzt werden.

Für weitere Informationen zu Einstellungen für den Empfang von Faxdokumenten siehe auch:

[Funktion](#page-92-1) der eigenen Faxbox (Seite 5-9)

# *1* **Auf der Startseite [Fax] wählen.**

# *2* **Originale einlegen.**

# *3* **Ziel angeben.**

Verwenden Sie die Zifferntasten zur Eingabe der Faxnummer.

## **<b>A**</u> HINWEIS

Wenn eine Subadresse im Adressbuch gespeichert wurde, können Sie diese als Ziel verwenden. Wenn das als Subadresse gespeicherte Ziel im Adressbuch mit einer Zielwahltaste verbunden ist, können Sie auch die Zielwahltaste verwenden.

# *4* **Einstellungen vornehmen.**

### **1** [**Detail**] > [**Subadresse**]

- 2 Wählen Sie das Eingabefeld "Subadresse" und geben Sie über die Zifferntasten die Subadresse ein. Benutzen Sie die Ziffern von 0 bis 9, (Leerschritt)' und die Zeichen #' sowie ,\*', um Subadressen mit bis zu 20 Stellen einzugeben.
- **3** Tippen Sie auf "Passwort" und geben Sie über die Zifferntasten das Subadressen-Passwort ein. Benutzen Sie die Ziffern von 0 bis 9, Leerschritt und die Zeichen "#" sowie "\*", um das Passwort der Subadresse mit bis zu 20 Stellen einzugeben.
- **4** [**OK**] > [**OK**]

# *5* **Sendevorgang starten.**

Prüfen Sie das Ziel und drücken Sie die Taste [**Start**].

### **<b>K** HINWEIS

Wenn [**Ein**] unter [**Ziel vor Sendung prüfen**] gewählt wurde, erscheint eine Bestätigungsanzeige, sobald Sie die Taste [**Start**] drücken.

[Bestätigungsanzeige](#page-164-0) für Ziele (Seite 7-13)

# <span id="page-100-0"></span>**Empfang mit Subadresse**

Um einen Empfang mit Subadresse durchzuführen, muss der Sender vorab die Subadresse und das Passwort kennen.

Folgende Funktionen können mit Subadresse durchgeführt werden.

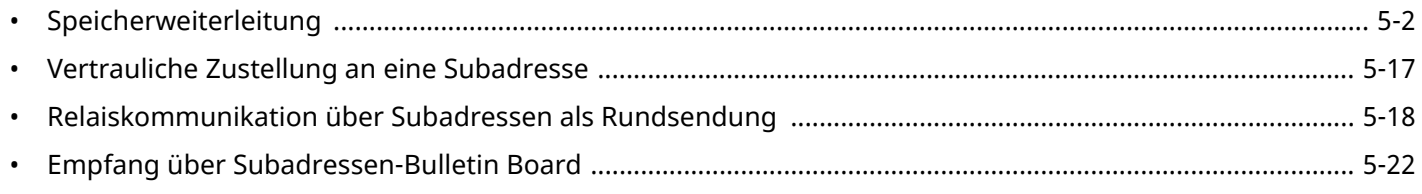

#### **WICHTIG**  $\mathcal{O}$

**Um den Empfang mit Subadresse durchzuführen, müssen einige Einstellungen vorgenommen werden. Für weitere Hinweise zu den Einstellungen siehe auch**

[Speicherweiterleitung](#page-85-1) (Seite 5-2) [Faxabrufempfang](#page-106-0) mit Subadressen verwenden (Seite 5-23)

# <span id="page-100-1"></span>**Vertrauliche Zustellung an eine Subadresse**

Sie können die empfangenen Faxdokumente, ohne sie vorher auszudrucken, in der vorher registrierten Subadressenbox speichern und dann von dort ausdrucken, ohne dass sie von einer anderen Person gesehen werden.

Beispiel für einen Ablauf

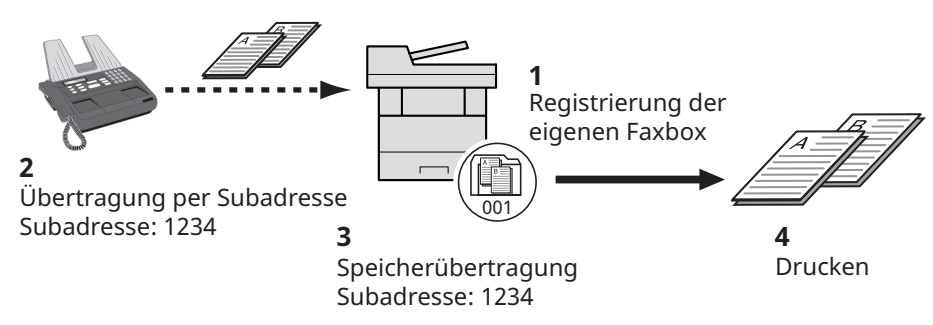

- 1 Speichern Sie die eigene Faxbox.
	- [Anlegen](#page-93-0) einer eigenen Faxbox (Seite 5-10)
- 2 Führen Sie die Übertragung über Subadresse durch.
- 3 Speichern Sie Dokumente in der eigenen Faxbox durch Speicherweiterleitung.
- 4 Drucken Sie Dokumente aus der eigenen Faxbox aus.
	- [Faxdokumente](#page-95-1) aus der eigenen Faxbox ausdrucken (Seite 5-12)

# <span id="page-101-0"></span>**Relaiskommunikation über Subadressen als Rundsendung**

Empfangene Originale werden an mehrere Faxgeräte weitergesendet. Durch die Eingabe einer Subadresse als Voraussetzung für die Weiterleitung können Sie die Relaiskommunikation über Rundsendung auf bestimmte Übertragungen begrenzen.

## **<b>K** HINWEIS

Bei Verwendung der Weiterleitung kann festgelegt werden, ob das Dokument ausgedruckt werden soll oder nicht. Auch die Anzahl der Ausdrucke kann festgelegt werden.

[Druckeinstellungen](#page-90-0) (Seite 5-7)

Beispiel für einen Ablauf

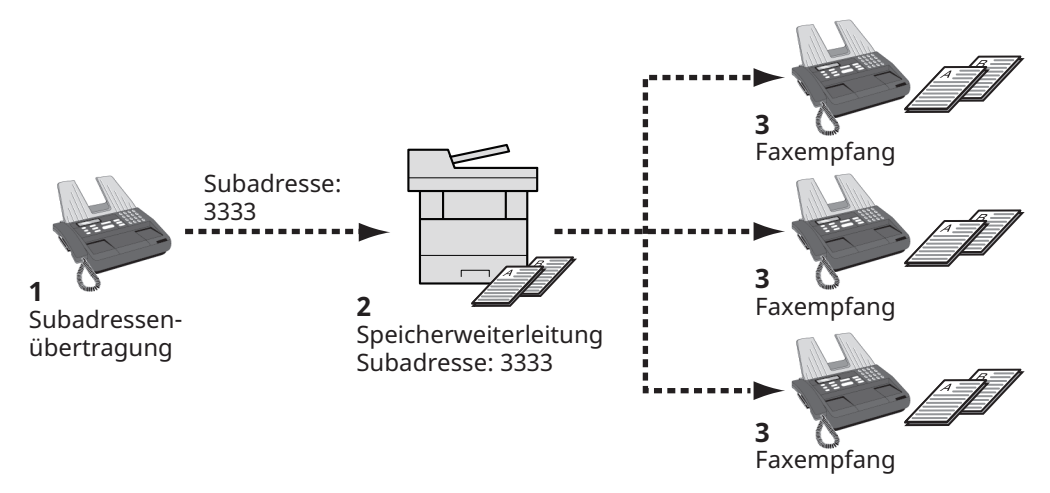

- 1 Führen Sie die Übertragung über Subadresse durch.
- 2 Benutzen Sie die Speicherweiterleitung, um empfangene Originale an mehrere Faxgeräte weiterzuleiten.
- 3 Jedes für die Weiterleitung eingegebene Ziel erhält das Fax.

# <span id="page-102-1"></span><span id="page-102-0"></span>**Faxabruf**

Beim Faxabrufmodus wird die Übertragung der Faxdokumente auf dem sendenden Gerät durch das empfangende Gerät gesteuert. Damit kann das empfangende Gerät den Empfang der Faxdokumente nach den eigenen Anforderungen steuern. Dieses Gerät unterstützt sowohl Faxabruf als sendendes Gerät als auch als empfangendes Gerät.

## **WICHTIG**

**Da beim Faxabruf das empfangende Gerät das sendende Gerät anruft, werden Gebühren vom empfangenden Gerät getragen.**

# <span id="page-102-2"></span>**Faxabruf beim Senden**

Die Faxdokumente, die per Faxabruf übertragen werden sollen, sollten in einer Abrufbox gespeichert werden. Wenn das Zielgerät eine Faxabrufanforderung aussendet, werden die gespeicherten Faxdokumente automatisch gesendet.

Sobald die für den Faxabruf bereitgestellten Faxdokumente an das Ziel übermittelt wurden, werden sie automatisch gelöscht. Wenn Sie hingegen die Einstellung Übertragene Datei löschen auf [**Aus**] gesetzt haben, bleiben die Originale in der Abrufbox gespeichert, bis Sie sie löschen. Sie können den Faxabruf dann mit denselben Faxdokumenten beliebig oft durchführen.

[Originale](#page-102-3) nach dem Faxabruf löschen (Seite 5-19)

# *<b>A* HINWEIS

Sie können bis zu 10 Faxdokumente für den Faxabruf speichern, wenn keine Subadresse verwendet wird. Wenn eine Subadresse verwendet wird, können bis zu 10 Dokumente pro Subadresse gespeichert werden.

Sie können Faxdokumente so lange speichern oder überschreiben, bis eine Faxabrufanforderung eintrifft.

[Überschreiben-Einstellung](#page-103-0) (Seite 5-20)

## <span id="page-102-3"></span>**Originale nach dem Faxabruf löschen**

Sobald die für den Faxabruf bereitgestellten Faxdokumente an das Ziel übermittelt wurden, werden sie automatisch gelöscht. Wenn Sie dasselbe Faxdokument an mehrere Ziele versenden möchten, setzen Sie diese Option auf [**Aus**].

# *1* **Anzeige aufrufen.**

Taste [**Startseite**] > [**...**] > [**Systemmenü**] > [**Funktionseinstellungen**] > [**Fax**] > [**Abrufbox**]

# *2* **Einstellungen vornehmen.**

"Übertragene Datei löschen" [**Ein**] oder [**Aus**] > [**Schließen**]

# <span id="page-103-0"></span>**Überschreiben-Einstellung**

Um das Überschreiben zu ermöglichen, setzen Sie diese Option auf [**Zulassen**].

Um gespeicherte Dokumente mit gleichem Dateinamen durch neue Dateien zu ersetzen, gehen Sie wie folgt vor.

Wurde als Einstellung [**Abweisen**] gewählt, wird das Dokument nicht überschrieben, wenn der gleiche Dateiname vergeben wurde.

# *1* **Anzeige aufrufen.**

Taste [**Startseite**] > [**...**] > [**Systemmenü**] > [**Funktionseinstellungen**] > [**Fax**] > [**Abrufbox**]

# *2* **Einstellungen vornehmen.**

[**Überschreibeneinstellung**] > [**Zulassen**] oder [**Abweisen**] > [**Schließen**]

## **Faxabruf verwenden.**

- *1* **Auf der Startseite [Abrufbox] wählen.**
- *2* **Originale einlegen.**
- *3* **Anzeige aufrufen.** Wählen Sie [**Datei speichern**].

# *4* **Art der Originale, die Scanauflösung usw. auswählen.**

Die Tabelle erklärt die möglichen Einstellungen.

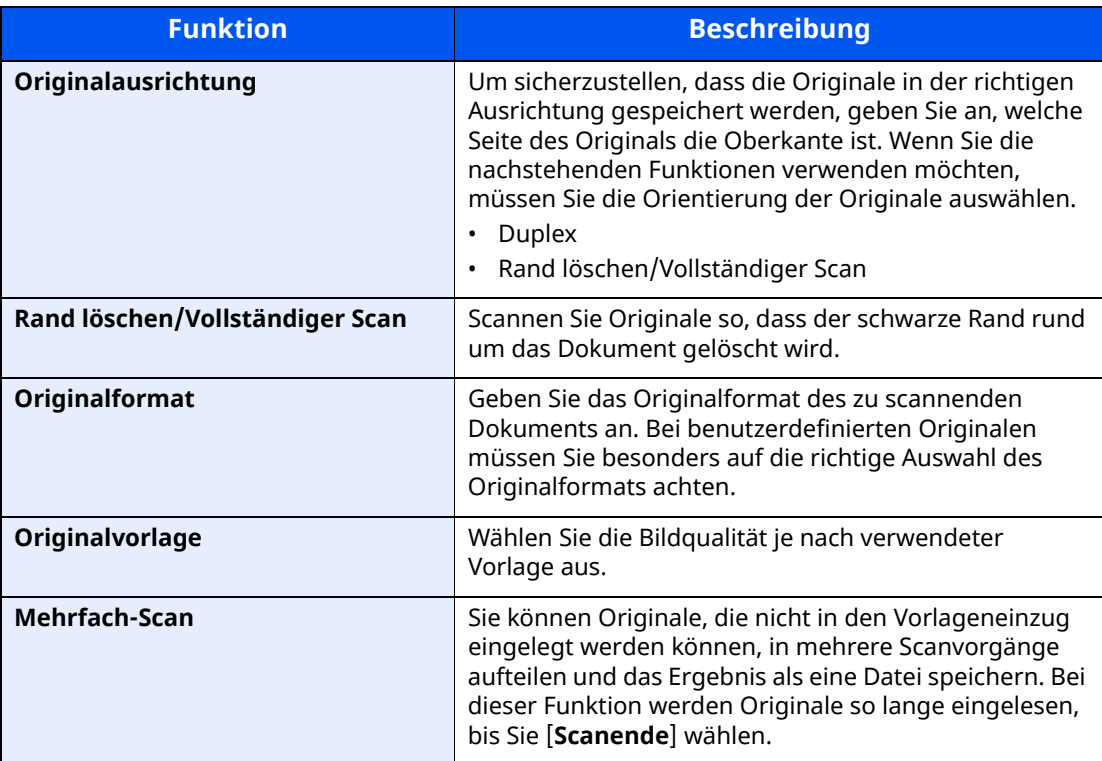

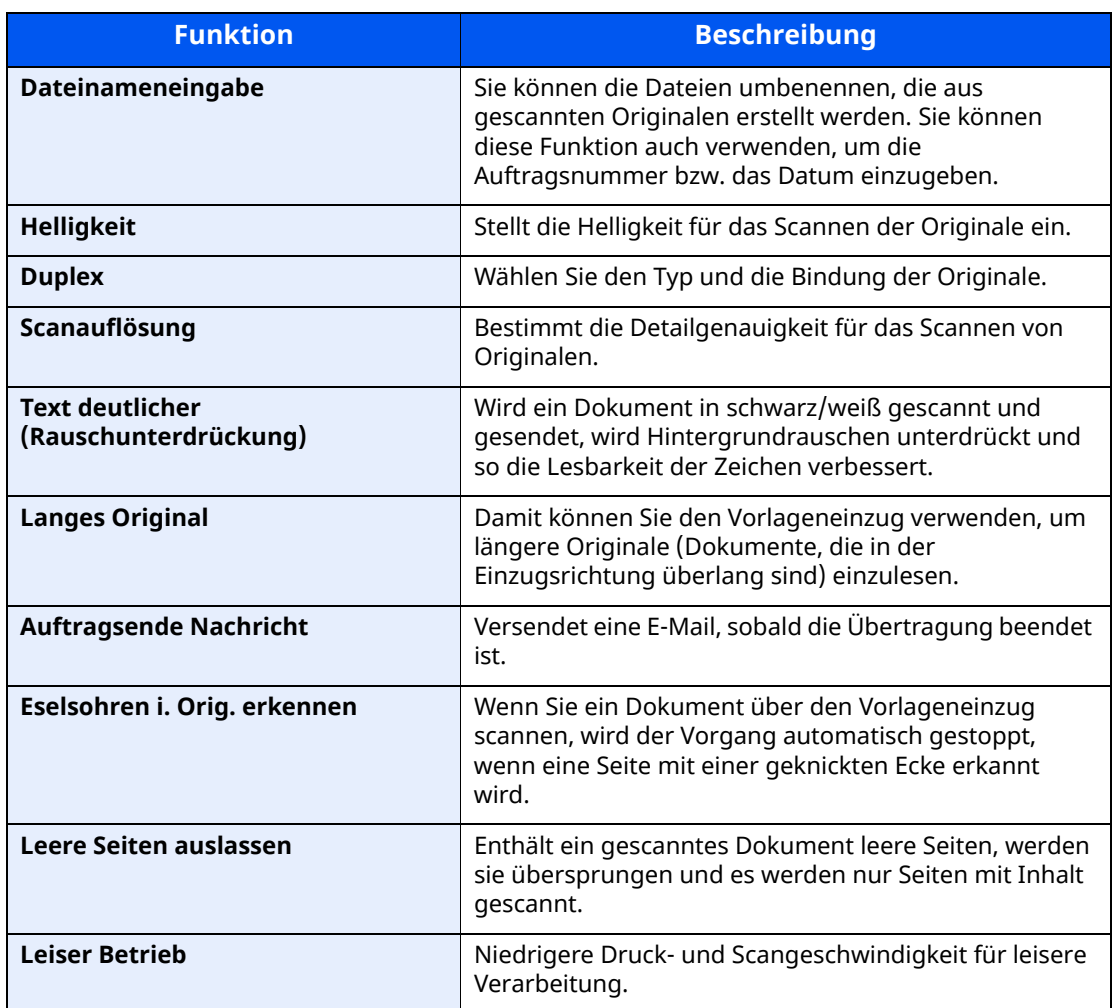

Für weitere Hinweise zu den Funktionen siehe auch

**►** Faxe [versenden](#page-41-0) (Seite 3-1) *Bedienungsanleitung* des Geräts

# *5* **Speichern starten.**

Taste [**Start**] wählen. Die Originale werden gescannt und in der Abrufbox gespeichert.

# **Abrufübertragung abbrechen**

Um eine Abrufübertragung abzubrechen, löschen Sie das in der Faxabrufbox gespeicherte Original für den Faxabruf. Für weitere Informationen über das Löschen des gespeicherten Originals siehe auch

Originale aus einer [Abrufbox](#page-108-1) löschen (Seite 5-25)

# <span id="page-105-0"></span>**Faxabruf beim Empfang**

Bei dieser Funktion wird automatisch die Sendung von auf dem sendenden Gerät gespeicherten Faxdokumenten eingeleitet, wenn das empfangende Gerät die Nummer des sendenden Geräts anwählt.

## **<b>K** HINWEIS

Es kann nur ein Kontakt für den Fax-Abrufempfang verwendet werden. Wenn Sie ein Ziel eingegeben haben, für das verschlüsselte Kommunikation festgelegt wurde, wird die verschlüsselte Kommunikation für den Empfang im Faxabrufverfahren deaktiviert.

Um den Faxabruf bei Empfang zu verwenden, müssen Sie dafür Sorge tragen, dass das sendende Gerät für den Faxabruf eingerichtet ist.

Wenn Sie beim Faxabruf Subadressen verwenden, können Sie die nachstehend beschriebenen Kommunikationsvorgänge verwenden.

# <span id="page-105-1"></span>**Empfang über Subadressen-Bulletin Board**

Verfügt die Gegenstelle über ein Subadressen-Bulletin Board, kann über Subadresse mit dem Gerät kommuniziert werden, auch wenn es sich um ein Fremdgerät handelt. (Auf diesem Gerät die Subadresse und das Passwort für die Subadresse.)

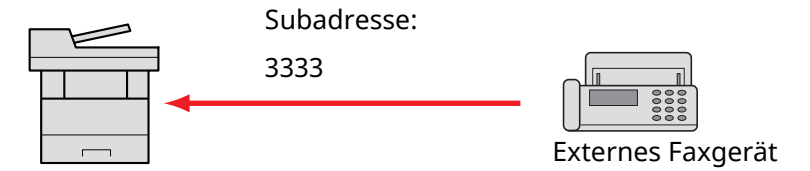

## **WICHTIG**

**Das Empfangsgerät muss die Bulletin-Board-Kommunikationsfunktion über Subadressen ebenfalls unterstützen. Manche Faxgeräte können keine Originale speichern und andere unterstützen keine Faxabruffunktion. Prüfen Sie die Funktionen des sendenden und des empfangenden Geräts, um sicherzustellen, dass alle Geräte die erforderlichen Anforderungen erfüllen.**

**Fragen Sie die Gegenstelle nach der Subadresse und dem Passwort, das in der Gegenstelle gespeichert ist.**

### **<b>K** HINWEIS

Für weitere Information zu Subadressen siehe auch

[Kommunikation](#page-92-3) über Subadresse (Seite 5-9)

Für weitere Hinweise zum Empfang von Dateien mit der Bulletin-Board-Funktion über Subadresse siehe auch

[Faxabrufempfang](#page-106-0) mit Subadressen verwenden (Seite 5-23)

## **Faxabruf beim Empfang verwenden**

### **<b>K** HINWEIS

Verwendet die Gegenstelle Subadressen, siehe Faxabrufempfang mit Subadressen verwenden im folgenden Abschnitt.

## *1* **Auf der Startseite [Fax] wählen.**

## *2* **Abrufempfang aktivieren.**

[**Erweiterte Einstellung**] > [**Faxabrufempfang**] > [**Ein**]

## *3* **Ziel angeben.**

Für weitere Informationen zur Auswahl eines Ziels siehe auch

Direkte [Eingabe](#page-47-0) von Zielen (Seite 3-7)

# *4* **Taste [Start] wählen.**

Der Vorgang für den Empfang beginnt.

### **<b>A**</u> HINWEIS

Wenn [**Ein**] unter [**Ziel vor Sendung prüfen**] gewählt wurde, erscheint eine Bestätigungsanzeige, sobald Sie die Taste [**Start**] drücken.

[Bestätigungsanzeige](#page-164-0) für Ziele (Seite 7-13)

### <span id="page-106-0"></span>**Faxabrufempfang mit Subadressen verwenden**

Für den Faxabrufempfang geben Sie die Subadresse (auf diesem Gerät die Subadresse und das Subadressen-Passwort) ein, die auf der Gegenstelle eingestellt wurden. Diese Kommunikation ist auch möglich, wenn die Gegenstelle ein Gerät eines Drittherstellers verwendet, sofern dieses mit demselben Typ der Kommunikation über Subadressen ausgestattet ist.

> **WICHTIG Prüfen Sie vorher die vom Sender eingestellte Subadresse.**

*1* **Auf der Startseite [Fax] wählen.**

### *2* **Abrufempfang aktivieren.**

Zum Aktivieren des Faxabrufempfangs siehe auch

Faxabruf beim [Empfang](#page-105-0) (Seite 5-22)

### *3* **Ziel wählen und Subadresse eingeben.**

Für weitere Informationen zur Eingabe einer Subadresse siehe auch

[Subadressen-Übertragung](#page-99-0) (Seite 5-16)

Für weitere Informationen zur Auswahl eines Ziels siehe auch

Direkte [Eingabe](#page-47-0) von Zielen (Seite 3-7)

## **<b>A**</u> HINWEIS

Sie können bei der Zielauswahl eine Kombination aus Eingabe über Zifferntasten, Zielwahltasten und Adressbucheinträgen mit gespeicherten Subadressen verwenden.

# *4* **Taste [Start] wählen.**

Der Vorgang für den Empfang beginnt.

# **<b>K** HINWEIS

Wenn [**Ein**] unter [**Ziel vor Sendung prüfen**] gewählt wurde, erscheint eine Bestätigungsanzeige, sobald Sie die Taste [**Start**] drücken.

[Bestätigungsanzeige](#page-164-0) für Ziele (Seite 7-13)

# <span id="page-107-0"></span>**Aus einer Abrufbox ausdrucken**

Benutzen Sie diese Vorgehensweise, um ein in einer Abrufbox gespeichertes Dokument auszudrucken.

# *1* **Auf der Startseite [Abrufbox] wählen.**

# *2* **Dokument auswählen.**

Wählen Sie das Dokument, das Sie drucken möchten, aus.

Bei allen ausgewählten Faxdokumenten wird das Kontrollfeld markiert.

## **<b>K** HINWEIS

Um eine Auswahl zu annullieren, wählen Sie nochmals das Kontrollfeld, so dass das Häkchen entfernt wird.

Wenn Sie das Bild der Faxdokumente prüfen möchten, lesen Sie das Kapitel "Bildvorschau".

[Bildvorschau](#page-97-1) (Seite 5-14)

Für weitere Hinweise zur Arbeit mit Listen in Faxabrufboxen siehe auch

*Bedienungsanleitung* des Geräts

# *3* **Drucken.**

[**Drucken**] > Taste [**Start**] Der Druck beginnt.
# **Details prüfen**

Benutzen Sie diese Vorgehensweise, um die Details eines in einer Abrufbox gespeicherten Dokuments zu prüfen.

# *1* **Auf der Startseite [Abrufbox] wählen.**

# *2* **Dokument auswählen.**

- **1** Wählen Sie das Dokument, das Sie prüfen möchten, aus.
- **2** Wählen Sie [**a**] (Infosymbol). Die Details für das ausgewählte Dokument werden angezeigt.

# **Originale aus einer Abrufbox löschen**

Benutzen Sie diese Vorgehensweise, um ein in einer Abrufbox gespeichertes Dokument zu löschen.

### **<b>A**</u> HINWEIS

Wenn [**Übertragene Datei löschen**] auf [**Ein**] gesetzt ist, werden die Dokumente nach der Abrufübertragung automatisch gelöscht.

[Originale](#page-102-0) nach dem Faxabruf löschen (Seite 5-19)

# *1* **Auf der Startseite [Abrufbox] wählen.**

# *2* **Löschen.**

- **1** Wählen Sie das Dokument, das Sie löschen möchten, und wählen Sie [**Löschen**].
- **2** Wählen Sie [**Löschen**]. Das Faxdokument wird gelöscht.

# **Faxspeicher-Empfangsbox**

Sie können Faxe in der Faxspeicher-Empfangsbox empfangen, den Inhalt prüfen und nur die benötigten Seiten ausdrucken.

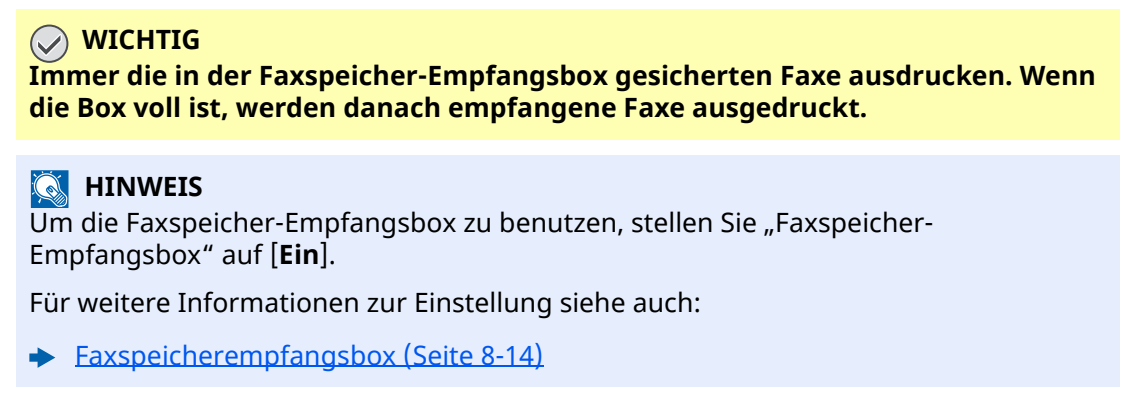

# **Wie aus der Faxspeicher-Empfangsbox gedruckt wird**

Führen Sie folgende Schritte aus, um ein erhaltenes Fax aus der Faxspeicher-Empfangsbox zu drucken.

### *1* **Auf der Startseite [Faxspeicher-Empfangsbox] wählen.**

#### *2* **Empfangene Daten auswählen.**

Die Datei ist ausgewählt, ein Häkchen wird gesetzt.

### **<b>K** HINWEIS

Um die getroffene Auswahl aufzuheben, entfernen Sie das Häkchen aus dem Kontrollkästchen.

- Um Miniaturansichten der Faxe anzuzeigen, wählen Sie [:::: ].
- Um eine Liste mit den Faxen anzuzeigen, wählen Sie  $[ := ]$ .
- Um detaillierte Informationen zu den erhaltenen Faxen zu erhalten, wählen Sie  $\bigoplus$

# *3* **[Vorschau] <sup>&</sup>gt; Prüfen Sie die Inhalte eines empfangenen Faxes.**

Die Vorschau-Anzeige wird nachstehend dargestellt.

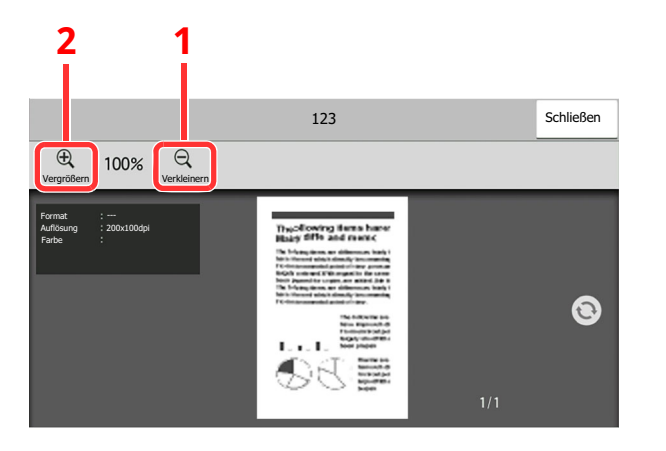

- 1 Verkleinern.
- 2 Vergrößern.

# *4* **[Drucken] wählen.**

Empfangene Daten auswählen. > [**Drucken**] > [**Drucken**]

Der Druck beginnt.

### **<b>K** HINWEIS

Sobald der Druck abgeschlossen ist, werden die empfangenen Daten in der Box automatisch gelöscht.

# **Wie ein Fax aus der Faxspeicher-Empfangsbox gelöscht wird**

Führen Sie folgende Schritte aus, um ein erhaltenes Fax aus der Faxspeicher-Empfangsbox zu drucken.

# *1* **Auf der Startseite [Faxspeicher-Empfangsbox] wählen.**

# *2* **Empfangene Daten auswählen.**

Die Datei ist ausgewählt, ein Häkchen wird gesetzt.

### **<b>A**</u> HINWEIS

Um die getroffene Auswahl aufzuheben, entfernen Sie das Häkchen aus dem Kontrollkästchen.

- Um Miniaturansichten der Faxe anzuzeigen, wählen Sie [:::: ].
- Um eine Liste mit den Faxen anzuzeigen, wählen Sie  $[ := ]$ .
- Falls Sie [**Seitenauswahl**] auswählen, kann die Seite angegeben werden.
- Um detaillierte Informationen zu den erhaltenen Faxen zu erhalten, wählen Sie  $\bigcirc$
- Wenn Sie [**Vorschau**] wählen, wird die Vorschauanzeige der empfangenen Daten dargestellt.

# *3* **Fax löschen**

- **1** Wählen Sie **[Löschen]**.
- **2** Wählen Sie **[Ja]**.

Das Fax wird gelöscht.

# **Verschlüsselung**

Dies ist eine Methode, bei der die Übertragung mit Faxdokumenten erfolgt, die am Sendergerät verschlüsselt werden. Dabei gilt: Auch wenn ein Dritter versucht, die Faxdokumente während einer laufenden Übertragung einzusehen, wird der Inhalt nicht angezeigt. Die empfangenen Dokumente werden vom empfangenden System in den Originalzustand zurückverwandelt, in dem sie sich vor der Übertragung befunden haben, und ausgedruckt. Dies ist eine besonders effiziente Übertragungsmethode, wenn vertrauliche Dokumente versendet werden, die von Dritten nicht geöffnet werden sollen.

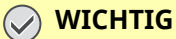

#### **Um die verschlüsselte Übertragung durchzuführen, muss das Faxgerät der Gegenstelle ein von uns hergestelltes Gerät sein, das denselben Typ der Verschlüsselung benutzt.**

Bei der verschlüsselten Übertragung verwenden das sendende und das empfangende Gerät denselben 16-stelligen Verschlüsselungscode für die Verschlüsselung und die Entschlüsselung der Faxdokumente. Wenn die Verschlüsselungscodes im sendenden und empfangenden System nicht übereinstimmen, wird die Verschlüsselung nicht durchgeführt. Das sendende und das empfangende Gerät müssen daher denselben Verschlüsselungscode und eine zweistellige Codenummer verwenden.

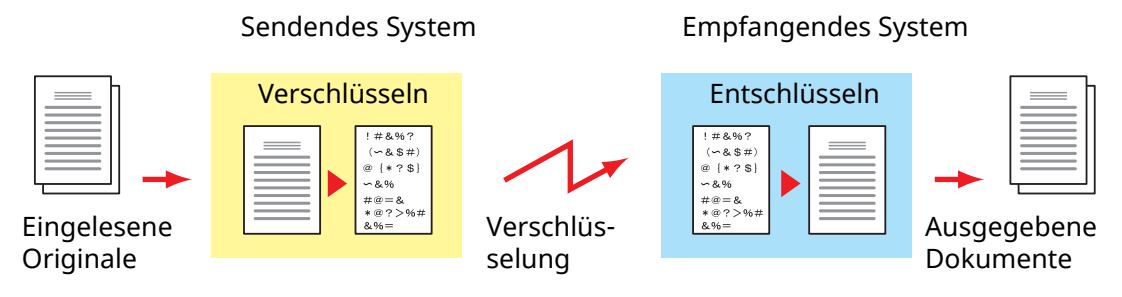

### **Beschreibung der Einstellungen am sendenden und empfangenden System**

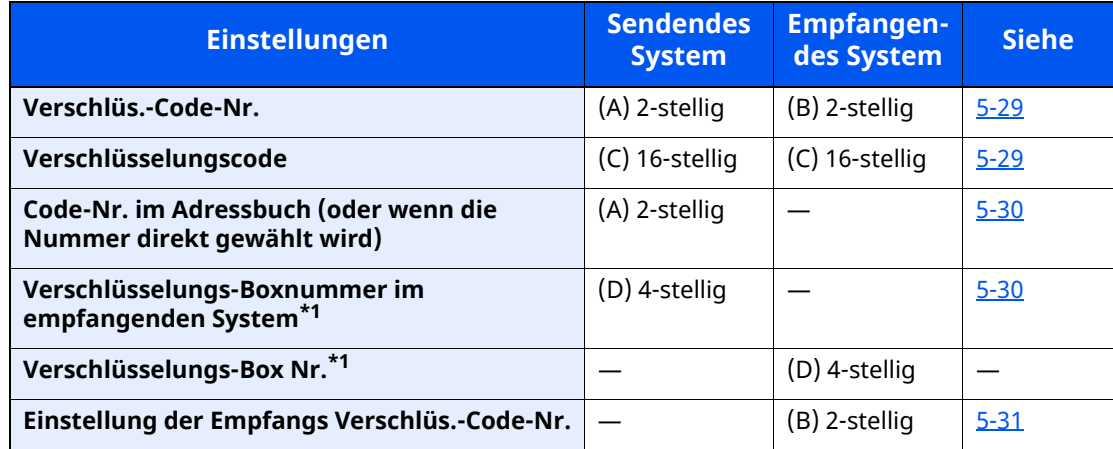

<span id="page-111-0"></span>\*1 Wenn das Gerät Faxdokumente empfängt, wird die Verschlüsselungs-Box nicht verwendet.

# **<b>A**</u> HINWEIS

Stellen Sie dieselben Zeichen für die Nummern ein, die mit demselben Buchstaben in Klammern gekennzeichnet sind.

Beispiel: Für den Verschlüsselungscode (C) müssen im sendenden und im empfangenden System dieselben Zeichen verwendet werden.

# <span id="page-112-0"></span>**Verschlüsselungscode speichern**

Der Verschlüsselungscode (Chiffriercode) ist erforderlich, wenn das Adressbuch für die verschlüsselte Übertragung (die Gegenstelle wird direkt mit den Zifferntasten eingegeben) im sendenden Gerät gespeichert oder im empfangenden Gerät die Verschlüsselung eingestellt wird.

Für die Generierung des Verschlüsselungscodes werden die Ziffern von 0 bis 9 und die Buchstaben von A bis F verwendet, um willkürlich 16 Ziffern oder Buchstaben zusammenzustellen. Der so erzeugte Verschlüsselungscode wird unter einer 2-stelligen Codenummer (01 bis 20) gespeichert.

#### **<b>A**</u> HINWEIS

Bis zu 20 Verschlüsselungscodes können gespeichert werden.

# *1* **Anzeige aufrufen.**

Taste [**Startseite**] > [**...**] > [**Systemmenü**] > [**Funktionseinstellungen**] > [**Fax**] > [**Verschl.-Code-speichern**]

### *2* **Einstellungen vornehmen.**

- **1** Wählen Sie den nicht gespeicherten Verschlüsselungscode > [**Hinzufüg/Bearbeit**].
- **2** Geben Sie den 16-stelligen Verschlüsselungscode ein > [**OK**]

### **<b>K** HINWEIS

Für den Schlüssel stehen Ziffern (0 bis 9) und Buchstaben (A bis F) zur Verfügung.

**3** Wenn Sie weitere Verschlüsselungscodes speichern, wiederholen Sie die Schritte 2-1 bis 2-2.

# *3* **Speicherung abschließen.**

Wählen Sie [**Schließen**].

# **Inhalt eines gespeicherten Verschlüsselungscodes ändern**

# *1* **Anzeige aufrufen.**

Taste [**Startseite**] > [**...**] > [**Systemmenü**] > [**Funktionseinstellungen**] > [**Fax**] > [**Verschl.-Code-speichern**]

# *2* **Ändern.**

- **1** Wählen Sie den Verschlüsselungscode, den Sie ändern möchten > [**Hinzufüg/ Bearbeit**]
- **2** Geben Sie den 16-stelligen Verschlüsselungscode ein > [**OK**]
- **3** Wenn Sie weitere Verschlüsselungscodes ändern möchten, wiederholen Sie die Schritte 2-1 bis 2-2.

# *3* **Bearbeitung abschließen.**

Wählen Sie [**Schließen**].

# **Inhalt eines gespeicherten Verschlüsselungscodes löschen**

# *1* **Anzeige aufrufen.**

Taste [**Startseite**] > [**...**] > [**Systemmenü**] > [**Funktionseinstellungen**] > [**Fax**] > [**Verschl.-Code-speichern**]

# *2* **Löschen.**

- **1** Wählen Sie den Verschlüsselungscode, den Sie löschen möchten, und wählen Sie [**Löschen**].
- **2** Wählen Sie [**Löschen**]. Der Verschlüsselungscode ist gelöscht.

# *3* **Löschen abschließen.**

Wählen Sie [**Schließen**].

# <span id="page-113-0"></span>**Verschlüsselte Übertragung verwenden**

Wenn Sie Faxdokumente verschlüsselt übertragen, benutzen Sie das für die verschlüsselte Übertragung registrierte Adressbuch oder stellen Sie die Verschlüsselungsfunktion ein, wenn Sie den Anruf direkt über die Zifferntasten aufbauen.

### **<b>A**</u> HINWEIS

Die verschlüsselte Übertragung kann auch in Rundsendungen verwendet werden. Bei der verschlüsselten Kommunikation können Sie keine Kommunikation über Subadressen durchführen.

# *1* **Verschlüsselungscode vorab speichern.**

Speichern Sie den Verschlüsselungscode, den Sie mit der Gegenstelle vereinbart haben.

Für weitere Hinweise zum Speichern eines Verschlüsselungscodes siehe auch:

[Verschlüsselungscode](#page-112-0) speichern (Seite 5-29)

# *2* **Auf der Startseite [Fax] wählen.**

# *3* **Originale einlegen.**

# *4* **Ziel angeben.**

Verwenden Sie die Zifferntasten zur Eingabe der Faxnummer.

### *<u>A</u></u>* **HINWEIS**

Wenn für das Ziel im Adressbuch oder in der Zielwahltaste die verschlüsselte Übertragung eingestellt wurde, können Sie das Ziel verwenden.

# *5* **Verschlüsselte Übertragung einschalten.**

**1** [**Detail**] > [**Verschlüss. Übertragung**] > [**Ein**]

**2** Wählen Sie die Verschlüsselungsnummer, die Sie zum Speichern des Verschlüsselungscodes verwendet haben. Dieser muss auch auf der Gegenseite vorhanden sein.

Für weitere Hinweise zum Speichern eines Verschlüsselungscodes siehe auch: [Verschlüsselungscode](#page-112-0) speichern (Seite 5-29)

### *6* **Verschlüsselungs-Box wählen.**

Falls Sie aufgefordert werden, eine Verschlüsselungs-Box auszuwählen, geben Sie eine Box ein.

- **1** [**Verschlüsselungs-Box**] > [**Ein**]
- **2** Geben Sie die Nummer der Box (0000 bis 9999) über die Zifferntasten ein.

### *7* **Einstellungen beenden.**

[**OK**] > [**OK**] > [**OK**]

### *8* **Sendevorgang starten.**

Taste [**Start**] wählen. Die Übertragung beginnt.

#### **<b>K** HINWEIS

Wenn [**Ein**] unter [**Ziel vor Sendung prüfen**] gewählt wurde, erscheint eine Bestätigungsanzeige, sobald Sie die Taste [**Start**] drücken.

[Bestätigungsanzeige](#page-164-0) für Ziele (Seite 7-13)

# <span id="page-114-0"></span>**Verschlüsselten Empfang einstellen**

Um eine verschlüsselte Kommunikation durchzuführen, stellen Sie das empfangende System ein wie nachstehend beschrieben.

# *1* **Verschlüsselungscode vorab speichern.**

Speichern Sie den Verschlüsselungscode, den Sie mit der Gegenstelle vereinbart haben.

Für weitere Hinweise zum Speichern eines Verschlüsselungscodes siehe auch:

[Verschlüsselungscode](#page-112-0) speichern (Seite 5-29)

### *2* **Anzeige aufrufen.**

Taste [**Startseite**] > [**...**] > [**Systemmenü**] > [**Funktionseinstellungen**] > [**Fax**] > [**Faxempfang**]

### *3* **Verschlüsselten Empfang aktivieren.**

- **1** [**Verschlüsselter Empfang**] > [**Ein**]
- **2** Wählen Sie die Verschlüsselungsnummer, die Sie zum Speichern des Verschlüsselungscodes verwendet haben. Dieser muss auch auf der Gegenseite vorhanden sein.
- **3** Bestätigen Sie mit [**OK**]. Das Gerät empfängt die verschlüsselten Dokumente vom Sender mit dem vereinbarten Schlüssel.

# **Verwendung eines angeschlossenen Telefons**

Sie können ein Telefon (im freien Handel erhältlich) an diesem Gerät anschließen und verschiedene Funktionen nutzen.

# **Automatisches Umschalten Fax/Telefon**

Dieser Empfangsmodus ist dann sinnvoll, wenn Sie ein Faxgerät und ein Telefon an derselben Telefonleitung betreiben. Wenn eine Faxsendung eintrifft, wird sie vom Gerät automatisch als Fax empfangen. Wenn der andere Teilnehmer anruft, klingelt das Gerät wie ein Telefon und wartet, dass der angerufene Teilnehmer abhebt.

### **WICHTIG**

**Wenn Sie die Funktion der automatischen Umschaltung zwischen Fax und Telefon (Fax/TEL) nutzen möchten, müssen Sie einen Telefonapparat (im freien Handel erhältlich) an diesem Gerät anschließen.**

**Wenn das Telefon so oft wie in der Voreinstellung angegeben geklingelt hat, muss der empfangende Teilnehmer die Telefonanrufkosten bezahlen, auch wenn das Empfangssystem nicht antwortet.**

#### **Ablauf eines eingehenden Anrufs**

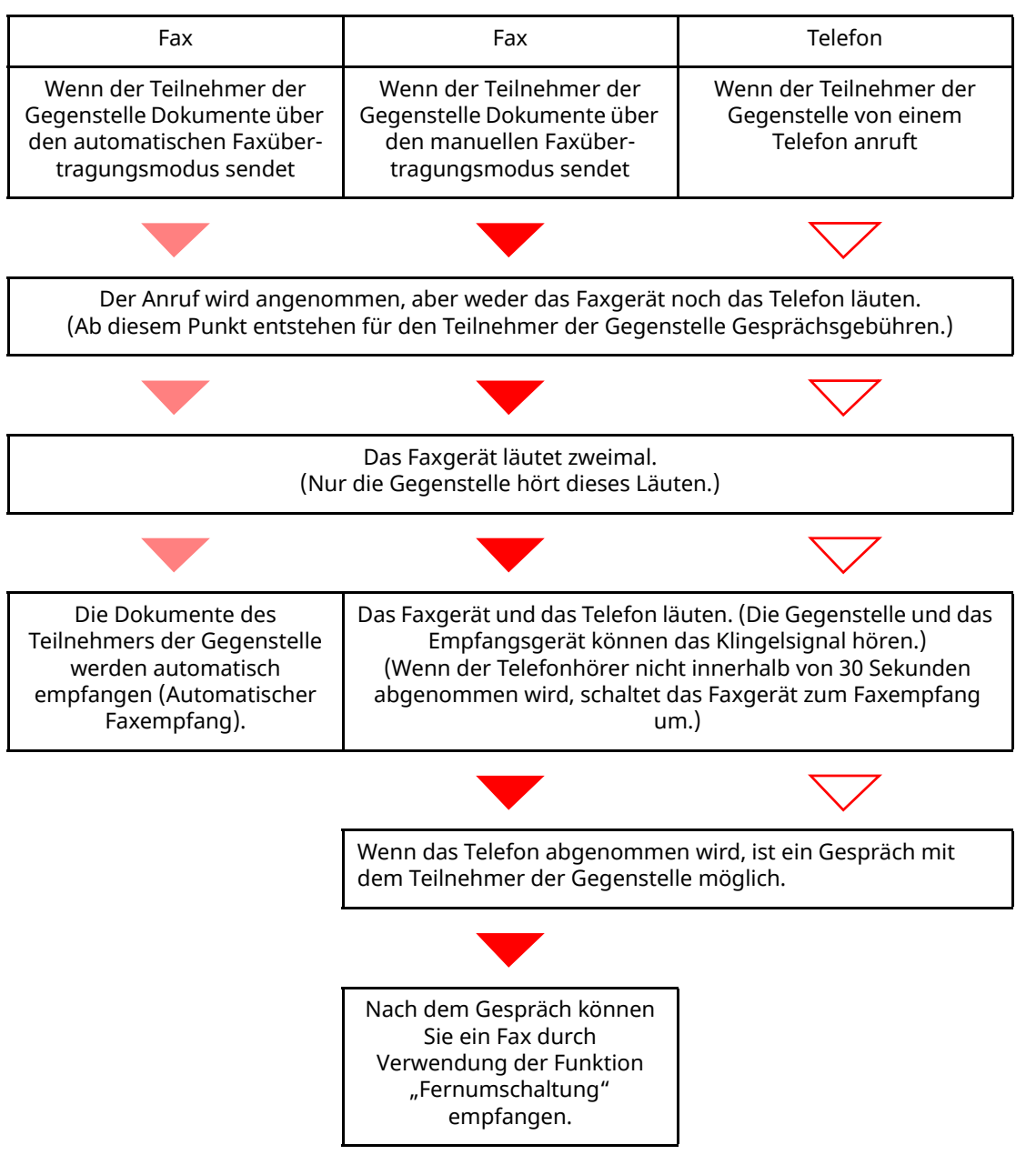

5-32

#### **<b>K** HINWEIS

Nach dem Gespräch können Sie auch ein Fax durch Verwendung der Funktion "Fernumschaltung" empfangen.

[Fernumschaltung](#page-121-0) (Seite 5-38)

#### **Vorbereitung:**

Wählen Sie [**Autom. (Fax/TEL)**].

[Empfangs-einstellung](#page-176-0) (Seite 8-12)

### *1* **Das Telefon klingelt.**

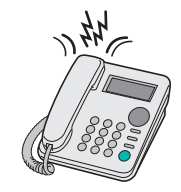

Der angeschlossene Telefonapparat klingelt.

#### **<b>A**</u> HINWEIS

Sie können einstellen, wie oft das Klingelzeichen ertönen soll.

Rufton [\(FAX/TEL\)](#page-175-0) (Seite 8-11)

### *2* **Anruf annehmen.**

#### **Eingehender Anruf von einem Telefon**

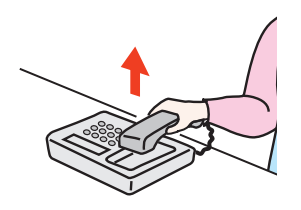

**1** Das Gerät läutet und fordert damit den Benutzer auf, den Anruf entgegenzunehmen. Sie müssen den Telefonhörer innerhalb von 30 Sekunden nach dem ersten Klingelzeichen abheben.

#### **<b>K** HINWEIS

Wenn der Telefonhörer nicht innerhalb von 30 Sekunden abgenommen wird, schaltet das Faxgerät zum Faxempfang um.

**2** Sprechen Sie mit der Gegenstelle.

#### **<b>K** HINWEIS

Nach dem Gespräch können Sie auch ein Fax durch Verwendung der Funktion "Fernumschaltung" empfangen.

[Fernumschaltung](#page-121-0) (Seite 5-38)

#### **Eingehender Anruf von einem Faxgerät**

Das Gerät empfängt Faxe.

# **Automatisches Umschalten Fax und Anrufbeantworter**

Dieser Empfangsmodus ist sinnvoll, wenn ein separat erworbenes Telefon mit Anrufbeantworterfunktionen zusammen mit diesem Faxgerät verwendet wird. Wenn ein Anruf von einem Faxgerät eingeht, wird der Faxempfang automatisch gestartet. Wenn der Anruf von einem Telefon eingeht, werden die Funktionen des Anrufbeantworters aktiviert. Selbst wenn der Anruf nicht entgegengenommen werden kann, kann der Anrufer eine Nachricht hinterlassen.

#### **WICHTIG**

**Wenn die automatische Umschaltung zwischen Fax und Anrufbeantworter aktiviert ist, dürfen in der ersten Minute, nachdem das Telefon den eingehenden Anruf annimmt, keine längeren Pausen von mehr als 30 Sekunden in der Ansage oder der erhaltenen Nachricht auftreten. Andernfalls wird die Pausenerkennungsfunktion des Faxgeräts aktiviert und das Faxgerät wechselt in den Faxempfang.**

#### **K** HINWEIS

Wenn Sie die Funktion der automatischen Umschaltung zwischen Fax und Anrufbeantworter nutzen möchten, müssen Sie ein Telefon mit Anrufbeantworterfunktion (im freien Handel erhältlich) an diesem Gerät anschließen.

Hinweise zum Abhören von Nachrichten finden Sie in der Bedienungsanleitung des jeweiligen Anrufbeantworters.

Die Anzahl der Klingelzeichen, die auf dem Anrufbeantworter eingestellt wird, muss kleiner sein als die Anzahl der Klingelzeichen, die für das Faxgerät eingestellt wird.

**► [Ruftöne](#page-175-1) (TAD) (Seite 8-11)** 

#### **Ablauf eines eingehenden Anrufs**

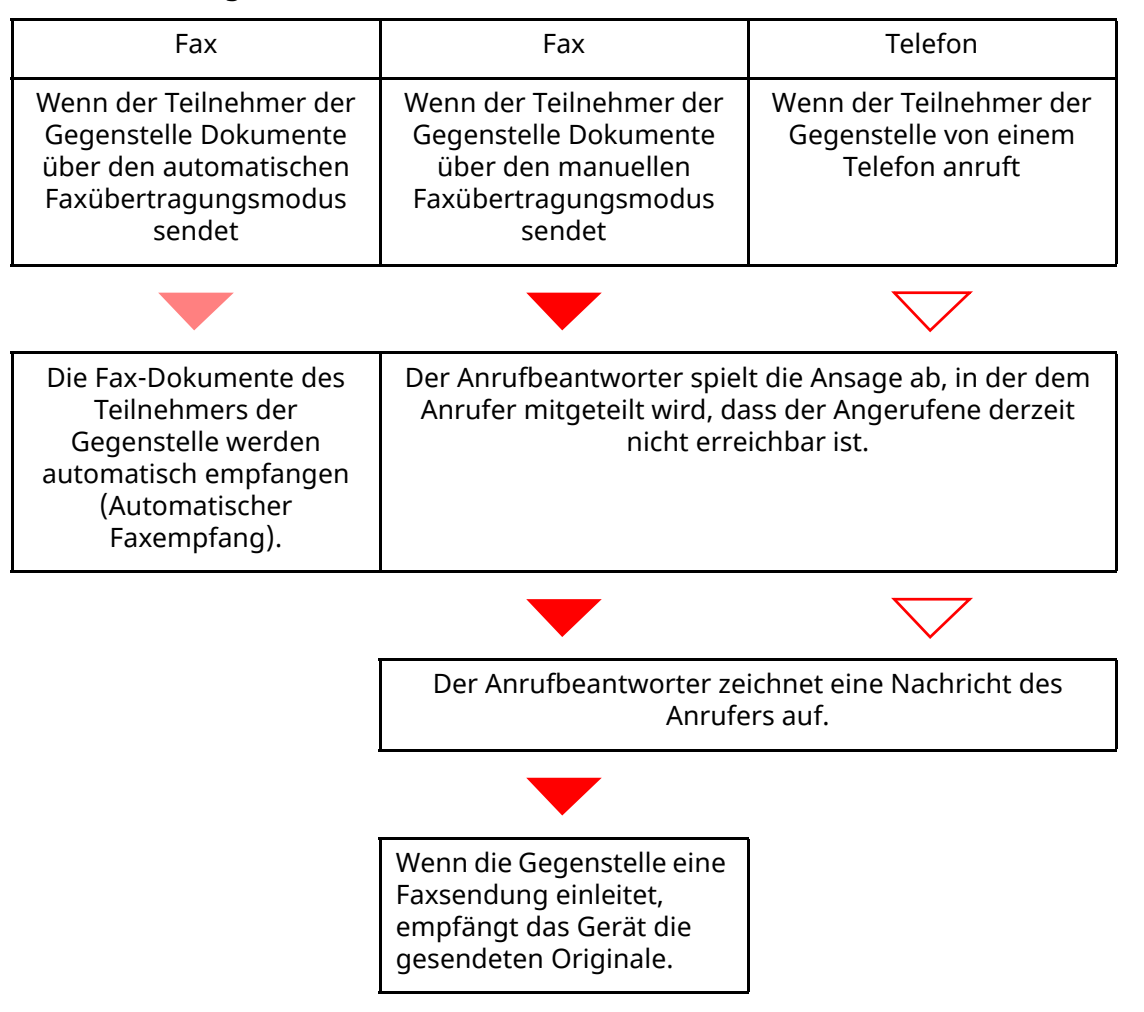

#### **Vorbereitung:**

Wählen Sie [**Autom. (TAD)**]. **[Empfangs-einstellung](#page-176-0) (Seite 8-12)** 

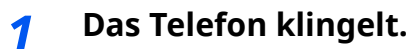

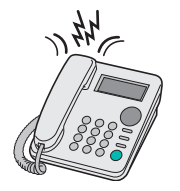

Das Telefon gibt eine bestimmte Anzahl von Klingelzeichen aus.

#### **<b>A**</u> HINWEIS

Wenn der Telefonhörer während des Läutens abgenommen wird, wird der Anruf wie beim standardmäßigen manuellen Faxempfang behandelt.

**[Manueller](#page-120-0) Empfang (Seite 5-37)** 

# *2* **Der Anrufbeantworter nimmt Anrufe entgegen.**

#### **Eingehender Anruf von einem Telefon, der nicht beantwortet wird**

Die Funktionen des Anrufbeantworters werden aktiviert, die Ansage wird abgespielt und der Anrufer kann eine Nachricht hinterlassen.

#### **<b>A**</u> HINWEIS

Wenn eine Pause von mehr als 30 Sekunden eintritt, schaltet das Gerät in den Faxempfang um.

#### **Eingehender Anruf von einem Faxgerät**

Das Gerät empfängt Faxe.

# **Manuelles Senden**

Wenn Sie mit der Gegenstelle sprechen möchten oder das empfangende Gerät auf Faxempfang umgeschaltet werden muss, verwenden Sie diese Methode zum Senden der Faxdokumente.

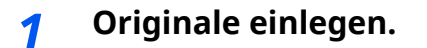

*2* **Das Ziel anwählen.**

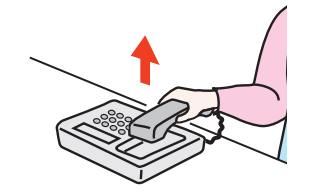

Heben Sie den Hörer ab und wählen Sie die Nummer der Gegenstelle.

# *3* **Prüfen Sie, ob die Telefonverbindung zum Fax der Gegenstelle steht.**

Handelt es sich auf der Gegenseite um ein Faxgerät, hören Sie einen langen Pfeifton. Ist eine Person an der Gegenstelle, können Sie sich unterhalten.

# *4* **Auf der Startseite [Fax] wählen <sup>&</sup>gt; [Aufgelegt]**

# *5* **Taste [Start] wählen.**

Die Übertragung beginnt.

# *6* **Hörer wieder auflegen.**

Wenn die Sendung beginnt (die Anzeige [**Daten**] auf dem Bedienfeld blinkt), legen Sie den Hörer auf.

# <span id="page-120-0"></span>**Manueller Empfang**

Sie können Faxdokumente empfangen, nachdem Sie festgestellt haben, dass die Telefonverbindung mit der Gegenstelle hergestellt wurde.

#### **<b>A**</u> HINWEIS

Auf diesem Gerät wurde der automatische Faxempfang voreingestellt. Wenn Sie einen manuellen Empfang vornehmen möchten, müssen Sie den Empfangsmodus auf manuellen Empfang umstellen. Für weitere Hinweise, wie Sie auf den manuellen Modus umschalten können, siehe auch

**[Empfangs-einstellung](#page-176-0) (Seite 8-12)** 

### *1* **Das Telefon klingelt.**

Wenn ein Anruf ankommt, klingelt das Telefon, das am Gerät angeschlossen ist.

### *2* **Hörer abnehmen.**

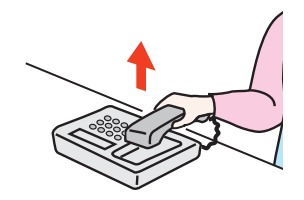

Heben Sie den Telefonhörer ab.

### *3* **Prüfen Sie, ob die Telefonverbindung zum Fax der Gegenstelle steht.**

Handelt es sich auf der Gegenseite um ein Faxgerät, hören Sie einen leisen unterbrochenen Pfeifton. Ist eine Person an der Gegenstelle, können Sie sich unterhalten.

### *4* **Taste [Status/Druckabbr.] <sup>&</sup>gt; [Fax-Kommunikationsstatus] <sup>&</sup>gt; [Man. Empfang]**

Der Empfang beginnt.

#### **<b>K** HINWEIS

Wenn Sie einen Telefonapparat benutzen, der Tonsignale senden kann, benutzen Sie das Telefon, um den Empfang der Faxdokumente über die Fernumschaltung zu starten.

**Einwahl per [Fernschaltung](#page-176-1) (Seite 8-12)** 

# *5* **Hörer wieder auflegen.**

Wenn der Empfang beginnt (die Anzeige [**Daten**] auf dem Bedienfeld blinkt), legen Sie den Hörer auf.

# <span id="page-121-0"></span>**Fernumschaltung**

Sie können den Faxempfang von einem angeschlossenen Telefon aus starten. Diese Funktion ist sinnvoll, wenn Sie dieses Gerät und einen Telefonapparat (im freien Handel erhältlich) nicht an demselben Standort installiert haben.

### **<b>K** HINWEIS

Die Fernumschaltung ist nur möglich, wenn ein Telefon (im freien Handel erhältlich) mit Tonwahlfunktionen an diesem Gerät angeschlossen ist. Selbst wenn das verwendete Telefon Tonwahlfunktionen unterstützt, kann diese Funktion, abhängig vom Telefonmodell, möglicherweise nicht wie erwartet verwendet werden. Weitere Informationen sind beim Kundendienst, beim autorisierten Kundendienstpartner oder beim Verkäufer erhältlich.

Die werksseitige Standardeinstellung der Fernumschaltnummer lautet 55.

Die Fernumschaltnummer kann geändert werden.

Einwahl per [Fernschaltung](#page-176-1) (Seite 8-12)

#### **Einwahl per Fernschaltung verwenden**

Um den Faxempfang von einem Telefon aus zu starten, gehen Sie wie nachstehend beschrieben vor.

# *1* **Der angeschlossene Telefonapparat klingelt.**

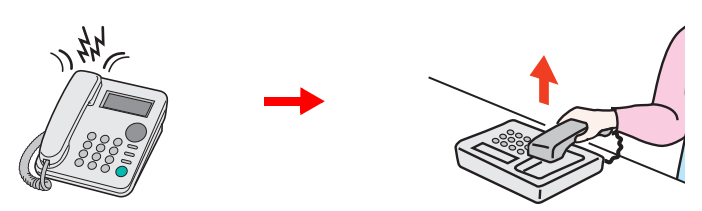

Heben Sie den Telefonhörer ab.

#### **<b>K** HINWEIS

Sie können einstellen, wie oft das Klingelzeichen ertönen soll.

**► Ruftöne [\(Normal\)](#page-175-2) (Seite 8-11)** 

# *2* **Zweistellige Fernumschaltnummer wählen.**

Wenn Sie im Hörer einen Fax-Ton hören, geben Sie mithilfe der Tonsignalfunktionen des Telefons die zweistellige Fernumschaltnummer ein. Die Verbindung wird zum Faxgerät umgeschaltet und der Faxempfang wird automatisch gestartet.

# **Fax vom PC senden** 6

### In diesem Kapitel werden folgende Themen behandelt:

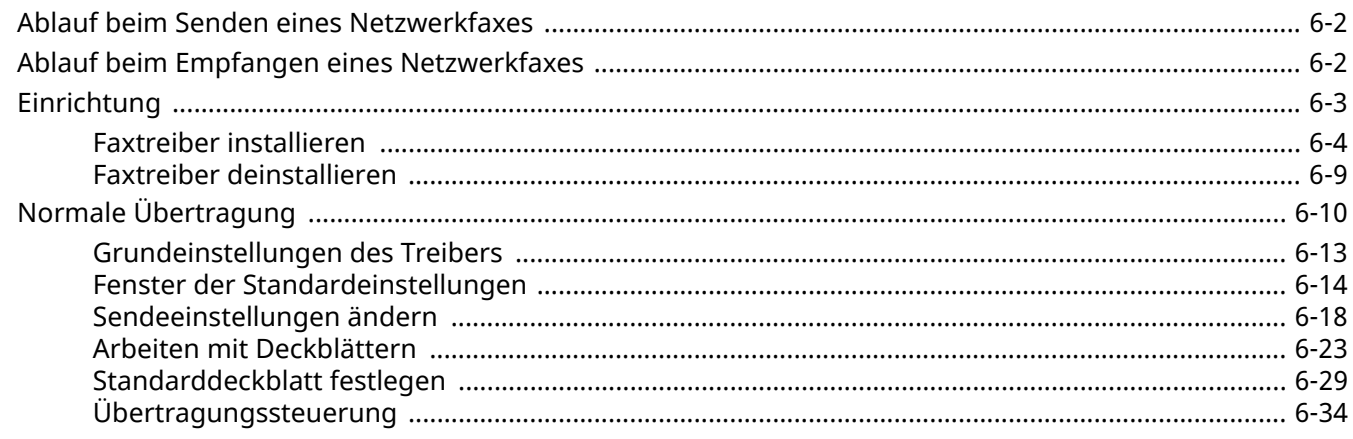

Mit der Netzwerkfaxfunktion kann jeder PC, der mit diesem Gerät vernetzt ist, zum Senden und Empfangen von Faxen verwendet werden. Die nachstehenden Hauptfunktionen werden angeboten.

- Ein auf dem PC geschriebenes Dokument kann per Fax gesendet werden, ohne vorher ausgedruckt werden zu müssen.
- Das Adressbuch (im Gerät oder auf dem PC) kann für die Eingabe des Faxziels verwendet werden.
- Ein Deckblatt kann hinzugefügt werden.
- Die Übertragung und der Druck können gleichzeitig erfolgen.
- Das Übertragungsergebnis kann per E-Mail gemeldet werden.
- Die Übertragung per Subadresse ist verfügbar.
- Der Vorgang ist so einfach wie ein Druckvorgang.

# <span id="page-123-0"></span>**Ablauf beim Senden eines Netzwerkfaxes**

Der Sendevorgang läuft beim Netzwerkfax wie nachstehend beschrieben ab.

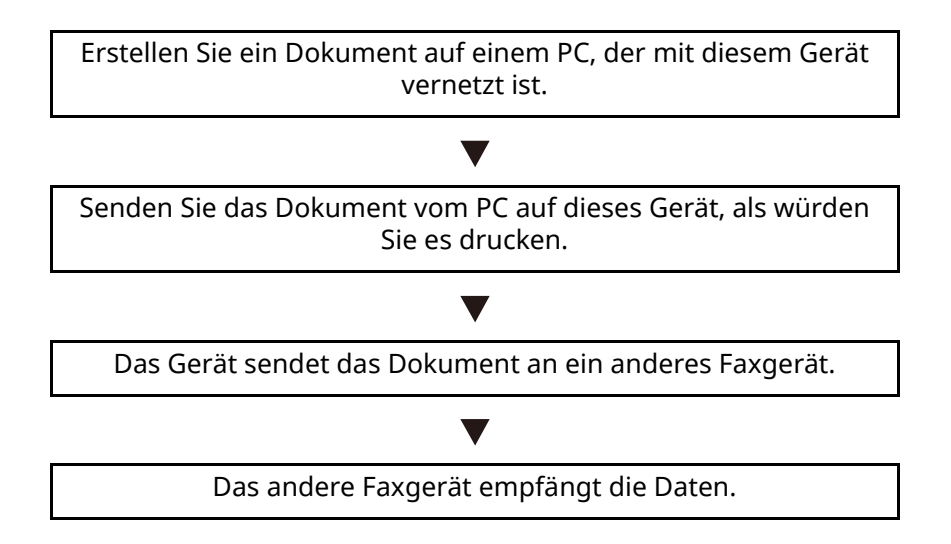

# <span id="page-123-1"></span>**Ablauf beim Empfangen eines Netzwerkfaxes**

Der Empfangsvorgang läuft beim Netzwerkfax wie nachstehend beschrieben ab.

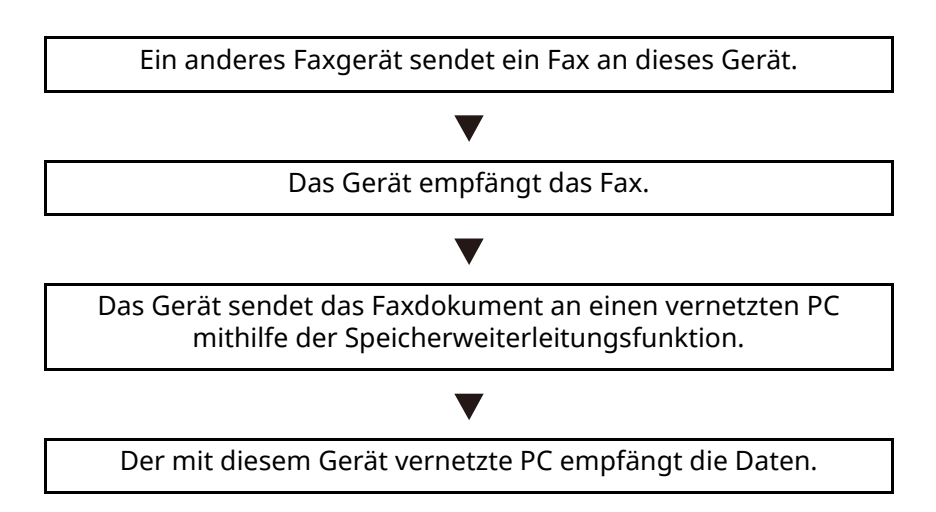

#### **<b>K** HINWEIS

Die Speicherweiterleitungsfunktion ermöglicht nicht nur den Empfang auf dem vernetzten PC, sondern auch die Weiterleitung des empfangenen Faxes per E-Mail oder die Weiterleitung an ein anderes Faxgerät.

# <span id="page-124-0"></span>**Einrichtung**

Einige Vorbereitungen sind erforderlich, um das Netzwerkfax benutzen zu können.

# **Verbindung mit einem PC**

Verbinden Sie das Gerät und den PC über das Netzwerkkabel mit dem Netzwerk.

*Bedienungsanleitung* des Geräts

#### **Registrierung des Geräts**

Mit der Speicherweiterleitungsfunktion wählen Sie den empfangenden PC oder das Dateiformat.

# **<b>E** HINWEIS

Sie können das empfangene Fax an den PC weiterleiten oder es als Dateianhang per E-Mail versenden.

[Speicherweiterleitung](#page-85-0) (Seite 5-2)

# <span id="page-125-0"></span>**Faxtreiber installieren**

Installieren Sie den Faxtreiber wie nachfolgend beschrieben. (Es sind Windows 10-Screenshots abgebildet.) Von unserer Webseite können Sie den Faxtreiber herunterladen und installieren.

# *1* **Faxtreiber von der Webseite herunterladen.**

- **1** Starten Sie Ihren Webbrowser.
- **2** Geben Sie "https://www.triumph-adler.com/ta-de-de/kundendienst/download-center" oder "https://www.utax.de/de-de/hardware/buerodrucker-und-mfp/downloadcenter" in die Adressleiste des Browser oder in die Zielleiste ein.

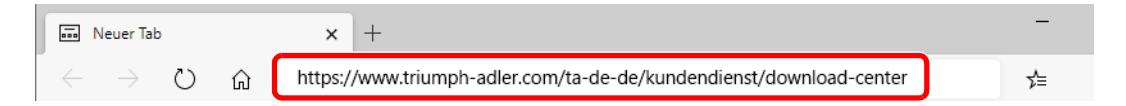

**3** Folgen Sie den Anweisungen auf dem Bildschirm, um die Software herunterzuladen.

# *2* **Installationsprogramm mit einem Doppelklick starten.**

Folgen Sie den Anweisungen auf dem Bildschirm, um den Faxtreiber zu installieren.

### **<b>E** HINWEIS

- Die Installation unter Windows muss mit Administratorrechten erfolgen.
- Falls die Benutzerkontenverwaltung erscheint, klicken Sie auf [**Ja**] ([**Zulassen**]).

# <span id="page-126-0"></span>**Faxtreiber deinstallieren**

Gehen Sie wie folgt vor, um den Faxtreiber von Ihrem Computer zu entfernen.

#### **<b>K** HINWEIS

Die Deinstallation unter Windows muss mit Administratorrechten erfolgen.

# *1* **Anzeige aufrufen.**

Klicken Sie in das Suchfeld in der Taskleiste und geben Sie " Product Library deinstallieren" ein. Wählen Sie [**Product Library deinstallieren**] aus der Ergebnisliste aus. Der Assistent zur Softwaredeinstallation wird angezeigt.

#### **<b>A**</u> HINWEIS

Unter Windows 8.1 klicken Sie in der Charms-Leiste auf [**Suchen**] und geben im Suchfeld "Product Library deinstallieren" ein. Wählen Sie [**Product Library deinstallieren**] in der Suchliste.

# *2* **Software deinstallieren.**

Aktivieren Sie das Kontrollkästchen des Treibers, der entfernt werden soll, und klicken Sie auf [**Deinstallieren**].

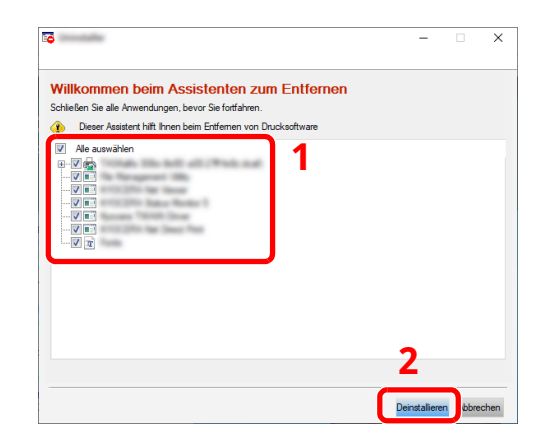

# *3* **Deinstallation beenden.**

Falls eine Aufforderung zum Neustart erscheint, starten Sie den Computer neu und folgen Sie den Anweisungen auf dem Bildschirm. Die Deinstallation der Software ist nun abgeschlossen.

# <span id="page-127-0"></span>**Normale Übertragung**

Dieser Abschnitt beschreibt das Versenden eines Fax über Netzwerkfax. Im vorliegenden Beispiel wird ein Adobe Acrobat-Dokument versendet.

#### *1* **Dokument zum Senden vorbereiten.**

- **1** Erstellen Sie mit einer Anwendung auf Ihrem Computer ein Dokument zum Versenden.
- **2** Geben Sie das Originalformat und die Ausrichtung an.
- **3** Wählen Sie [**Drucken**] aus dem Dateimenü. Das Fenster zum Druck aus einer Anwendung wird geöffnet.

### *2* **Eigenschaften im Druckerfenster auswählen.**

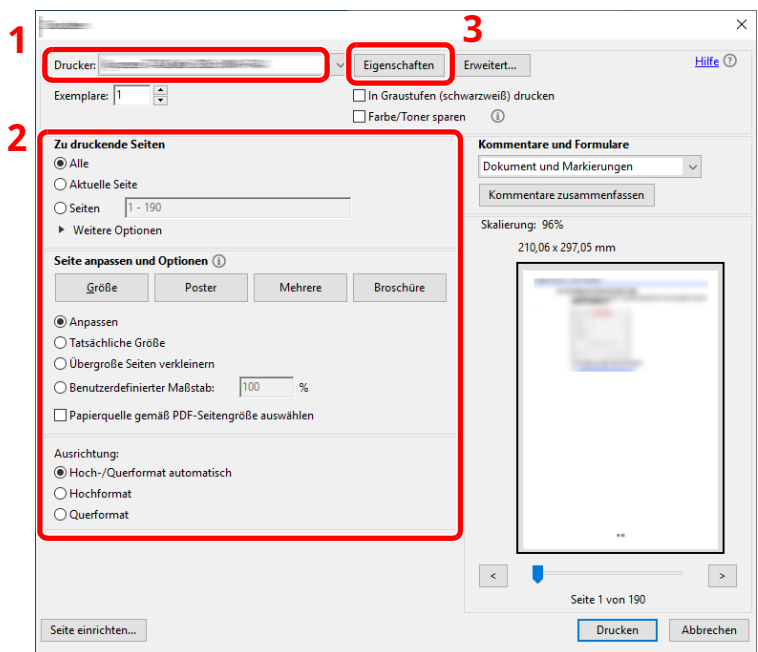

- **1** Wählen Sie das Gerätemodell (XXX XXX NW-FAX) aus der Liste aus.
- **2** Wählen Sie alle gewünschten Druckeinstellungen.

#### **<b>E** HINWEIS

Stellen Sie sicher, dass die Kopienanzahl auf 1 steht. Das folgende Fenster dient als Beispiel.

Das Druckerfenster kann je nach gewählter Anwendung abweichen.

**3** Klicken Sie auf [**Eigenschaften**], um das Fenster Eigenschaften zu öffnen.

# *3* **Einstellungen in der Karteikarte Fax-Einstellungen wählen.**

**1** Wählen Sie alle gewünschten Einstellungen wie z. B. das Originalformat in der Karteikarte Fax-Einstellungen und bestätigen Sie mit [**OK**].

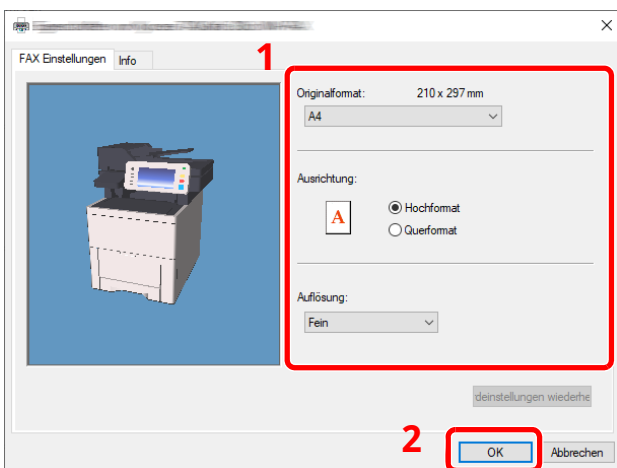

Für weitere Hinweise zu den Einstellungen dieser Karteikarte siehe auch

- [Grundeinstellungen](#page-130-0) des Treibers (Seite 6-13)
- **2** Sie kehren zum Druckerfenster zurück. Klicken Sie auf [**Drucken**]. Das Fenster zur Eingabe der Sendeeinstellungen erscheint.

# *4* **Einstellungen im Sendefenster auswählen.**

Es können Einstellungen wie Übertragungszeit oder Subadressen gewählt werden.

Für weitere Hinweise zu den Einstellungen siehe auch

[Sendeeinstellungen](#page-135-0) ändern (Seite 6-18)

# *5* **Deckblatt wählen.**

Um mit Deckblatt zu versenden, nehmen Sie Einstellungen in der Karteikarte [**Deckblatt**] vor.

Für weitere Hinweise zu den Einstellungen siehe auch

Arbeiten mit [Deckblättern](#page-140-0) (Seite 6-23)

# *6* **Ziel angeben.**

- **1** Geben Sie in der Karteikarte [**Adressen Einstellung**] über die Tastatur die Zieladresse ein.
- Folgende Zeichen können maximal eingegeben werden: Bis zu 64 Zeichen
- Folgende Zeichen können gewählt werden: 0 bis 9, #, \*, -, Leerzeichen. (An erster Stelle darf KEIN Leerzeichen oder "-" stehen.)
- **2** Klicken Sie auf [**Zur Zielliste hinzufügen**]. Die Zielinformation wird in die Adressliste übernommen. Zum Versenden an mehrere Ziele wiederholen Sie die Schritte.
- **3** Um das Adressbuch zu verwenden, klicken Sie auf [**Auswählen vom Adressbuch**] und wählen das Ziel aus.

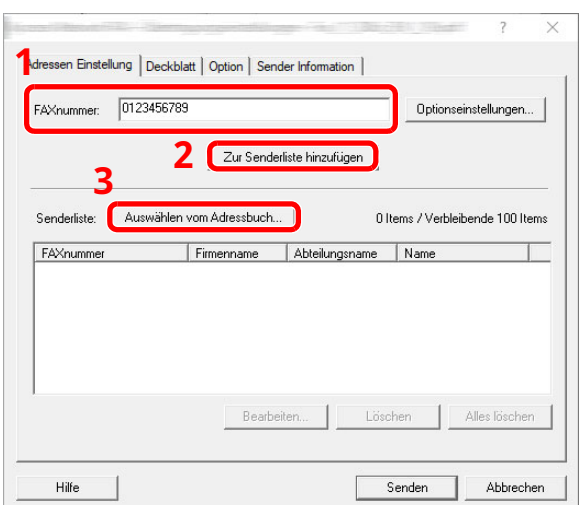

### **<b>K** HINWEIS

Ist [**Rundsenden**] auf [**Abweisen**] eingestellt, ist es nicht möglich, mehrere Ziele einzugeben.

*Bedienungsanleitung* des Geräts

*7* **Auf [Senden] klicken. Die Übertragung beginnt.**

# <span id="page-130-0"></span>**Grundeinstellungen des Treibers**

Über die Karteikarte Fax-Einstellungen in den Druckereinstellungen können Sie das Originalformat und andere Einstellungen bestimmen.

# *1* **Anzeige aufrufen.**

**1** Klicken Sie in Windows auf die Schaltfläche [**Start**] und wählen Sie anschließend [**Windows-System**], [**Systemsteuerung**] und [**Geräte und Drucker anzeigen**].

#### **<b>A**</u> HINWEIS

Unter Windows 8.1 wählen Sie [**Einstellungen**] in der Charms-Leiste des Desktops, dann [**Systemsteuerung**]. Danach wählen Sie [**Geräte und Drucker**].

**2** Rechtsklicken Sie auf den Produktnamen Ihres Geräts und wählen Sie [**Druckeinstellungen**] aus dem Drop-Down-Menü. Die Druckereigenschaften werden geöffnet.

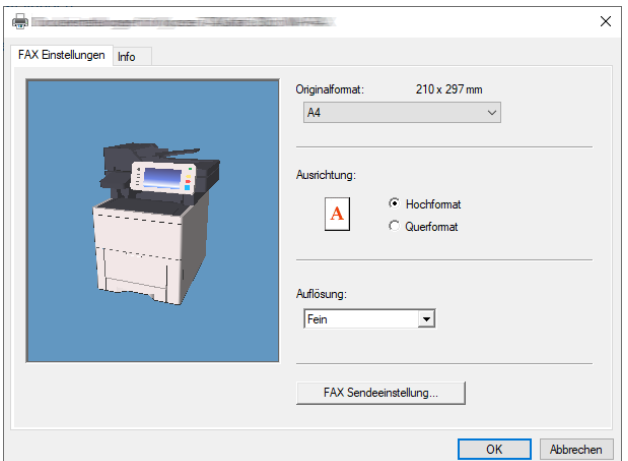

# *2* **Einstellungen auswählen.**

Folgende Einstellungen sind möglich.

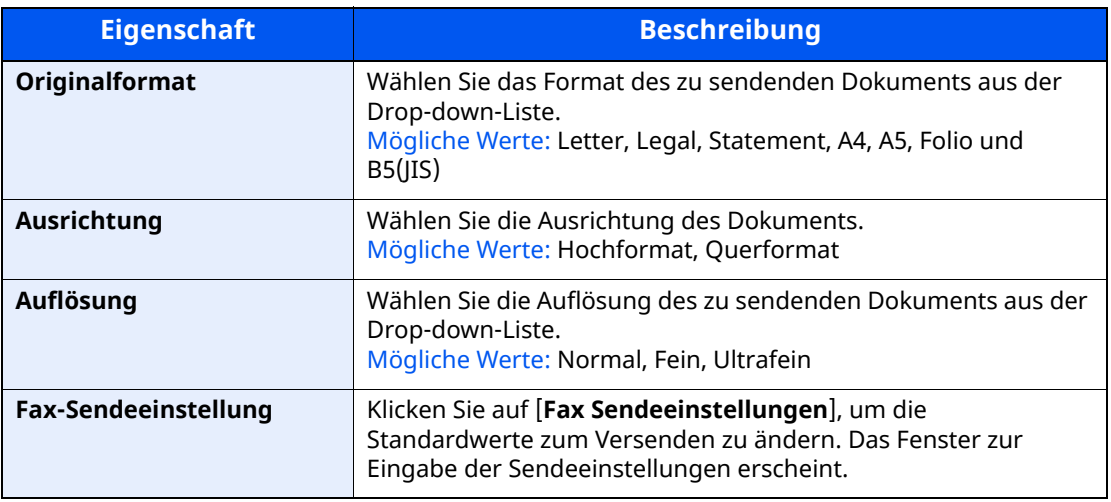

# <span id="page-131-0"></span>**Fenster der Standardeinstellungen**

Durch Eingabe der häufig verwendeten Einstellungen kann der Aufwand zur Änderung der Einstellungen minimiert werden.

So wird das Fenster der Grundeinstellungen geöffnet:

# *1* **Anzeige aufrufen.**

**1** Klicken Sie in Windows auf die Schaltfläche [**Start**] und wählen Sie anschließend [**Windows-System**], [**Systemsteuerung**] und [**Geräte und Drucker anzeigen**].

# **<b>A**</u> HINWEIS

Unter Windows 8.1 wählen Sie [**Einstellungen**] in der Charms-Leiste des Desktops, dann [**Systemsteuerung**]. Danach wählen Sie [**Geräte und Drucker**].

**2** Rechtsklicken Sie auf den als Netzwerkfax verwendeten Gerätenamen und wählen Sie [**Druckeinstellungen**] aus der Drop-Down-Liste. Im Fenster der [**Druckeinstellungen**] klicken Sie auf [**Fax Sendeeinstellungen**].

# <span id="page-131-1"></span>*2* **Einstellungen konfigurieren.**

(1) Karteikarte Sender Optionen

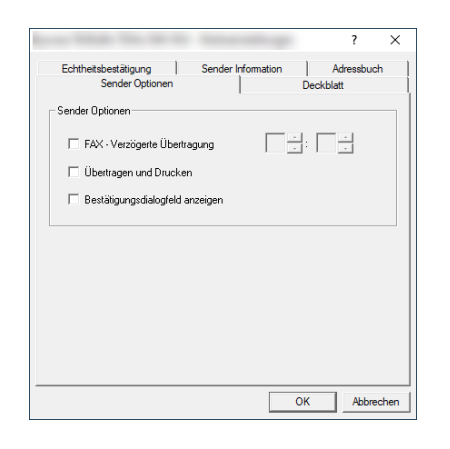

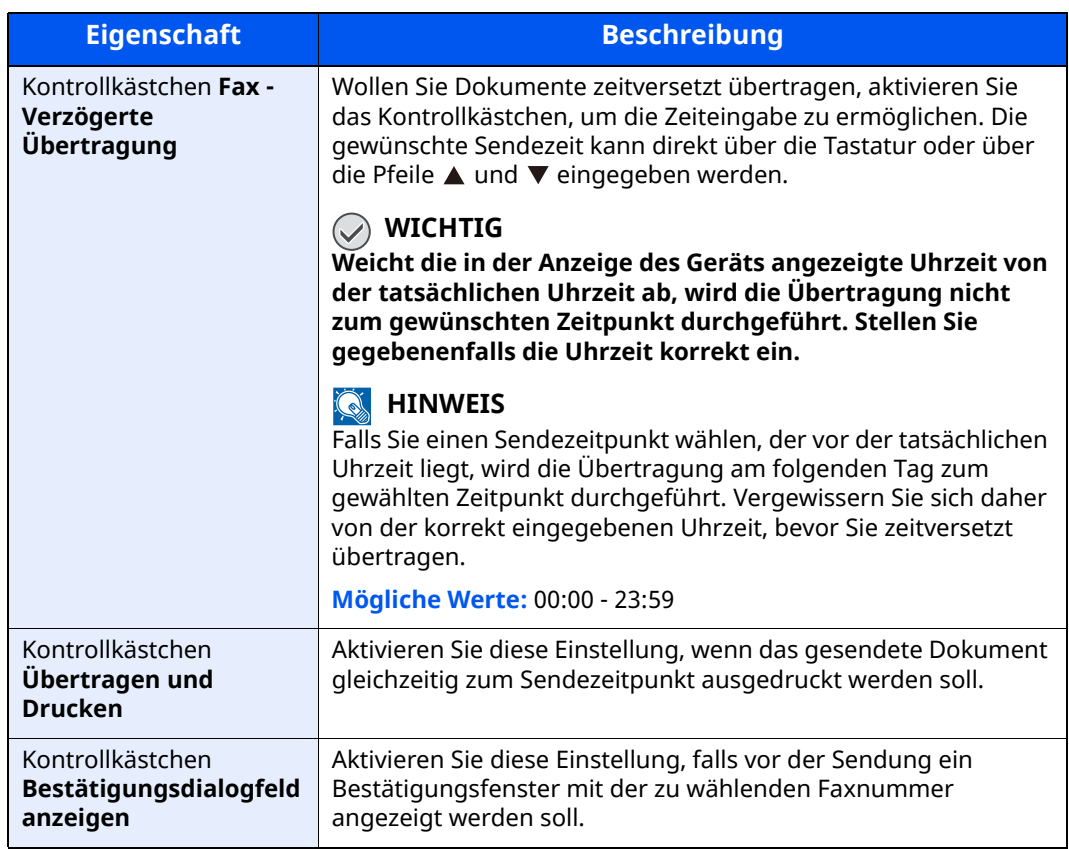

(2) Karteikarte Deckblatt

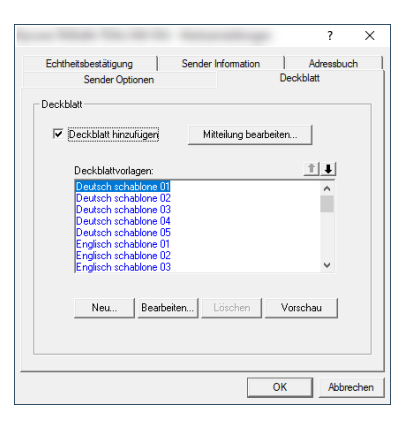

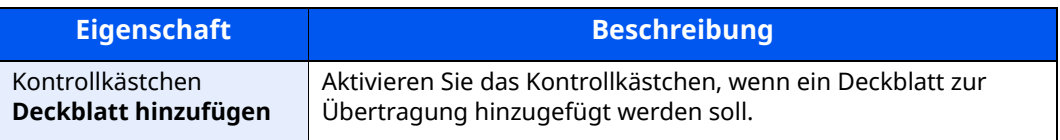

# **<b>A**</u> HINWEIS

Für weitere Informationen zum Anlegen eines Deckblatts siehe auch

[Standarddeckblatt](#page-146-0) festlegen (Seite 6-29)

# (3) Karteikarte Echtheitsbestätigung

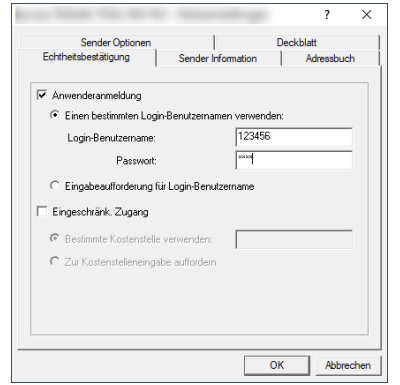

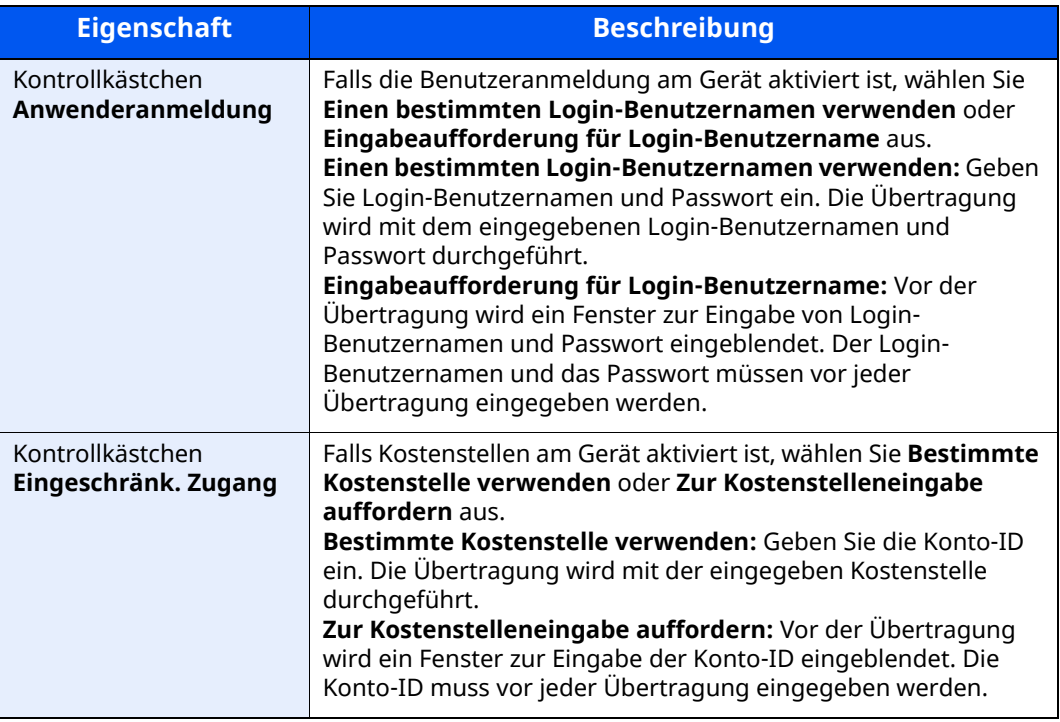

#### <span id="page-134-0"></span>(4) Karteikarte Sender Information

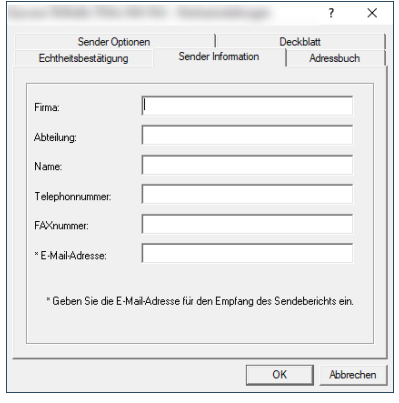

Gegen Sie Ihre eigenen Informationen wie nachstehend erklärt ein, damit diese auf dem Deckblatt ausgegeben werden.

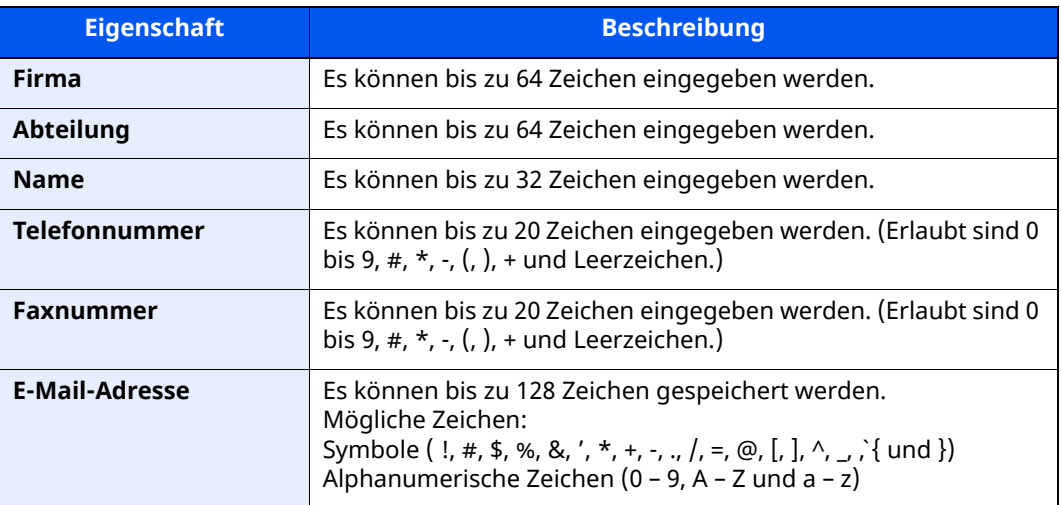

### **<b>EX** HINWEIS

Die Eingabe einer E-Mail-Adresse ermöglicht, den Sendebericht per E-Mail zu erhalten. Dafür muss im Faxgerät der Versand von E-Mails aktiviert sein.

- *Bedienungsanleitung* des Geräts
- (5) Adressbuch

In der Anzeige Sendeeinstellungen können Sie in der Registerkarte Adressen Einstellung die Schaltfläche [**Auswählen vom Adressbuch**] auswählen, um den Bildschirm einzustellen, der zu Beginn erscheint.

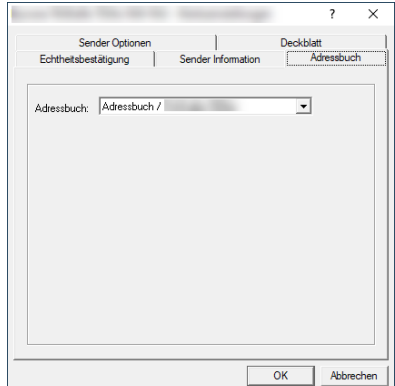

# <span id="page-135-0"></span>**Sendeeinstellungen ändern**

<span id="page-135-1"></span>Die Übertragungseinstellungen können für jede Sendung angepasst werden.

#### **(1) Ziel aus dem Adressbuch wählen**

Es stehen zwei Arten von Adressbüchern zur Auswahl von Zielen zur Verfügung. Das Adressbuch des Faxgeräts und das Windows-Adressbuch.

#### **K** HINWEIS

Es stehen drei Arten von Adressbüchern zur Auswahl von Zielen zur Verfügung: Das Adressbuch des Faxgeräts, das Windows-Adressbuch und das Adressbuch für Netzwerkfax-Dateien (.fdt).

Soll ein Empfänger aus dem Adressbuch des Faxgeräts gewählt werden, muss dieser vorab im Adressbuch des Geräts gespeichert worden sein.

Speichern von Zielen im [Adressbuch](#page-27-0) (Seite 2-15)

### *1* **Auf [Auswählen vom Adressbuch] klicken.**

Das Fenster zur Auswahl aus dem Adressbuch öffnet sich.

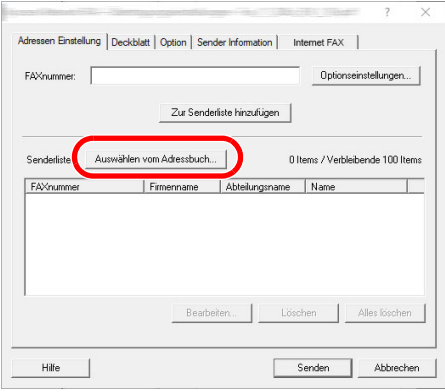

### *2* **Adressbuch wählen.**

Um das Adressbuch des Faxgeräts zu benutzen, wählen Sie [**Adressbuch/XXXX (Modellname)**] aus der Drop-Down Liste.

#### **<b>A**</u> HINWEIS

Um das Windows-Adressbuch zu verwenden, wählen Sie [**Windows-Adressbuch**].

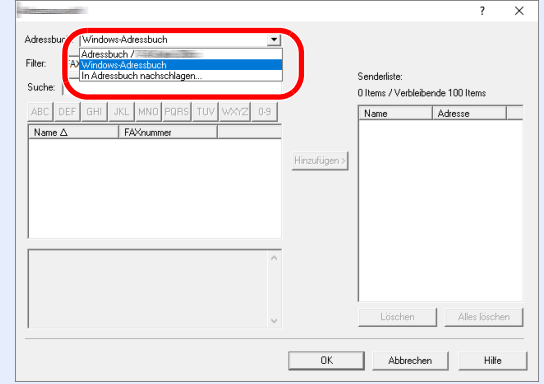

Um ein Adressbuch für Netzwerkfax-Dateien (.fdt) hinzuzufügen, wählen Sie [**In Adressbuch nachschlagen**]. Klicken Sie auf [**Hinzufügen >**] und wählen Sie eine [**Adressbuch Datei**] aus.

# *3* **Ziel wählen.**

Die im Adressbuch gespeicherten Ziele werden auf der linken Seite des Fensters angezeigt. Um an eine Gruppe von Zielen auszuwählen, wählen Sie [**Gruppe**] aus der Drop-Down-Liste Filter.

Wählen Sie das gewünschte Ziel aus und klicken Sie auf [**Hinzufügen>**]. Der gewählte Empfänger wird der [**Senderliste**] (Zielliste) auf der rechten Seite des Fensters hinzugefügt.

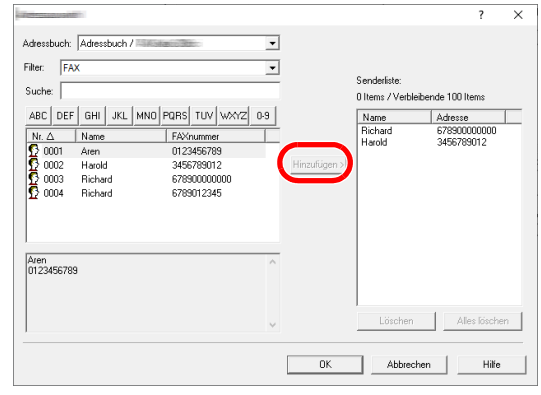

# **<b>K** HINWEIS

• Die Liste kann sortiert werden. Klicken Sie auf den Listenpunkt, nach dem Sie sortieren wollen (Nummer, Name, Fax-Nummer).  $\Delta$  oder  $\nabla$  werden neben den sortierten Elementen angezeigt.

Zusätzlich kann ein entsprechendes Ziel angewählt werden, indem eine Zeichenfolge im Feld Suche eingegeben wird.

- Nachdem ein Ziel ausgewählt wurde, werden die jeweiligen Details am unteren Ende der Liste angezeigt. Falls eine Gruppe ausgewählt wurde, werden die jeweiligen Details der Gruppe am unteren Ende der Liste angezeigt.
- Ist [**Rundsenden**] auf [**Abweisen**] eingestellt, ist es nicht möglich, mehrere Ziele einzugeben.
- *Bedienungsanleitung* des Geräts

Zum Löschen eines Ziels aus der Zielliste wählen Sie das gewünschte Ziel aus und klicken Sie auf [**Löschen**]. Zum Löschen aller Ziele aus der Zielliste klicken Sie auf [**Alles löschen**].

# *4* **Mit [OK] bestätigen.**

Das Fenster der [**Übertragungseinstellungen**] öffnet sich erneut.

# **(2) Subadressen-Kommunikation**

#### **<b>A**</u> HINWEIS

Um die Kommunikation über Subadresse durchführen zu können, muss das System der Gegenstelle ebenfalls mit Kommunikationsfunktionen über Subadresse desselben Typs ausgestattet sein.

# *1* **Fenster der optionalen Einstellungen öffnen.**

In der Karteikarte [**Adressen Einstellung**] des Fensters [**Übertragungseinstellungen**] klicken Sie auf [**Optionseinstellungen**].

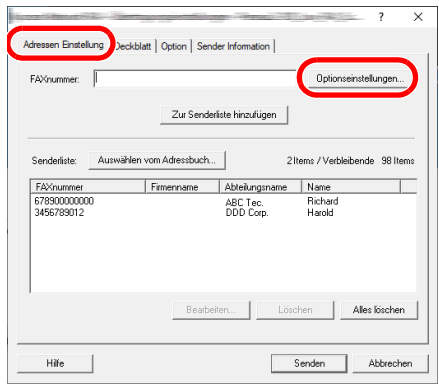

# *2* **Gleiche Subadresse und Passwort wie im Zielgerät eingeben.**

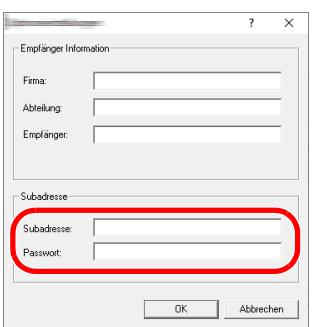

- Folgende Zeichen können maximal eingegeben werden: Bis zu 20 Zeichen
- Folgende Zeichen können gewählt werden: 0 bis 9, #, \*, -, Leerzeichen. (An erster Stelle darf KEIN Leerzeichen stehen.)

# *3* **Mit [OK] bestätigen.**

Das Fenster der [**Übertragungseinstellungen**] öffnet sich erneut.

# **(3) Einstellungen Deckblatt**

Der Übertragung kann ein Deckblatt als erste Faxseite hinzugefügt werden. Zusätzlich zu den werksseitig hinterlegten Vorlagen für Deckblätter können eigene Deckblätter angelegt werden.

Um der Übertragung ein Deckblatt hinzuzufügen, aktivieren Sie in der Karteikarte [**Deckblatt**] das Kontrollkästchen [**Deckblatt hinzufügen**].

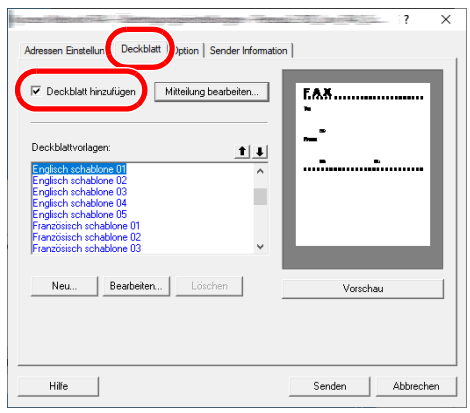

Für weitere Informationen zum Verwenden von Deckblättern siehe auch

Arbeiten mit [Deckblättern](#page-140-0) (Seite 6-23)

# **(4) Optionale Einstellungen**

Die unter "(1) Karteikarte Sender Optionen" ausgewählten Einstellungen können in der Karteikarte [**Option**] geändert werden.

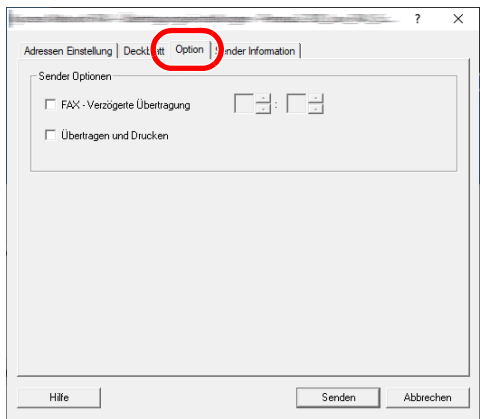

Für weitere Hinweise zu den Einstellungen siehe auch

(1) [Karteikarte](#page-131-1) Sender Optionen (Seite 6-14)

# **(5) Sendekennung (TTI)**

Die unter "(4) Karteikarte Sender Information" ausgewählten Einstellungen können in der Karteikarte [**Sender Information**] geändert werden.

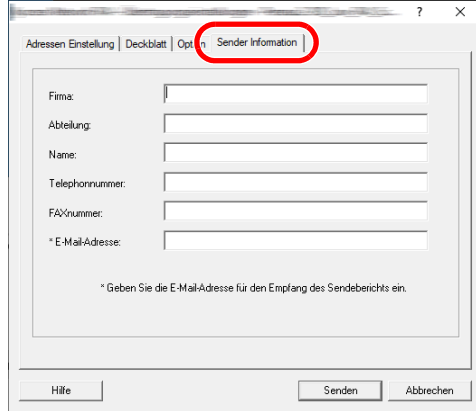

Für weitere Hinweise zu den Einstellungen siehe auch

(4) Karteikarte Sender [Information](#page-134-0) (Seite 6-17)

# <span id="page-140-0"></span>**Arbeiten mit Deckblättern**

# **Deckblatt in Übertragungseinstellungen auswählen**

Das Deckblatt wird der Faxsendung als erste Seite hinzugefügt.

#### **Über Deckblätter**

Ein Deckblatt kann aus werksseitig hinterlegten Vorlagen für Deckblätter ausgewählt werden. Das Deckblatt enthält Informationen über Empfänger und Absender wie im Beispiel gezeigt.

#### **Beispiel der Vorlage 01**

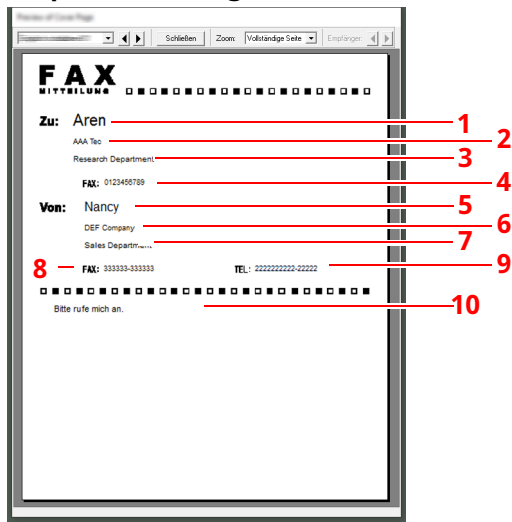

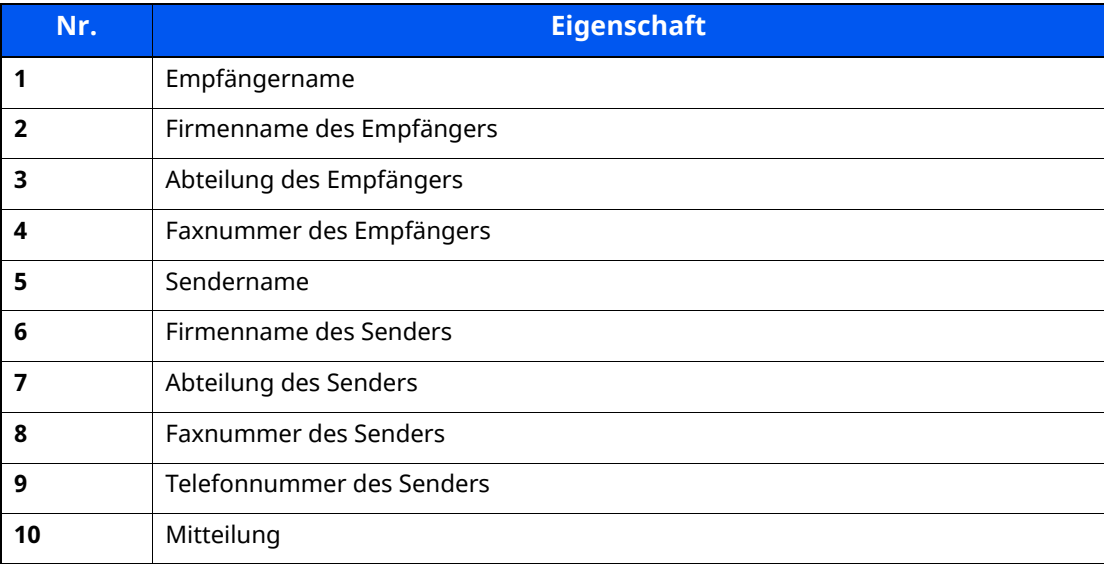

### **Deckblatt hinzufügen und übertragen**

Der folgende Abschnitt erklärt das Hinzufügen und Übertragen eines Deckblatts.

# *1* **Fenster der Übertragungseinstellungen öffnen.**

Führen Sie die Schritte 1 bis 6 wie in Normale Übertragung beschrieben aus, um das Fenster der Übertragungseinstellungen zu öffnen.

**► Normale [Übertragung](#page-127-0) (Seite 6-10)** 

Falls ein Ziel aus dem Adressbuch ausgewählt werden soll, siehe "(1) Ziel aus dem Adressbuch wählen". Wählen Sie ein Ziel aus und gehen Sie zu Schritt 4.

(1) Ziel aus dem [Adressbuch](#page-135-1) wählen (Seite 6-18)

### *2* **Faxnummer eingeben.**

Geben Sie in der Karteikarte [**Adressen Einstellung**] die Empfängernummer ein und klicken Sie auf [**Optionseinstellungen**].

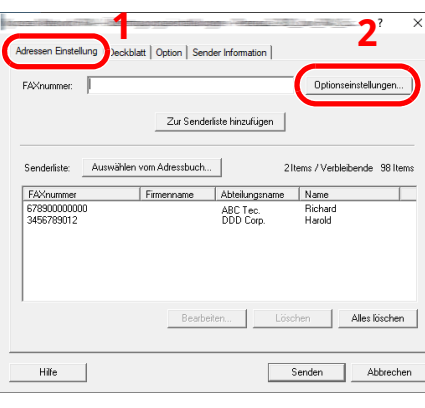

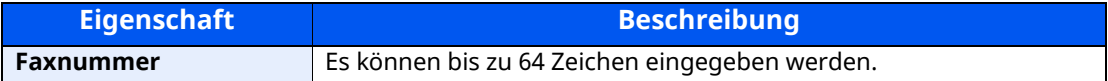

# *3* **Empfängerinformationen eingeben.**

Um die Eingabe zu beenden, bestätigen Sie mit [**OK**].

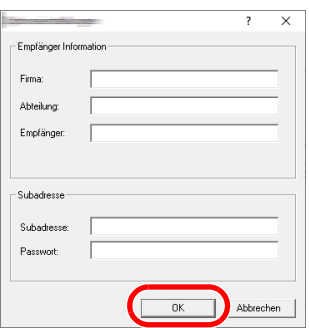

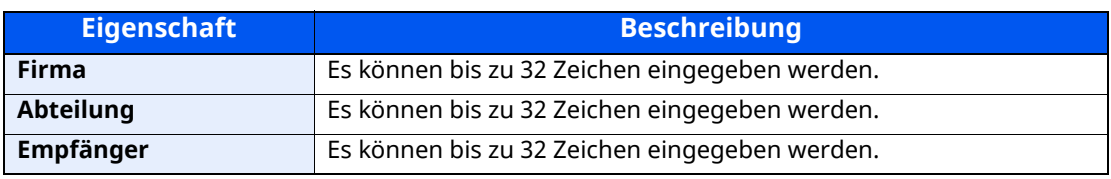

# **<b>E** HINWEIS

Wurde in der Karteikarte [**Deckblatt**] die Einstellung [**Deckblatt hinzufügen**] nicht aktiviert, erscheint ein Fenster zur Bestätigung des Deckblatts. Um ein Deckblatt hinzuzufügen, klicken Sie auf [**Deckblatt hinzufügen**].

# *4* **Ziel zur Zielliste hinzufügen.**

- **1** Fügen Sie das Ziel der [**Zielliste**] hinzu, indem Sie auf [**Zur Zielliste hinzufügen**] klicken.
- **2** Sollen die Informationen über den Empfänger in der [**Zielliste**] geändert werden, wählen Sie das Ziel aus und klicken Sie auf [**Bearbeiten**]. Ändern Sie die Information über den Empfänger und bestätigen Sie mit [**OK**].

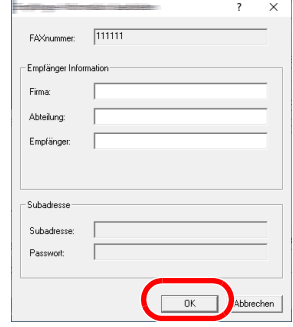

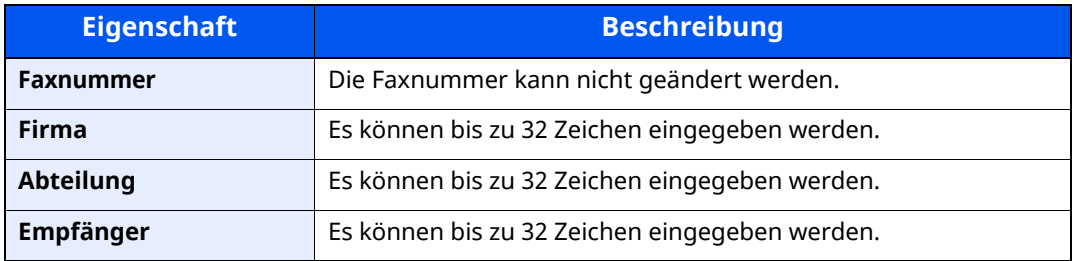

- **3** Wurde im Fenster der [**Standardeinstellungen**] keine Senderinformation hinterlegt, klicken Sie auf [**Sender Information**] und geben diese ein.
	- (4) Karteikarte Sender [Information](#page-134-0) (Seite 6-17)

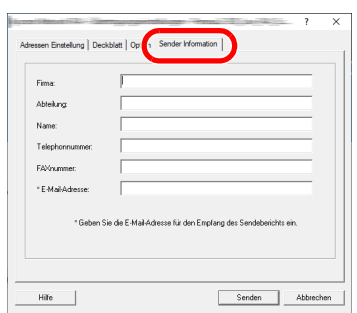

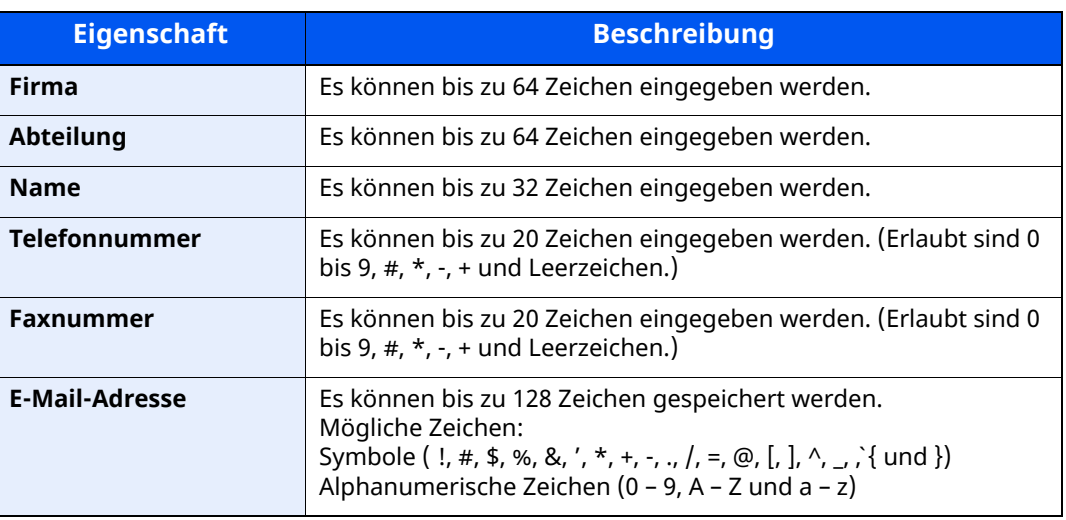

# *5* **Deckblatt hinzufügen.**

Klicken Sie auf die Karteikarte [**Deckblatt**] und aktivieren Sie das Kontrollkästchen [**Deckblatt hinzufügen**].

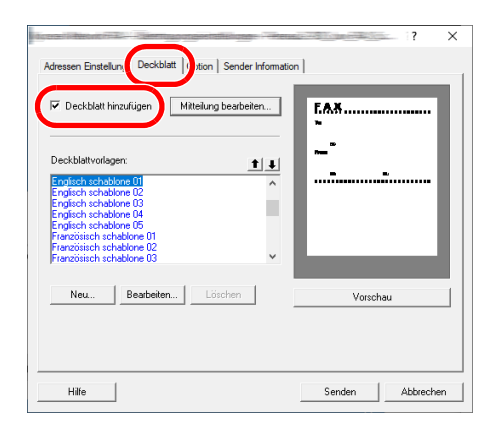
## *6* **Deckblatt auswählen.**

Wählen Sie ein Deckblatt aus der Liste der [**Deckblattvorlagen**] aus.

#### **<b>K** HINWEIS

Wurde in den Standard Einstellungen ein Deckblatt festgelegt, kann dieser Schritt übersprungen werden.

[Standarddeckblatt](#page-146-0) festlegen (Seite 6-29)

Es können eigene Deckblätter angelegt werden.

**► Neue [Deckblätter](#page-148-0) anlegen (Seite 6-31)** 

### *7* **Inhalt des Deckblatts prüfen.**

**1** Klicken Sie auf [**Vorschau**]. Es wird eine Vorschau des gewählten Deckblatts angezeigt.

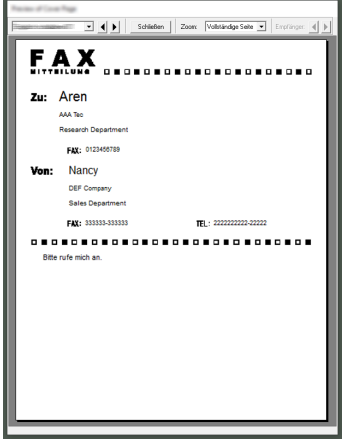

Um eine andere Vorlage anzuzeigen, benutzen Sie die Pull-Down-Liste und wählen Sie mit [ $\triangleleft$ ] oder [ $\triangleright$ ] eine andere Vorlage aus. Der Standardzoomfaktor der Vorlage kann in einem Bereich zwischen 25 und 250 % in der Drop-down-Liste geändert werden.

#### **WICHTIG**

**Bevor Sie das Fax verschicken, sollten Sie die Vorschau-Funktion verwenden um sicherzustellen, dass alle Angaben wie Empfänger oder Firmenname korrekt sind. Wird eine große Menge von Zeichen verwendet, die automatisch hinzugefügt wurden, werden diese möglicherweise nicht korrekt angezeigt oder gedruckt.**

**Werden einige Zeichen nicht korrekt angezeigt, verringern Sie die Anzahl der Zeichen für Sender oder Empfänger. Eventuell müssen Sie die verwendete Vorlage bearbeiten.**

**2** Klicken Sie auf [**Schließen**].

## *8* **Mitteilung bearbeiten.**

**1** Klicken Sie auf [**Mitteilung bearbeiten**].

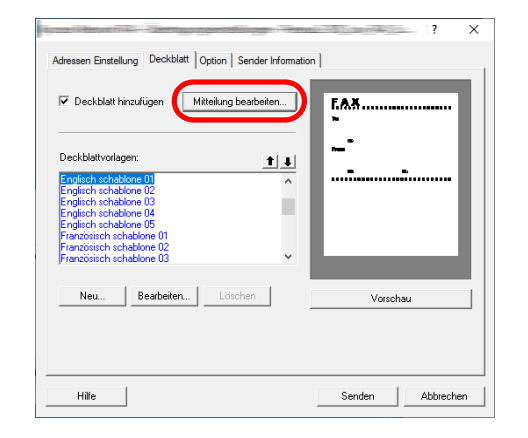

**2** Geben Sie die Mitteilung für den Empfänger im Deckblatt ein und bestätigen Sie mit [**OK**].

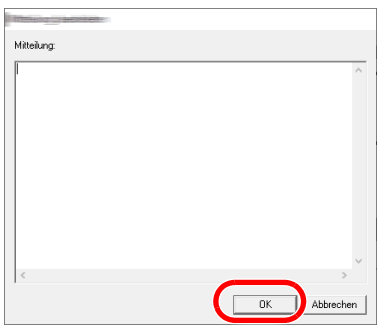

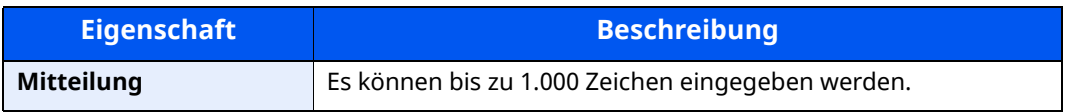

## *9* **Übertragung**

Um die Übertragung zu starten, klicken Sie auf [**Senden**].

## <span id="page-146-0"></span>**Standarddeckblatt festlegen**

Wird in den Standardeinstellungen ein Deckblatt festgelegt, kann der Schritt zur Auswahl eines Deckblatts übersprungen werden.

## **Vorlage auswählen**

Wählen Sie eine Deckblattvorlage aus, die in den Standardeinstellungen gespeichert werden soll. Gehen Sie wie folgt vor.

## *1* **Fenster der Standardeinstellungen öffnen.**

Führen Sie die in Fenster der Standardeinstellungen beschriebenen Schritte aus und öffnen Sie das Fenster [**Standardeinstellungen**].

Fenster der [Standardeinstellungen](#page-131-0) (Seite 6-14)

## *2* **Deckblatt hinzufügen.**

Klicken Sie auf die Karteikarte [**Deckblatt**] und aktivieren Sie das Kontrollkästchen [**Deckblatt hinzufügen**].

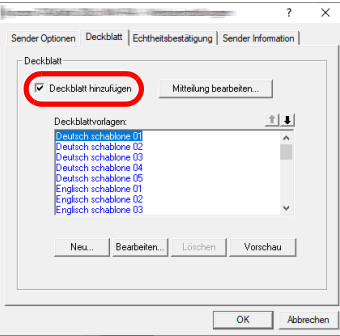

## *3* **Deckblatt auswählen.**

Wählen Sie ein Deckblatt aus der Liste der [**Deckblattvorlagen**] aus.

## *<b>K* HINWEIS

Es können eigene Deckblätter angelegt werden.

**►** Neue [Deckblätter](#page-148-0) anlegen (Seite 6-31)

## *4* **Inhalt des Deckblatts prüfen.**

**1** Klicken Sie auf [**Vorschau**]. Es wird eine Vorschau des gewählten Deckblatts angezeigt.

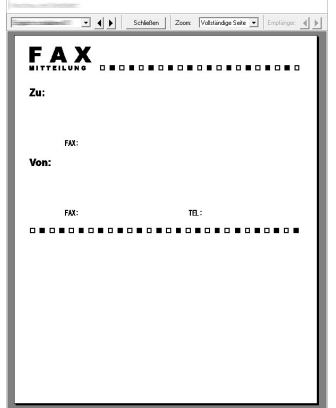

Um eine andere Vorlage anzuzeigen, benutzen Sie die Pull-Down-Liste und wählen Sie mit [ $\triangleleft$ ] oder [ $\triangleright$ ] eine andere Vorlage aus. Der Standardzoomfaktor der Vorlage kann in einem Bereich zwischen 25 und 250 % in der Drop-down-Liste geändert werden.

**2** Klicken Sie auf [**Schließen**].

## *5* **Mitteilung bearbeiten.**

**1** Klicken Sie auf [**Mitteilung bearbeiten**].

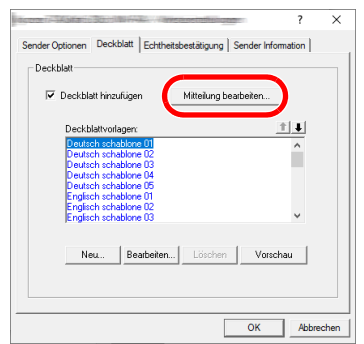

**2** Geben Sie die Mitteilung für den Empfänger im Deckblatt ein und bestätigen Sie mit [**OK**].

Es können bis zu 1.000 Zeichen eingegeben werden.

## *6* **Mit [OK] bestätigen.**

### **Informationen über den Absender**

Speichern Sie die Informationen über den Absender ab, die im Deckblatt erscheinen sollen.

#### **<b>K** HINWEIS

Für weitere Informationen zum Speichern eines Deckblatts siehe auch

(4) Karteikarte Sender [Information](#page-134-0) (Seite 6-17)

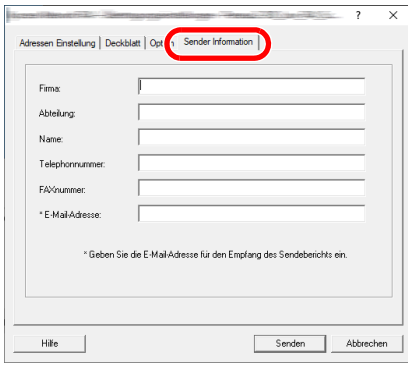

### <span id="page-148-0"></span>**Neue Deckblätter anlegen**

Gehen Sie wie folgt vor, um eigene Deckblätter anzulegen.

## *1* **Fenster der Standardeinstellungen öffnen.**

Führen Sie die in Fenster der Standardeinstellungen beschriebenen Schritte aus und öffnen Sie das Fenster [**Standardeinstellungen**].

Fenster der [Standardeinstellungen](#page-131-0) (Seite 6-14)

## *2* **Deckblattvorlagen bearbeiten**

**1** Klicken Sie auf die Karteikarte [**Deckblatt**], aktivieren Sie das Kontrollkästchen [**Deckblatt hinzufügen**] und klicken Sie auf [**Neu...**]. Die Anzeige [**Deckblatt bearbeiten**] erscheint.

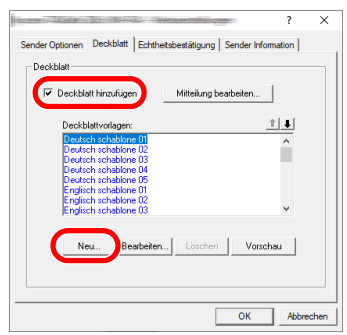

**2** Geben Sie die Zeichen ein.

In der Menüleiste klicken Sie auf [**Einfügen**] und dann auf [**Textfeld**]. Danach schieben Sie das Textfeld mit der Maus an die gewünschte Position und geben den Text ein.

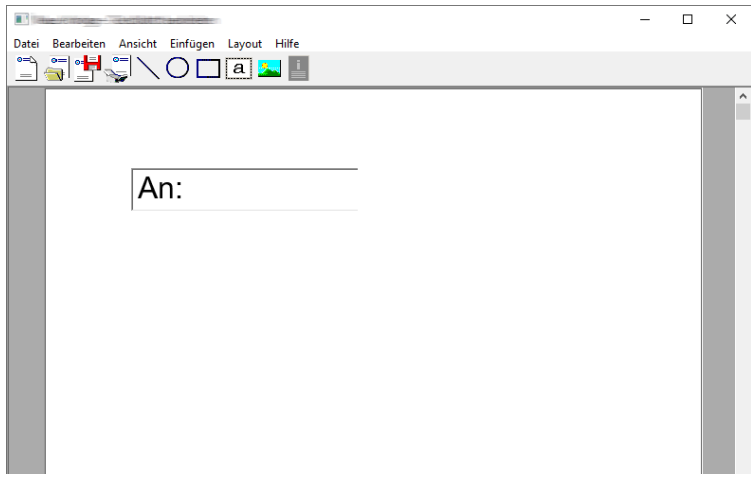

**3** Textfeld verschieben.

Im Menü [**Einfügen**] der Menüleiste wählen Sie das zu verschiebende Textfeld aus.

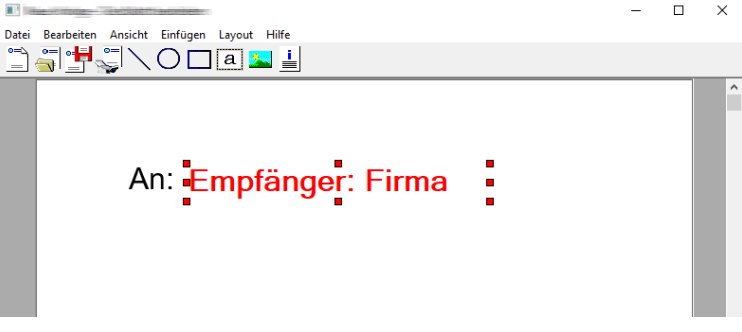

#### **WICHTIG**

**Werden zu viele Zeichen eingegeben, geht die Information über das Textfeld hinaus und einige Zeichen werden abgeschnitten. Wählen Sie daher die Größe des Textfelds ausreichend groß und verringern Sie die Schriftgröße, so dass die Information in das Textfeld passt.**

## **<b>A**</u> HINWEIS

Bei einer Faxübertragung werden die Informationen der Standardeinstellungen und der Empfängereinstellungen automatisch in die betreffenden Felder eingetragen.

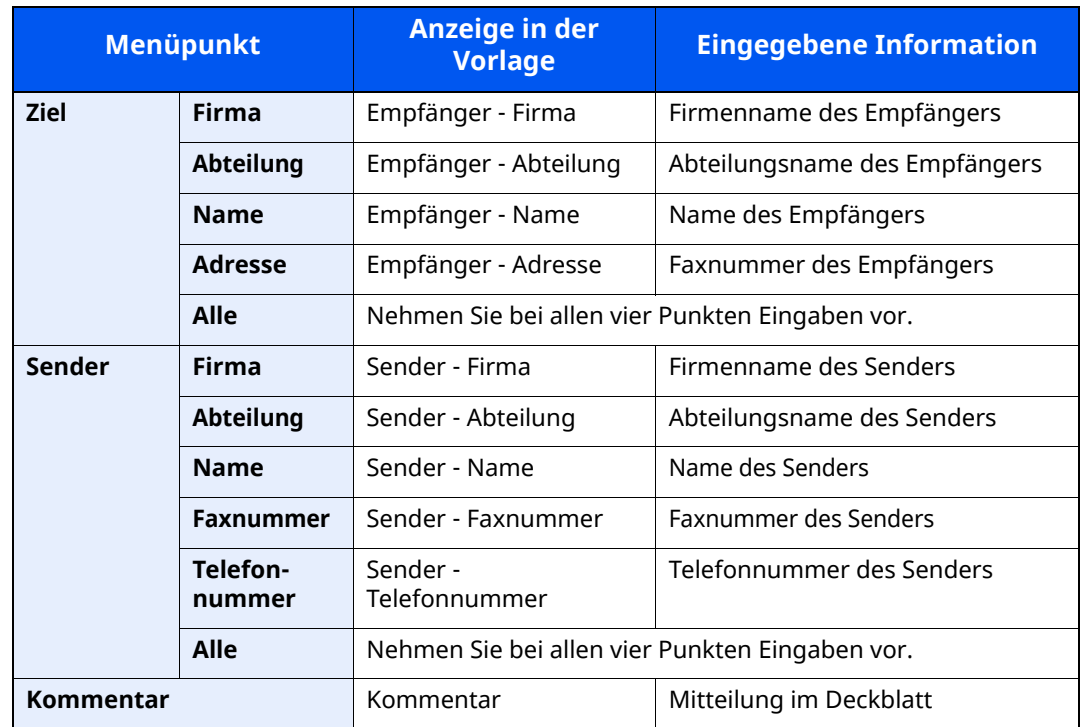

Folgende Textfelder können benutzt werden. Benutzen Sie diese, wenn nötig.

**4** Verteilen Sie die Werte, Textfelder oder ähnliches auf dem Deckblatt wie gewünscht.

#### **<b>K** HINWEIS

Weitere Hinweise bezüglich der Vorgehensweise finden Sie in der Hilfe.

**5** Klicken Sie in der Menüleiste auf [**Datei**] und dann auf [**Speichern unter**]. Geben Sie den Dateinamen ein und klicken Sie auf [**Speichern**].

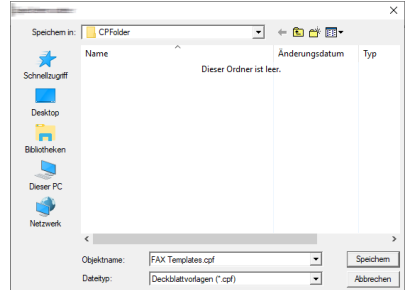

- **6** Schließen Sie die Anzeige [**Deckblatt bearbeiten**].
- **7** Die neue Vorlage wird als erstes in der Liste angezeigt und kann nun verwendet werden.

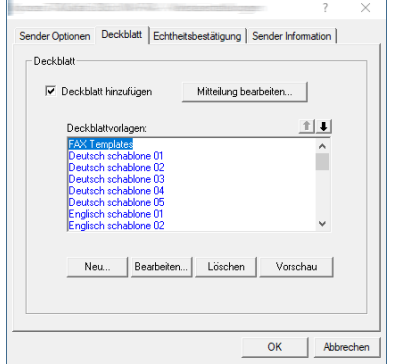

## **Übertragungssteuerung**

Gehen Sie wie folgt vor, wenn Sie den Status der aktuellen Faxübertragung über Ihren Computer feststellen oder die Übertragung abbrechen wollen.

Sobald die Übertragung eingeleitet wird, wird in der Windows-Taskleiste ein kleines Übertragungssymbol angezeigt.

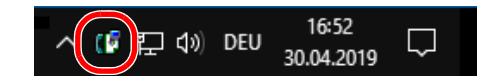

*1* **Doppelklicken auf das Symbol öffnet die Übertragungssteuerung und der Status aller Übertragungen wird angezeigt.**

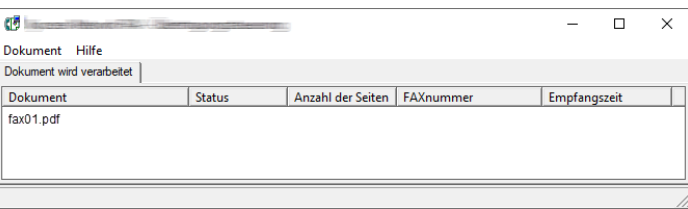

Um eine Übertragung abzubrechen, wählen Sie die Übertragung aus und anschließend [**Abbrechen**] im Menü **Dokument**.

#### **Übertragungssteuerung beenden**

Rechtsklicken Sie auf das Symbol der Übertragungssteuerung und wählen Sie [**Beenden**].

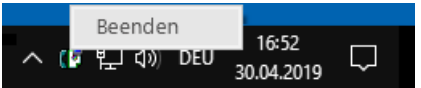

# Aufträge verwalten

### In diesem Kapitel werden folgende Themen behandelt:

## <span id="page-153-0"></span>**Übertragungsergebnis und Sendestatus prüfen**

Sie können folgende Tools verwenden, um die Ergebnisse von Faxübertragungen und den Status von Sendungen zu prüfen.

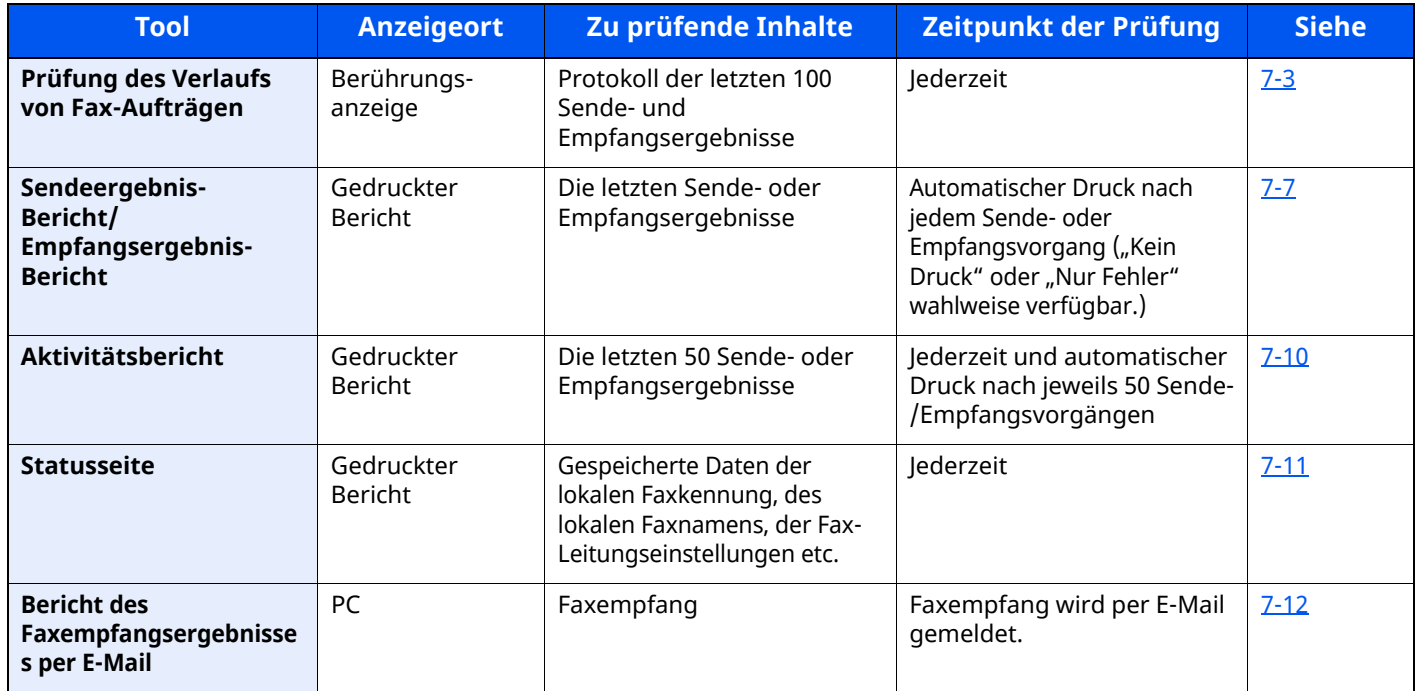

## <span id="page-154-0"></span>**Journal der Faxaufträge**

Sie können das Protokoll der letzten 16 Sende- und Empfangsergebnisse zur Durchsicht anzeigen.

#### **HINWEIS**  $\mathbb{Q}$

Auch wenn die Kostenstellenabrechnung aktiviert ist, werden die letzten 16 Sende- und Empfangsergebnisse unabhängig von der Konto-ID angezeigt.

Für weitere Hinweise zur Prüfung der Auftragsjournale siehe auch

*Bedienungsanleitung* des Geräts  $\blacktriangleright$ 

## <span id="page-154-1"></span>**Anzeige der Auftragsjournale**

## *1* **Anzeige aufrufen.**

- **1** Wählen Sie die Taste [**Status/Druckabbr.**].
- **2** Tippen Sie auf [**Sendeaufträge**], um die Sendeergebnisse anzuzeigen, auf [**Druckaufträge**], um die Empfangsergebnisse anzuzeigen und auf [**Speicheraufträge**], um die Ergebnisse des Speicherns in eigenen Faxboxen und der Abrufbox anzuzeigen. Wählen Sie dann [**Protokoll**].

## *2* **Prüfen**

1 Wählen Sie [Auftragstyp] und dann "Fax" oder "Faxserver".

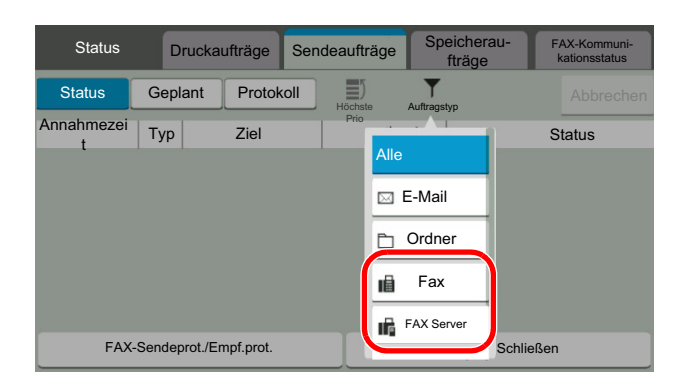

**2** Wählen Sie [**Schließen**], um das Auftragsjournal zu verlassen.

## <span id="page-155-0"></span>**Beschreibung der Anzeige Auftragsjournal**

Die in den Auftragsjournalen angezeigten Einträge und die Funktionen der einzelnen Tasten werden nachstehend erklärt.

## **Journal der Druckaufträge**

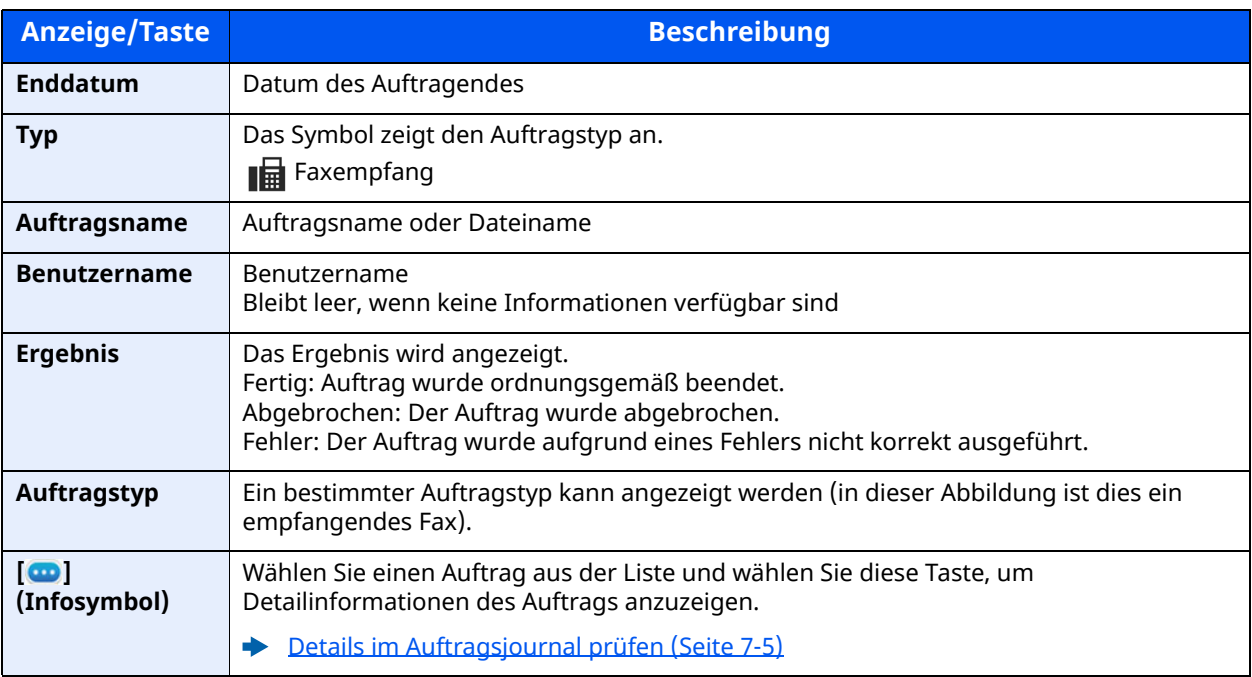

## **Journal der Sendeaufträge**

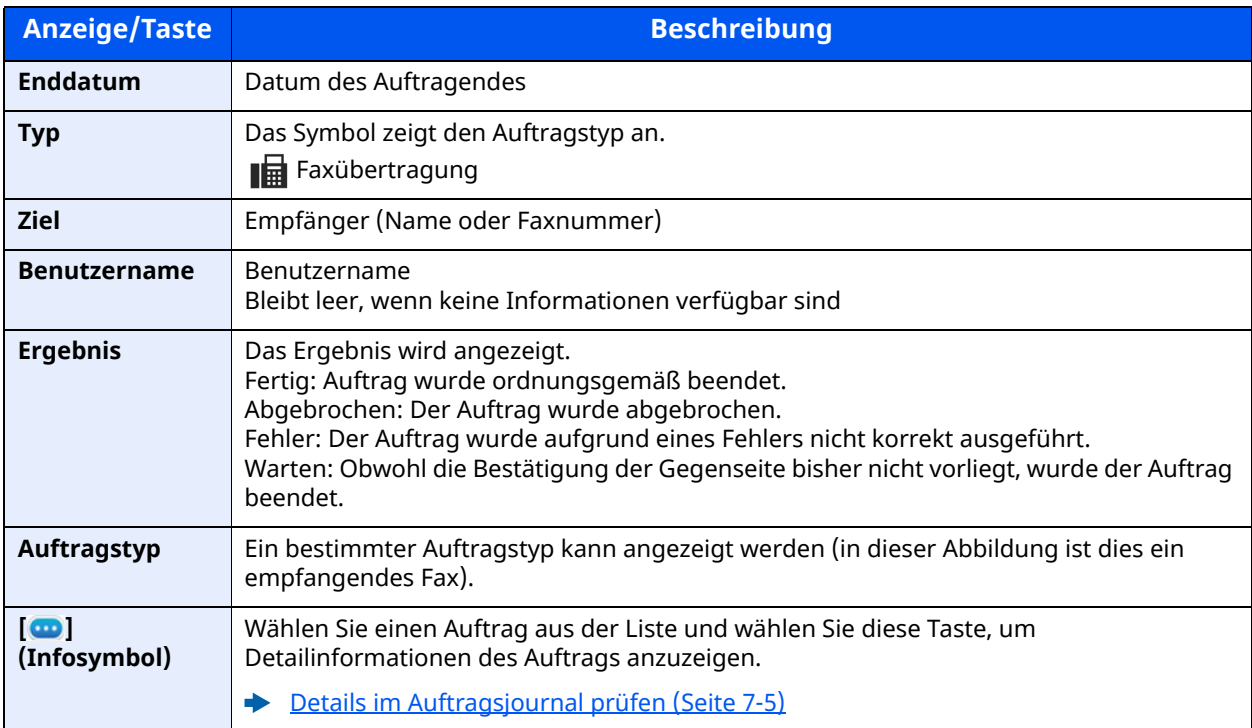

## **Journal der Speicheraufträge**

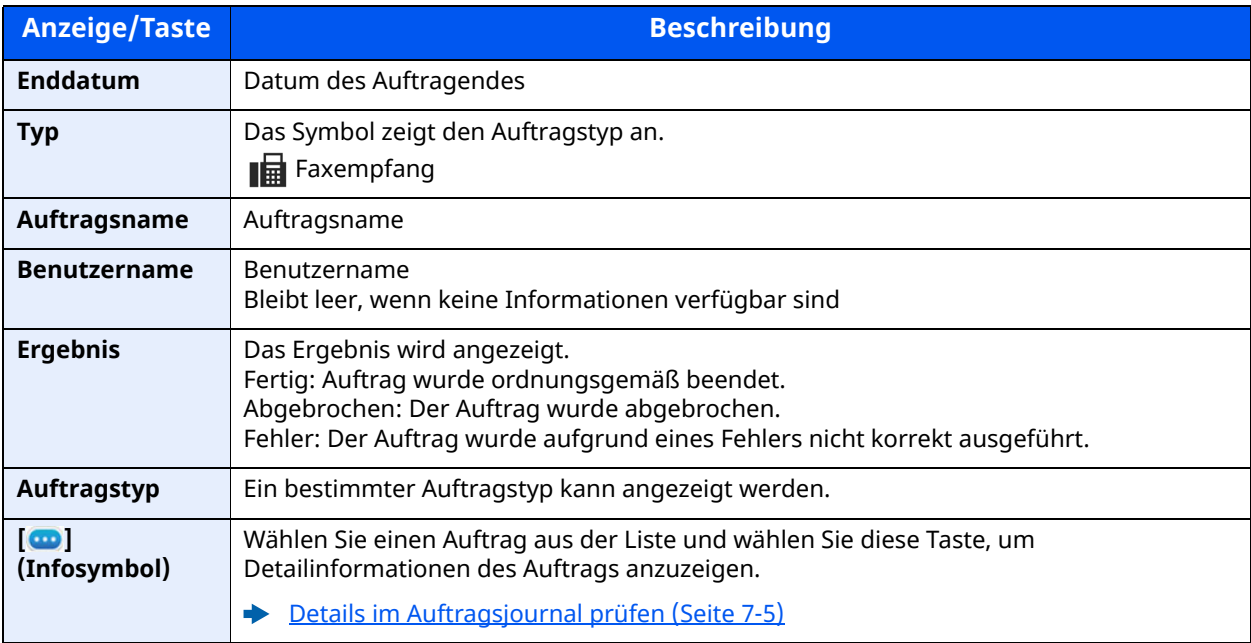

### **<b>K** HINWEIS

In einer Abrufbox gespeicherte Aufträge erscheinen als Scanaufträge ( $\mathbb{Z}$ ).

## <span id="page-156-0"></span>**Details im Auftragsjournal prüfen**

Sie können die detaillierten Informationen der einzelnen Aufträge prüfen.

### **Details im Auftragsjournal anzeigen**

- **1** Wählen Sie die Taste [**Status/Druckabbr.**].
- **2** [**Druckaufträge**], [**Sendeaufträge**] oder [**Speicheraufträge**] > [**Protokoll**].
- **3** Den zu prüfenden Auftrag auswählen > **[ ]** (Infosymbol). Die Detailinformationen über den ausgewählten Auftrag werden angezeigt.

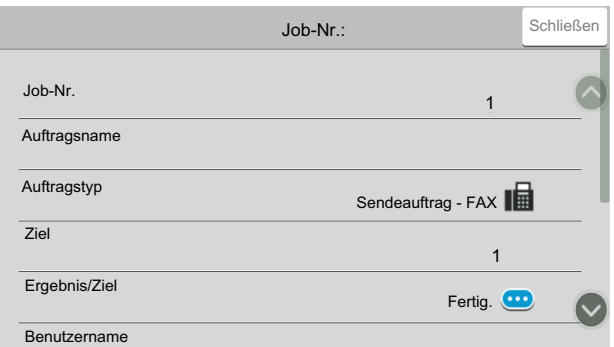

### **<b>K** HINWEIS

Elemente, die nicht angezeigt werden, erscheinen durch hoch und runter Wischen.

**4** Wählen Sie [**Schließen**], um das Auftragsjournal zu verlassen.

## **Beschreibung der Detailanzeige**

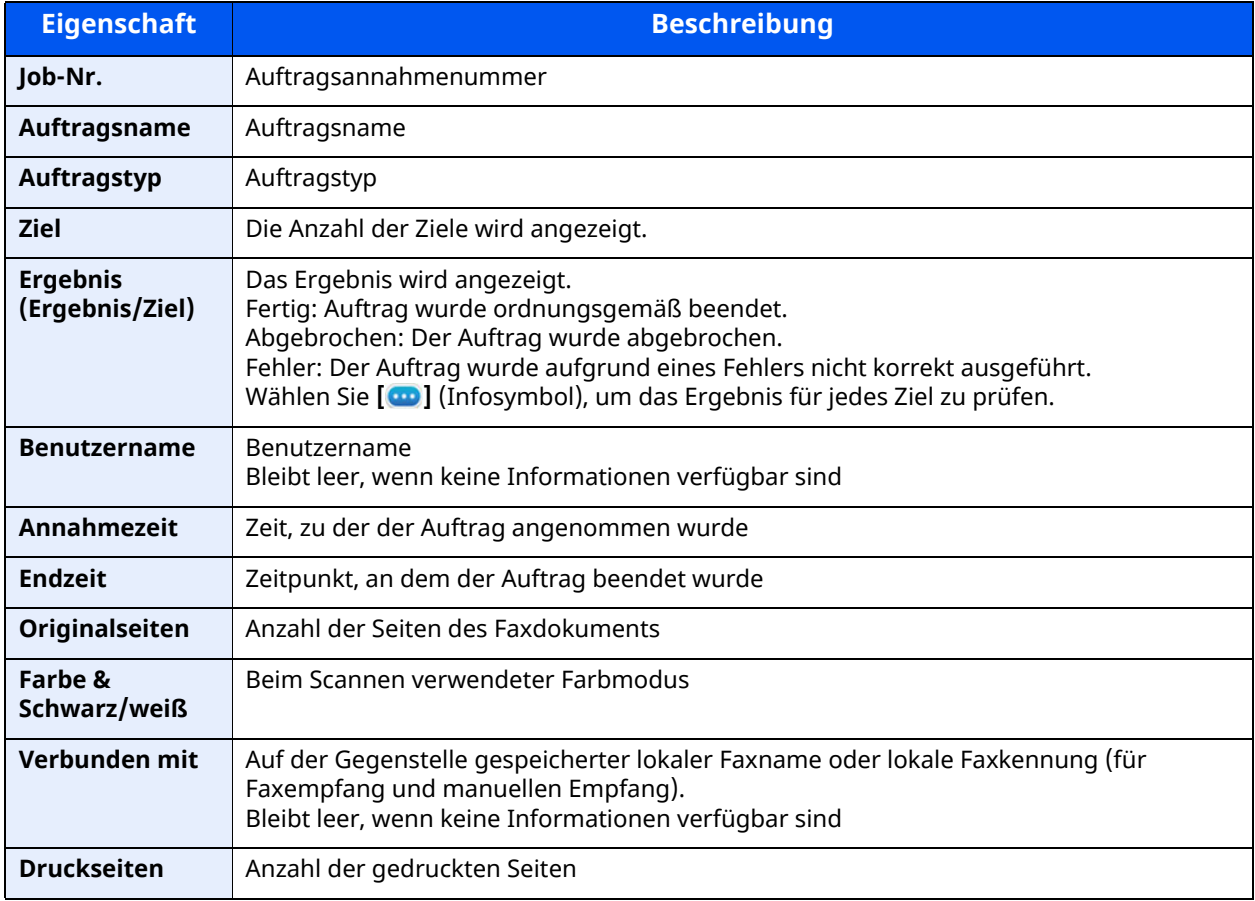

## <span id="page-158-0"></span>**Administrationsberichte drucken**

Sie können diverse Administrationsberichte drucken, um die Ergebnisse der Faxübertragung oder den Status der eingerichteten Funktionen zu prüfen.

## <span id="page-158-2"></span><span id="page-158-1"></span>**Sendeergebnis-Bericht**

Wenn Sie ein Fax senden, können Sie als Sendebestätigung einen Bericht ausdrucken. Sie können in dem Sendebericht auch ein Bild des Faxes ausdrucken.

## *1* **Anzeige aufrufen.**

Taste [**Startseite**] > [**...**] > [**Systemmenü**] > [**Mitteilung/Bericht**] > "Ergebnisbericht-Einstell." [**Sendeergebnis-Bericht**] > [**Fax**]

## *2* **Einstellungen vornehmen.**

**1** Wählen Sie [**Aus**] (kein Druck), [**Ein**] (Druck), [**Nur bei Fehler**] oder [**Für jeden Auftrag angeben**].

### **K** HINWEIS

Wenn Sie [**Für jeden Auftrag angeben**] gewählt haben, können Sie für die Übertragung einen Sendeergebnis-Bericht einrichten.

- [Fax-Sendebericht](#page-67-0) (Seite 3-27)
- **2** Wenn Sie [**Ein**], [**Nur bei Fehler**] oder [**Für jeden Auftrag angeben**] gewählt haben, müssen Sie auch angeben, ob das Bild der gesendeten Seite ausgedruckt werden soll, indem Sie [**Aus**] (Bild des gesendeten Faxes wird nicht gedruckt), [**Teilbild**] (Es wird nur ein Teil gedruckt) oder [**Ganzes Bild**] (Komplettes Bild des gesendeten Faxes wird gedruckt) wählen.

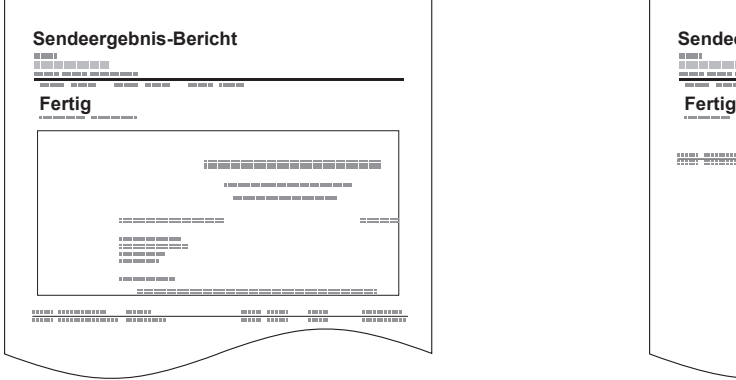

### **Mit Bild des gesendeten Faxes Ohne Bild des gesendeten Faxes**

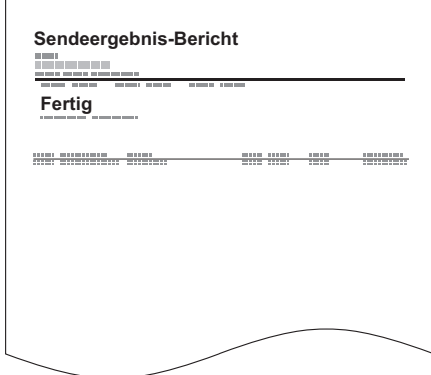

## <span id="page-159-0"></span>**Bild eines Netzwerkfaxes anhängen**

Wählen Sie, ob das Bild, das Sie an einen Aktivitätsbericht anhängen möchten, eine [Nachricht] oder ein [Deckblatt] sein soll, wenn Sie Netzwerkfax vewenden.

### **<b>K** HINWEIS

Diese Einstellung wird bei folgenden Einstellungen angezeigt: Für [**Sendeergebnis-Bericht**] > [**Fax**] > wählen Sie [**Ein**], [**Nur bei Fehler**] oder [**Für jeden Auftrag angeben**] und der Anhang des gesendeten Bildes wird auf [**Teilbild**] oder [**Ganzes Bild**] eingestellt.

[Sendeergebnis-Bericht](#page-158-1) (Seite 7-7)

## *1* **Anzeige aufrufen.**

Taste [Startseite] > [...] > [Systemmenü] > [Mitteilung/Bericht] > "Ergebnisbericht-Einstell." [**Sendeergebnis-Bericht**] > [**Fax**]

### *2* **Einstellungen vornehmen.**

Wählen Sie für "Bild (Netzwerkfax)" [Nachricht] oder [Deckblatt].

## <span id="page-159-1"></span>**Bericht für vor der Sendung gelöschte Aufträge**

Es kann ein Bericht gedruckt werden, wenn ein Auftrag vor der Sendung gelöscht wird.

### **<b>K** HINWEIS

Diese Anzeige erfolgt nicht, wenn sowohl die Einstellung E-Mail/Ordner als auch Fax im Sendeergebnisbericht auf [**Aus**] stehen.

### *1* **Anzeige aufrufen.**

Taste [Startseite] > [...] > [Systemmenü] > [Mitteilung/Bericht] > "Ergebnisbericht-Einstell." [**Sendeergebnis-Bericht**]

### *2* **Einstellungen vornehmen.**

Wählen Sie für "Vor Sendung abgebrochen" [**Aus**] oder [**Ein**].

## <span id="page-159-2"></span>**Empfangsformat**

Die im Sendebericht ausgedruckten Daten des Empfängers können ausgewählt werden.

Der Name und das Ziel, die auf dem Sendeergebnis-Bericht erscheinen, werden dem Adressbuch entnommen.

Wird [**Ziel oder Name**] ausgewählt, wird entweder der im Adressbuch hinterlegte Name (Zielname) oder das Ziel (Faxnr.) angezeigt.

Wird [**Ziel und Name**] ausgewählt, werden sowohl der Name (Zielname) als auch das Ziel (Faxnr.) angezeigt.

Wenn das Ziel direkt eingegeben wurde, wird nur das Ziel (Faxnr.) angezeigt.

## *1* **Anzeige aufrufen.**

Taste [**Startseite**] > [**...**] > [**Systemmenü**] > [**Mitteilung/Bericht**] > "Ergebnisbericht-Einstell." [**Sendeergebnis-Bericht**] > [**Empfangsformat**]

### *2* **Einstellungen vornehmen.**

Wählen Sie [**Name oder Ziel**] oder [**Name und Ziel**].

## <span id="page-160-1"></span><span id="page-160-0"></span>**Faxempfangsergebnis-Bericht**

Wenn Sie ein Fax empfangen, können Sie als Empfangsbestätigung einen Bericht ausdrucken.

### *C* HINWEIS

Sie können sich anstatt der Prüfung des Empfangsergebnisberichts den Faxempfang auch per E-Mail melden lassen.

Bericht des [Faxempfangsergebnisses](#page-163-0) per E-Mail versenden (Seite 7-12)

## *1* **Anzeige aufrufen.**

Taste [Startseite] > [...] > [Systemmenü] > [Mitteilung/Bericht] > "Ergebnisbericht-Einstell." [**Sendeergebnis-Bericht**] > [**Fax-Ergebnisbericht**]

## *2* **Einstellungen vornehmen.**

Wählen Sie [**Aus**] (kein Druck), [**Ein**] (Druck) oder [**Fehler u. weiterleiten**].

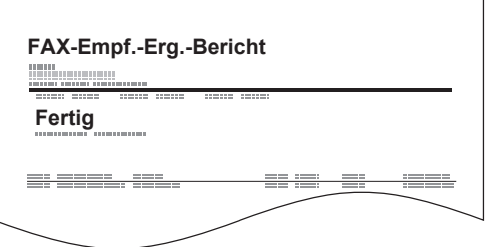

## <span id="page-161-3"></span><span id="page-161-0"></span>**Aktivitätsbericht**

Der Aktivitätsbericht besteht aus den Faxempfangs- und -sendeberichten. In jedem Bericht werden die letzten 50 gesendeten oder empfangenen Faxdokumente aufgelistet. Wenn der automatische Druck ausgewählt ist, wird der Bericht automatisch ausgedruckt, nachdem 50 Faxe gesendet oder empfangen wurden.

## <span id="page-161-1"></span>**Aktivitätsbericht drucken**

Die Daten über die letzten 50 gesendeten oder empfangenen Faxe werden ausgedruckt.

## *1* **Anzeige aufrufen.**

Taste [**Status/Druckabbr.**] > [**FAX-Sendeprot./Empf.prot.**]

## *2* **Drucken**

- **1** Wählen Sie [**FAX-Sende-Protokoll**], um den Sendebericht zu drucken und [**FAX-Empf.prot.**], um den Empfangsbericht auszudrucken.
- **2** [**Bericht drucken**] > [**Drucken**]

Die Liste wird gedruckt.

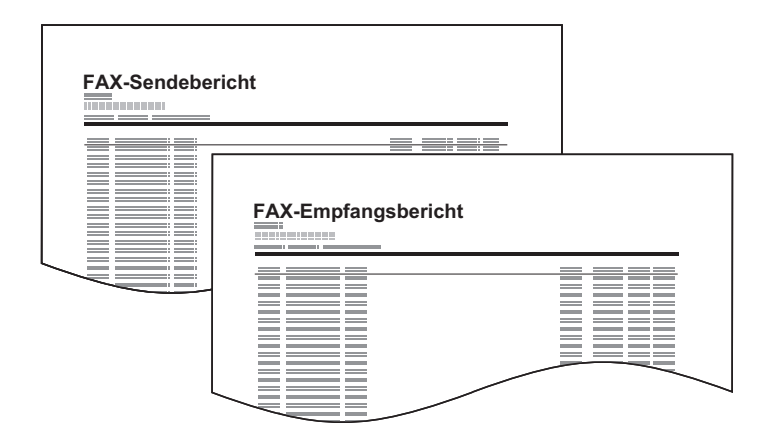

## **<b>K** HINWEIS

Sie können einen angezeigten Faxauftrag auswählen und  $[\n\bullet]$  (Infosymbol) wählen, um Detailinformationen zu dem Auftrag anzuzeigen.

## <span id="page-161-2"></span>**Automatischer Druck**

Der Aktivitätsbericht wird nach 50 gesendeten oder empfangenen Faxen automatisch ausgedruckt.

## *1* **Anzeige aufrufen.**

```
Taste [Startseite] > [...] > [Systemmenü] > [Mitteilung/Bericht] > "Fax-
Kommunikationsbericht" [Fax-Bericht Ausgang] oder [Fax-Bericht Eingang]
```
## *2* **Einstellungen vornehmen.**

"Automatischer Druck" [**Aus**] (kein Druck) oder [**Ein**] (Druck)

## <span id="page-162-1"></span><span id="page-162-0"></span>**Statusseite**

Eine Statusseite enthält eine Reihe von Informationen über Einstellungen des Benutzers. Faxbezogene Informationen umfassen die lokale Faxkennung, den lokalen Faxnamen, die Faxleitungseinstellungen usw. Sie können diese Informationen ausdrucken.

## *1* **Anzeige aufrufen.**

Taste [**Startseite**] > [**...**] > [**Systemmenü**] > [**Mitteilung/Bericht**] > "Druckbericht/Liste" [**Druckbericht/Liste**]

## *2* **Drucken**

[**Statusseite**] > [**Drucken**] Eine Statusseite wird ausgedruckt.

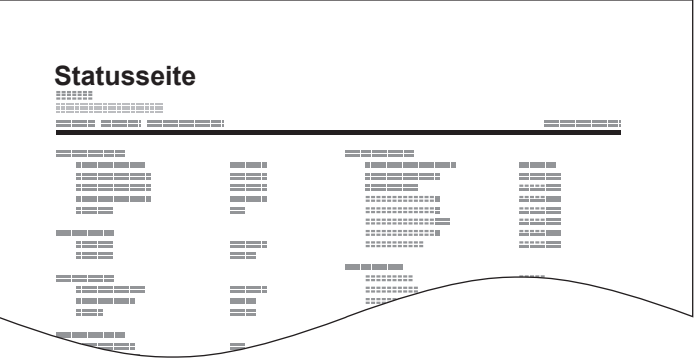

## <span id="page-163-1"></span><span id="page-163-0"></span>**Bericht des Faxempfangsergebnisses per E-Mail versenden**

Sie können sich anstatt der Prüfung des Empfangsergebnisberichts den Faxempfang auch per E-Mail melden lassen.

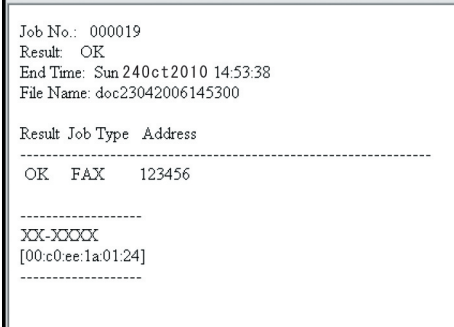

### **<b>K** HINWEIS

Diese Einstellung wird angezeigt, wenn die Einstellung für Faxempfangsergebnis-Bericht auf [**Ein**] oder [**Fehler u. weiterleiten**] gesetzt ist.

[Faxempfangsergebnis-Bericht](#page-160-0) (Seite 7-9)

Wenn die Einstellung auf [**Fehler u. weiterleiten**] gesetzt ist, wird die Benachrichtigung per E-Mail ausgeführt, wenn ein Fehler auftritt oder ein Subadressenfax empfangen wird.

## *1* **Anzeige aufrufen.**

Taste [Startseite] > [...] > [Systemmenü] > [Mitteilung/Bericht] > "Ergebnisbericht-Einstell." [**Sendeergebnis-Bericht**] > [**Typ Empf.ergebnisbericht**] > [**E-Mail**]

## *2* **Ziel wählen.**

#### **Auswahl aus dem Adressbuch**

- **1** [**E-Mail aus Adressbuch**] > [ **Adressbuch**]
- **2** Wählen Sie das gewünschte Ziel aus dem Adressbuch und bestätigen Sie mit [**OK**].

### **<b>E** HINWEIS

Zur Auswahl von Zielen aus dem Adressbuch siehe auch

**EXA** Ziel aus dem [Adressbuch](#page-49-0) wählen (Seite 3-9)

#### **E-Mail-Adresse eingeben**

- **1** Wählen Sie [**E-Mail-Adresseingabe**].
- **2** Geben Sie die Adresse des Ziels ein und bestätigen Sie mit [**OK**]. Für weitere Hinweise zur Zeicheneingabe siehe auch
	- [Zeicheneingabe](#page-205-0) (Seite 10-2)

## <span id="page-164-0"></span>**Bestätigungsanzeige für Ziele**

Wurde [Ein] für die Option "Ziel vor Senden prüfen" gewählt, erscheint eine Bestätigungsanzeige, sobald Sie die Taste [**Start**] gedrückt haben.

**→** Ziel vor [Senden](#page-177-0) prüfen (Seite 8-13)

Gehen Sie wie folgt vor.

## *1* **Alle Ziele prüfen.**

Rollen Sie die Anzeige nach unten und bestätigen Sie alle Ziele. Durch die Auswahl von [**@]** (Infosymbol) werden detaillierte Informationen zum ausgewählten Ziel angezeigt.

## **<b>K** HINWEIS

Stellen Sie sicher, dass jedes Ziel auf der Berührungsanzeige geprüft wird. Die Auswahl [**Prüfen**] ist nur möglich, wenn Sie alle Ziele bestätigt haben.

## *2* **Ziel ändern.**

## **Ziel löschen**

- **1** Um ein Ziel zu löschen, wählen Sie das zu löschende Ziel.
- **2** [Löschen] (面) > [Löschen] Das Ziel wurde gelöscht.

## **Ziel hinzufügen**

Um ein Ziel hinzuzufügen, wählen Sie [**Schließen**] und kehren damit zur Bestätigungsanzeige zurück.

## *3* **Wählen Sie [Prüfen].**

Wenn Sie die Überprüfung abgeschlossen haben, wählen Sie [**Prüfen**].

## *4* **Wählen Sie die Taste [Start].**

Die Sendung beginnt.

## 8 **Faxeinstellungen**

## In diesem Kapitel werden folgende Themen behandelt:

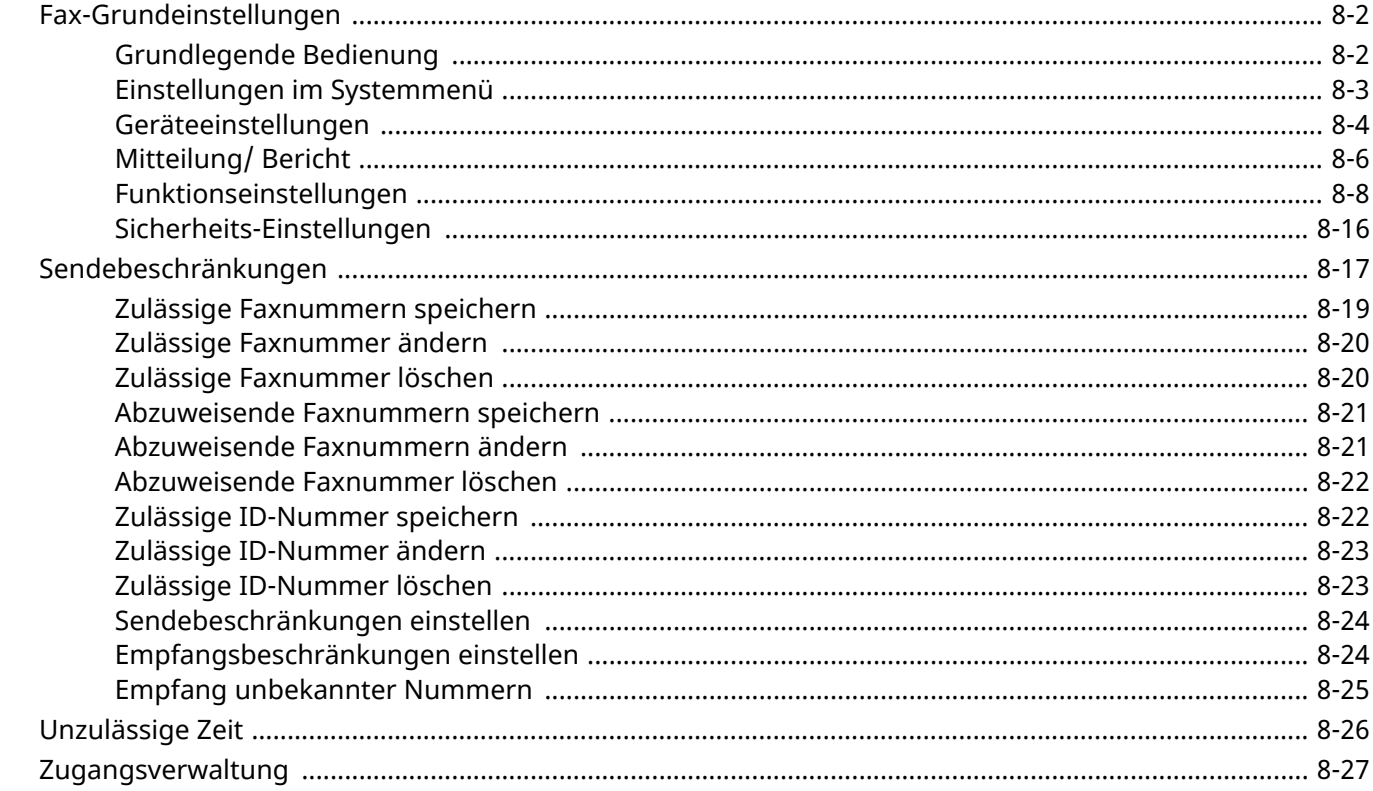

## <span id="page-166-0"></span>**Fax-Grundeinstellungen**

Dieser Abschnitt erklärt die Faxeinstellungen im Systemmenü.

## <span id="page-166-1"></span>**Grundlegende Bedienung**

## *1* **Anzeige aufrufen.**

Wählen Sie die Taste [**Startseite**] > [**...**] > [**Systemmenü**].

## *2* **Funktion wählen.**

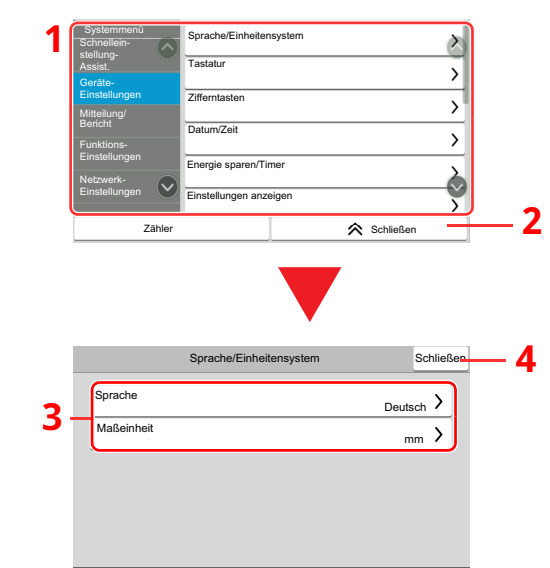

- 1 Anzeige der Menüpunkte im Systemmenü. Elemente, die nicht angezeigt werden, erscheinen durch hoch und runter Wischen.
- 2 Kehrt zur vorherigen Anzeige zurück.
- 3 Zeigt die Menüpunkte für Einstellungen an. Wählen Sie die gewünschte Taste, um das Eingabefenster der jeweiligen Einstellung zu öffnen.
- 4 Kehrt zur vorherigen Anzeige zurück.

## *3* **Einstellungen vornehmen.**

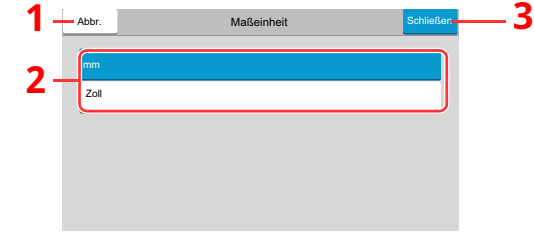

- 1 Kehrt zur vorherigen Anzeige des Menüs zurück, ohne Änderungen vorzunehmen.
- 2 Geben Sie eine Einstellung ein, indem Sie sie auswählen, und kehren Sie zur vorherigen Anzeige zurück.
- 3 Bestätigt die Einstellungen und verlässt die Anzeige.

## *<b>A* HINWEIS

Ist die Benutzerverwaltung aktiviert, können Sie die Einstellungen nur ändern, wenn Sie sich mit Administratorrechten, oder als Benutzer anmelden, der Berechtigungen besitzt, diese Einstellungen zu konfigurieren.

Die Werkseinstellungen für Benutzernamen und Passwort lauten:

Falls die Standardeinstellungen einer Funktion geändert wurden, ist es möglich, in der jeweiligen Funktionsanzeige die Taste [**Zurücks.**] zu wählen, um die Änderungen sofort wirksam werden zu lassen.

Login-Benutzername: P-C4067i MFP:4000, P-C3567i MFP:3500

Login-Passwort: P-C4067i MFP:4000, P-C3567i MFP:3500

Unter Einstellungen im Systemmenü auf den folgenden Seiten finden Sie Informationen zu den Einstellungen. Nehmen Sie die gewünschten Einstellungen vor.

## <span id="page-167-0"></span>**Einstellungen im Systemmenü**

Die Einstellungen der Faxfunktionen im Systemmenü werden im Folgenden erklärt.

## **<b>K** HINWEIS

- Für weitere Informationen über andere Einstellungen außer Fax siehe auch
- *Bedienungsanleitung* des Geräts

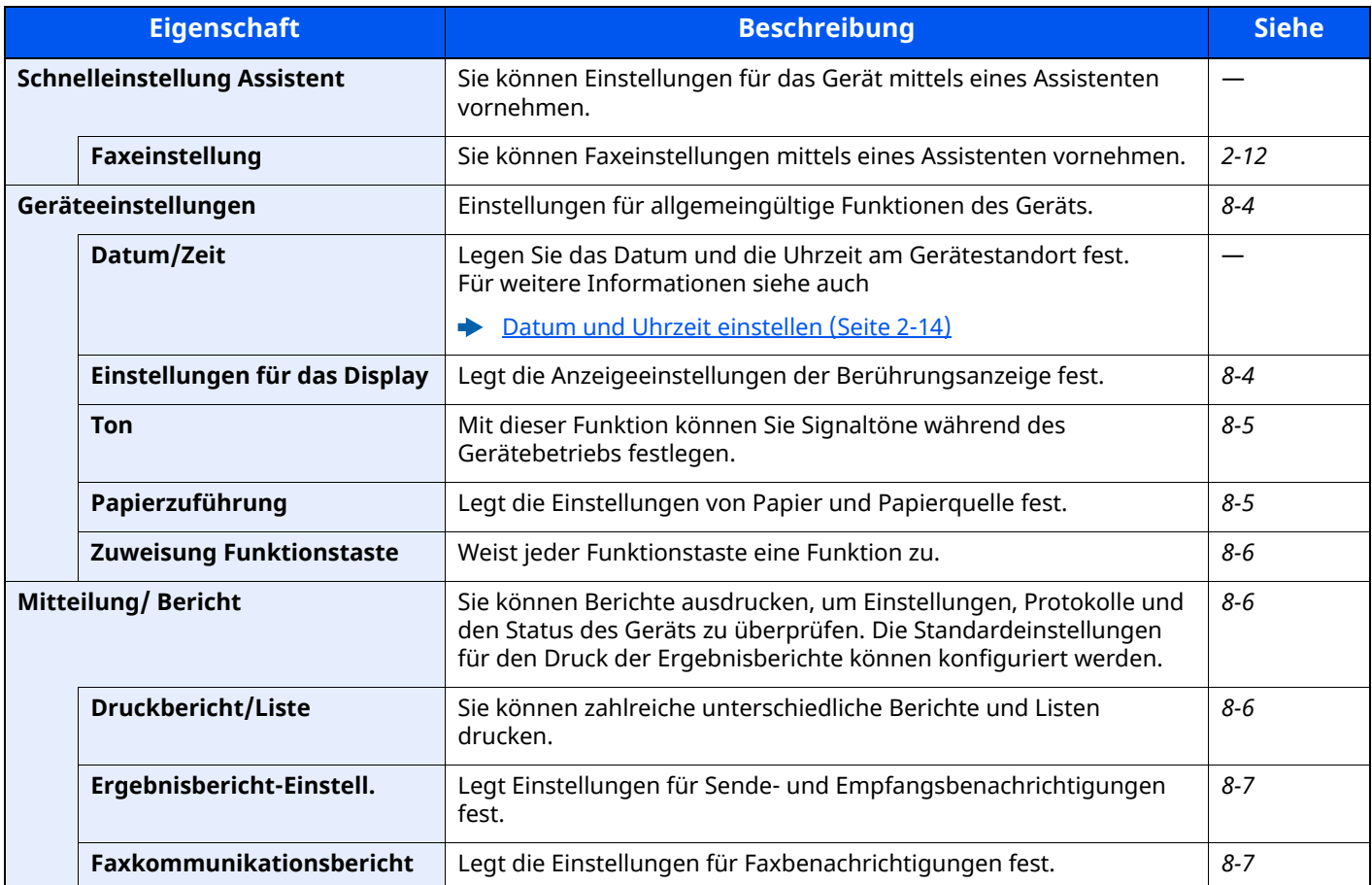

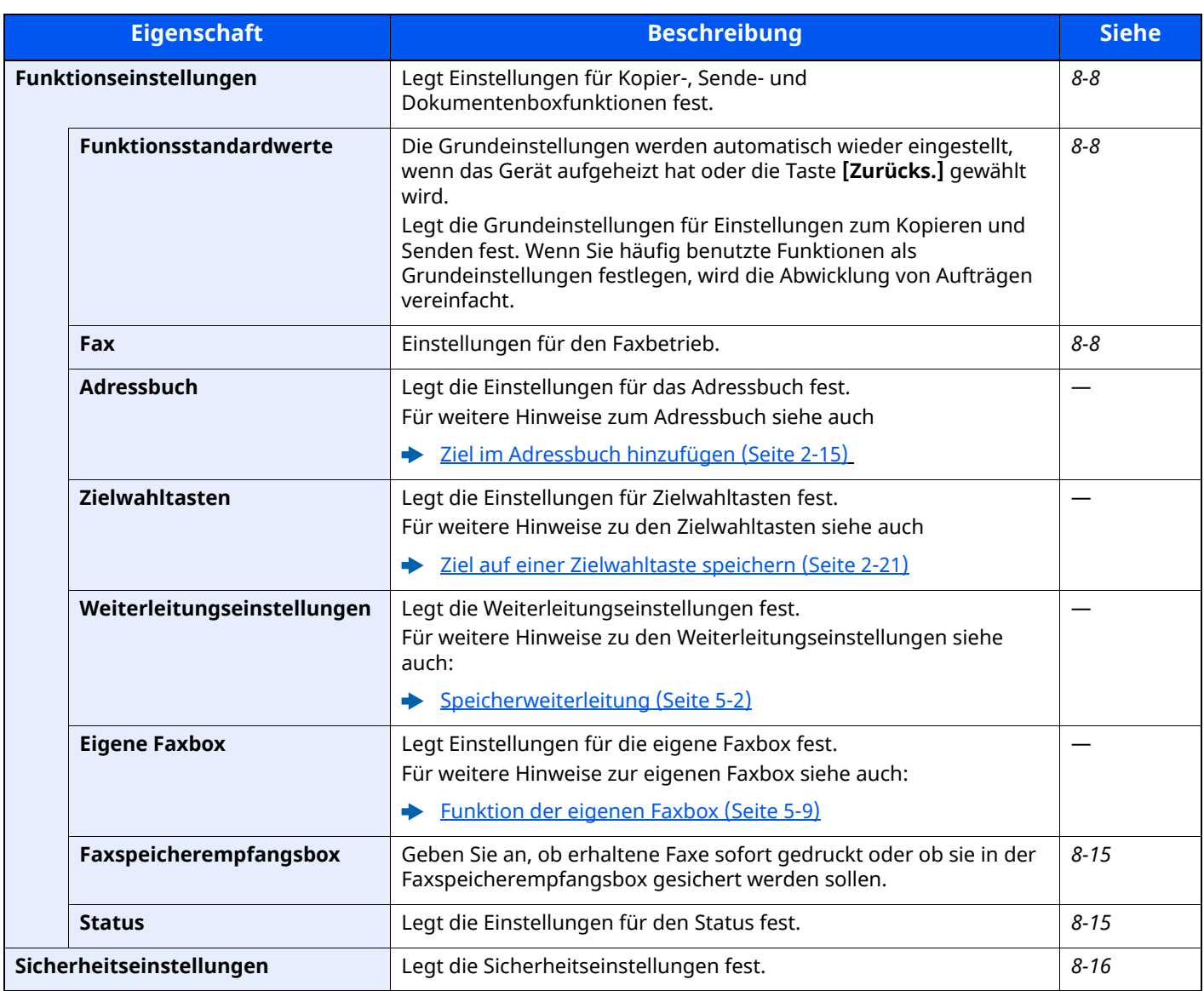

## <span id="page-168-0"></span>**Geräteeinstellungen**

Einstellungen für allgemeine Funktionen des Geräts.

## <span id="page-168-1"></span>**Einstellungen anzeigen**

Taste [**Startseite**] > [**...**] > [**Systemmenü**] > [**Geräteeinstellungen**] > [**Einstellungen anzeigen**]

<span id="page-168-2"></span>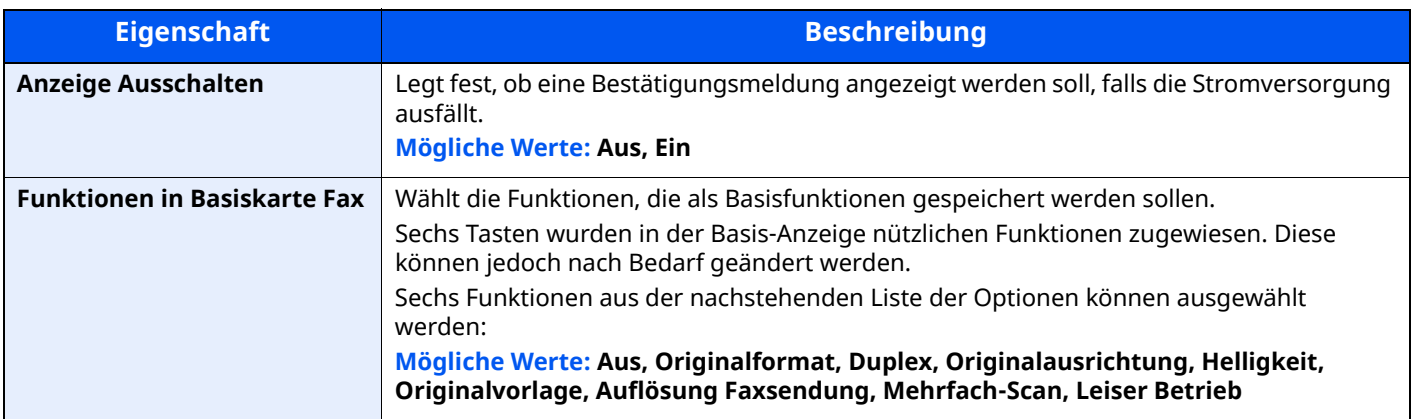

## <span id="page-169-0"></span>**Klang**

#### Taste [**Startseite**] > [**...**] > [**Systemmenü**] > [**Geräteeinstellungen**] > [**Klang**]

<span id="page-169-7"></span><span id="page-169-5"></span>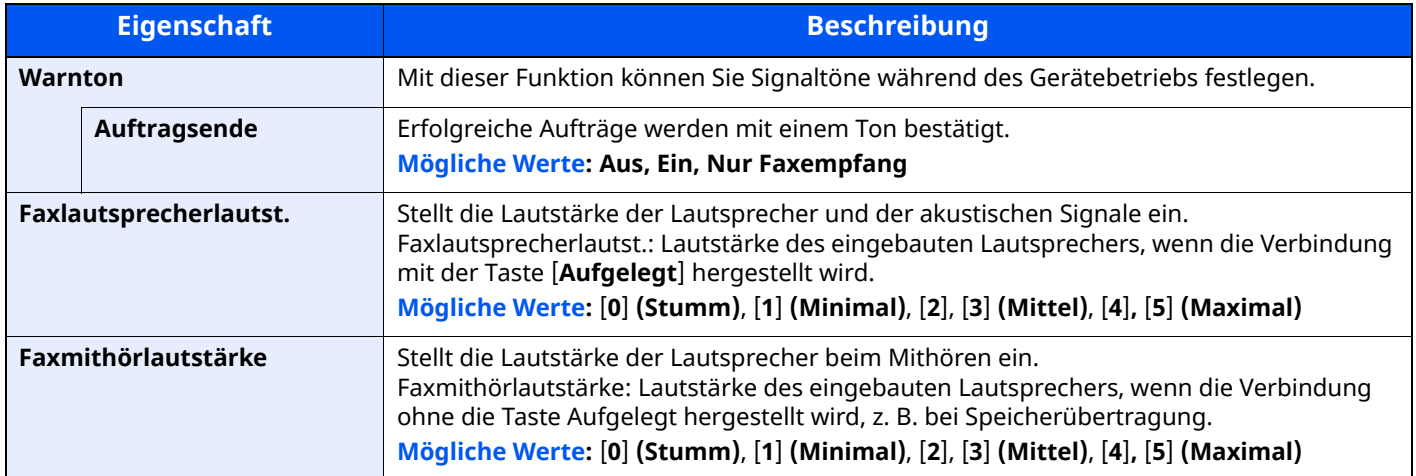

## <span id="page-169-6"></span><span id="page-169-1"></span>**Papierzuführung**

Taste [**Startseite**] > [**...**] > [**Systemmenü**] > [**Geräteeinstellungen**] > [**Papierzuführung**]

Legt die Einstellungen von Papier und Papierquelle fest.

### **Einstellungen Kassette 1 (bis 4)**

Taste [**Startseite**] > [**...**] > [**Systemmenü**] > [**Geräteeinstellungen**] > [**Papierzuführung**] > [**Einstellungen Kassette 1 (bis 4)**]

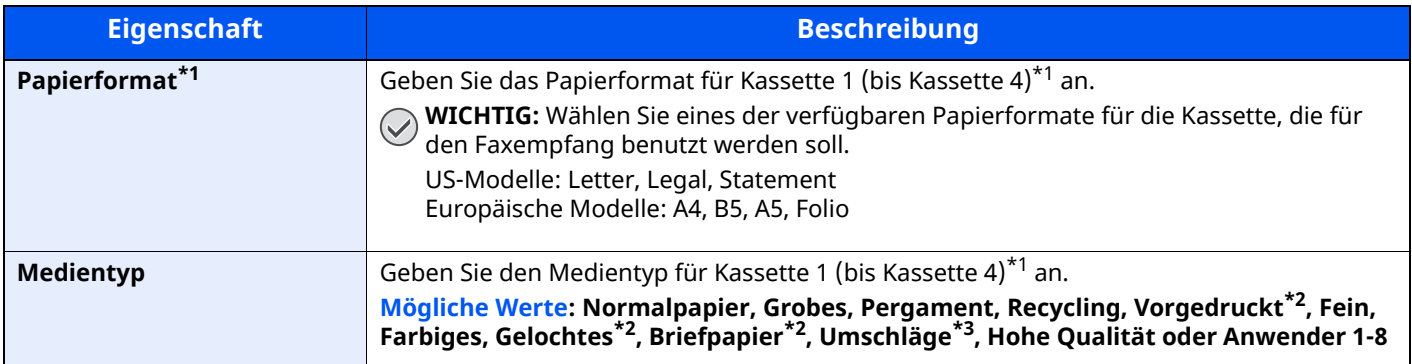

<span id="page-169-2"></span>\*1 Das angezeigte Kassettenfach variiert in Abhängigkeit des Installationsstatus der optionalen Papierzufuhr.

<span id="page-169-3"></span>\*2 Verwendung zum Ausdruck empfangener Faxe ist nicht möglich.

\*3 Nur für Kassetten 2 bis 4.

#### **Einstellungen Universalzufuhr**

Taste [**Startseite**] <sup>&</sup>gt; [**...**] <sup>&</sup>gt; [**Systemmenü**] <sup>&</sup>gt; [**Geräteeinstellungen**] <sup>&</sup>gt; [**Papierzuführung**] <sup>&</sup>gt; [**Einstellungen Universalzufuhr**]

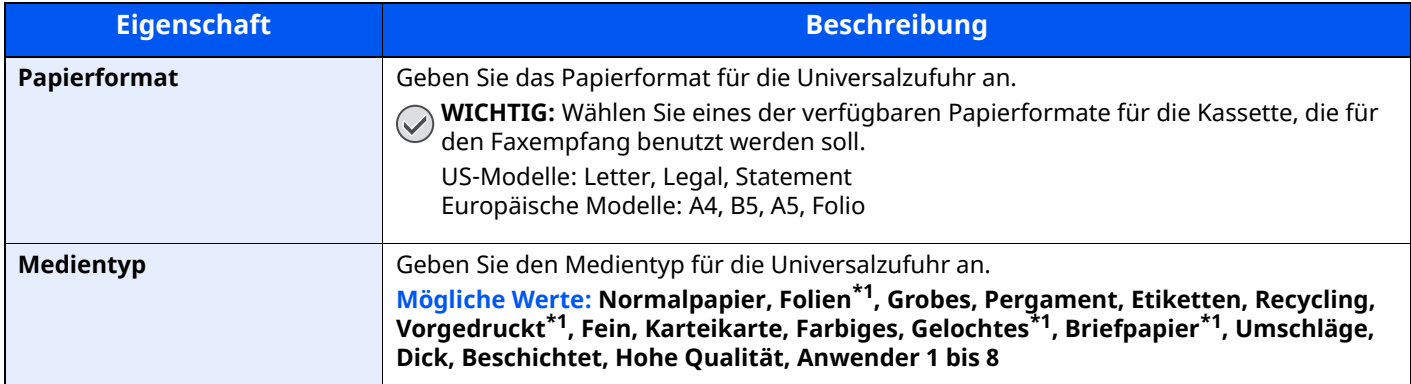

<span id="page-169-4"></span>\*1 Verwendung zum Ausdruck empfangener Faxe ist nicht möglich.

## <span id="page-170-1"></span>**Zuweisung Funktionstaste**

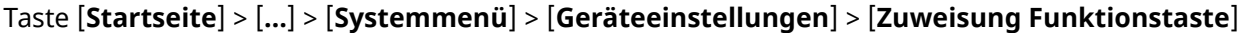

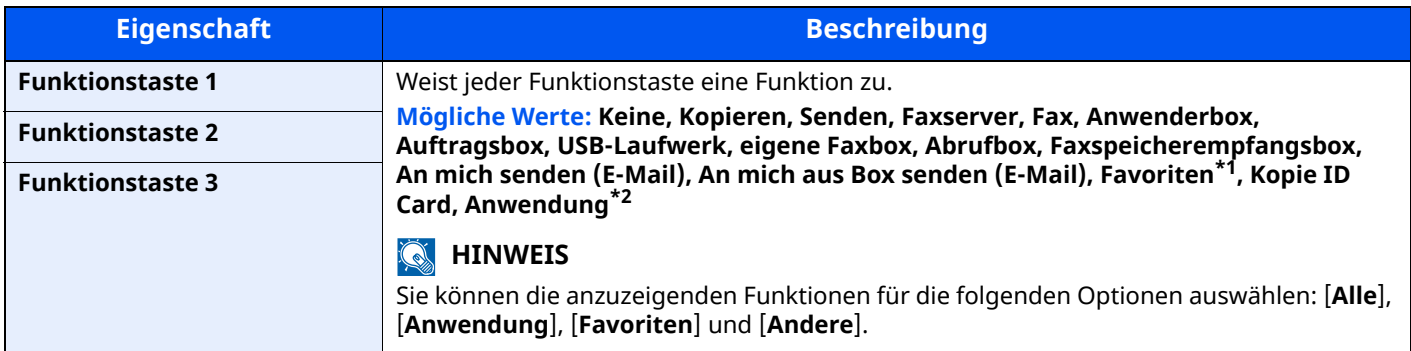

\*1 Die gespeicherten Favoriten werden angezeigt.

\*2 Die laufende Anwendung wird angezeigt.

## <span id="page-170-0"></span>**Mitteilung/ Bericht**

Sie können Berichte ausdrucken, um Einstellungen, Protokolle und den Status des Geräts zu überprüfen. Die Standardeinstellungen für den Druck der Ergebnisberichte können konfiguriert werden.

## <span id="page-170-2"></span>**Druckbericht/Liste**

Taste [**Startseite**] > [**...**] > [**Systemmenü**] > [**Mitteilung/Bericht**] > "Druckbericht/Liste" [**Druckbericht/Liste**]

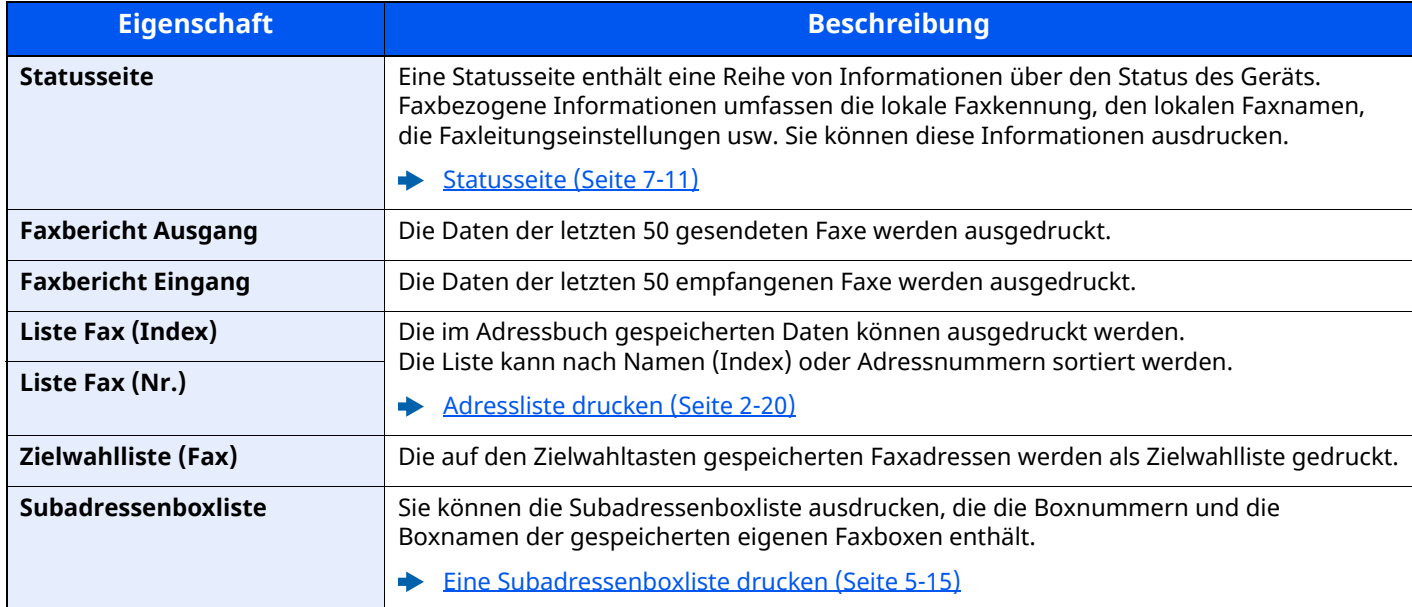

## <span id="page-171-0"></span>**Ergebnisbericht-Einstell.**

Taste [**Startseite**] > [**...**] > [**Systemmenü**] > [**Mitteilung/Bericht**] > "Ergebnisbericht-Einstell."

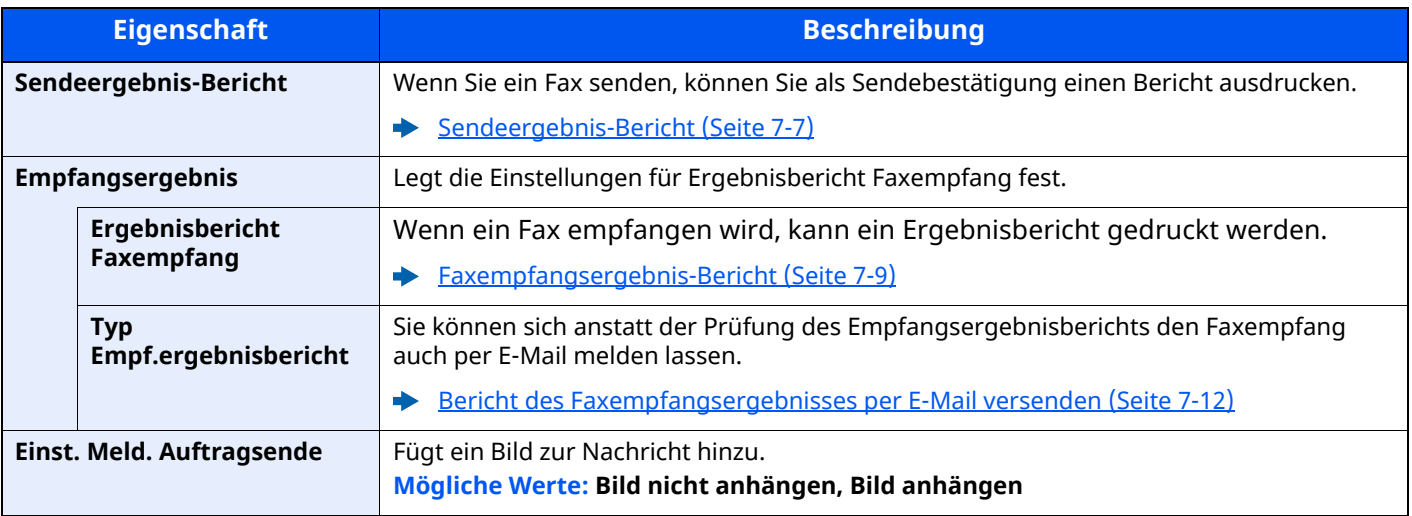

## <span id="page-171-1"></span>**Faxkommunikationsbericht**

Taste [**Startseite**] > [**...**] > [**Systemmenü**] > [**Mitteilung/Bericht**] > "Faxkommunikationsbericht"

<span id="page-171-3"></span><span id="page-171-2"></span>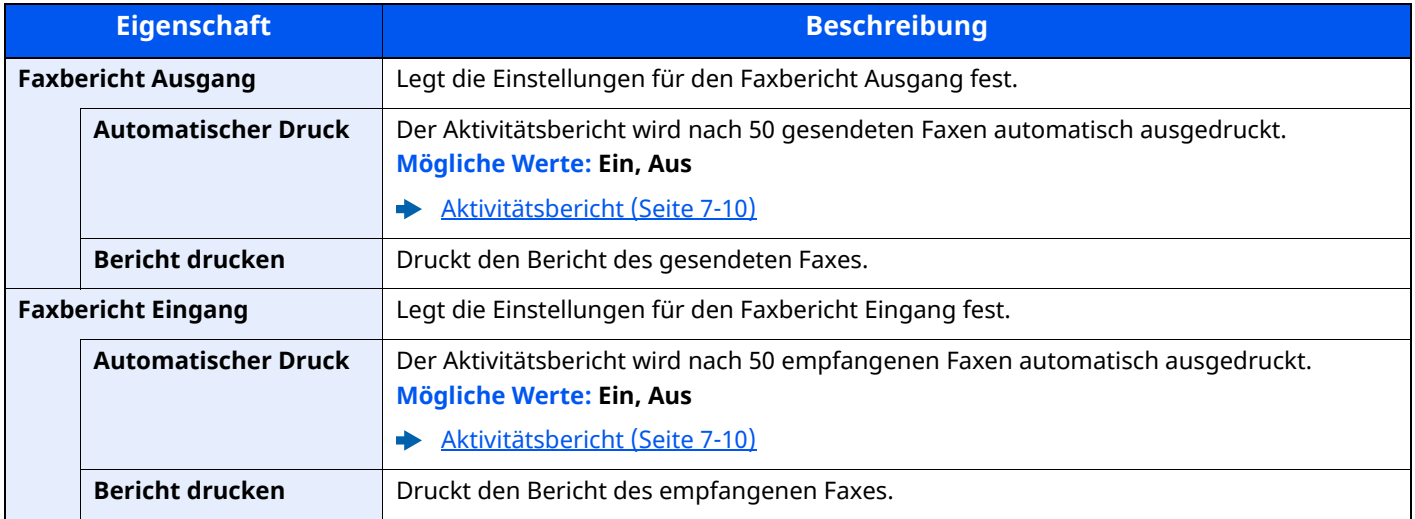

## <span id="page-172-0"></span>**Funktionseinstellungen**

Legt Einstellungen für Kopier-, Sende- und Dokumentenboxfunktionen fest.

## <span id="page-172-1"></span>**Funktionsstandardwerte**

```
Taste [Startseite] > [...] > [Systemmenü] > [Funktionseinstellungen] > [Funktionsstandardwerte]
```
#### **Senden/Speichern**

Taste [**Startseite**] > [**...**] > [**Systemmenü**] > [**Funktionseinstellungen**] > [**Funktionsstandardwerte**] > [**Senden/ Speichern**]

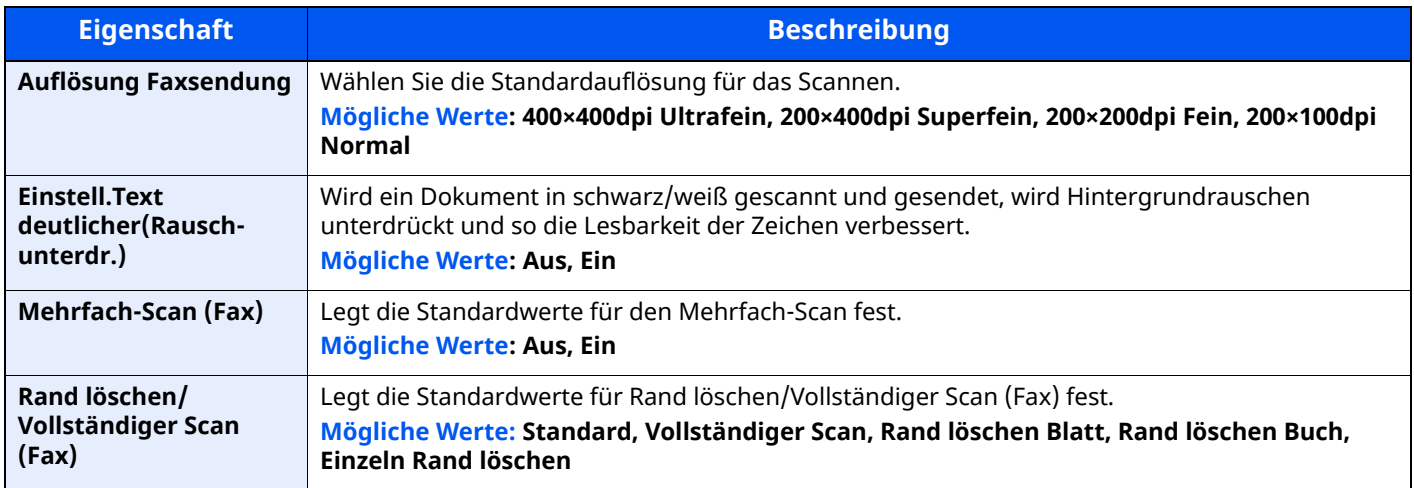

#### <span id="page-172-2"></span>**Fax**

Taste [**Startseite**] > [**...**] > [**Systemmenü**] > [**Funktionseinstellungen**] > [**Fax**]

### **Lokale Faxeinstellung**

Taste [**Startseite**] > [**...**] > [**Systemmenü**] > [**Funktionseinstellungen**] > [**Fax**] > [**Lokale Faxeinstellung**]

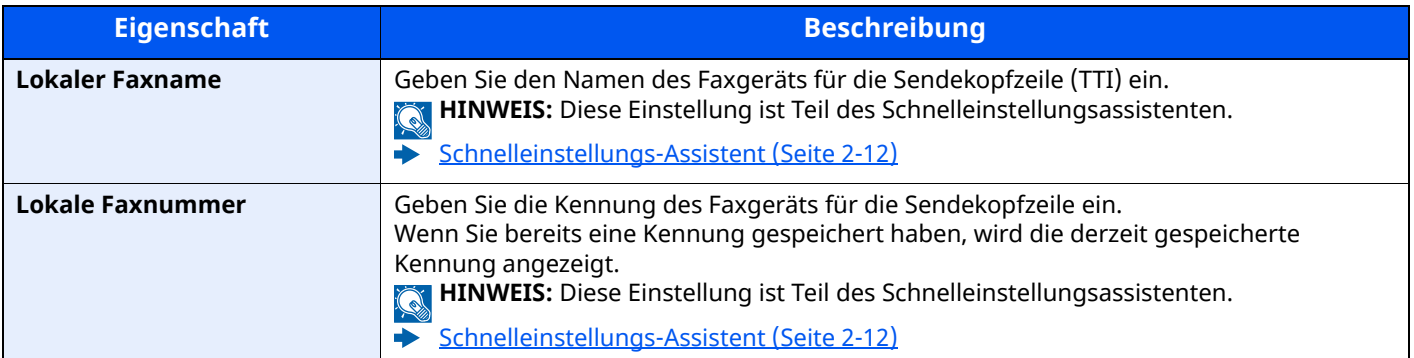

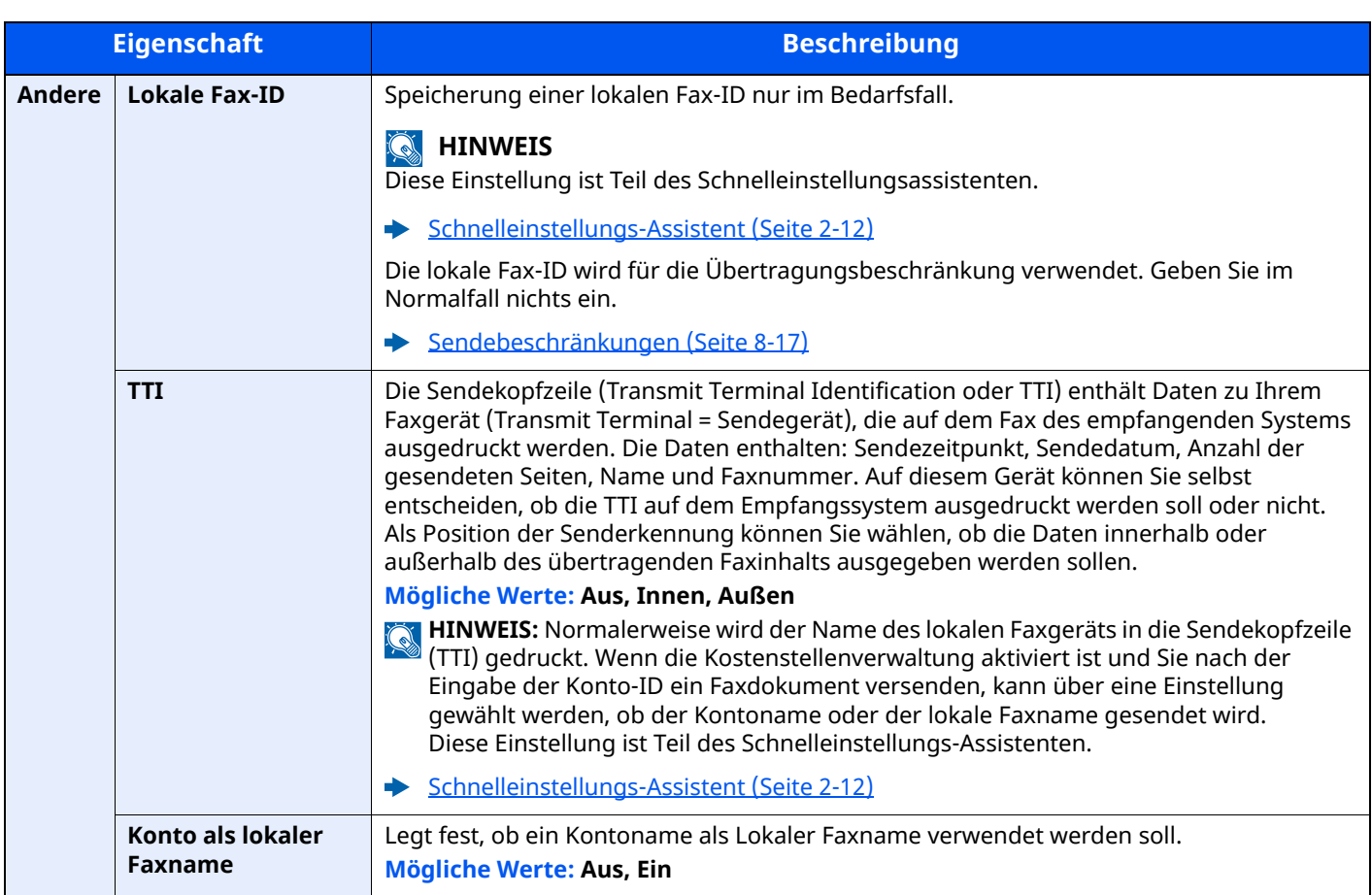

#### **Druckeinstellungen**

## Taste [**Startseite**] > [**...**] > [**Systemmenü**] > [**Funktionseinstellungen**] > [**Fax**] > [**Druckeinstellungen**]

<span id="page-174-0"></span>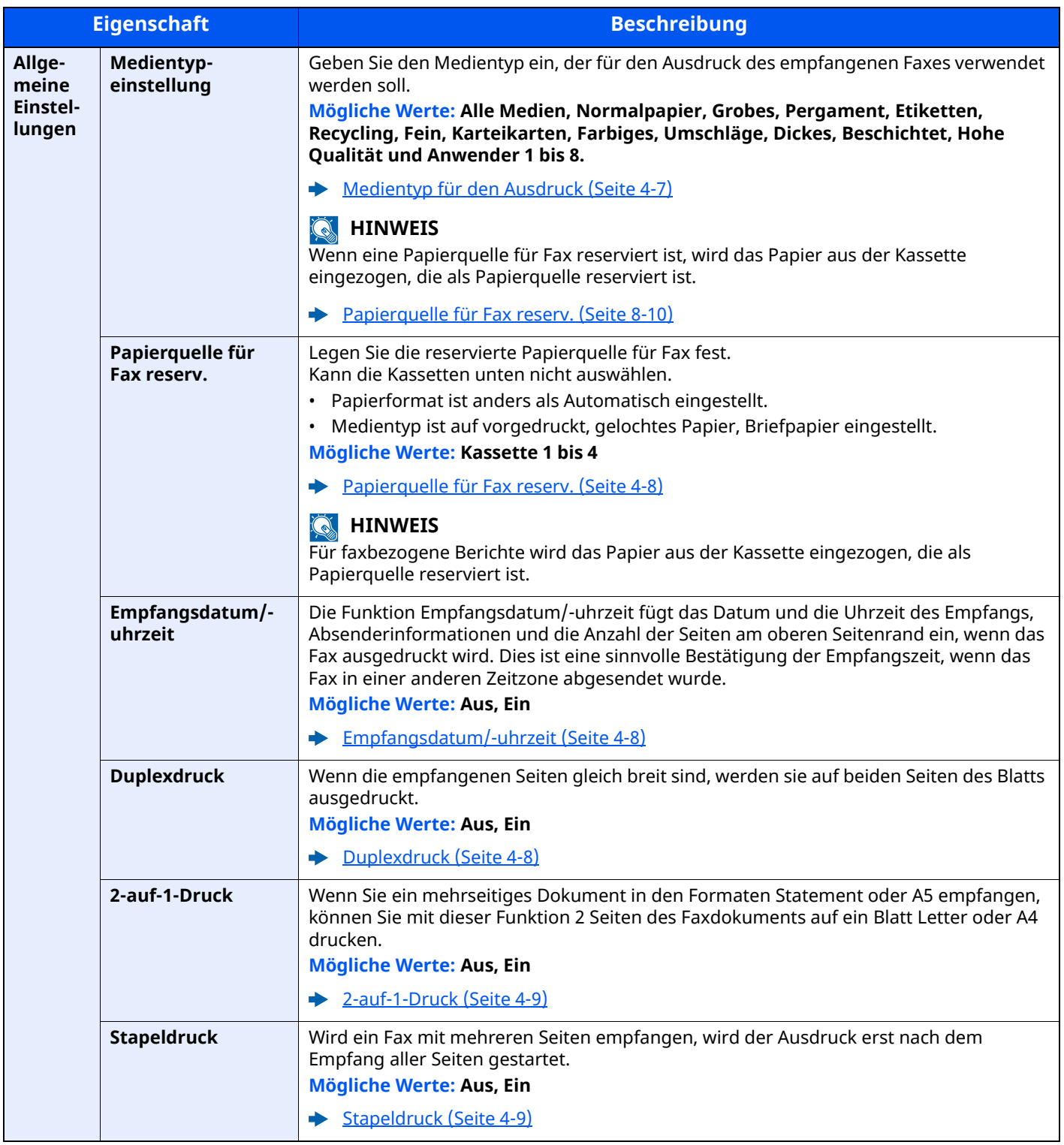

### **Faxübertragung**

## Taste [**Startseite**] > [**...**] > [**Systemmenü**] > [**Funktionseinstellungen**] > [**Fax**] > [**Faxübertragung**]

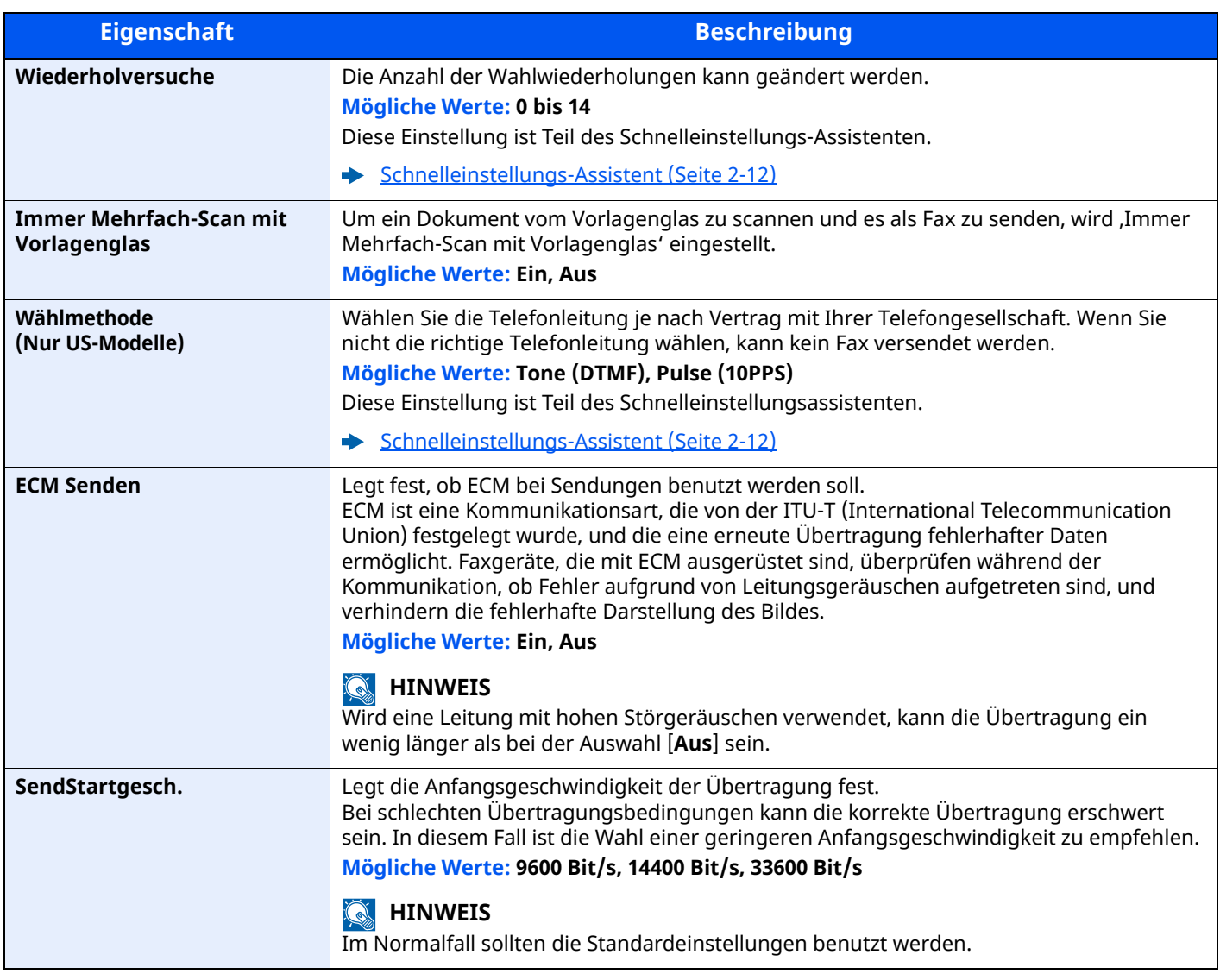

## **Faxempfang**

### Taste [**Startseite**] > [**...**] > [**Systemmenü**] > [**Funktionseinstellungen**] > [**Fax**] > [**Faxempfang**]

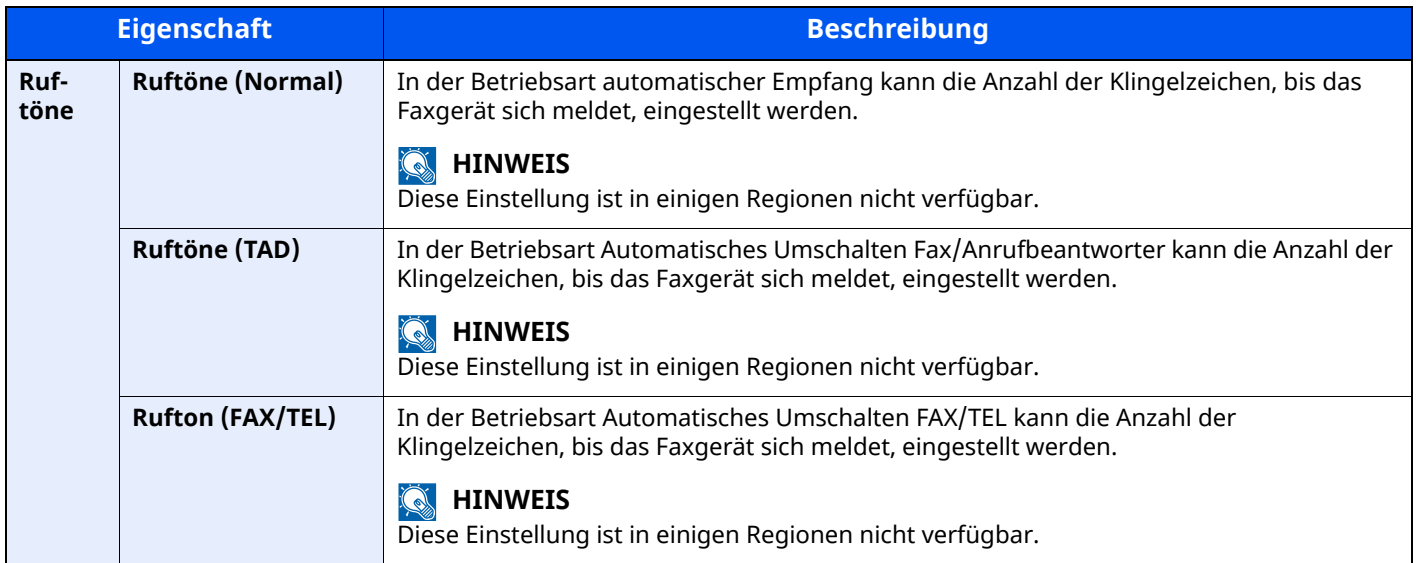

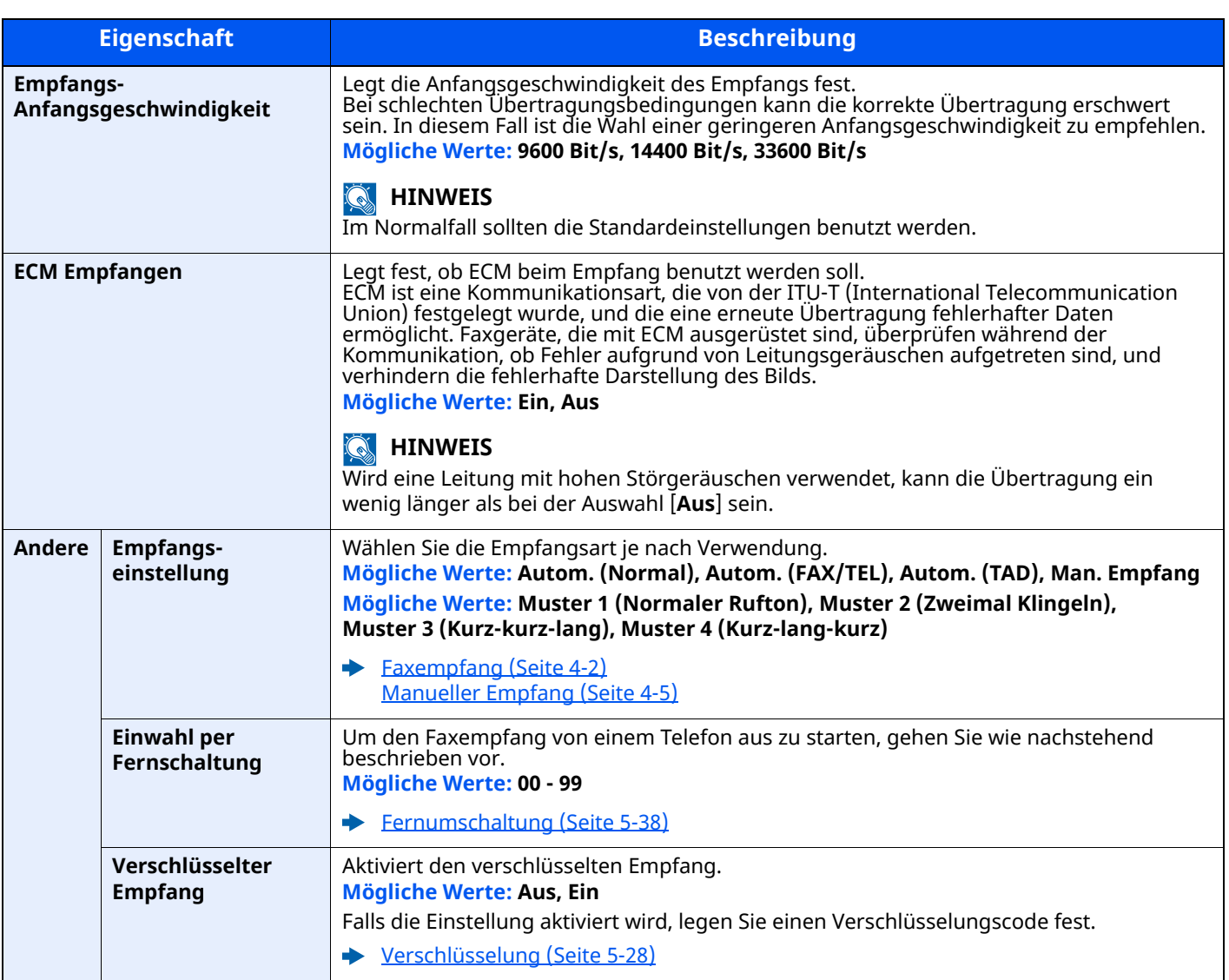

### **Verschl.-Code-speichern.**

Taste [**Startseite**] > [**...**] > [**Systemmenü**] > [**Funktionseinstellungen**] > [**Fax**] > [**Verschl.-Code-speichern**]

Speichert einen Verschlüsselungscode für die verschlüsselte Übertragung.

[Verschlüsselung](#page-111-0) (Seite 5-28)

#### **Kommunikationsbeschränkung Fax**

#### Taste [**Startseite**] > [**...**] > [**Systemmenü**] > [**Funktionseinstellungen**] > [**Fax**] > [**Kommunikationsbeschränkung Fax**]

Mit dieser Funktion werden Faxdokumente nur gesendet oder empfangen, wenn die Kommunikationsbedingungen eingehalten werden.

[Sendebeschränkungen](#page-181-0) (Seite 8-17)

#### **Klang**

#### Taste [**Startseite**] > [**...**] > [**Systemmenü**] > [**Funktionseinstellungen**] > [**Fax**] > [**Klang**]

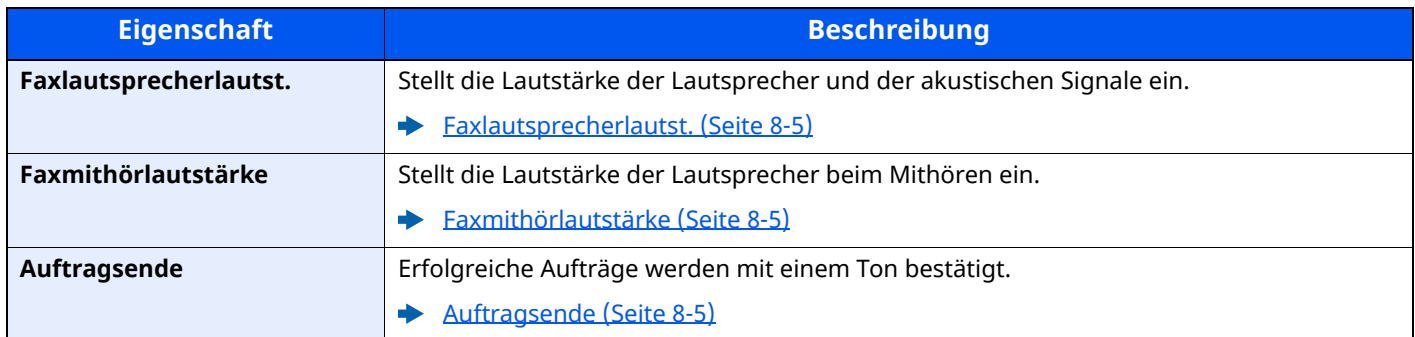

#### **Anzeige Faxprotokoll**

### Taste [**Startseite**] > [**...**] > [**Systemmenü**] > [**Funktionseinstellungen**] > [**Fax**] > [**Anzeige Faxprotokoll**]

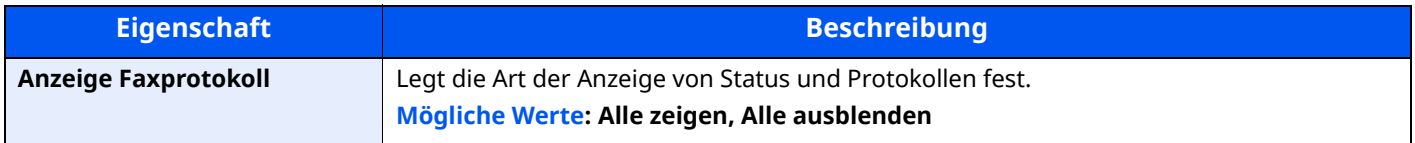

#### **Einstellungen Falschsendung verhindern**

#### Taste [**Startseite**] > [**...**] > [**Systemmenü**] > [**Funktionseinstellungen**] > [**Fax**] > [**Einstellungen Falschsendung verhindern**]

<span id="page-177-0"></span>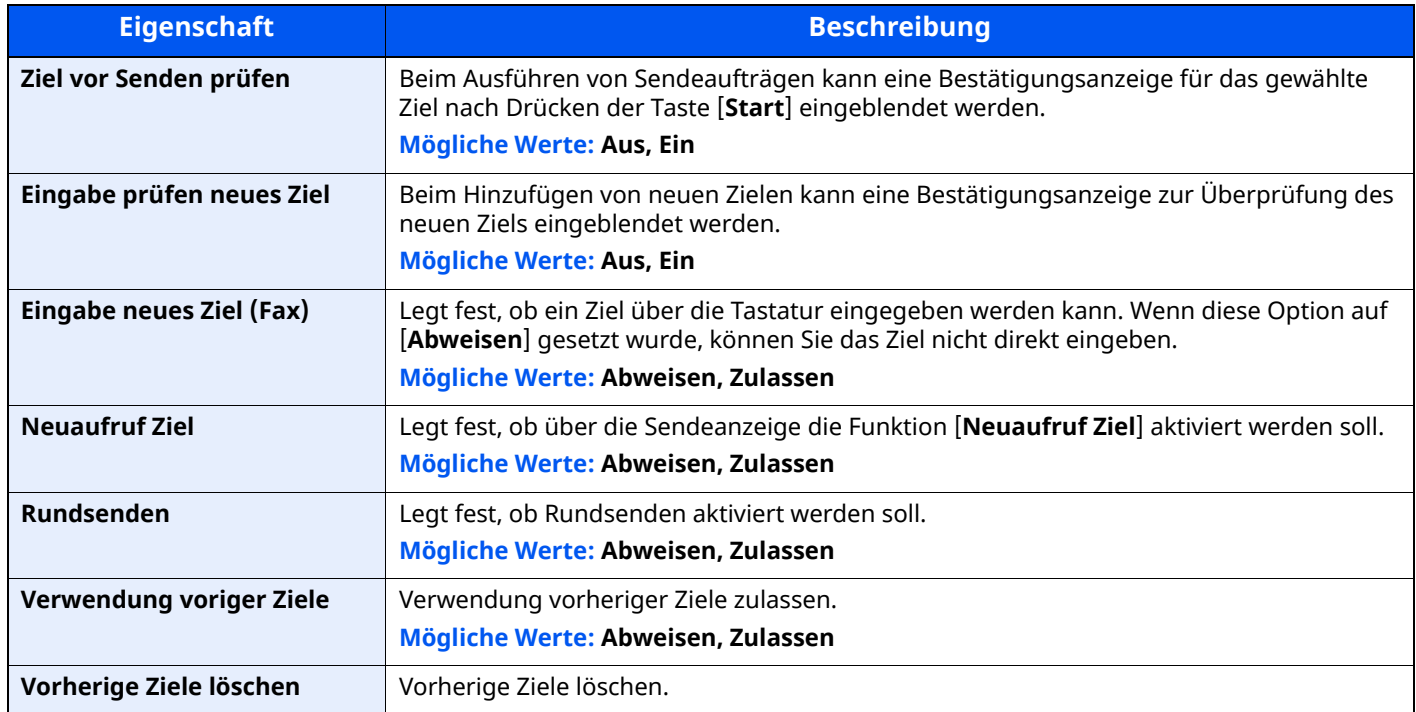

#### **Standardanzeige (Senden/Fax)**

Taste [**Startseite**] > [**...**] > [**Systemmenü**] > [**Funktionseinstellungen**] > [**Fax**] > [**Standardanzeige (Senden/ Fax)**]

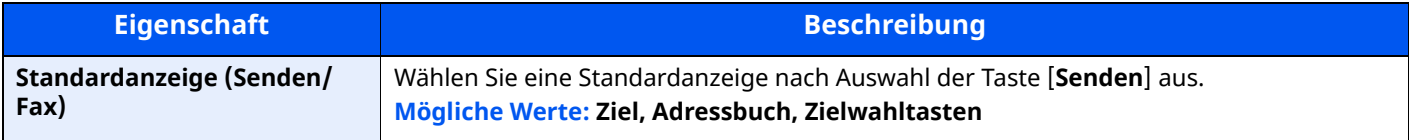

#### **Funktionen in Basiskarte Fax**

Taste [**Startseite**] > [**...**] > [**Systemmenü**] > [**Funktionseinstellungen**] > [**Fax**] > [**Funktionen in Basiskarte (Fax)**]

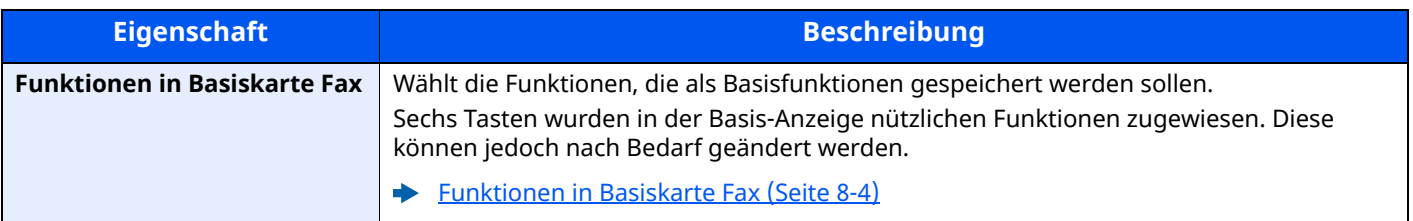

#### **Abrufbox**

#### Taste [**Startseite**] > [**...**] > [**Systemmenü**] > [**Funktionseinstellungen**] > [**Fax**] > [**Abrufbox**]

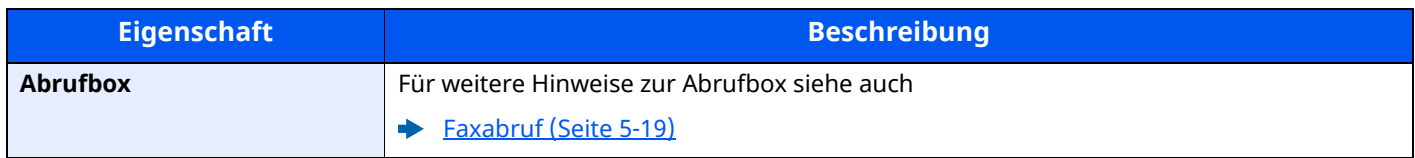

#### **Faxspeicherempfangsbox**

#### Taste [**Startseite**] > [**...**] > [**Systemmenü**] > [**Funktionseinstellungen**] > [**Fax**] > [**Faxspeicherempfangsbox**]

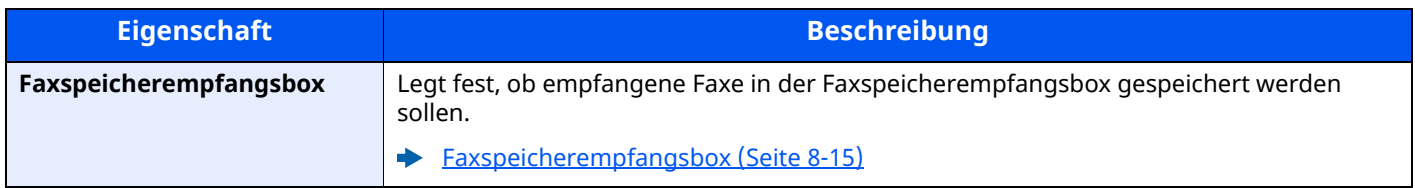

#### **Ergebnisbericht-Einstell.**

#### Taste [**Startseite**] > [**...**] > [**Systemmenü**] > [**Funktionseinstellungen**] > [**Fax**] > [**Ergebnisbericht-Einstell.**]

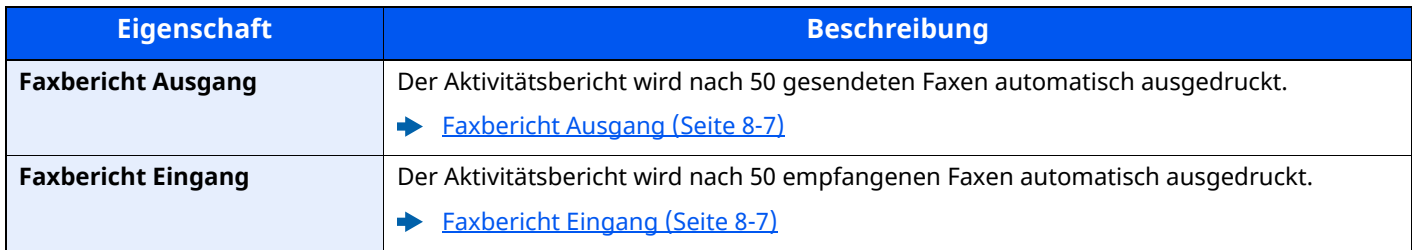

#### **Ergebnismeldung**

### Taste [**Startseite**] > [**...**] > [**Systemmenü**] > [**Funktionseinstellungen**] > [**Fax**] > [**Ergebnismeldung**]

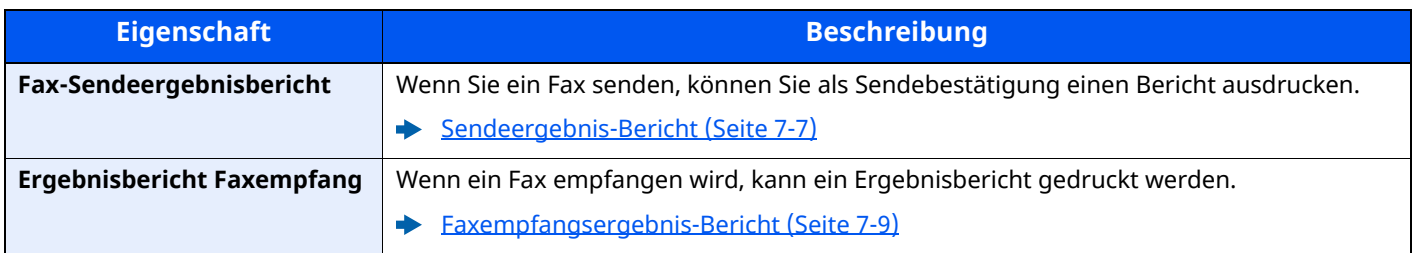

## <span id="page-179-0"></span>**Faxspeicherempfangsbox**

## Taste [**Startseite**] > [**...**] > [**Systemmenü**] > [**Funktionseinstellung.**] > [**Faxspeicherempfangsbox**]

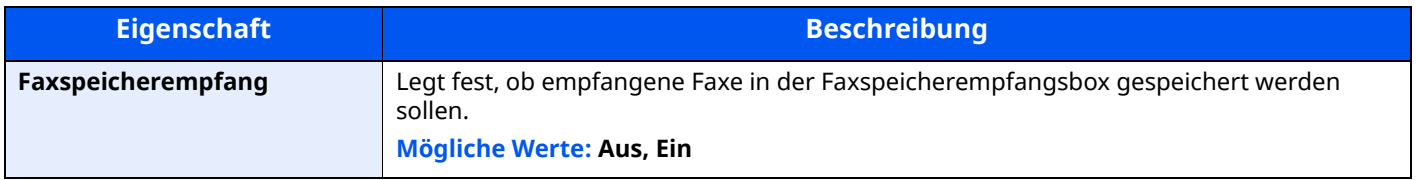

## <span id="page-179-1"></span>**Status**

## Taste [**Startseite**] > [**...**] > [**Systemmenü**] > [**Funktionseinstellungen**] > [**Status**]

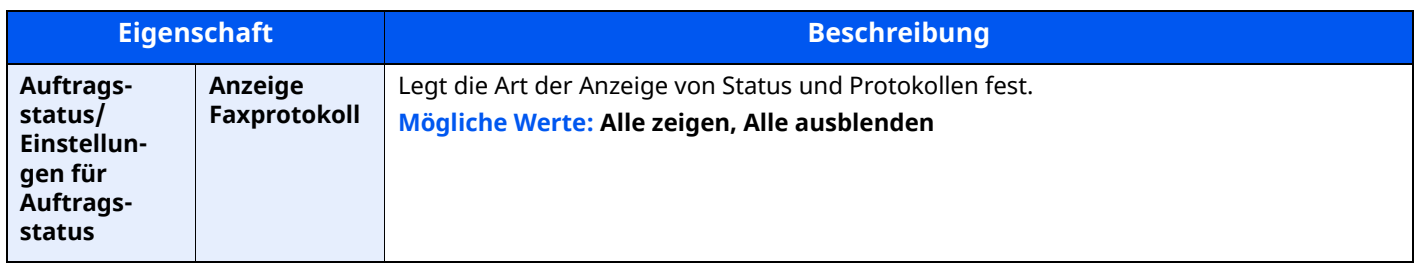
## **Sicherheits-Einstellungen**

Legt die Sicherheitseinstellungen fest.

#### **Einstellungen Gerätesicherheit**

Taste [**Startseite**] > [**...**] > [**Systemmenü**] > [**Sicherh.- Einstell.**] > "Einstellungen Gerätesicherheit"

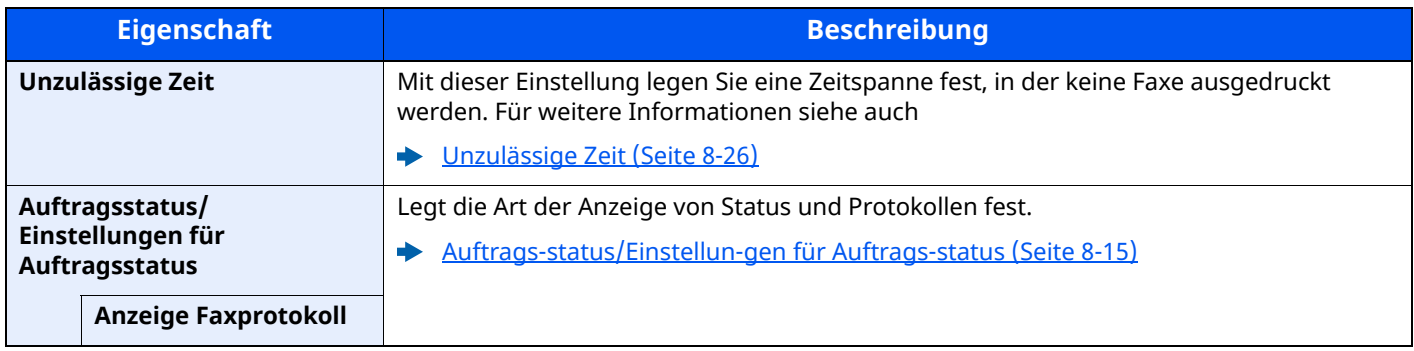

## <span id="page-181-0"></span>**Sendebeschränkungen**

Mit dieser Funktion werden Faxdokumente nur gesendet oder empfangen, wenn die Kommunikationsbedingungen eingehalten werden. Wenn Sie diese Funktion aktivieren, schränken Sie die Gegenstellen ein, mit denen Sie kommunizieren können.

Die Funktion besteht darin, dass Sie Kommunikationsbedingungen (Faxnr. freie Liste/Fax ID Freie Liste) festlegen und die Übertragungsbeschränkungen vorher einstellen. Wenn das Gerät Faxdokumente sendet oder empfängt, müssen Sie für diese spezielle Funktion keine eigenen Vorgänge durchführen, sondern können das Gerät normal betreiben. Wenn der Sende- oder Empfangsvorgang bereits begonnen hat, führt das Gerät die Übertragung durch, die den Kommunikationsbedingungen entspricht. Wenn die Übertragung die Bedingungen nicht erfüllt, meldet das Gerät einen Fehler. In diesem Modus können Sie auch eine [**Abweisungsliste**] für Empfangsbeschränkungen einstellen, damit der Empfang von Sendern auf der Liste der abzuweisenden Faxnummern oder von Sendern, deren lokale Faxkennung nicht gespeichert ist, abgewiesen wird. (Sie können unter "Unbekannte Empfangsnummer" festlegen, ob der Empfang von einem Teilnehmer, dessen lokale Faxkennung nicht gespeichert ist, zugelassen oder abgewiesen werden soll.)

**Empfang [unbekannter](#page-189-0) Nummern (Seite 8-25)** 

#### **<b>G** HINWEIS

Bevor Sie die Beschränkungen verwenden, lesen Sie die nachstehenden Hinweise zu den Voraussetzungen und zur Einrichtung der Kommunikation und der Empfangsabweisung genau durch und stimmen Sie sich mit den Gegenstellen ab, mit denen Sie kommunizieren.

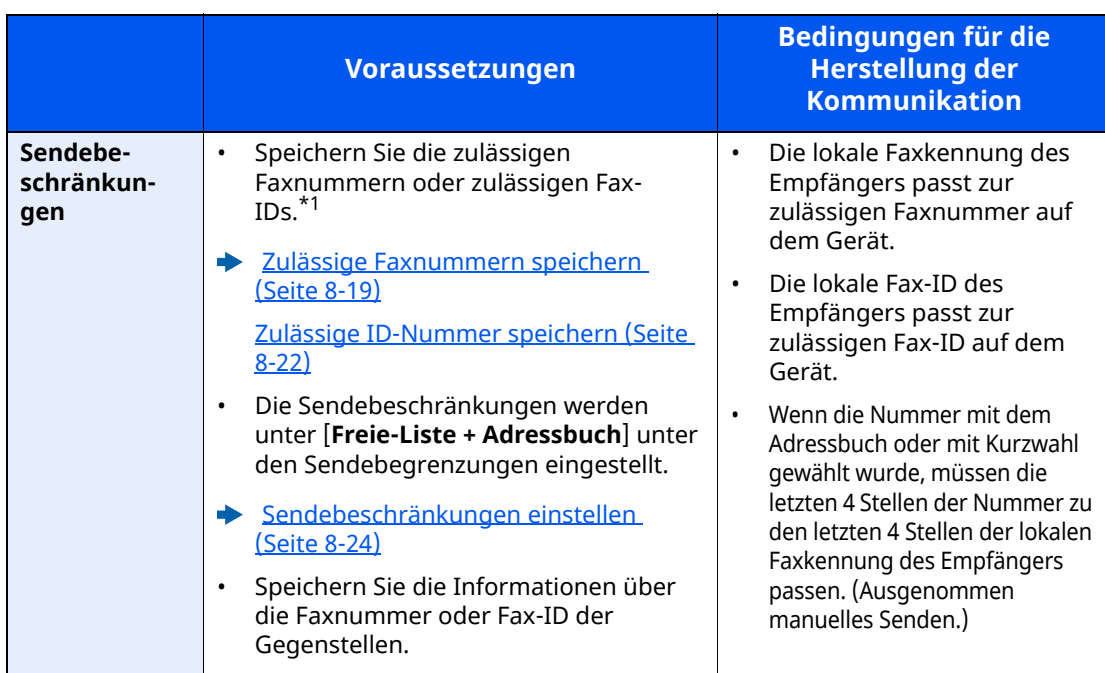

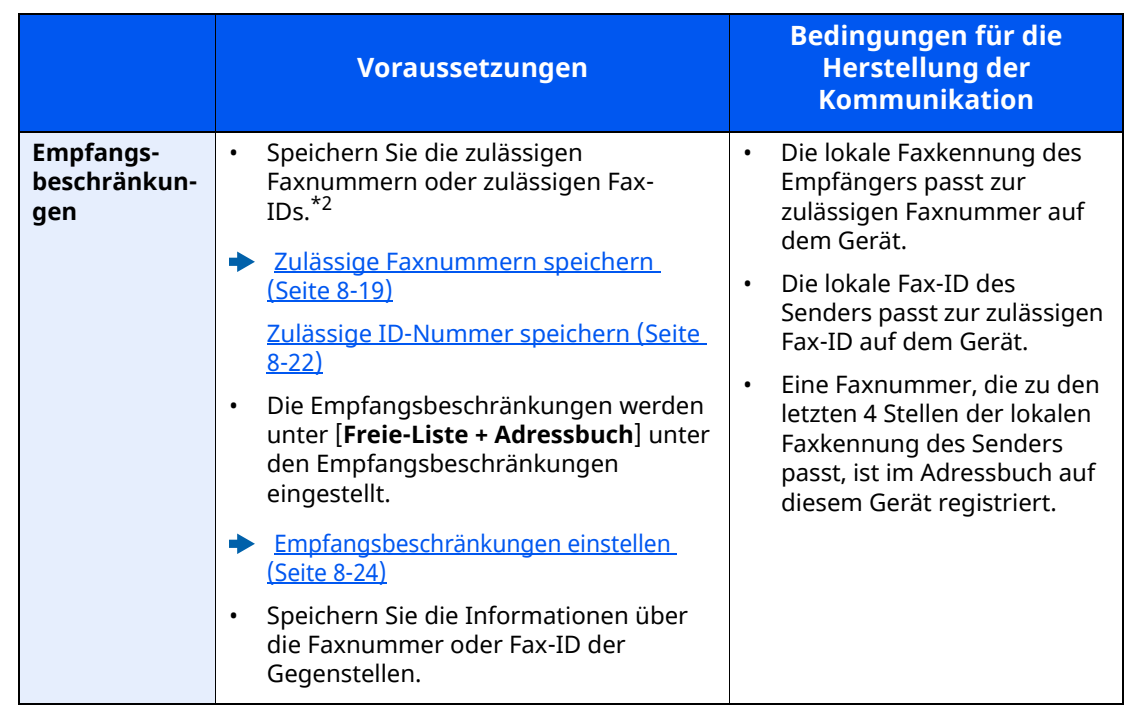

- \*1 Wenn für den Empfänger keine zulässige Faxnummer oder Fax-ID vorhanden ist, wird die Sendung nicht abgewiesen.
- \*2 Wenn für den Sender keine zulässige Faxnummer oder Fax-ID vorhanden ist, wird der Empfang nicht abgewiesen.

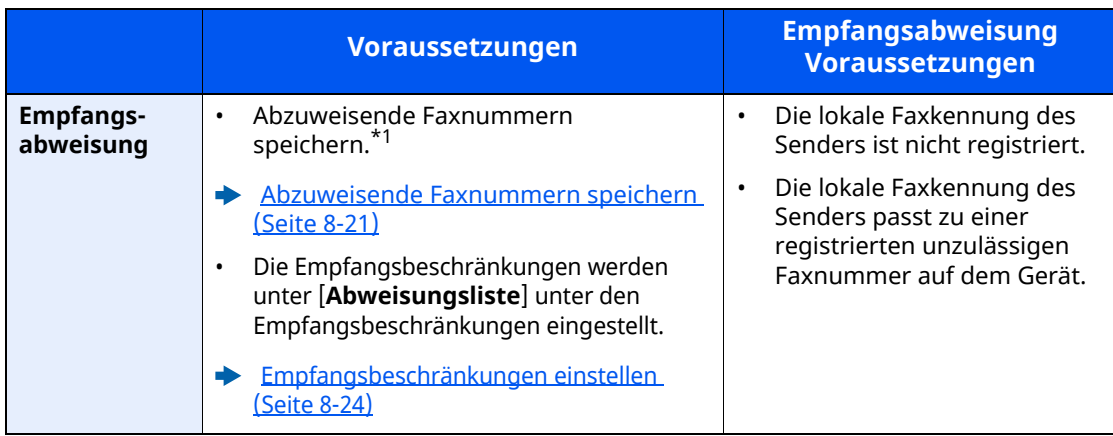

\*1 Wenn keine Faxnummern für die Abweisung gespeichert sind, werden nur Faxe von Sendern abgewiesen, deren lokale Faxkennungen (d. h. lokale Faxinformationen, nicht die eigentlichen Nummern) nicht gespeichert sind.

### <span id="page-183-0"></span>**Zulässige Faxnummern speichern**

#### **<b>K** HINWEIS

Bis zu 25 zulässige Faxnummern können gespeichert werden.

#### *1* **Anzeige aufrufen.**

Taste [**Startseite**] > [**...**] > [**Systemmenü**] > [**Funktionseinstellungen**] > [**Fax**] > [**Kommunikationsbeschränkung Fax**] > [**Freie Nr. Liste**]

#### *2* **Zulässige Faxnummer eingeben.**

- **1** Wählen Sie [**Hinzufügen**].
- **2** Geben Sie mit den Zifferntasten die zulässige Faxnummer ein (bis zu 20 Ziffern).

#### **<b>K** HINWEIS

Wählen Sie [**Pause**], um eine Pause (-) zwischen den Ziffern einzugeben. Wählen Sie [**Leertaste**], um einen Leerschritt einzugeben. Benutzen Sie [**<**] oder [**>**], um den Cursor zu bewegen. Mit der [**Rücktaste**] löschen Sie ein Zeichen links vom Cursor.

**3** Bestätigen Sie mit [**OK**].

#### *3* **Zum Speichern weiterer zulässiger Faxnummern die Schritte 2-1 bis 2-3 wiederholen.**

### **Zulässige Faxnummer ändern**

#### *1* **Anzeige aufrufen.**

Taste [**Startseite**] > [**...**] > [**Systemmenü**] > [**Funktionseinstellungen**] > [**Fax**] > [**Kommunikationsbeschränkung Fax**] > [**Freie Nr. Liste**]

#### *2* **Ändern**

**1** Wählen Sie [ ] (Informationssymbol) für die zulässige Faxnummer, die Sie ändern möchten, und geben Sie eine neue Nummer ein.

#### **<b>Q**</u> HINWEIS

Für weitere Informationen zur Eingabe von Zahlen siehe auch

- **→ Zulässige [Faxnummern](#page-183-0) speichern (Seite 8-19)**
- **2** Bestätigen Sie mit [**OK**]. Die Änderung wurde vorgenommen.

### **Zulässige Faxnummer löschen**

#### *1* **Anzeige aufrufen.**

Taste [**Startseite**] > [**...**] > [**Systemmenü**] > [**Funktionseinstellungen**] > [**Fax**] > [**Kommunikationsbeschränkung Fax**] > [**Freie Nr. Liste**]

#### *2* **Löschen**

- **1** Wählen Sie die zulässige Faxnummer, die Sie löschen möchten, und wählen Sie [**Löschen**].
- **2** Wählen Sie [**Löschen**]. Die zulässige Nummer ist gelöscht.

### <span id="page-185-0"></span>**Abzuweisende Faxnummern speichern**

#### **<b>K** HINWEIS

Bis zu 25 abzuweisende Faxnummern können gespeichert werden.

#### *1* **Anzeige aufrufen.**

Taste [**Startseite**] > [**...**] > [**Systemmenü**] > [**Funktionseinstellungen**] > [**Fax**] > [**Kommunikationsbeschränkung Fax**] > [**Abweisungsliste**]

#### *2* **Abzuweisende Nummer hinzufügen.**

- **1** Wählen Sie [**Hinzufügen**].
- **2** Geben Sie mit den Zifferntasten die abzuweisende Faxnummer ein (bis zu 20 Ziffern).

#### **<b>K** HINWEIS

Wählen Sie [**Pause**], um eine Pause (-) zwischen den Ziffern einzugeben. Wählen Sie [**Leertaste**], um einen Leerschritt einzugeben. Benutzen Sie [**<**] oder [**>**], um den Cursor zu bewegen. Mit der [**Rücktaste**] löschen Sie ein Zeichen links vom Cursor.

**3** Bestätigen Sie mit [**OK**].

#### *3* **Zum Speichern weiterer abzuweisender Faxnummern die Schritte 2-1 bis 2-3 wiederholen.**

### **Abzuweisende Faxnummern ändern**

#### *1* **Anzeige aufrufen.**

Taste [**Startseite**] > [**...**] > [**Systemmenü**] > [**Funktionseinstellungen**] > [**Fax**] > [**Kommunikationsbeschränkung Fax**] > [**Abweisungsliste**]

#### *2* **Ändern**

- **1** Wählen Sie  $[\omega]$  (Infosymbol), um die abzuweisende Faxnummer, die Sie ändern möchten, aufzurufen.
- **2** Geben Sie die neue Nummer ein.

#### **<b>K** HINWEIS

Für weitere Informationen zur Eingabe von Zahlen siehe auch

- [Abzuweisende](#page-185-0) Faxnummern speichern (Seite 8-21)
- **3** Bestätigen Sie mit [**OK**]. Die Änderung wurde vorgenommen.

### **Abzuweisende Faxnummer löschen**

#### *1* **Anzeige aufrufen.**

```
Taste [Startseite] > [...] > [Systemmenü] > [Funktionseinstellungen] > [Fax] >
[Kommunikationsbeschränkung Fax] > [Abweisungsliste]
```
#### *2* **Löschen**

- **1** Wählen Sie die abzuweisende Faxnummer, die Sie löschen möchten, und wählen Sie [**Löschen**].
- **2** Wählen Sie [**Löschen**]. Die zulässige Nummer ist gelöscht.

### <span id="page-186-0"></span>**Zulässige ID-Nummer speichern**

#### **<b>K** HINWEIS

Bis zu 10 zulässige ID-Nummern können gespeichert werden.

#### *1* **Anzeige aufrufen.**

Taste [**Startseite**] > [**...**] > [**Systemmenü**] > [**Funktionseinstellungen**] > [**Fax**] > [**Kommunikationsbeschränkung Fax**] > [**ID-Freie Liste**]

#### *2* **Zulässige ID-Nummer hinzufügen.**

- **1** Wählen Sie [**Hinzufügen**].
- **2** Benutzen Sie die Zifferntasten, um die freie ID-Nr. einzugeben (0000 bis 9999).
- **3** Bestätigen Sie mit [**OK**].

#### *3* **Zum Speichern weiterer zulässiger ID-Nummern die Schritte 2-1 bis 2-3 wiederholen.**

### **Zulässige ID-Nummer ändern**

#### *1* **Anzeige aufrufen.**

```
Taste [Startseite] > [...] > [Systemmenü] > [Funktionseinstellungen] > [Fax] >
[Kommunikationsbeschränkung Fax] > [ID-Freie Liste]
```
#### *2* **Ändern**

- **1** Wählen Sie  $[\omega]$  (Infosymbol), um die zulässige Faxnummer, die Sie ändern möchten, aufzurufen.
- **2** Geben Sie die neue Nummer ein.

#### **<b>E** HINWEIS

Für weitere Informationen zur Eingabe von Zahlen siehe auch

**→ Zulässige [ID-Nummer](#page-186-0) speichern (Seite 8-22)** 

#### **3** [**OK**] > [**Schließen**]

Die Änderung wurde vorgenommen.

### **Zulässige ID-Nummer löschen**

#### *1* **Anzeige aufrufen.**

Taste [**Startseite**] > [**...**] > [**Systemmenü**] > [**Funktionseinstellungen**] > [**Fax**] > [**Kommunikationsbeschränkung Fax**] > [**ID-Freie Liste**]

#### *2* **Löschen**

- **1** Wählen Sie die zulässige ID-Nummer, die Sie löschen möchten, und wählen Sie [**Löschen**].
- **2** Wählen Sie [**Löschen**]. Die zulässige Nummer ist gelöscht.

### <span id="page-188-0"></span>**Sendebeschränkungen einstellen**

Sie können die Gegenstellen, an die Faxdokumente gesendet werden dürfen, auf jene beschränken, die in den zulässigen Faxnummern und zulässigen ID-Nummern bzw. im Adressbuch gespeichert sind. Wenn Sie die Sendebeschränkungen ändern, gehen Sie wie nachstehend beschrieben vor.

#### *1* **Anzeige aufrufen.**

Taste [**Startseite**] > [**...**] > [**Systemmenü**] > [**Funktionseinstellungen**] > [**Fax**] > [**Kommunikationsbeschränkung Fax**] > [**Sendebeschränk.**]

#### *2* **Einstellungen vornehmen.**

Wenn Sie die Sendebeschränkungen nicht verwenden möchten, wählen Sie [**Aus**]. Wenn Sie die Gegenstellen, an die Faxdokumente gesendet werden dürfen, auf jene beschränken wollen, die in den freien Faxnummern und freien ID-Nummern bzw. im Adressbuch gespeichert sind, tippen Sie auf [**Freie-Liste + Adressbuch**].

### <span id="page-188-1"></span>**Empfangsbeschränkungen einstellen**

Sie können die Gegenstellen, von denen Faxdokumente empfangen werden dürfen, auf jene beschränken, die in den zulässigen Faxnummern und zulässigen ID-Nummern bzw. im Adressbuch gespeichert sind. In diesem Modus können Sie auch eine [**Abweisungsliste**] für Empfangsbeschränkungen einstellen, damit der Empfang von Sendern auf der Liste der abzuweisenden Faxnummern oder von Sendern, deren lokale Faxkennung nicht gespeichert ist, abgewiesen wird. (Sie können unter "Unbekannte Empfangsnummer" festlegen, ob der Empfang von einem Teilnehmer, dessen lokale Faxkennung nicht gespeichert ist, zugelassen oder abgewiesen werden soll.)

#### **Empfang [unbekannter](#page-189-0) Nummern (Seite 8-25)**

Wenn Sie die Empfangsbeschränkungen ändern möchten, gehen Sie wie nachstehend beschrieben vor.

#### *1* **Anzeige aufrufen.**

Taste [**Startseite**] > [**...**] > [**Systemmenü**] > [**Funktionseinstellungen**] > [**Fax**] > [**Kommunikationsbeschränkung Fax**] > [**Empf.beschränk.**]

#### *2* **Einstellungen vornehmen.**

**Wenn Sie die Empfangsbeschränkungen nicht verwenden wollen** Wählen Sie [**Aus**].

**Um Gegenstellen, von denen Faxdokumente empfangen werden dürfen, auf jene zu beschränken, die in den zulässigen Faxnummern und zulässigen ID-Nummern bzw. im Adressbuch gespeichert sind** Wählen Sie [**Freie-Liste + Adressbuch**].

**Um ankommende Faxe von Absendern zu blockieren, die als abzuweisende Faxnummern gespeichert sind** Wählen Sie [**Abweisungsliste**].

### <span id="page-189-0"></span>**Empfang unbekannter Nummern**

Wählen Sie, ob Faxe von unbekannten Faxnummern empfangen werden sollen, falls die [**Abweisungsliste**] als Empfangsbeschränkung aktiviert ist.

Wenn Sie die Empfangsbeschränkungen ändern möchten, gehen Sie wie nachstehend beschrieben vor.

#### *1* **Anzeige aufrufen.**

Taste [**Startseite**] > [**...**] > [**Systemmenü**] > [**Funktionseinstellungen**] > [**Fax**] > [**Kommunikationsbeschränkung Fax**] > [**Unbekannte Empf.nummer**]

#### *2* **Einstellungen vornehmen.**

**Um Faxe von unbekannten Rufnummern zu empfangen** Wählen Sie [**Zulassen**].

**Um Faxe von unbekannten Rufnummern abzuweisen** Wählen Sie [**Abweisen**].

## <span id="page-190-0"></span>**Unzulässige Zeit**

Mit dieser Einstellung legen Sie eine Zeitspanne fest, in der keine Faxe ausgedruckt werden.

#### **WICHTIG**

**Wenn Unzulässige Zeit zusätzlich zum Faxdruck eingestellt ist, werden alle anderen Druckvorgänge in diesem Zeitraum abgewiesen, einschließlich Kopierund Druckaufträge und das Drucken vom USB-Laufwerk.**

**Faxe oder Druckaufträge werden nach Ablauf der unzulässigen Zeit, oder wenn diese zeitweise unterbrochen wird, ausgedruckt.**

#### **<b>A**</u> HINWEIS

Ist die Benutzerverwaltung aktiviert, können Sie die Einstellungen nur ändern, wenn Sie sich mit Administratorrechten, oder als Benutzer anmelden, der Berechtigungen besitzt, diese Einstellungen zu konfigurieren.

Die Werkseinstellungen für Benutzernamen und Passwort lauten:

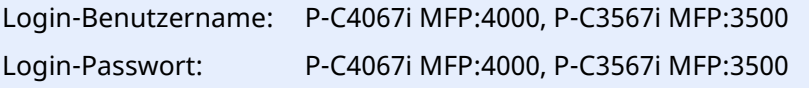

#### *1* **Anzeige aufrufen.**

Taste [**Startseite**] > [**...**] > [**Systemmenü**] > [**Sicherheitseinstellungen**] > "Einstellungen Gerätesicherheit" [**Unzulässige Zeit**]

#### *2* **Einstellungen vornehmen.**

#### **Unzulässige Zeit eingeben.**

Wählen Sie [**Ein**] und dann [+], [-] oder verwenden Sie die Zifferntasten, um eine Startund Endzeit einzugeben.

#### **<b>K** HINWEIS

Stimmen Startzeit und Endzeit überein, ist der Betrieb die ganze Zeit eingeschränkt.

#### **Löschcode festlegen**

Geben Sie einen Code ein, um die unzulässige Zeit temporär abzuschalten.

- **1** Geben Sie mit den Zifferntasten den Freigabecode (0000 bis 9999 Stellen) ein.
- **2** Bestätigen Sie mit [**OK**].

#### *<u>A</u>* HINWEIS

Um das Gerät während der unzulässigen Zeit zu benutzen, geben Sie den Freigabecode ein und wählen Sie [**Login**].

## **Zugangsverwaltung**

Die Zugangsverwaltung besteht aus der Benutzerverwaltung, in der festgelegt wird, welche Benutzer dieses Gerät benutzen dürfen, sowie aus der Kostenstellenverwaltung, die die Systemnutzung pro Konto protokolliert. In der Zugangskontoverwaltung können bis zu 100 Benutzer mit Benutzer-ID und Passwort verwaltet werden. In der Kostenstellenverwaltung kann der Status der Faxnutzung pro Konto bis zu 100 Konten enthalten, indem der Versand von Faxdokumenten und die Reservierung von Kommunikationsvorgängen mit Eingabe der Konto-ID vorgenommen werden. Für weitere Hinweise zu den einzelnen Verwaltungsmethoden siehe auch

#### *Bedienungsanleitung* des Geräts

Falls die Benutzer- oder Abteilungsverwaltung aktiviert ist, müssen Sie sich anmelden. Für weitere Informationen zur Anmeldung siehe auch

[Anmelden/Abmelden](#page-55-0) (Seite 3-15)

#### **Inhalt der Benutzerkontoverwaltung**

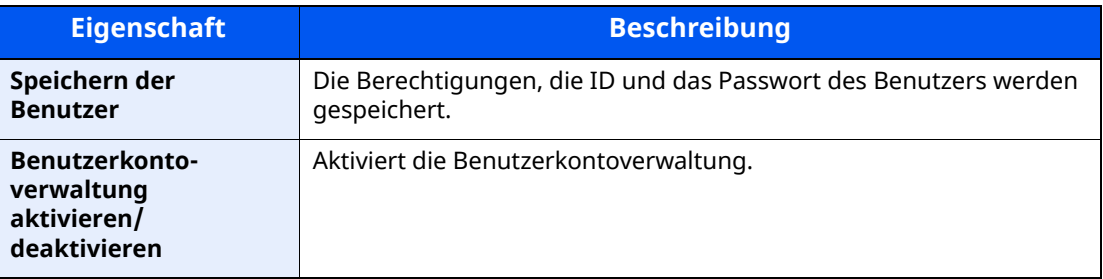

#### **<b>K** HINWEIS

*Bedienungsanleitung* des Geräts

#### **Kostenstellenverwaltung**

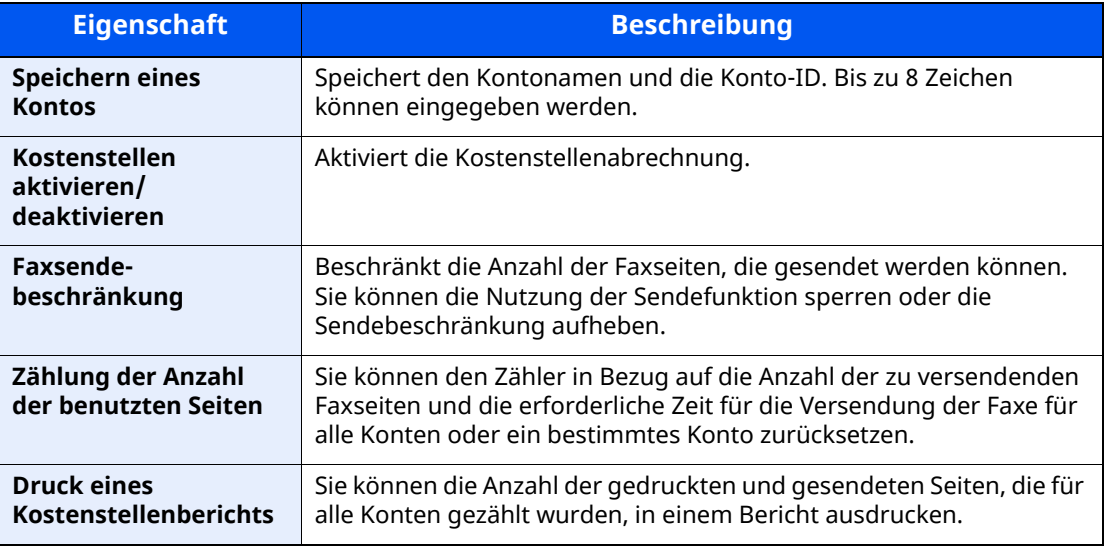

#### **<b>K** HINWEIS

*Bedienungsanleitung* des Geräts

#### **Von der Kostenstellenabrechnung erfasste Kommunikationsarten**

- Normale Übertragung
- Zeitversetzte Übertragung
- Rundsendung
- Subadressen-Übertragung
- Verschlüsselte Übertragung
- Manuelles Senden bei Wahl von diesem Gerät zum empfangenden System
- Faxabruf beim Empfang
- Faxe vom PC senden (Als Ziele können Faxziele verwendet werden.)
- Übertragung aus einer Dokument-Box

#### **Nutzungsbeschränkungsfunktion**

Wenn die Kostenstellenverwaltung aktiviert ist, müssen Sie für folgende Vorgänge die Konto-ID eingeben.

- Normale Übertragung
- Zeitversetzte Übertragung
- Rundsendung
- Subadressen-Übertragung
- Ausgabe aus der eigenen Faxbox
- Verschlüsselte Übertragung
- Manuelles Senden bei Wahl von diesem Gerät zum empfangenden System
- Faxabruf beim Empfang
- Faxe vom PC senden (Als Ziele können Faxziele verwendet werden.)
- Übertragung aus einer Dokument-Box

#### **WICHTIG**

#### **Sie können die Funktionen "Anruf vornehmen", "Fax-Auftragsverlauf prüfen" und "Ausgabe des Kommunikationskontrollberichts" ohne Eingabe der Konto-ID und der Administrator-Nummer benutzen.**

Wenn die Kostenstellenverwaltung aktiviert ist, erfolgt die Stapel-Übertragung von Aufträgen nur für die Übertragungen, die von derselben Konto-ID durchgeführt werden. Die von einer anderen Konto-ID durchzuführende Übertragung wird nicht als Batch-Übertragung durchgeführt.

Normalerweise wird der Name des lokalen Faxgeräts in die Sendekopfzeile (TTI) gedruckt. Wenn die Kostenstellenverwaltung aktiviert ist und Sie nach der Eingabe der Konto-ID ein Faxdokument versenden, kann über eine Einstellung gewählt werden, ob der Kontoname oder der lokale Faxname gesendet wird.

Konto als lokaler [Faxname](#page-173-0) (Seite 8-9)

## Fehlerbehebung 9

#### In diesem Kapitel werden folgende Themen behandelt:

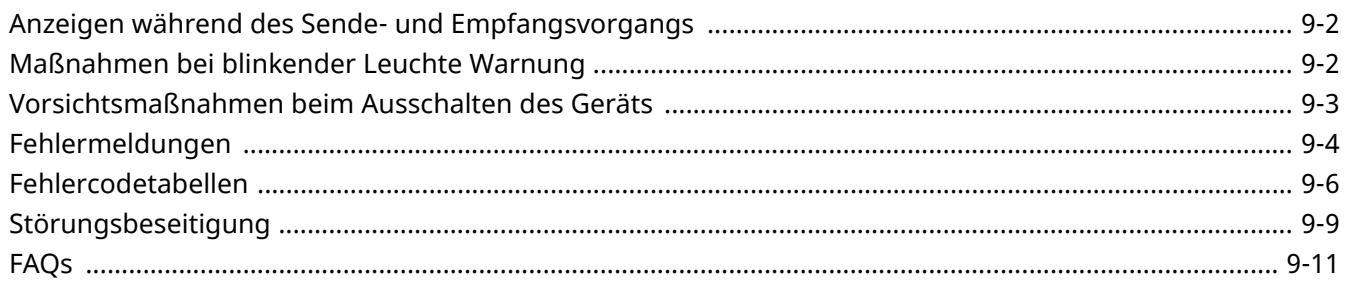

## <span id="page-194-0"></span>**Anzeigen während des Sende- und Empfangsvorgangs**

Die [**Daten**]-Anzeigen zeigen den Status der Faxübertragung an.

- Die [**Daten**]-Anzeige blinkt, wenn das Gerät ein Fax sendet oder empfängt.
- Die [**Daten**]-Anzeige leuchtet, wenn Quelldaten für die spätere Übertragung im Speicher vorhanden sind.

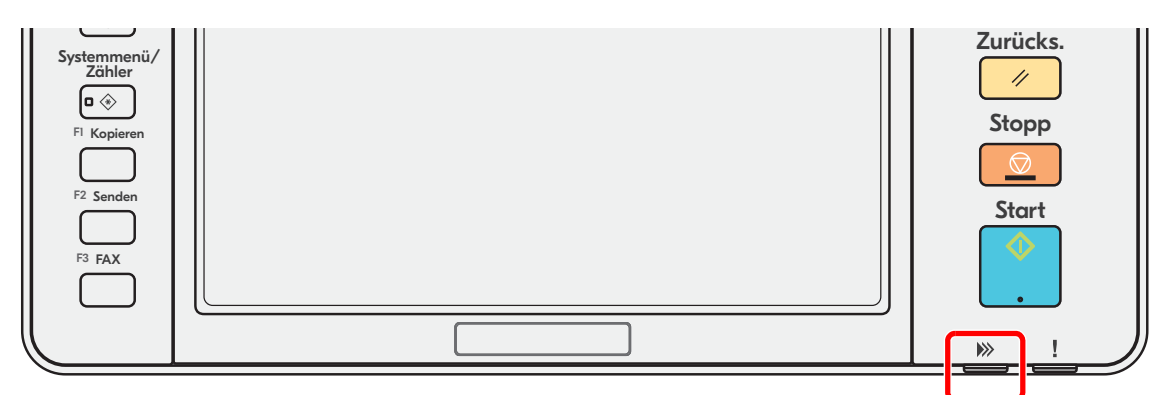

## <span id="page-194-1"></span>**Maßnahmen bei blinkender Leuchte Warnung**

Blinkt die Anzeige [**Warnung**], wählen Sie die Taste [**Status/Druckabbr.**], um die Meldung zu prüfen. Wird die Meldung nach Drücken der Taste [**Status/Druckabbr.**] nicht in der Berührungsanzeige angezeigt oder wenn die Anzeige [**Warnung**] blinkt, prüfen Sie die folgenden Punkte.

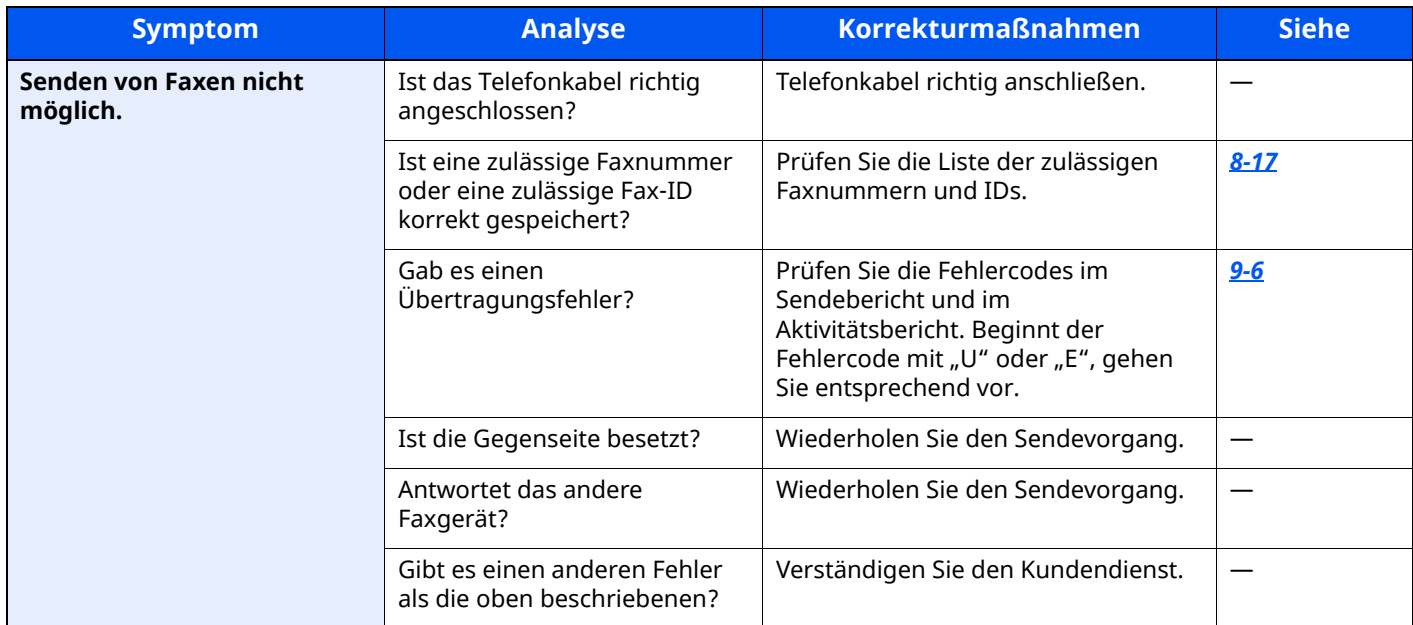

## <span id="page-195-0"></span>**Vorsichtsmaßnahmen beim Ausschalten des Geräts**

Um das Gerät auszuschalten, drücken Sie den Netzschalter. Ein automatischer Faxempfang ist nicht möglich, wenn das Gerät am Hauptschalter ausgeschaltet ist.

*1* **Gerät ausschalten.**

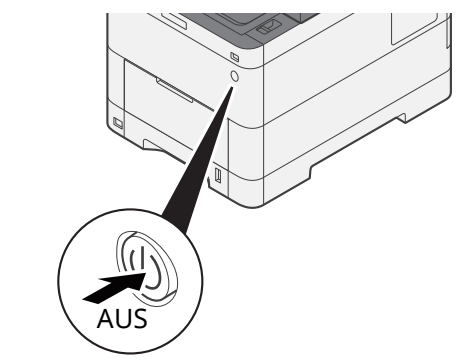

Eine Bestätigungsanzeige zum Ausschalten des Geräts wird angezeigt. Bis zum Ausschalten des Geräts kann es einige Minuten dauern.

## <span id="page-196-0"></span>**Fehlermeldungen**

Wenn eine Störung auftritt, kann auf der Bildschirmanzeige eine der nachstehenden Fehlermeldungen angezeigt werden. Sie finden darin Hinweise zur Erkennung und Behebung des Problems.

#### **<b>K** HINWEIS

Wenn ein Übertragungsfehler auftritt, wird ein Sende-/Empfangsergebnisbericht ausgegeben.

Suchen Sie den Fehlercode in diesem Bericht und sehen Sie nach unter

**►** [Fehlercodetabellen](#page-198-0) (Seite 9-6)

Für weitere Hinweise zum Ausdruck eines Sende-/Empfangsergebnis-Berichts siehe auch

[Sendeergebnis-Bericht](#page-158-0) (Seite 7-7) [Faxempfangsergebnis-Bericht](#page-160-0) (Seite 7-9)

Sie können die Fehlercodes auch dem Aktivitätsbericht entnehmen.

[Aktivitätsbericht](#page-161-0) (Seite 7-10)

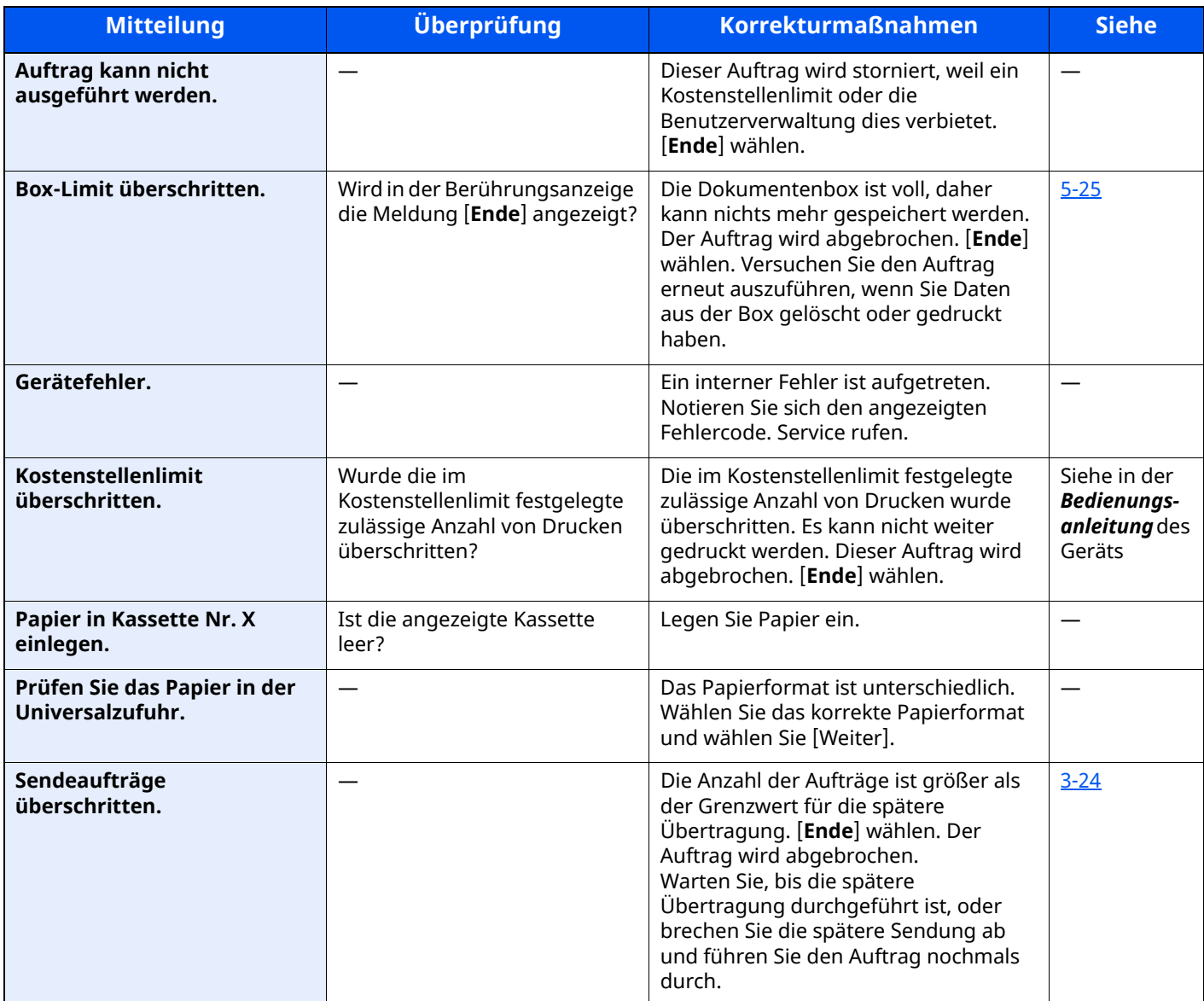

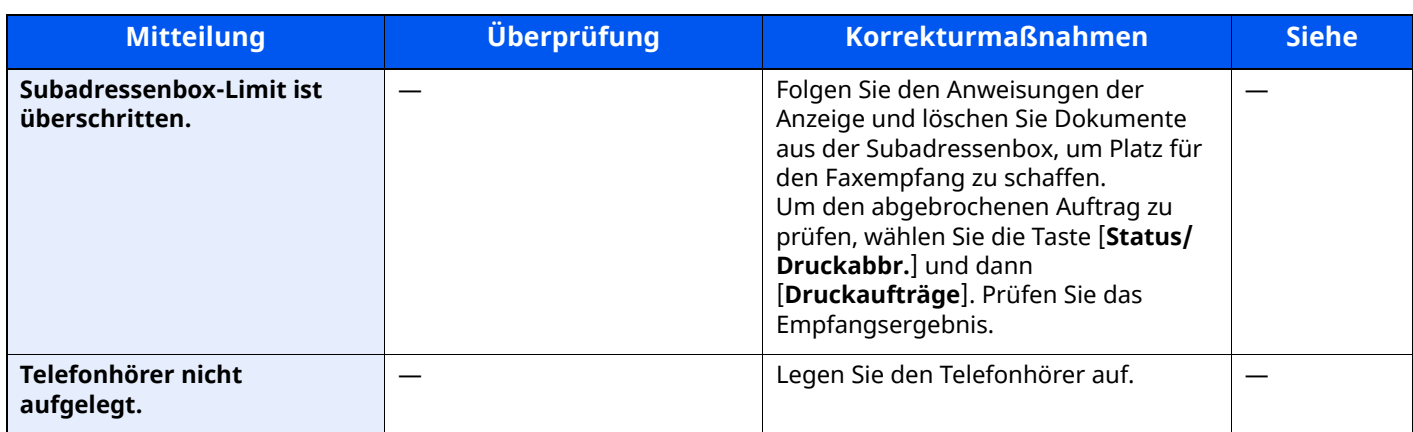

## <span id="page-198-0"></span>**Fehlercodetabellen**

Wenn ein Übertragungsfehler auftritt, wird einer der folgenden Fehlercodes im Sendeergebnis-Bericht, im Empfangs-Bericht oder im Aktivitätsbericht gespeichert.

#### **<b>K** HINWEIS

Die Fehlercodes enthalten das Kürzel "U" oder "E", abhängig davon, welche Geschwindigkeit verwendet wurde.

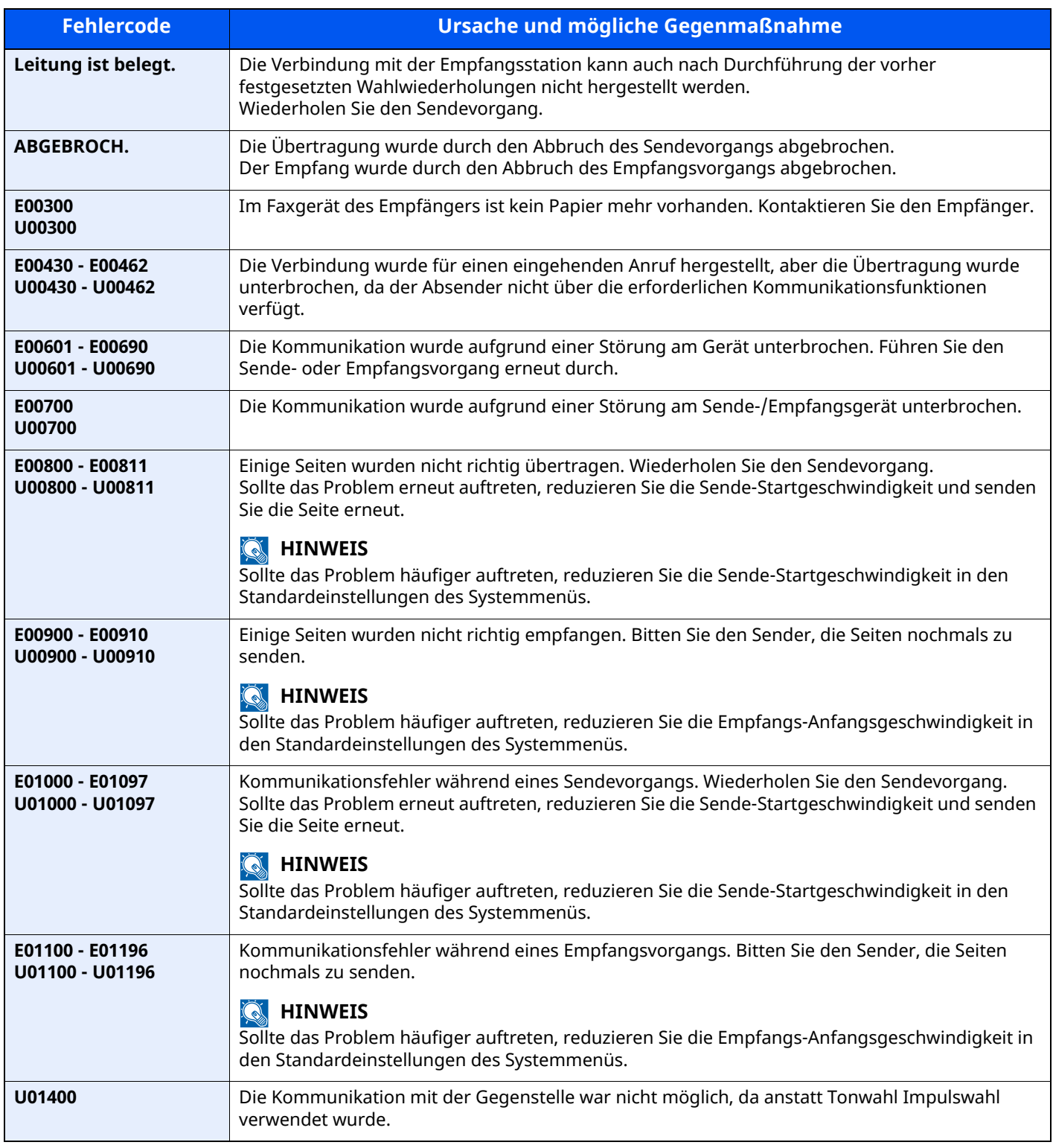

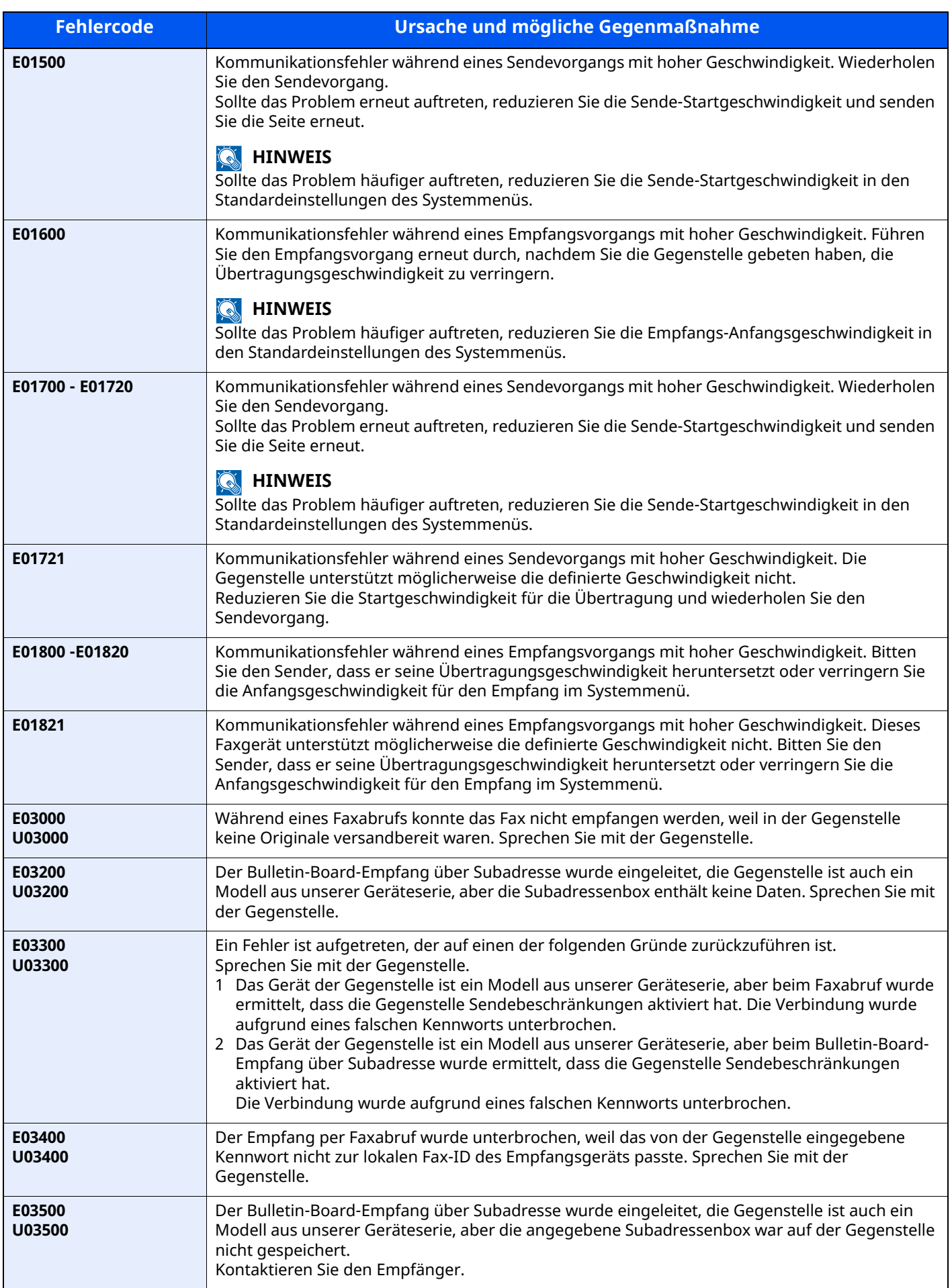

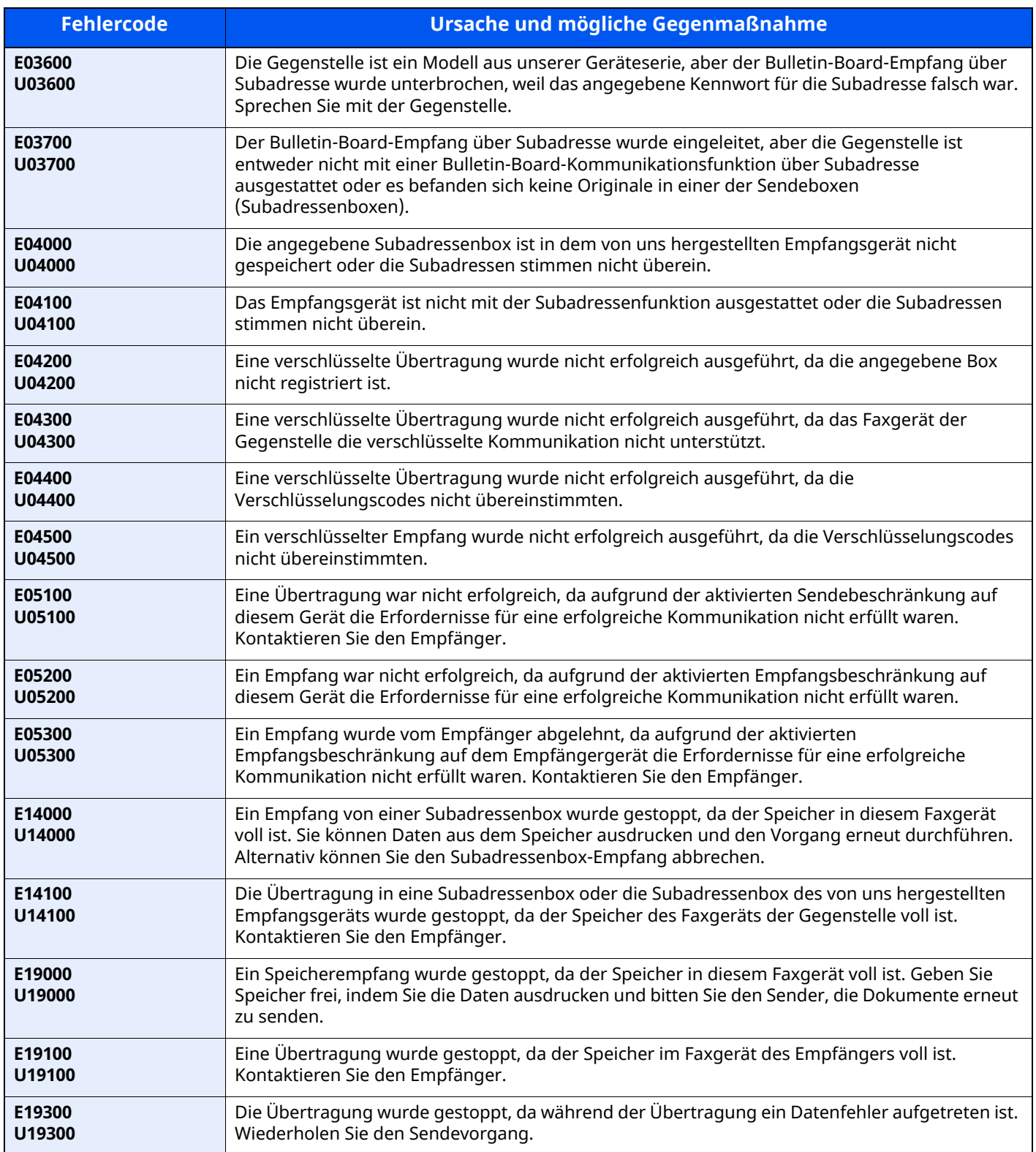

## <span id="page-201-0"></span>**Störungsbeseitigung**

Wenn ein Problem auftritt, führen Sie zunächst die nachstehenden Überprüfungen durch. Wenn die Störung weiterhin besteht, verständigen Sie den Kundendienst.

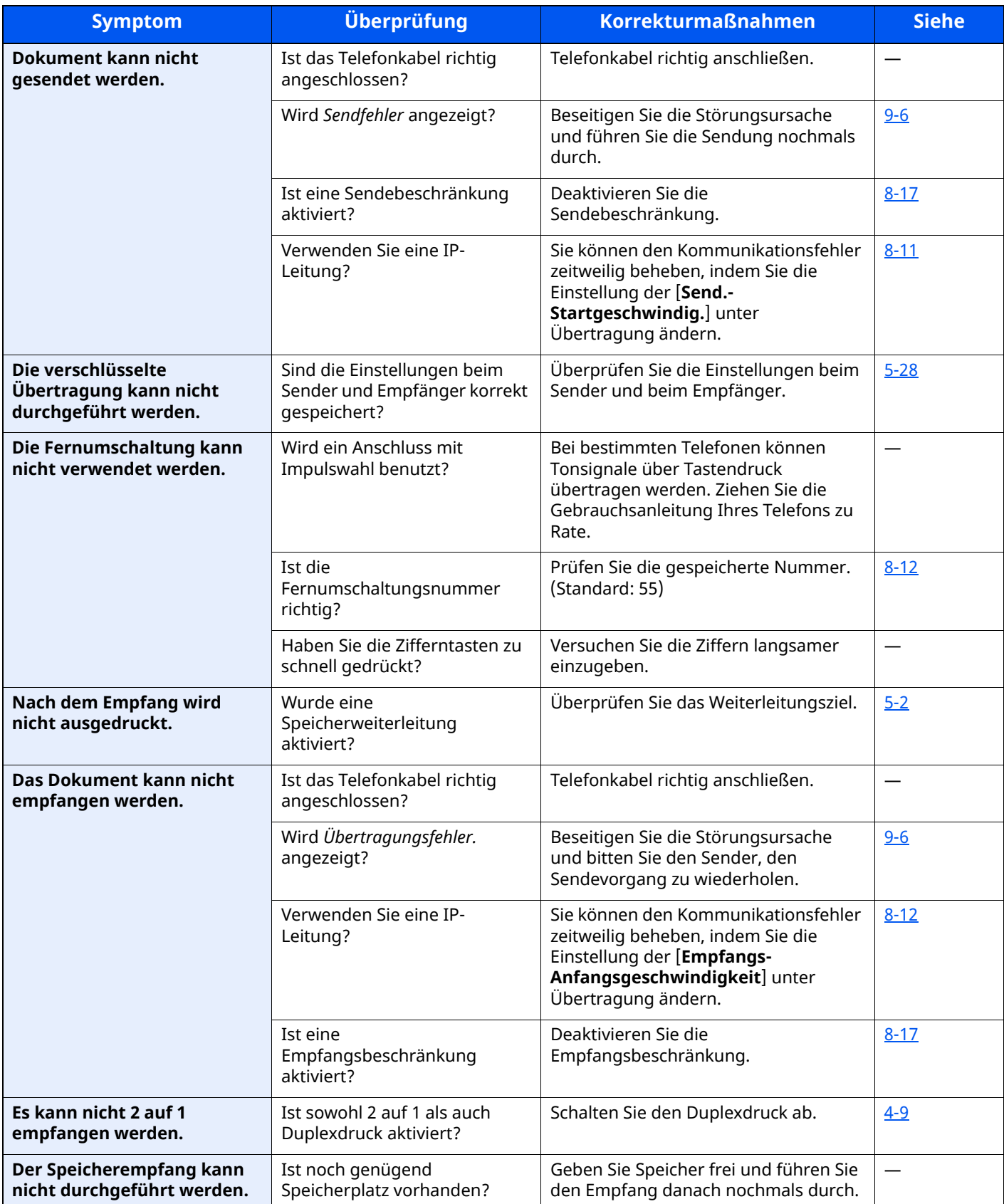

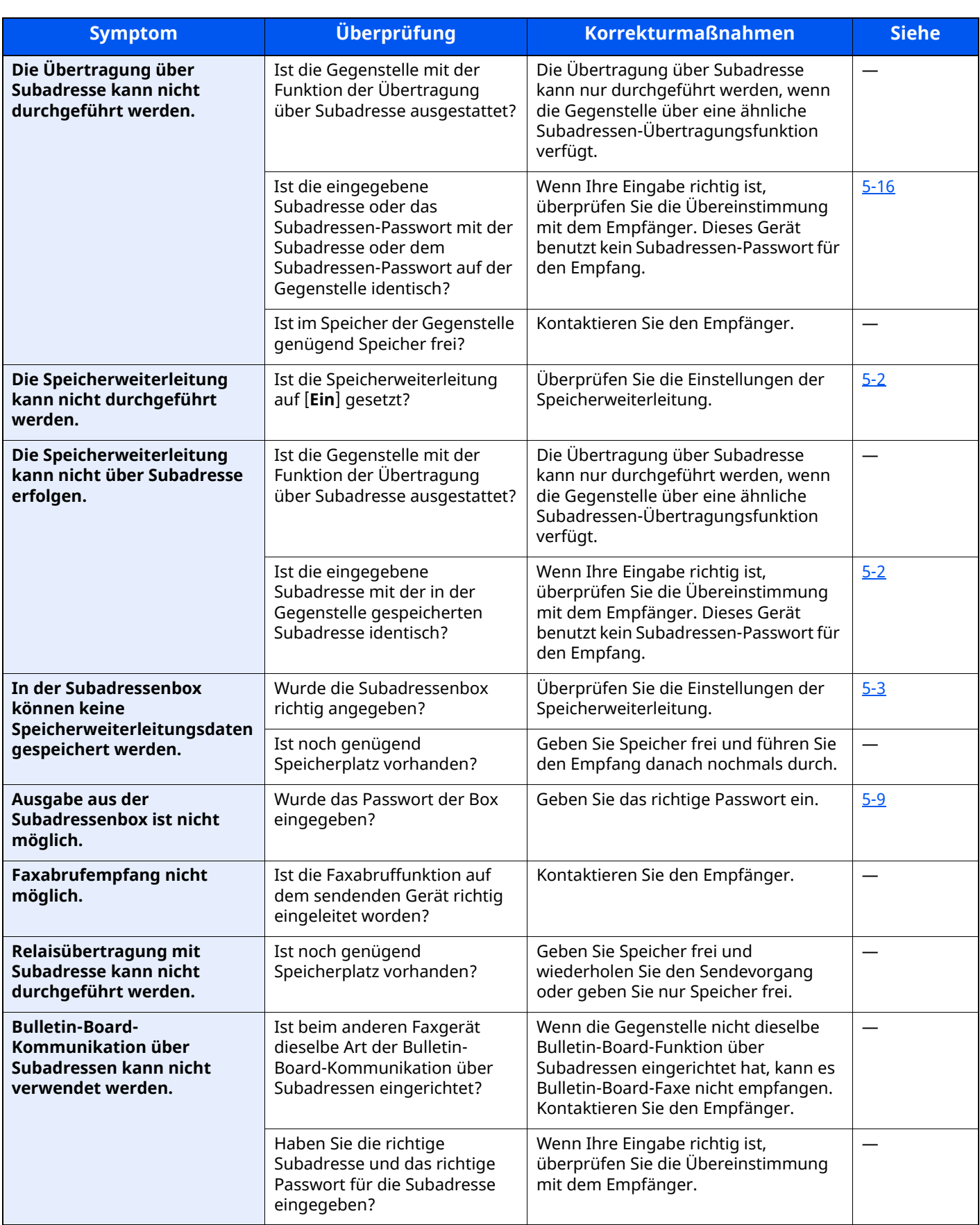

## <span id="page-203-0"></span>**FAQs**

Die folgenden Fragen werden nach dem Kauf dieses Produkts häufig gestellt.

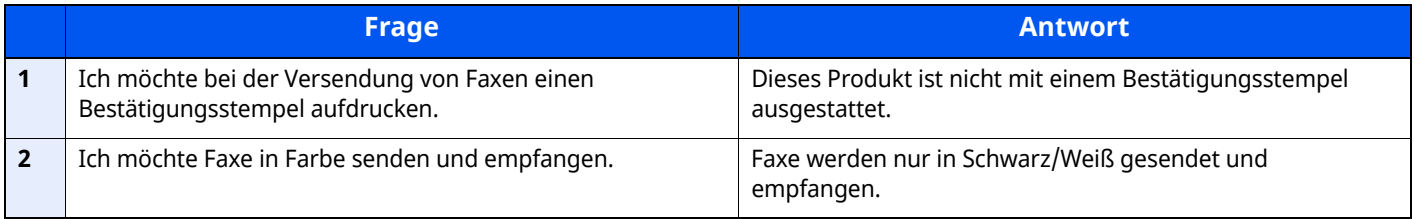

# 10 Anhang

In diesem Kapitel werden folgende Themen behandelt:

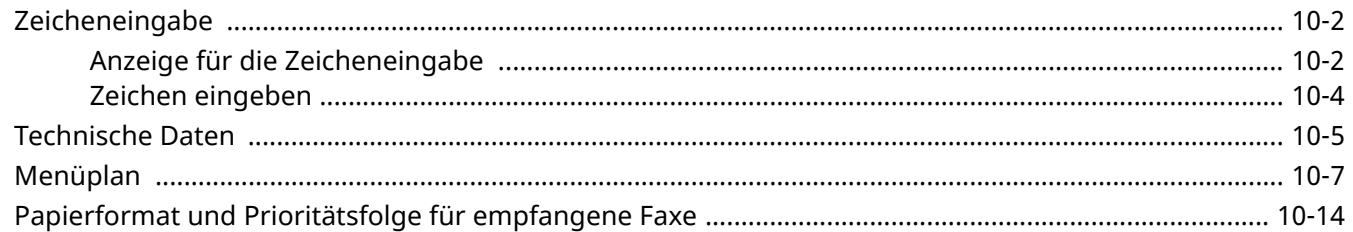

## <span id="page-205-0"></span>**Zeicheneingabe**

Wenn Sie Zeichen für einen Namen oder ähnliches eingeben möchten, verwenden Sie die Tastatur der Berührungsanzeige wie nachstehend beschrieben.

### **<b>K** HINWEIS

**Tastaturbelegung**

Die Tastatur steht wie PC-Tastaturen in den Belegungen "QWERTY", "QWERTZ" und "AZERTY" zur Verfügung. Wählen Sie die Taste [**Startseite**] > [**...**] > [**Systemmenü**], [**Geräteeinstellungen**] und dann [**Tastatur**] > [Tastaturbelegung], um die gewünschte Belegung auszuwählen Die "QWERTY"-Tastatur dient im Folgenden als Beispiel. Sie können mit anderen Tastaturbelegungen arbeiten und befolgen dabei ähnliche Vorgehensweisen.

## <span id="page-205-1"></span>**Anzeige für die Zeicheneingabe**

#### **Anzeige für die Eingabe von Kleinbuchstaben**

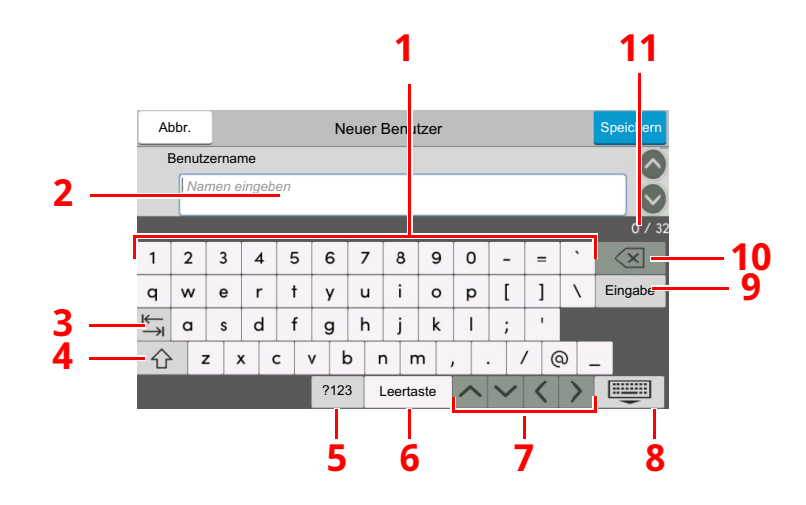

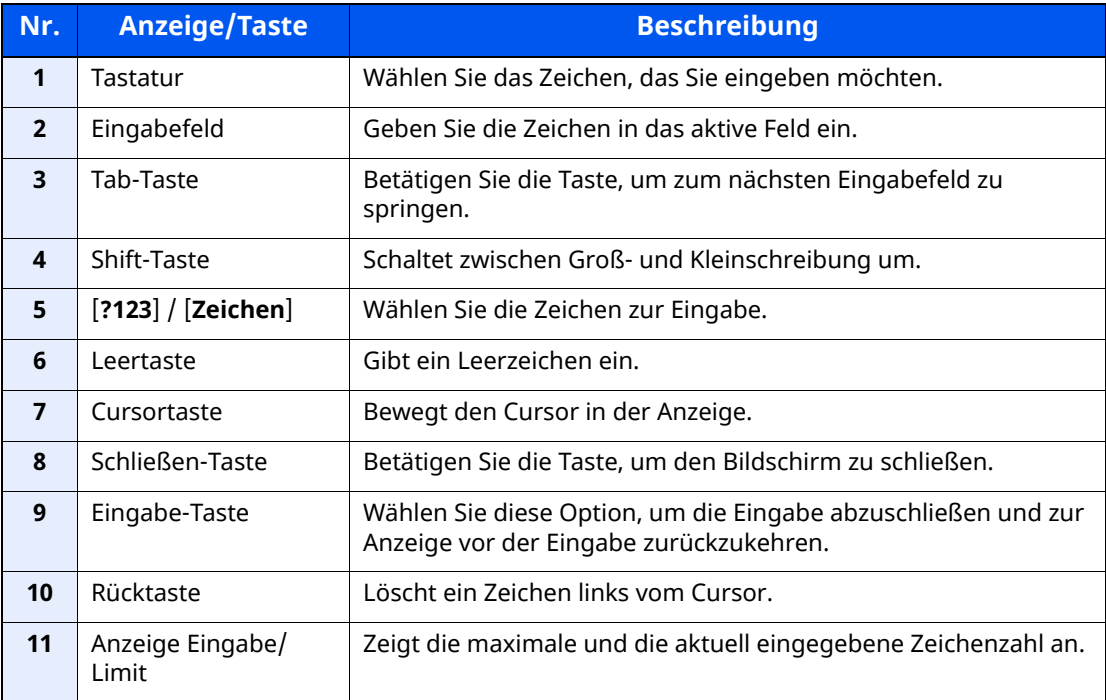

#### **Anzeige für die Eingabe von Großbuchstaben**

Wählen Sie die Shift-Taste.

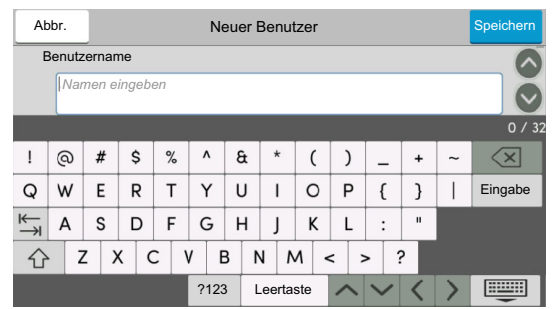

#### **Anzeige für die Eingabe von Ziffern und Symbolen**

Wählen Sie [**?123**].

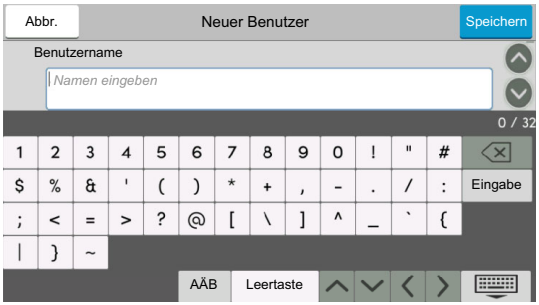

### <span id="page-207-0"></span>**Zeichen eingeben**

Gehen Sie wie nachstehend beschrieben vor, um beispielsweise "List A-1" einzugeben.

#### *1* **"List", Leerzeichen eingeben.**

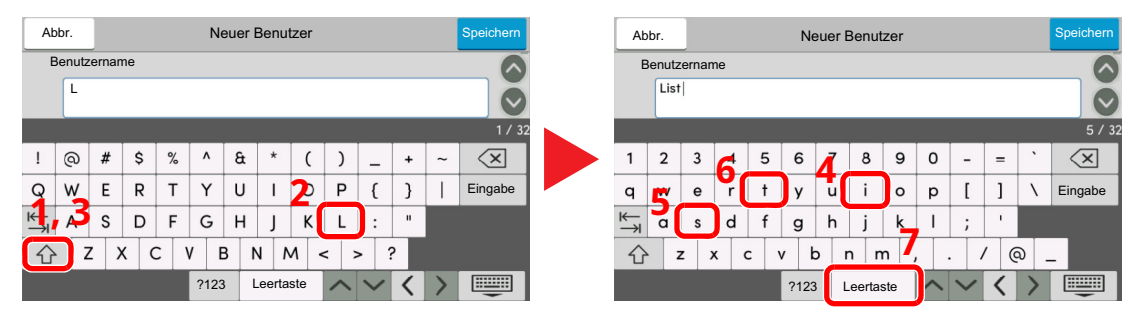

Wählen Sie die Shift-Taste, um zwischen Groß- und Kleinschreibung zu wechseln.

## 2 **Geben Sie** "#" und "1" ein.

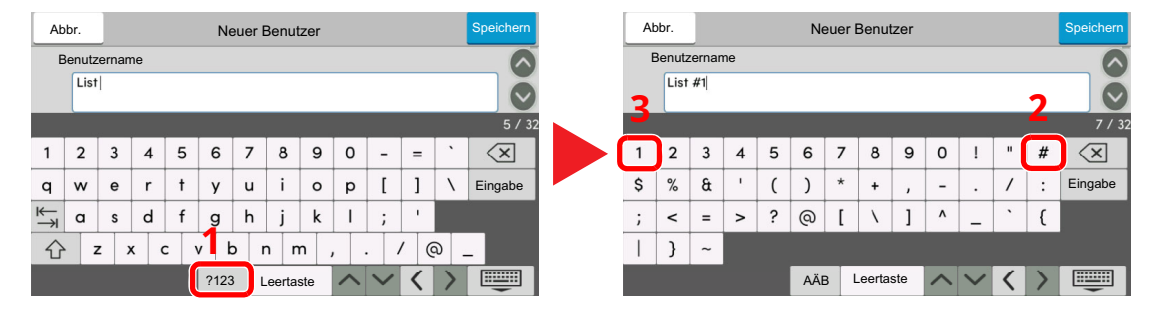

Zur Eingabe von Symbolen oder Ziffern wählen Sie [**?123**].

## *3* **Prüfen Sie, ob die Eingabe richtig ist.**

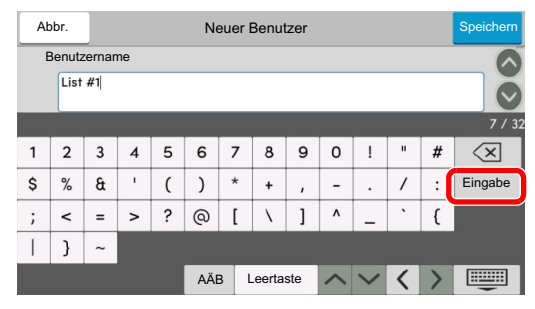

Prüfen Sie, ob die Eingabe richtig ist. Wählen Sie [**Eingabe**].

## <span id="page-208-0"></span>**Technische Daten**

#### **WICHTIG**

**Änderungen der technischen Daten vorbehalten.**

#### **Faxfunktionen**

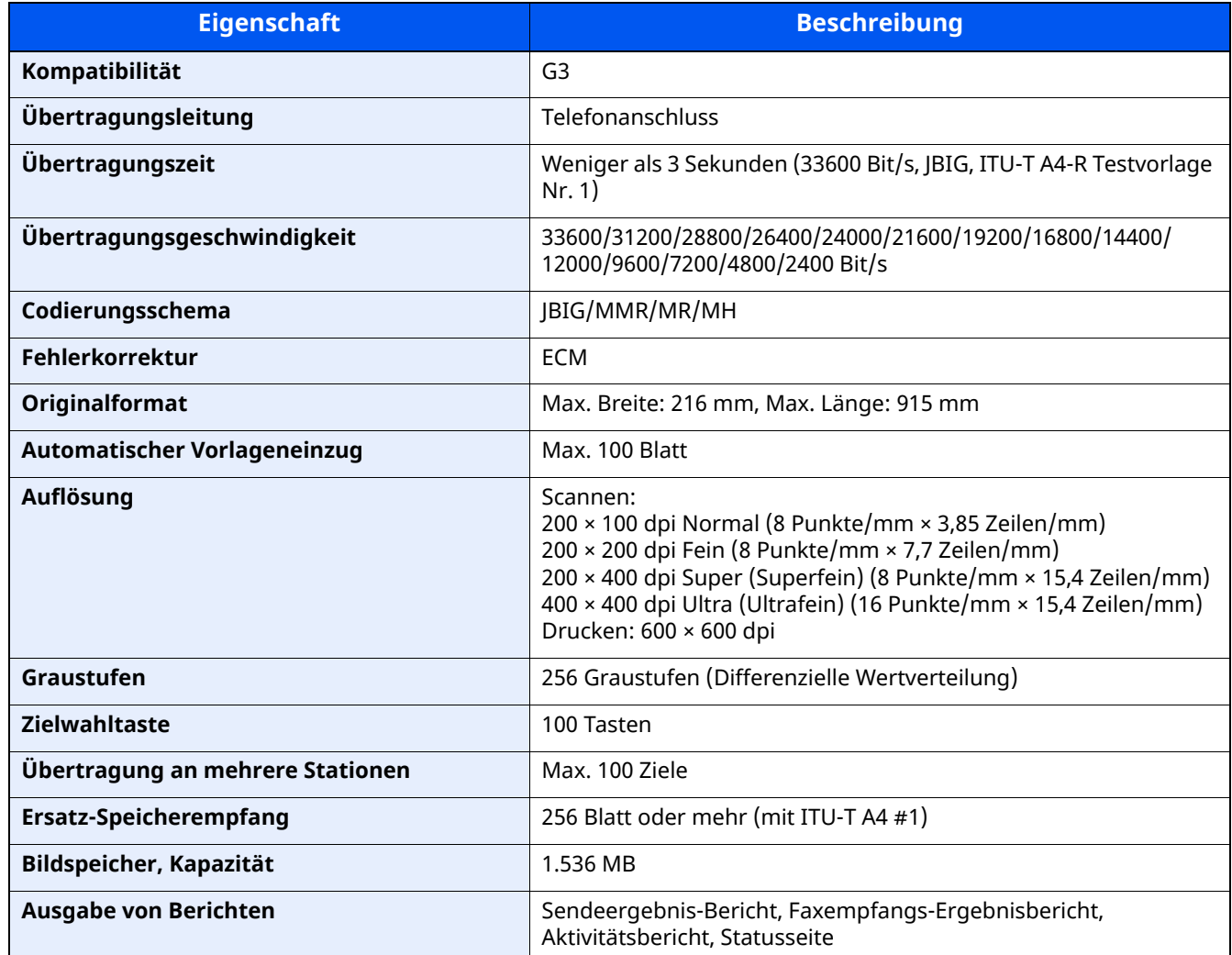

#### **Netzwerkfaxfunktionen**

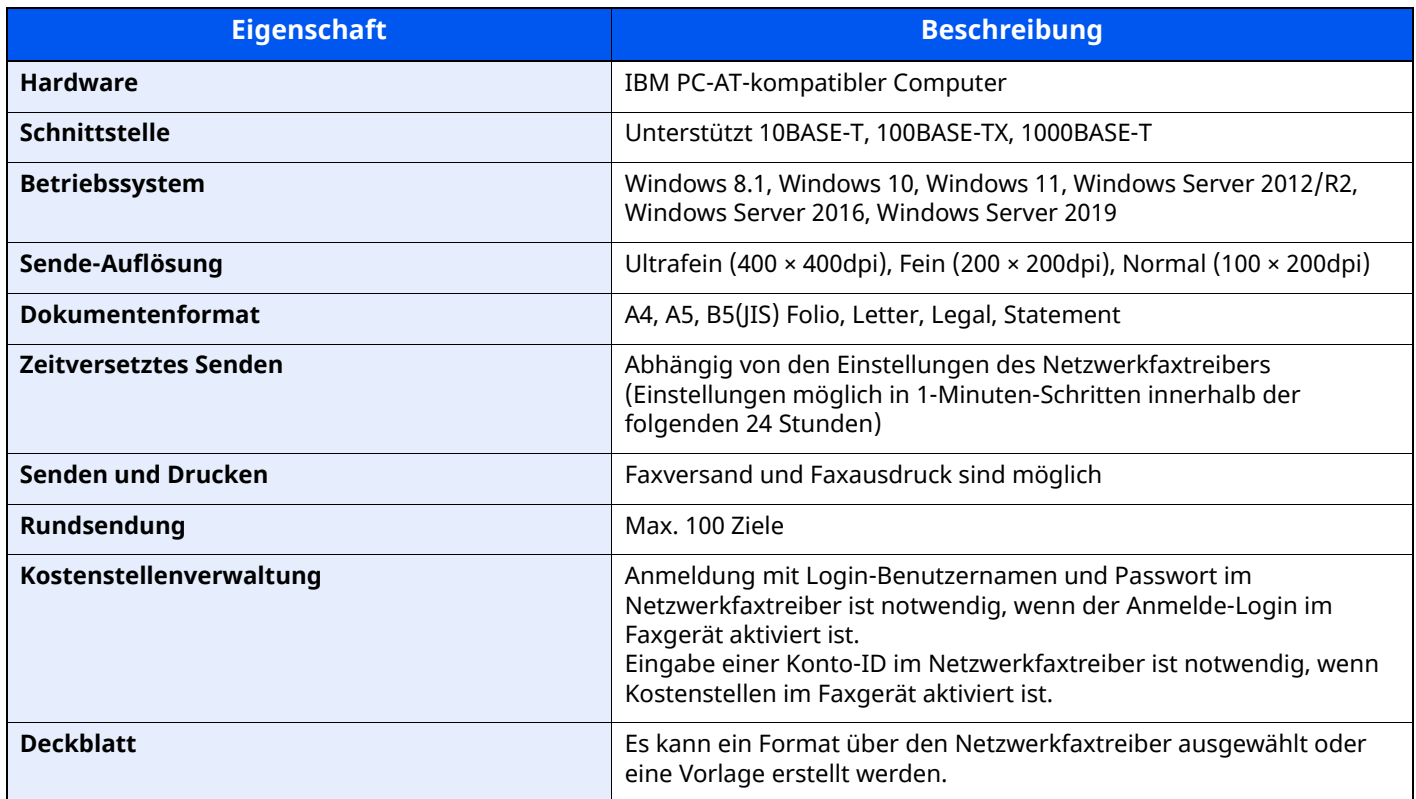

## <span id="page-210-0"></span>**Menüplan**

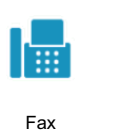

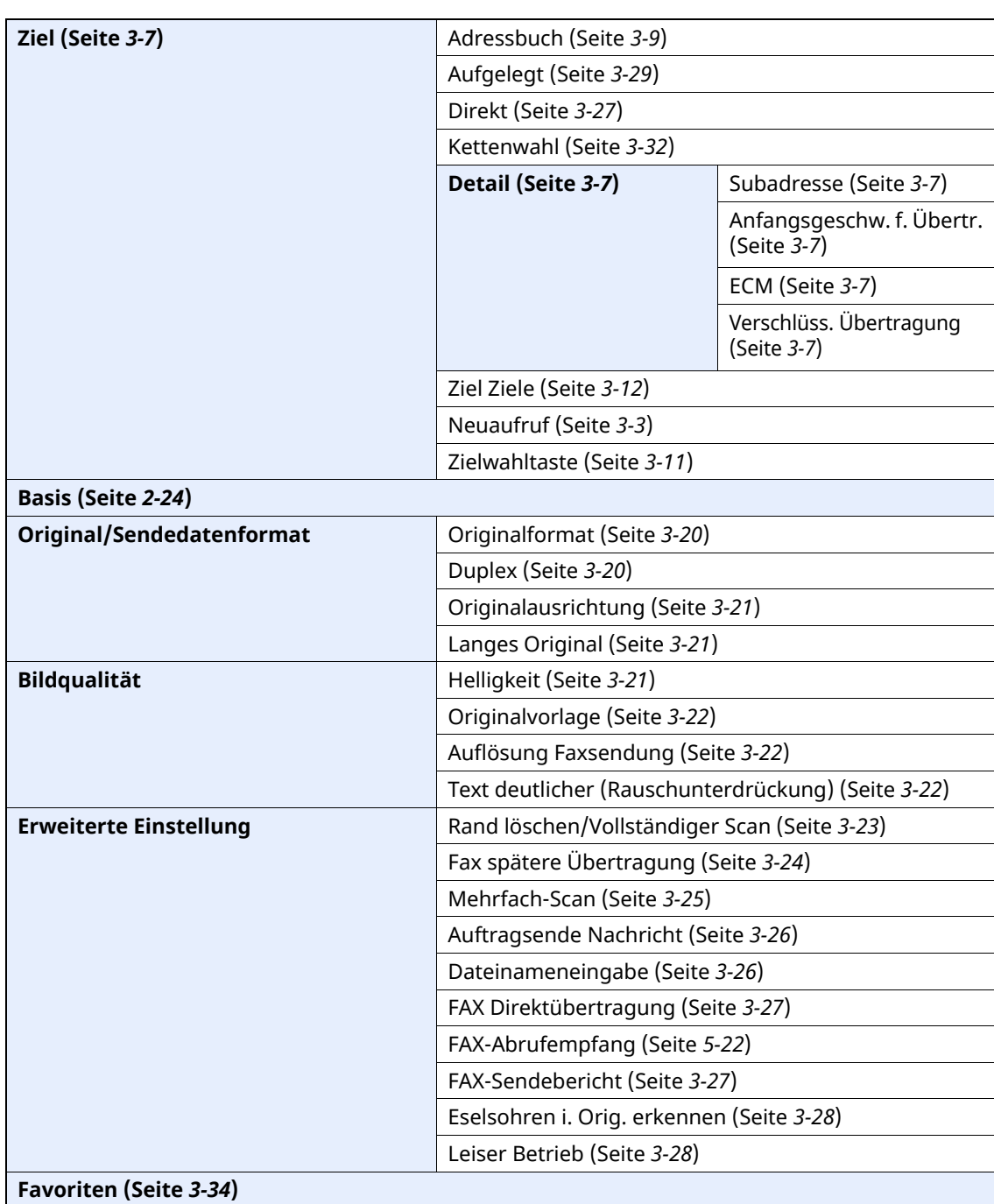

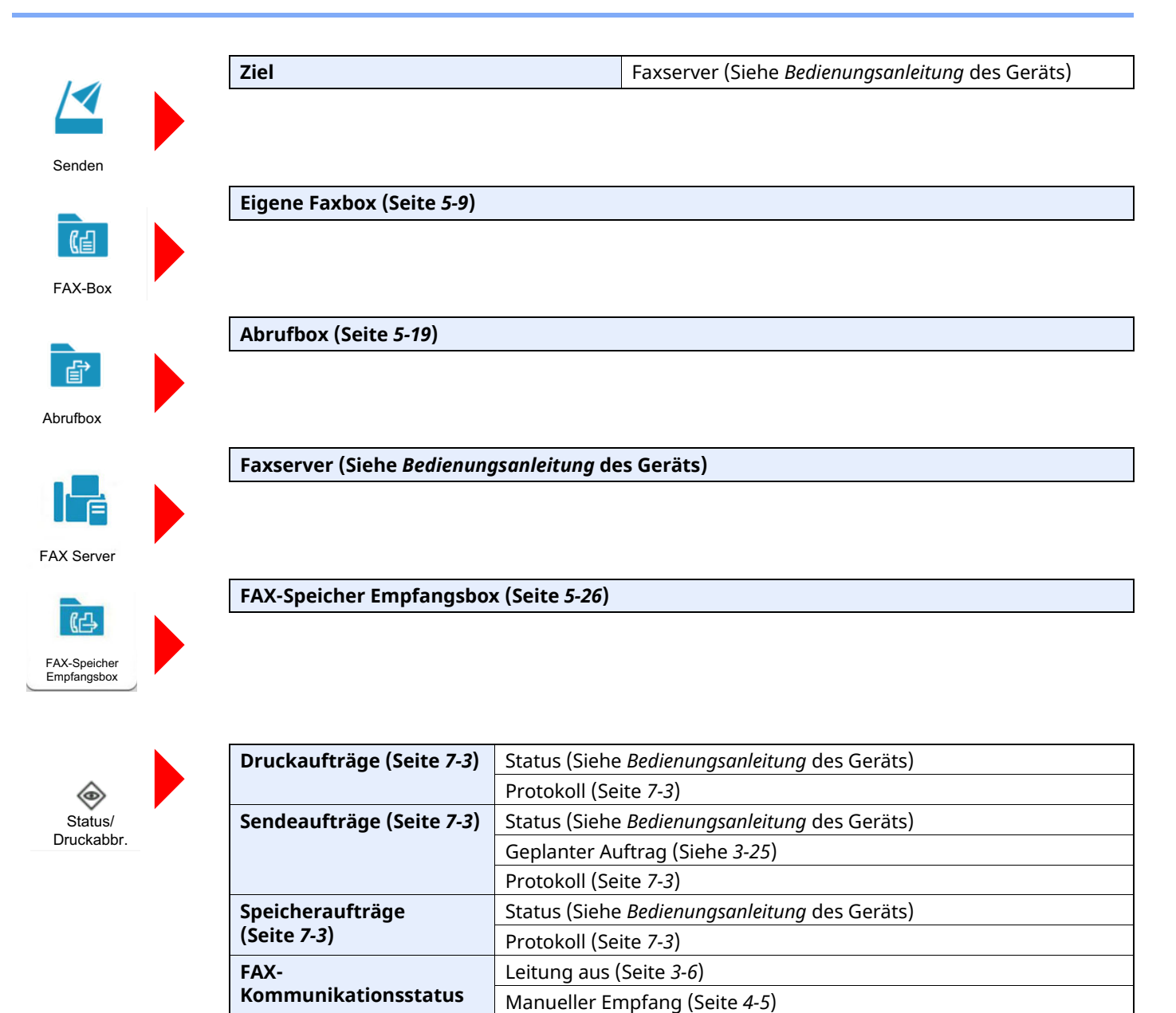

**Faxempfangs-/sendeprotokoll (Seite** *[7-10](#page-161-1)***)**

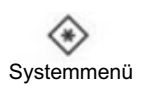

#### **Schnelleinstellung Assistent** FAX-Einstellung (Seite *[2-12](#page-24-0)*) Papiereinstellung (Siehe *Bedienungsanleitung* des Geräts) Energiespar-Einstellungen (Siehe *Bedienungsanleitung* des Geräts) Netzwerk-Einstellungen (Siehe *Bedienungsanleitung* des Geräts) E-Mail-Einstellungen (Siehe *Bedienungsanleitung* des Geräts) Sicherheitseinstellung (Siehe *Bedienungsanleitung* des Geräts) **Geräteeinstellungen** Sprache/Einheitensystem (Siehe *Bedienungsanleitung* des Geräts) Tastatur (Siehe *Bedienungsanleitung* des Geräts) Zifferntasten (Siehe *Bedienungsanleitung* des Geräts) Datum/Uhrzeit (Seite *[2-14](#page-26-0)*) Energie sparen/Timer (Siehe *Bedienungsanleitung* des Geräts) **Einstellungen für das Display** Anzeige Ausschalten (Seite *[8-4](#page-168-0)*) Funktionen in Basiskarte (FAX) (Seite *[8-4](#page-168-1)*) **Klang Warnton Warnton Auftragsende (Seite [8-5](#page-169-0))** FAX-Lautsprecherlautst. (Seite *[8-5](#page-169-1)*) FAX-Mithörlautstärke (Seite *[8-5](#page-169-2)*) Original/Scaneinstellungen (Siehe *Bedienungsanleitung* des Geräts) **Papierzuführung** Einstellung Kassette 1 (bis 4)<sup>\*1</sup> (Seite [8-5](#page-169-3)) Einstellung Universalzufuhr (Seite *[8-5](#page-169-4)*) Zuweisung Funktionstaste (Seite *[8-6](#page-170-0)*) Bedienungsunterstützung (Siehe *Bedienungsanleitung* des Geräts) Fehlerbehandlung (Siehe *Bedienungsanleitung* des Geräts) Tonereinstellungen (Siehe *Bedienungsanleitung* des Geräts)

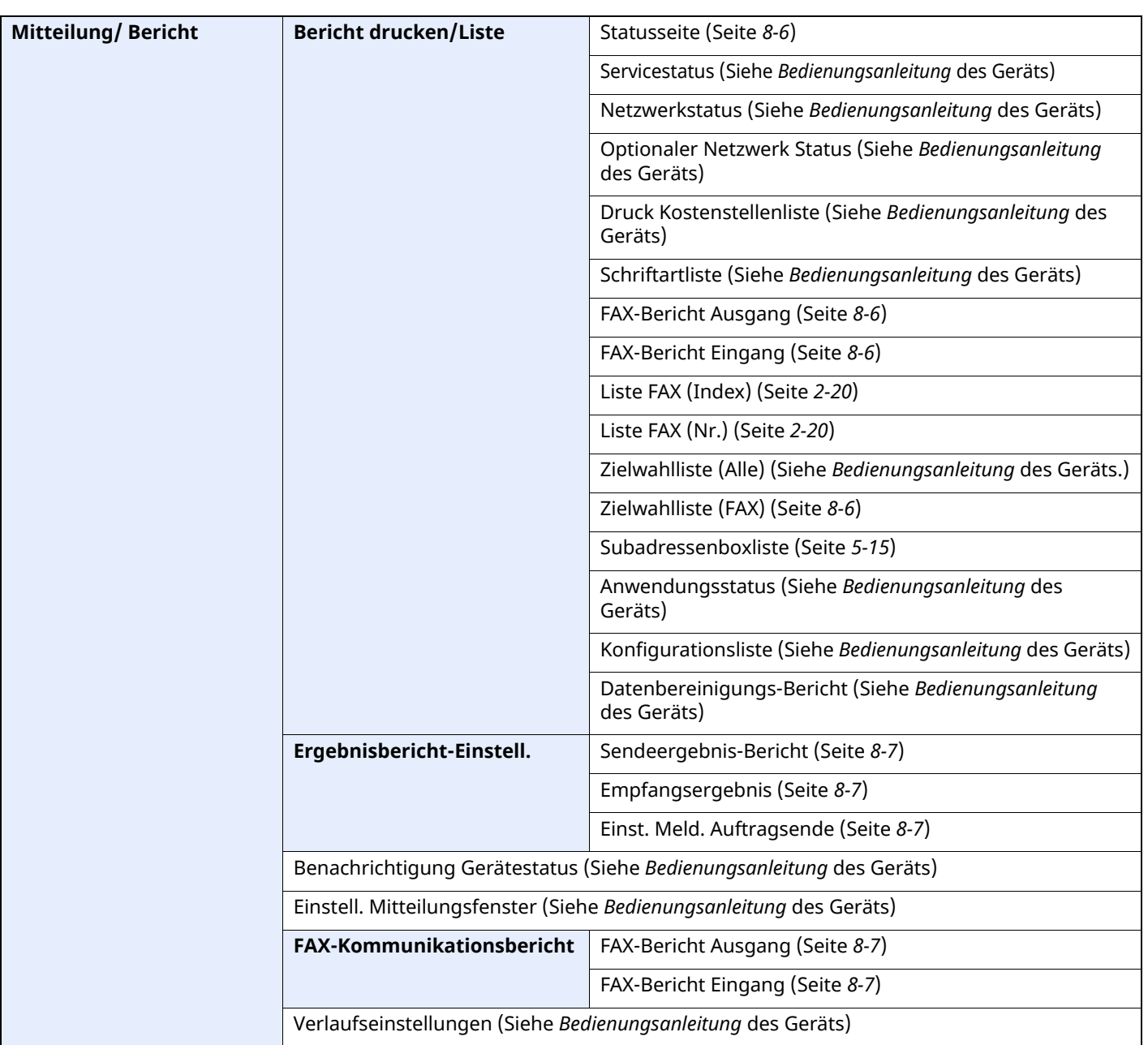

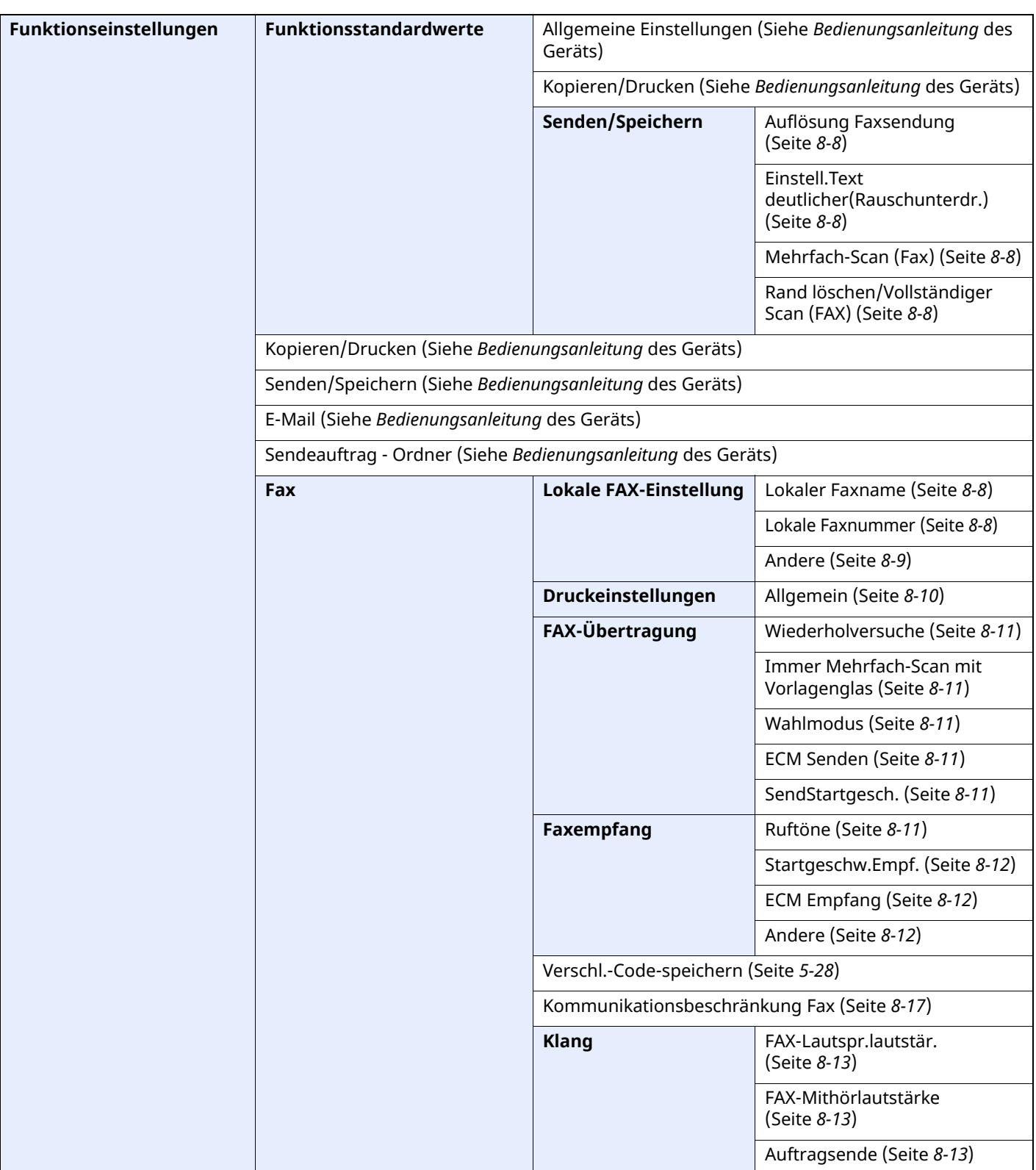

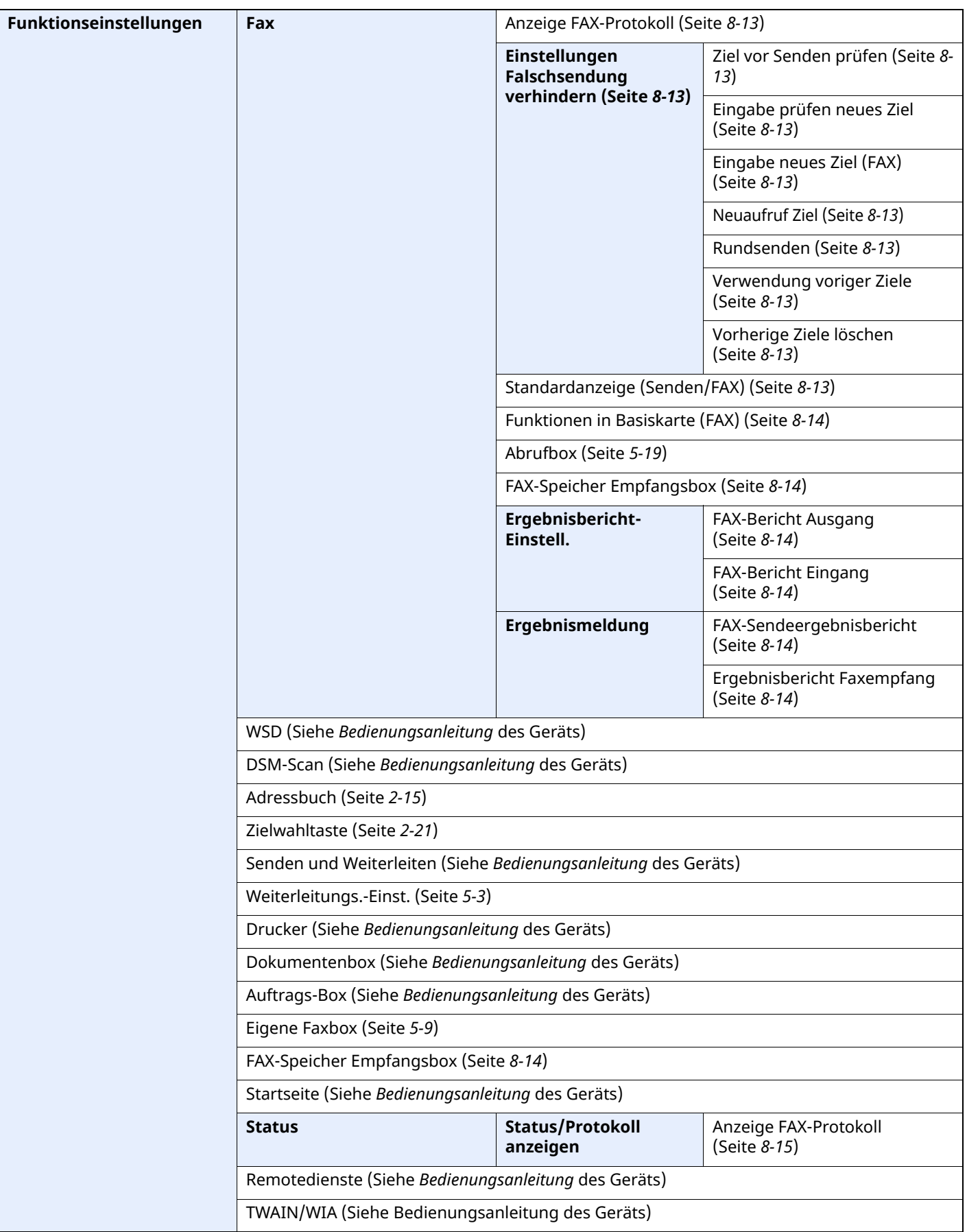
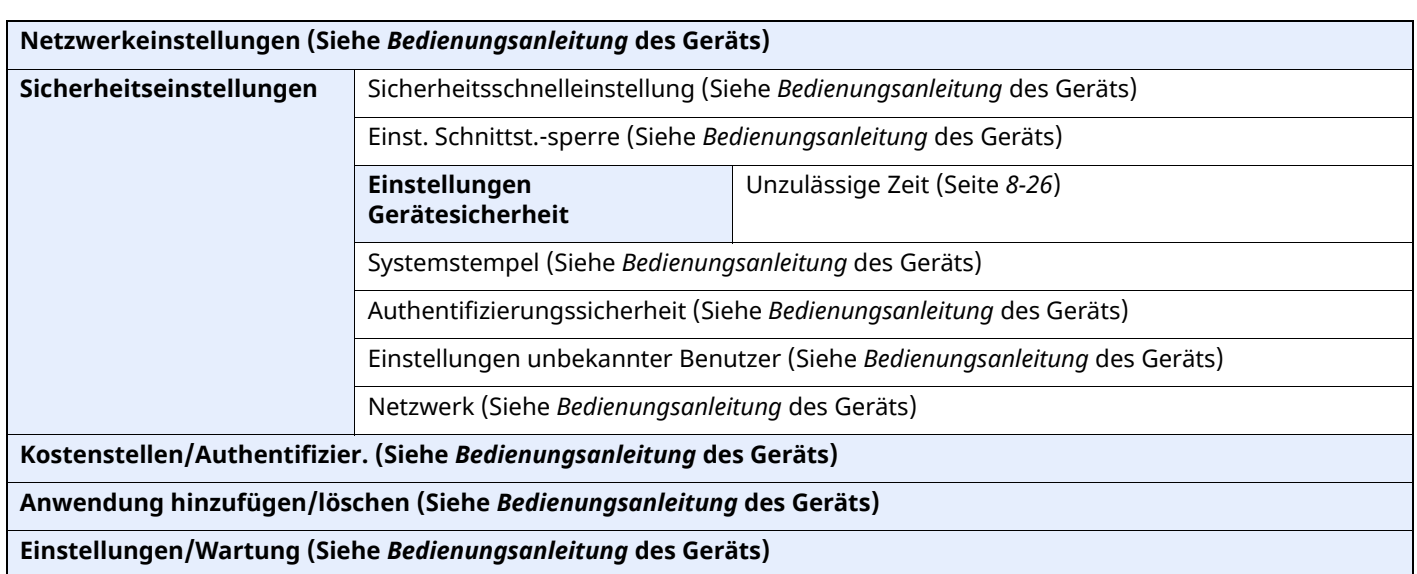

\*1 Das angezeigte Kassettenfach variiert in Abhängigkeit des Installationsstatus der optionalen Papierzufuhr.

## <span id="page-217-0"></span>**Papierformat und Prioritätsfolge für empfangene Faxe**

Wenn das Papier in den vorhandenen Kassetten in Größe und Ausrichtung nicht zum empfangenen Fax passt, wählt das Gerät automatisch das Druckpapier und hält dabei die nachstehend angeführten Prioritäten ein.

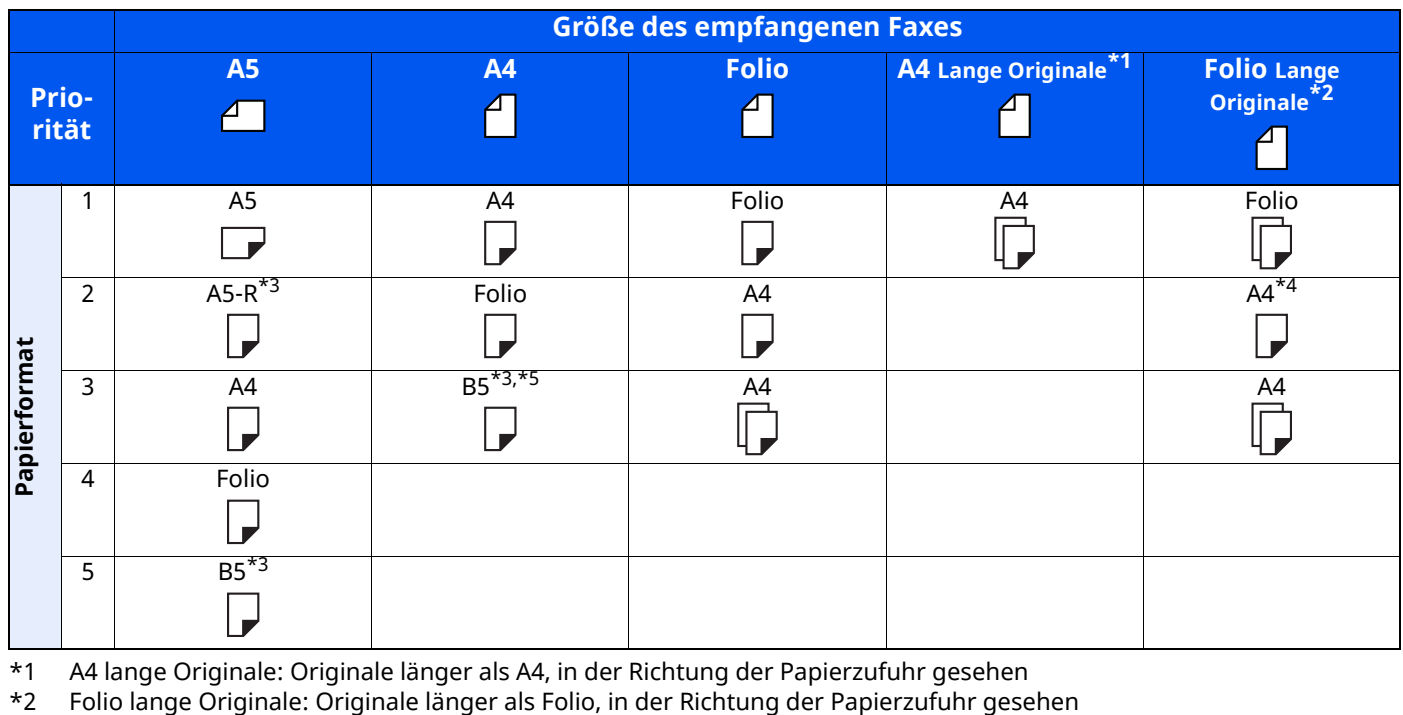

- \*1 A4 lange Originale: Originale länger als A4, in der Richtung der Papierzufuhr gesehen
- 
- \*3 Papierausrichtung unterscheidet sich vom empfangenen Dokument. Das Bild wird nach automatischer Drehung um 90° gedruckt.
- \*4 Bilder, die länger als Folio-Format (330 mm) sind, werden beim Empfang auf A4-Papier gedruckt, ohne sie zu teilen.
- \*5 Bilder, die kürzer als vertikales A4-Format (297 mm) sind, werden beim Empfang verkleinert und auf B5-Papier (horizontale Breite 182 mm) ausgedruckt.
- **The**: Zeigt an, dass auf zwei Blättern ausgedruckt wird.

#### **<b>A**</u> HINWEIS

Wenn der Medientyp in der Funktion [**Medientyp**] gewählt wird, werden empfangene Faxe mit der passenden Papierquelle gedruckt.

[Medientyp](#page-81-0) für den Ausdruck (Seite 4-7)

Selbst wenn [**Medientyp**] ausgewählt wurde, kann ein empfangenes Fax nicht ausgedruckt werden, wenn sich das eingelegt Papier nicht für Faxausdrucke eignet.

# **Index**

#### **Nummerisch**

2-auf-1-Druck [4-9,](#page-83-0) [8-10](#page-174-0)

## **A**

Abbrechen Abbruch einer Abrufübertragung [5-21](#page-104-0) Abbruch Speicherweiterleitung [5-4](#page-87-0) Direktübertragung [3-27](#page-67-0) Zeitversetzte Übertragung [3-25](#page-65-0) Abbruch Abbruch einer Übertragung [3-6](#page-46-0) Abbruch des Empfangs [4-4](#page-78-0) Abzuweisende Faxnummer Ändern [8-21](#page-185-0) Speichern [8-21](#page-185-1) Abzuweisende Faxnummern Löschen [8-22](#page-186-0) Adressbuch [2-15](#page-27-0), [3-9](#page-49-0) Adressliste drucken [2-20](#page-32-0) Bearbeiten [2-19](#page-31-0) Gruppe hinzufügen [2-18](#page-30-0) Kontakt [2-15](#page-27-1) Kontakt hinzufügen [2-15](#page-27-2) Löschen [2-20](#page-32-1) Ziel auswählen [3-9](#page-49-0) Anzeige Ausschalten [8-4](#page-168-0) Anzeige der Schnellwahlfunktionen (Basis-Anzeige) [2-24](#page-36-0) Anzeigen [9-2](#page-194-0) Ausführen von Übertragung mit Subadresse nicht möglich. [9-10](#page-202-0)

Automatischer Faxempfang [4-2,](#page-76-0) [8-12](#page-176-0) Automatisches Umschalten Fax/Telefon [5-32](#page-115-0) Automatisches Umschalten zwischen Fax und Anrufbeantworter (TAD-Umschaltung) [5-34](#page-117-0)

## **B**

Basis-Anzeige Hinterlegte Funktionen ändern [2-25](#page-37-0) Verfügbare Funktionen [2-24](#page-36-1) Benutzerkontoverwaltung [8-27](#page-191-0) Inhalte [8-27](#page-191-0) Benutzerverwaltung Anmelden [3-15](#page-55-0) Bericht Aktivitätsbericht [7-10](#page-161-0) Eigene Faxbox ausdrucken [5-15](#page-98-0) Subadressenboxliste [5-15](#page-98-1) Berichte Bericht für vor der Sendung gelöschte Aufträge [7-8](#page-159-0) Faxempfangsergebnis-Bericht [7-9](#page-160-0) Sendeergebnisbericht [7-7](#page-158-0) Berührungsanzeige [2-5](#page-17-0) Bestätigungsanzeige für Ziele [7-13](#page-164-0) Bezeichnungen der Bauteile [2-2](#page-14-0)

Bildvorschau Eigene Faxbox [5-14](#page-97-0)

## **D**

Dateinameneingabe [3-26](#page-66-0) Datum [2-14](#page-26-0) Datum/Uhrzeit Empfang [4-8](#page-82-0) Direkte Eingabe von Zielen [3-7](#page-47-0) Direkte Übertragung Abbrechen [3-27](#page-67-0) Duplex [3-20](#page-60-0) Duplexdruck [4-8](#page-82-1), [8-10](#page-174-1)

## **E**

ECM Empfangen [8-12](#page-176-1) ECM Senden [8-11](#page-175-0) Eingabe neues Ziel [8-13](#page-177-0) Eingabe prüfen neues Ziel [8-13](#page-177-1) Einstellungen Universalzufuhr [8-10](#page-174-2) E-Mail-Nachricht Auftragsende Nachricht [3-26](#page-66-1) Bericht des Faxempf[angsergebnisses](#page-201-0) [7-12](#page-163-0) Empfang nicht möglich. 9-9 Empfang über Subadressen-Bulletin Board [5-22](#page-105-0) Empfangs-Anfangsgeschwindigkeit [8-12](#page-176-2) Empfangsdatum/-uhrzeit [4-8](#page-82-2), [8-10](#page-174-3) Empfangseinstellung [8-12](#page-176-3) Empfangsmodus [4-2](#page-76-1) Eselsohren i. Orig. erkennen [3-28](#page-68-0)

## **F**

FAQs [9-11](#page-203-0) Favoriten verwenden [3-34](#page-74-0) Fax Direktübertragung [3-27](#page-67-1) Abbrechen [3-27](#page-67-0) Fax spätere Übertragung [3-24](#page-64-0) Sofortige Übertragung [3-25](#page-65-1) Faxabruf [5-19](#page-102-0) Aus einer Abrufbox ausdrucken [5-24](#page-107-0) Dokumente aus Abrufbox löschen [5-25](#page-108-0) Empfangsabruf [5-22](#page-105-1) Sendeabruf [5-19](#page-102-1) Überprüfen [5-25](#page-108-1) Übertragungen über [Subadressen-Bulletin](#page-105-0) Board 5-22 Fax-Auflösung [3-22](#page-62-0) Faxaufträge Anzeige der Auftragsjournale [7-3](#page-154-0) Details im Auftragsjournal [7-5](#page-156-0) Journal der Druckaufträge [7-4](#page-155-0) Journal der Sendeaufträge [7-4](#page-155-1) Journal der Speicheraufträge [7-5](#page-156-1) Faxgrundeinstellungen [8-2](#page-166-0) Fax-Medientyp [4-7](#page-81-0) Fax-Sendebericht [3-27](#page-67-2) Faxspeicher-Empfangsbox [5-26](#page-109-0) Faxspeicherempfangsbox [8-15](#page-179-0) Faxtreiber Ablauf beim Empfang [6-2](#page-123-0)

Ablauf beim Senden [6-2](#page-123-1) Einrichtung [6-3](#page-124-0) Faxtreiber installieren [6-4](#page-125-0) Normale Übertragung [6-10](#page-127-0) Fehlerbehebung [9-9](#page-201-1) Fehlercodetabellen [9-6](#page-198-0) Fehlermeldungen [9-4](#page-196-0) Fernumschaltung [5-38,](#page-121-0) [8-12](#page-176-4) Anwendung [5-38](#page-121-1) Speichern [8-12](#page-176-4) Funktion der eigenen Faxbox [5-9](#page-92-0), [9-10](#page-202-1) Änderung [5-11](#page-94-0) Bildvorschau [5-14](#page-97-0) Dokumente aus eigener Faxbox ausdrucken [5-12](#page-95-0) Dokumente nach Ausdruck aus der eigenen Faxbox löschen [5-15](#page-98-2) Löschen [5-12](#page-95-1) Speicherung [5-10](#page-93-0) Subadressenboxliste [5-15](#page-98-1) Überprüfen [5-14](#page-97-1)

#### **G**

Geräteübersicht [2-2](#page-14-1)

#### **H**

Helligkeit [3-21](#page-61-0)

#### **J**

Journal der Faxaufträge [7-3](#page-154-1)

#### **K**

Keine Druckausgabe [9-9](#page-201-2) Kettenwahl [3-32](#page-72-0) Klang Auftragsende [8-5](#page-169-0), [8-13](#page-177-2) Faxlautsprecherlautstärke [8-5](#page-169-1), [8-13](#page-177-3) Faxmithörlautstärke [8-5,](#page-169-2) [8-13](#page-177-4) Kommunikation über Subadresse [5-9](#page-92-1) Subadresse [5-10](#page-93-1) Subadressen Übertragung [5-16](#page-99-0) Konto als lokaler Faxname [8-9](#page-173-0) Kostenstellen Anmelden [3-17](#page-57-0) Kostenstellenverwaltung [8-27](#page-191-1) Beschränken [8-28](#page-192-0) Erfasste [Kommunikationsarten](#page-192-1) 8-28 Inhalte [8-27](#page-191-1)

#### **L**

Langes Original [3-21](#page-61-1) Lautstärke Auftragsende Warnton [2-12](#page-24-0) Fax-Lautsprecherlautstärke [2-12](#page-24-1) Fax-Mithörlautstärke [2-12](#page-24-2) Leiser Betrieb [3-28](#page-68-1) Lokale Fax-ID [2-12](#page-24-3), [8-9](#page-173-1) Lokale Faxkennung [8-8](#page-172-0) Lokaler Faxname [8-8](#page-172-1)

#### **M**

Manueller Empfang [4-5,](#page-79-0) [5-37](#page-120-0) Manuelles Senden [3-29,](#page-69-0) [5-36](#page-119-0) Medientyp für den Ausdruck [4-7,](#page-81-1) [8-10](#page-174-4) Mehrfach-Scan [3-25](#page-65-2) Menüplan [10-7](#page-210-0)

#### **N**

Nächste Sendung vorbereiten [3-30](#page-70-0) Netzwerkfax Ablauf Empfang [6-2](#page-123-2) Ablauf Sendung [6-2](#page-123-3) Einrichtung [6-3](#page-124-1) Faxtreiber installieren [6-4](#page-125-1) Normale Übertragung [6-10](#page-127-0) Neuaufruf Ziel [8-13](#page-177-5) Neuwahl Anzahl der Wahlwiederholungen ändern [8-11](#page-175-1)

### **O**

Originalausrichtung [3-21](#page-61-2) Originalformat [3-20](#page-60-1) Originalvorlage [3-22](#page-62-1)

#### **P**

Papierformat und Prioritätsfolge für empfangene Faxe [10-14](#page-217-0)

## **R**

Randlöschung [3-23](#page-63-0) Relaiskommunikation über Subadressen als Rundsendung [9-10](#page-202-2) Relaiskommunikation über Subadressen als Rundsendung [5-2](#page-85-0), [5-18](#page-101-0) Relaisübertragung mit Subadresse kann nicht durchgeführt werden. [9-10](#page-202-3) Rufton FAX/TEL [8-11](#page-175-2) Ruftöne Anrufbeantworter [8-11](#page-175-3) Normalbetrieb [8-11](#page-175-4) TAD [8-11](#page-175-5) Rundsenden [8-13](#page-177-6) Rundsendung [3-13](#page-53-0)

#### **S**

Schnelleinstellung Assistent [2-12](#page-24-4) Schnellwahlen Bearbeiten und löschen [2-28](#page-40-0) Hinzufügen [2-27](#page-39-0) Schnellwahlentasten definieren [2-27](#page-39-1) Send.-Startgeschwindig. [8-11](#page-175-6) Sendebeschränkung Empfang unbekannter Nummern [8-25](#page-189-0) Faxnummern zulassen [8-19](#page-183-0) Sendebeschränkungen [8-17](#page-181-0) Bedingungen für die Herstellung der Kommunikation [8-17](#page-181-1)

Voraussetzungen [8-17](#page-181-2) Voraussetzungen für die Empfangsabweisung [8-18](#page-182-0) Sendekopfzeile (TTI) aktivieren [8-9](#page-173-2) Senden nicht möglich [9-9](#page-201-3) Senden/Speichern Ziel vor Senden prüfen [8-13](#page-177-7) Sendestatus [3-4](#page-44-0) Sendeunterbrechung [3-31](#page-71-0) Spätere Übertragung Sofortige Übertragung [3-25](#page-65-1) Speicherempfang [4-3](#page-77-0) Speicherübertragung [3-2](#page-42-0) Speicherweiterleitung [5-2](#page-85-1) **Standard** 

Auflösung Faxsendung [8-8](#page-172-2) Einstell.Text deutlich[er\(Rauschunterdr.\)](#page-172-4) [8-8](#page-172-3) Mehrfach-Scan (Fax) 8-8 Standardanzeige (Senden/Fax) [8-13](#page-177-8) Stapeldruck [4-9](#page-83-1), [8-10](#page-174-5) Stapelübertragung [3-24](#page-64-1) Startseite [2-7](#page-19-0) Subadressen-Kommunikation Subadressen-Passwort [5-10](#page-93-2)

#### **T**

Technische Daten [10-5](#page-208-0) Telefonleitung [2-12,](#page-24-5) [8-11](#page-175-7)

#### **U**

Übertragungsbeschränkung Abzuweisende Faxnummern [8-21](#page-185-1) Einstellung Sendebeschränkung [8-24](#page-188-0) Empfangsbeschränkung [8-24](#page-188-1) Zulässige ID-Nummer [8-22](#page-186-1) Übertragungsergebnis und Sendestatus prüfen [7-2](#page-153-0) Uhrzeit [2-14](#page-26-1) Unzulässige Zeit [8-26](#page-190-1)

#### **V**

Verschlüsselt Empfangen [8-12](#page-176-5) Verschlüsselte Kommunikation [5-28](#page-111-0) Verschlüs.-Code-Nr. [5-28](#page-111-1) Verschlüsselung Inhalt des [Verschlüsselungscodes](#page-112-0) ändern 5-29 Inhalt des [Verschlüsselungscodes](#page-113-0) löschen 5-30 Verschlüsselte Übertragung verwenden [5-30](#page-113-1) Verschlüsselten Empfang einstellen [5-31](#page-114-0) Verschlüsselungs-Box Nr. [5-28](#page-111-2) Verschlüsselungscode [5-29](#page-112-1) Verschlüsselungscode speichern [5-29](#page-112-1) Verwendung voriger Ziele [8-13](#page-177-9) Vor Senden prüfen [8-13](#page-177-7) Vorherige Ziele [3-12](#page-52-0) Vorherige Ziele löschen [8-13](#page-177-10)

Vorlageneinzug [2-3](#page-15-0) Vorsichtsmaßnahmen beim Ausschalten des Geräts [9-3](#page-195-0)

#### **W**

Wahlwiederholung [3-3](#page-43-0) Weiterleitungseinstellungen [5-3](#page-86-0) Embedded Web Server RX [5-8](#page-91-0) Wichtige Sendung vorziehen [3-4](#page-44-1)

#### **Z**

```
Zeicheneingabe 10-2
Ziel bearbeiten
   Kontakt 2-15
Ziele
   Eingabe prüfen neues Ziel 8-13
   Suchen 3-10
Zielwahltaste 2-21
Zielwahltasten
   Bearbeiten und Löschen 2-22
Zoom 3-22
Zugangsverwaltung 8-27
Zulässige Faxnummer
   Ändern 8-20
   Ändern/Löschen 8-20
   Speichern 8-19
Zulässige ID-Nummer
   Ändern 8-23
   Löschen 8-23
   Speichern 8-22
Zuweisung Funktionstaste 8-6
```
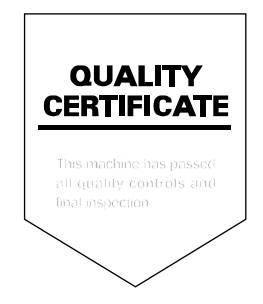

TA Triumph-Adler GmbH Haus 5, Deelbögenkamp 4c, 22297 Hamburg, Germany